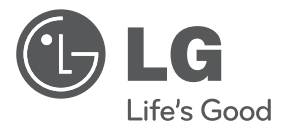

# Руководство по установке и эксплуатации

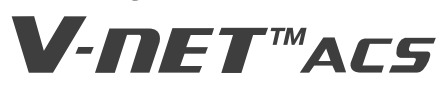

- Перед установкой и эксплуатацией ознакомьтесь с предупреждениями о соблюдении техники безопасности, соблюдайте их надлежащим образом.
- Их целью является обеспечение защиты установщика и пользователя, предотвращение имущественного ущерба и т.п.
- После ознакомления с руководством по эксплуатации храните его в доступном для пользователей месте.

ТИП: ACP Lonworks (ACP Lonworks шлюз))

МОДЕЛЬ : PLNWKB000, PLNWKB100

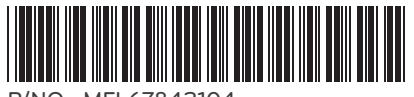

**P/NO : MFL67842104 www.lg.com**

FAT

# **СОВЕТЫ ПО ЭКОНОМИИ ЭНЕРГИИ**

"Вот несколько советов, которые помогут вам свести к минимуму потребление энергии при использовании воздуха кондиционер. Вы можете использовать Ваш кондиционер более эффективно, обратившись к инструкции ниже:"

- Не чрезмерно охладиться в помещении. Это может быть вредно для вашего здоровья и может потреблять больше электроэнергии.
- Блок солнечных лучей с жалюзи или шторы в то время как вы работаете кондиционер.
- Держите двери и окна плотно закрыты в то время как вы работаете кондиционер.
- Настройте направление воздушного потока по вертикали или горизонтали циркулировать воздух в помещении.
- Ускорить вентилятор для холодного или теплого воздуха в помещении быстро, в течение короткого периода времени.
- Открытые окна для вентиляции регулярно, как качество воздуха в помещении может ухудшиться, если кондиционер используется в течение многих часов.
- Очистка воздушного фильтра раз в 2 недели. Пыли и загрязнений, собранных в воздушный фильтр может блокировать поток воздуха или ослабить охлаждение / осушение функций.

## **! Примечание**

• Lonworks шлюз (далее именуемой как ACP Lonworks) ACP Lonworks-Free Volt (PLNWKB000) ACP Lonworks-AC24V (PLNWKB100)

### Для записи

Скоба чек на данную страницу в случае, если это нужно, чтобы доказать, дату покупки или гарантия целей. Запишите номер модели и серийный номер здесь:

Номер модели:

Серийный номер:

Вы можете найти их на этикетке, на стороне каждого блока.

Дилер имя:

Дата покупки:

# ВАЖНЫЕ ПРАВИЛА ТЕХНИКИ БЕЗОПАСНОСТИ

## ПРОЧИТАЙТЕ ВСЕ ИНСТРУКЦИИ перед использованием прибора.

Всегда соблюдайте следующие меры предосторожности, чтобы избежать опасных ситуаций и обеспечения максимальной производительность вашего продукта

# $\triangle$  ONACHO

Это может привести к серьезным травмам или смерти, когда направления игнорируются

## ∕I∖ ВНИМАНИЕ

Это может привести к легким травмам или повреждению изделия, когда направления игнорируются

# $\triangle$  ONACHO

- Installation or repairs made by ungualified persons can result in hazards to you and others.
- Установка и ремонт сделаны неквалифицированными лицами может привести к опасности для вас и других. Установка должна соответствовать местным строительным нормам, а в случае отсутствия местных кодов, с Нация электрооборудования NFPA 70/ANSI C1-1003 или действующей редакции и канадских электрические Код Part1 CSA C.22.1.
- Информация, содержащаяся в руководстве, предназначено для использования квалифицированным специалистом знакомы с процедурами безопасности и оборудованы необходимые инструменты и измерительные приборы.
- Невыполнение внимательно прочитайте и следуйте всем инструкциям в данном руководстве, может привести к сбоям в работе оборудования, повреждения имущества, получения травмы и / или смерти."

#### установка

- По всем вопросам, касающимся установки изделия, обращайтесь в Сервисный центр или в организацию, профессионально занимающуюся установкой подобных изделий.
- Опасность возгорания, поражения электрическим током, взрыва или телесного повреждения.
- По вопросам переустановки уже установленного изделия обращайтесь в Сервисный центр или в организацию, профессионально занимающуюся установкой подобных изделий.
- Опасность возгорания, поражения электрическим током, взрыва или телесного повреждения.
- Следует использовать стандартизованные детали.
- Опасность возгорания, поражения электрическим током, взрыва, телесного повреждения или отказа изделия.
- Запрешается хранить или использовать горючие газы и вешества рядом с изделием.
- Это может стать причиной пожара или поражения электрическим током.
- Не разбирайте, не ремонтируйте и не модифицируйте изделие случайным образомнаугад. - Это может привести к отказу изделия.
- НеЗапрещается устанавливать изделие в месте возможного попадания дождевых капель.
- Это может привести к отказу изделия.
- Не устанавливать Запрешается установка излелие во влажном месте. - Это может привести к отказу изделия.
- Поставляемое изделие и адаптер предназначены для установки и эксплуатации только внутри зданий.
- Несоответствие может привести к возгоранию или отказу изделия.
- \*Запрещается установка или эксплуатация вне помещений.
- Место для стационарной установки изделия должно выдерживать вес ACP Lonworks..
	- Если место установки не достаточно жёсткоежесткое, возможно падение и повреждение ACP Lonworks.
- Для проведения электромонтажных работ следует обратиться в специализированный магазин, в котором было приобретено изделие, или в Сервисный центр..
- Это может стать причиной поражения электрическим током или пожара.
- $\cdot$  Не следует допускать повреждение кабеля питания или перегибать его с усилием
- Это может стать причиной поражения электрическим током или пожара.
- Вы должны использовать безопасно изолированы питания, который следует IEC61558-2-6 и NEC Class 2
- Если вы не будете следовать, Опасность возгорания, поражения электрическим током, взрыва или телесного повреждения.
- Не connetion 220В мощностью до 24 продуктов.
- Если вы не будете следовать, Опасность возгорания, поражения электрическим током, взрыва или телесного повреждения.
- Не следует ставить на изделие ёмкостиемкости с водой и т.п.
- Это может стать причиной поражения электрическим током или пожара.

#### Oперация

- Запрещается самостоятельно заменять или удлинять кабель питания..
- Это может привести к пожару или поражению электрическим током.
- Запрещается размещать нагревательные приборы рядом с изделием.
- Это может привести к пожару.
- Запрещается эксплуатация любых нагревательных приборов рядом с кабелем питания.
- Это может стать причиной поражения электрическим током или пожара.
- Не допускайте попадания воды в изделие.
- Это может стать причиной поражения электрическим током или выхода прибора из строя.
- Не ставьте тяжелые предметы на кабель питания.
- Это может стать причиной поражения электрическим током или пожара.
- Не ставьте тяжелые предметы на изделие.
- Это может привести к выходу изделия из строя.
- В случае попадания жидкости в изделия следует обратиться в Сервисный центр или в организацию, профессионально занимающуюся установкой подобных изделий.
- Иначе, это может стать причиной поражения электрическим током или пожара
- Эксплуатация изделия детьми или пожилыми людьми или ослабленными людьми допускается только под присмотром опекунов.
- Иначе это может привести к несчастному случаю или выходу изделия из строя.
- Запрещается допускать удары по изделию.
- Любой удар по изделию может вывести его из строя.
- Чтобы отсоединить кабель питания от сетевой розетки, возьмитесь за штепсель кабеля и потяните. Запрещается прикасаться к штепселю влажными руками.
- Несоблюдение указанияИначе это может привести к пожару или порчедеформации изделия.
- Запрещается эксплуатация при следующих условиях окружающей среды.
- При эксплуатации изделия в местах скопления масла, пара, испарений серной кислоты, характеристики изделия могут ухудшиться либо изделие может получить повреждения.
- Запрещается нажимать переключатель или кнопку острыми предметами.
- Это может привести к поражению электрическим током или отказу изделия.
- Проверьте соответствие температуры окружающей среды допустимой температуре эксплуатации.
- Если изделие эксплуатируется в среде с температурой, превышающей диапазон рабочих температур, это может привести к серьёзным повреждениям изделия. Сведения о допустимом эксплуатационном диапазоне температур см. в руководстве к изделию.В случае, если конкретная температура не указана, следует эксплуатировать изделие при температуре от 0 до 40℃.
- Не следует ставить на изделие ёмкостиемкости с водой и т.п. - Это может стать причиной поражения электрическим током или пожара.
- Запрещается прикасаться к выключателю влажными руками..
- Это может привести к поражению электрическим током или отказу изделия.
- Для получения сведений о подключении к ПК или периферийным устройствам, следует ознакомиться с руководством по установке и эксплуатации.
- Иначе, эти действия могут привести к возгоранию или отказу изделия.
- В случае появления окна с предупреждением на экране ПК, остановки или неработоспособности изделия, следует немедленно прекратить эксплуатацию изделия. - Несоответствие может привести к возгоранию или отказу изделия.
- При выполнении сервисных работ или чисткой, пожалуйста, выключите питание оборудования всегда. - Это приводит к деформации изделия или пожара.

# ВНИМАНИЕ **!**

#### Operation

- Запрещается применять сильнодействующие моющие средства, например растворители. Используйте мягкую ткань.
- Несоблюдение указанияИначе это может привести к пожару или порчедеформации изделия.
- Следует проверить номинальную мощность сети питания..
- Несоответствие может привести к возгоранию или отказу изделия.

# **СОДЕРЖАНИЕ**

- СОВЕТЫ ПО ЭКОНОМИИ ЭНЕР- $\mathfrak{p}$ ГИИ
- $\overline{3}$ **ВАЖНЫЕ ПРАВИЛА ТЕХНИКИ БЕЗОПАСНОСТИ**
- **ACP Lonworks ФУНКЦИИ И ХА**ĥ **РАКТЕРИСТИКИ**
- $\overline{6}$ **ФУНКЦИИ АСР LONWORKS**
- $\mathbf{8}$ Компоненты ACP Lonworks
- $\mathbf{Q}$ Названия кажлой части ACP Lonworks
- $11$ Характеристики аппаратного обеспечения АСР I onworks

#### $12<sup>2</sup>$ Эксплуатация ACP Lonworks с **ACCS**

- $\overline{12}$ Просмотр начального экрана ACCS
- 15 Управление оборудованием
- 23 Экран управления вентиляцией и уникальные функции
- 24 Экран управления АWHP и уникальные функции
- 25 Экран управления AHU и уникальные функции
- 26 Экран управления охладителем и уникальные **COVERTINA**
- $27$ Настройка графика
- $33$ Управление по коэффициенту использования пиковой мошности
- 34 Метод приоритетного управления внутренним бло-KOM
- 37 Метод управления производительностью наружного блока
- 40 Управление мощностью по нагрузке
- 41 Метод приоритетного управления внутренним бло-KOM
- 43 Метод управления производительностью наружного блока
- 46 Мониторинг состояния оборулования
- 48 Просмотр Frror Log
- 51 Просмотр мошности (интерфейс дисплея мошно $crw)$
- 54 Настройка системы
- 63 Настройка управления приоритетами для внутренних блоков
- Настройка управления по производительности 64 внешних блоков
- 68 Дополнительные функции

#### 69 Установка ACP Lonworks

- $69$ **Установка ACP Lonworks**
- $70$ Список проверок, выполняемых при установке **ACP Lonworks**
- $71$ Настройка адреса внутреннего блока
- $72$ Настройка PI485 и подключение кабеля
- $74$ Установка ACP Lonworks и соединительных кабепей
- 75 Установка ACP Lonworks на рейку стандарта DIN
- $76$ Прикрепление модуля ACP Lonworks к стене
- $76$ Полключение кабеля RS-485 к ACP Lonworks
- $78$ Полключение кабеля Ethernet (кабеля | AN) к модулю ACP Lonworks
- 79 Подключение кабеля связи LON (TP/FT-10) из ACP I onworks.
- $80$ Задание сетевого адреса для модуля ACP Lonworks
- $80$ Перед конфигурированием окружения ACP Lonworks
- 82 Вход в режим настройки сетевого окружения
- $R3$ Задание сетевого адреса
- 85 Установка IP-адреса
- **R**<sub>6</sub> Использование динамического IP-адреса с помошью DHCP
- $R7$ Проверка доступа к ACP Lonworks
- 89 Выбор управления по пиковому коэффициенту или по нагрузке
- $RQ$ Настройка функций АСР Lonworks
- 89 Перед настройкой функций ACP Lonworks
- 91 Выбор языка отображения ACCS
- 92 Настройка использования функции графика
- 94 Указание об использовании функции дисплея мошности
- 95 Указание об отображении журнала ошибок
- QR Указание об отображении информации о цикле
- Настройка использования функции сигнализации о 97 возгорании
- Указание об использовании функции управления 98 кондиционером с шагом 0.5°С
- $98$ Указание об использовании функции СН6
- $99$ Функция обслуживания ПО
- qq Обновление ПО
- $102$ Резервное копирование ланных
- $104$ Восстановление данных
- $106$ Протоколирование обмена ланных по интерфейсу **RS-485**
- 107 Установка модуля типа ACP Lonworks
- 107 Перед установкой модуля типа ACP Lonworks
- 108 Показать настройки модуля типа информации
- 109 Доступ к ACP Lonworks
- 114 Ввод информации о внутреннем и внешнем блоках и вентиляционном оборудовании
- 114 Если ACP Lonworks подключен к менеджеру кондиционеров
- 115 ...<br>Если ACP Lonworks не подключен к менеджеру КОНДИЦИОНЕРОВ
- 119 Проверка и утверждение установки ACP Lonworks
- 121 Подключение Lonworks BMS

#### $122$ **ПРИМЕЧАНИЯ**

- $\overline{122}$ Поиск и устранение неисправностей
- 126 Руководство по ПО с открытым исходным кодом
- 127 Function Block
- 136 Control/Monitoring Point list
- 148 Network Variables

# **ACP LONWORKS ФУНКЦИИ И ХАРАКТЕРИСТИКИ**

ACP Lonworks (ACP Lonworks шлюза) является центральным контроллером, который может управлять до 64 оборудований в одном пространстве по отдельности или в сочетании.

- В случае кондиционера внутренний блок, до 64 внутренних блоков
- В случае единица агрегата, до 16 единиц
- В случае Чиллер, до 15 единиц
- ※Требуется отдельная ACP Lonworks для каждого другого типа продукта (кондиционер, кондиционера или Чиллер). ACP Lonworks не может подключиться кондиционера внутренний блок, AHU устройства или Чиллер в то же время.

## **Функции ACP Lonworks**

Основные функции ACP Lonworks:

Функция настройки окружающей среды с помощью кнопок на поверхности ACP Lonworks ACP Lonworks может использовать внешние кнопки, установленные на наружной поверхности ACP Lonworks, для настройки следующих функций.

- Настройка сетевого окружения (IP-адреса, маски сети, шлюза)
- Настройки функции, для использования между функциями управления по пиковой мощности/по нагрузке
- Настройка языка для экрана LG ACCS
- Настройка использования функции графика
- Настройка использования встроенной функции управления по мощности
- Настройка использования функции отображения протокола ошибок
- Настройка отображения информации, связанной с циклом наружного замораживания
- Функция обновления ПО
- Функция резервного копирования данных
- Функция восстановления данных из резервной копии
- Функция записи обмена данными по протоколу RS-485
- Установить CH6 для чиллера интерфейса
- Установите тип модуля

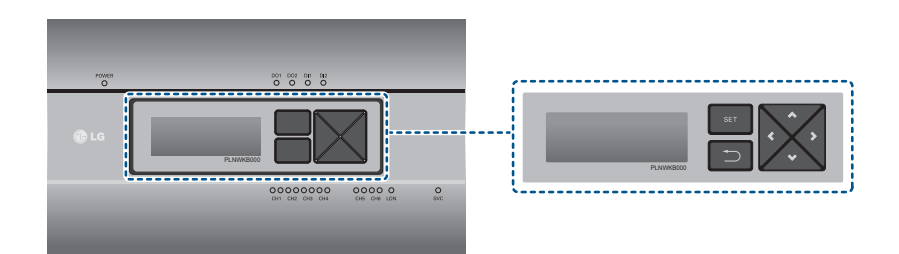

### Функции и технические характеристики ACP Lonworks

Функция встроенного веб-сервера Без установки программы на отдельный ПК, если IPадрес ACP Lonworks ввести в адресной строке программы Internet Explorer, будет автоматически запущена программа централизованного управления в веб-сервере ACP Lonworks, появится доступ к различным функциям.

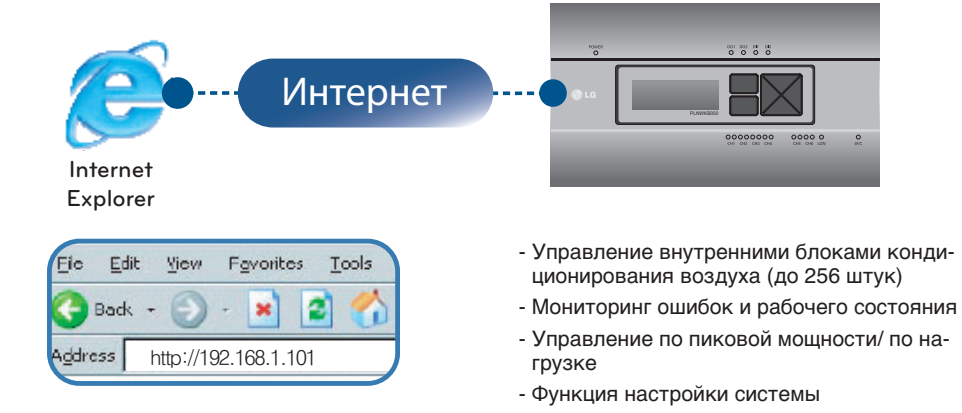

### Устройства, которые могут быть связаны с ACP Lonworks

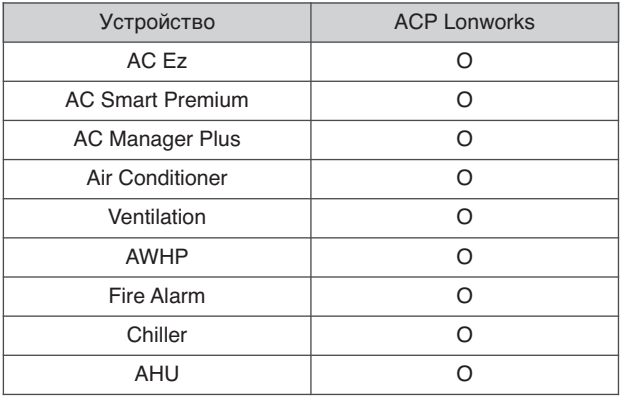

## **Компоненты ACP Lonworks**

Внутри упаковочной коробки ACP Lonworks находятся компоненты, указанные на следующем рисунке.

Откройте упаковочную коробку ACP Lonworks и проверьте наличие всех соответствующих компонентов.

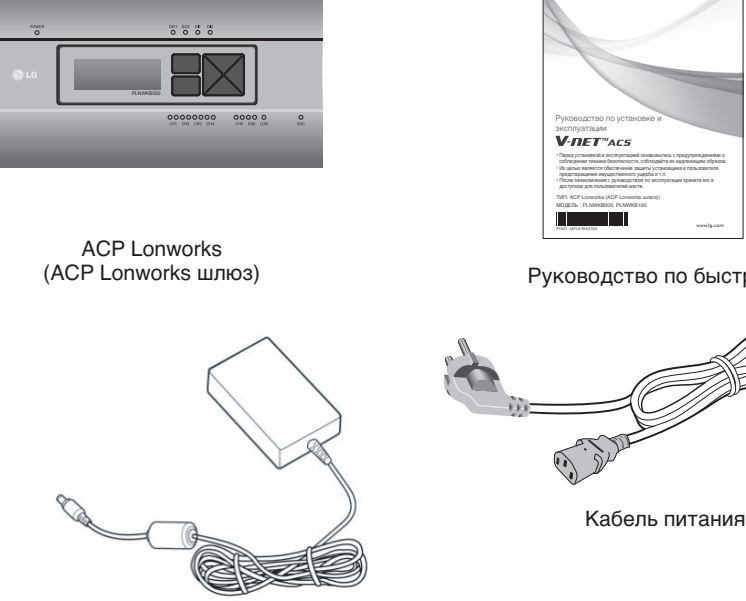

Руководство по быстрой **P/NO : MFL67842104 www.lg.com** ТИП: ACP Lonworks (ACP Lonworks шлюз)) МОДЕЛЬ : PLNWKB000, PLNWKB100

**OLG** 

**РУССКИЙ ЯЗЫК**

Адаптер источника питания Вход: от 100 до 240 В переменного тока, 50 или 60 Гц, 3,33 А Выход: постоянный ток, 12 В 3,33 А, 40 Вт (максимальная мощность)

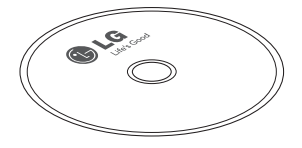

ACP Lonworks Руководство пользователя

## **! Примечание**

• Адаптер питания Поставка и шнур питания не включены в PLNWKB100 (24 В переменного тока электроэнергии)

## **Названия каждой части ACP Lonworks**

ACP Lonworks состоит из следующих компонент:

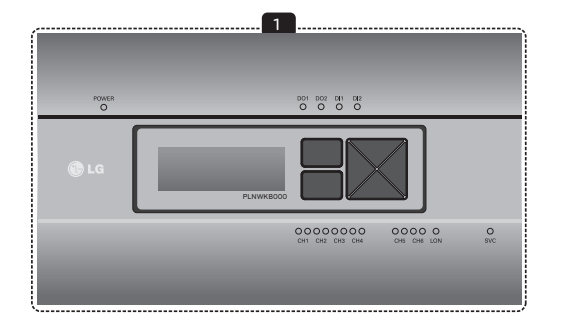

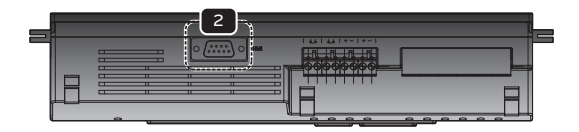

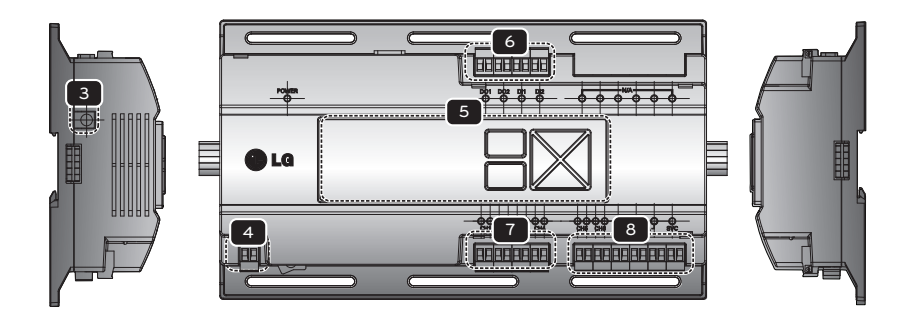

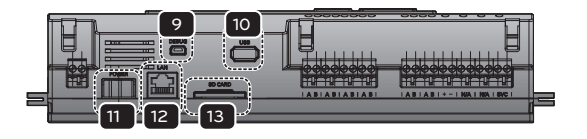

### **! Примечание**

• №3 и №4 могут отличаться в зависимости от модели.

- 1 Крышка Передняя крышка ACP Lonworks
- 2 Порт RS-232 для подключения панели управления Резервный порт линии связи
- 3 Гнездо для ввода 12 В постоянного тока, служит для подключения к адаптеру источника пита-Ния (не поддерживается PLNWKB100)
- 4 Гнездо для ввода 12 В постоянного тока, служит для подключения к адаптеру источника пита-Ния (не поддерживается PLNWKB100)

#### 5 Кнопки и ЖК-дисплей

Кнопки и ЖК-дисплей служат для настройки сетевого окружения и отображения остальной информации

#### 6 Стандартные разъемы для ввода/вывода сигналов с внешних устройств

Порты разъемов для ввода/вывода сигналов на внешние устройства (дискретных входов: 2 шт., дискретных выходов: 2 шт.)

#### 7 Порт RS-485

Порты связи по протоколу RS-485 для подключения к оборудованию кондиционирования воздуха и вентиляции (всего 4 шт.)

8 Дополнительный ввод/вывод и порт связи по протоколу RS-485 (не поддерживается в исполнении Standard)

Порт связи для подключения для ввода/вывода сигналов на внешние устройства и порт связи по протоколу RS-485, предусмотренные для обеспечения дальнейшего расширения системы (8 дискретных входов, 2 дискретных выводов, 2 порта связи по протоколу RS-485)

#### 9 Порт мини-USB

Соединение шины USB с последовательным портом для отладки программного обеспечения

#### 10 **Nopt USB**

Лля обновления программного обеспечения и резервного копирования ланных

#### 11 Выключатель питания

Переключатель включения и включения питания ACP Lonworks

#### 12 Порт Ethernet

Порт связи по протоколу Ethernet для подключения к Интернету и Менеджеру кондиционеров

#### 13 Гнездо карты памяти SD

Для резервного копирования данных, передаваемых по протоколу RS-485

## Внимание!

Если в четыре раза разъем питания для подключения, как показано с помощью правильного подключения, но учтите, что электрический shock. Use назначенный части должны быть подключены к источнику питания.

\* разъем производителей: PHOENIX CONTACT PartNo: MVSTBR 2.5 / 2-ST-5, 08 2P 5.00mm

## Характеристики аппаратного обеспечения ACP Lonworks

Характеристики аппаратного обеспечения ACP Lonworks приведены в следующей таблице.

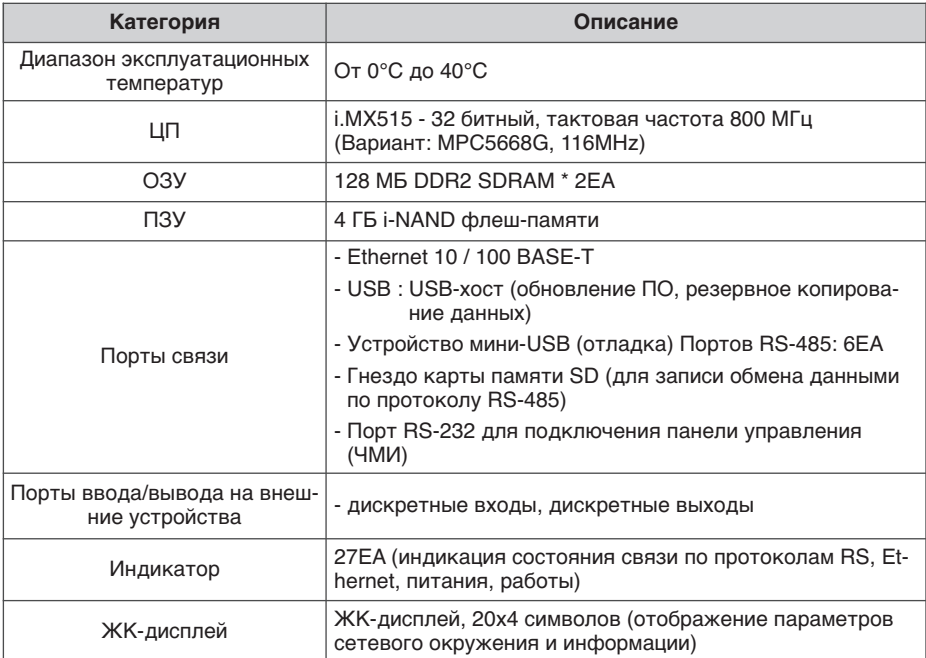

### **Примечание**

#### Лицензионная политика

Данное изделие использует встроенное ПО Linux в рамках лицензии GPL (Общедоступная лицензия).

# Эксплуатация ACP Lonworks с ACCS

LG ACCS это программа, обеспечивающая интерфейс пользователя веб-сервера, который может работать с ACP Lonworks.

В этой главе описываются функции и процедуры по эксплуатации ACP Lonworks с использованием I G ACCS.

## Просмотр начального экрана ACCS

LG ACCS (Улучшенная система централизованного управления) - это программа, автоматически запускаемая при доступе к веб-серверу АСР Lonworks. Пользователь может управлять ACP Lonworks и оборудованием с помощью LG ACCS, и и следить за различной информацией состояния.

При доступе к LG ACCS будет выполняется следующая программа LG ACCS.

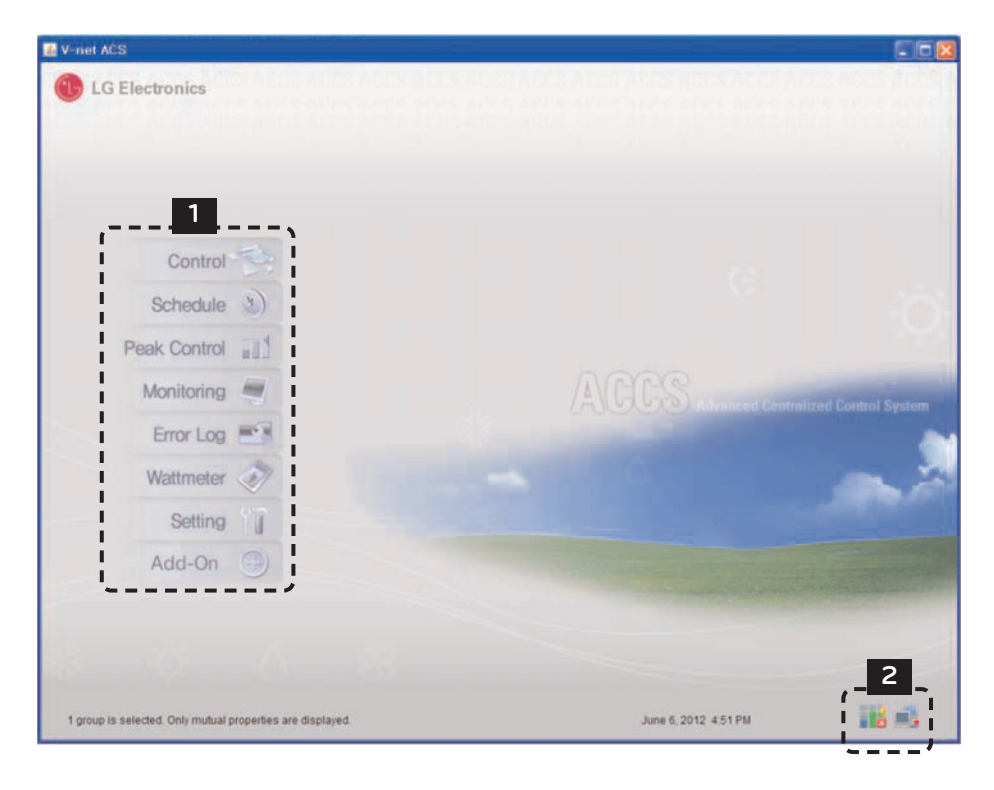

### 1 Кнопка выбора меню

С помощью кнопки выбора меню можно выбрать соответствующее меню для управления, контроля, и т.п.

ACP Lonworks содержит 9 следующих меню.

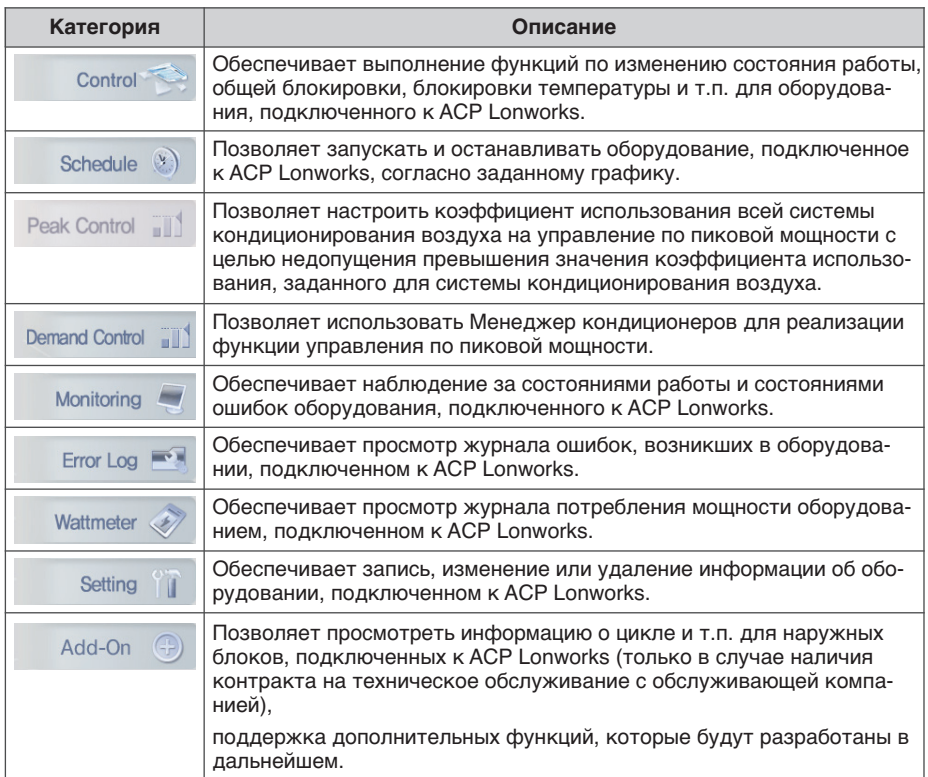

### **2 Окно управления по пиковому коэффициенту и состояния сети**

Текущее состояние режима управления по пиковому коэффициенту и состояние воздуха в сети отображаются посредством следующих значков:

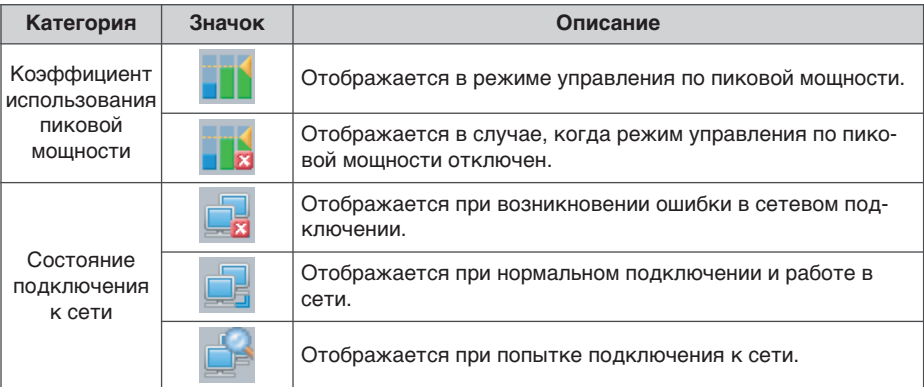

## Управление оборудованием

LG ACCS можно использовать для управления такими функциями, как группировка и выбор оборудования, выбор режима работы, потока воздуха, направления воздуха, блокирования, регулировки температуры, останова и т.п. (пункты меню управления различаются в зависимости от оборудования).

Использование функции управления LG ACCS обеспечивает следующие преимущества:

- Благодаря принципу централизованного управления пользователь может управлять всем установленным оборудованием с экрана компьютера.
- Эксплуатация и контроль могут выполняться легко и просто.
- Поддержка интеграции и управление параметрами групп.

Для управления кондиционером воздуха выберите меню «Контрольная группа кондиционера» в верхней части LG ACCS.

(В данном руководстве в качестве примера показано управление кондиционером воздуха, для остальных изделий приводится описание только их характерных особенностей).

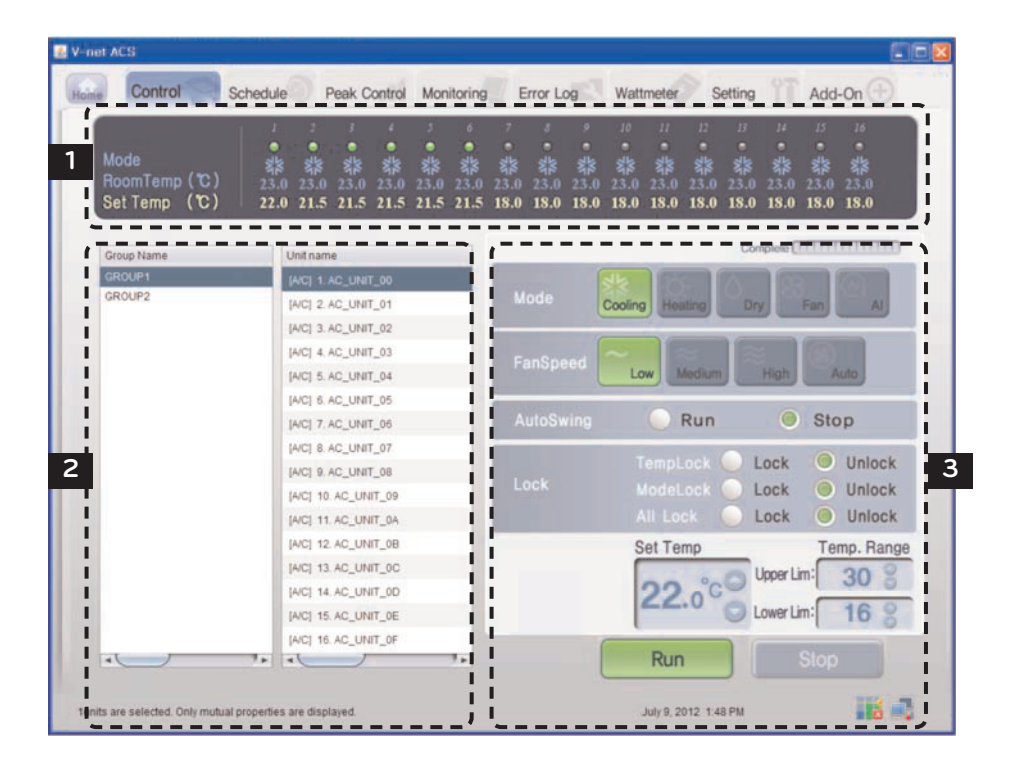

### **1 Окно рабочего состояния кондиционера**

В окне рабочего состояния кондиционера отображаются состояние работы, режим работы, температура помещения, в котором в данный момент установлены внутренние блоки, а также заданная температура для каждого кондиционера воздуха.

#### **Имя группы и индикатор рабочего состояния**

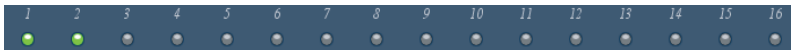

В верхней части окна рабочего состояния кондиционера посредством индикаторов отображаются имя выбранной группы и состояние отдельных кондиционеров воздуха.

На одном экране выводится рабочее состояние до 16 кондиционеров.

Индикаторы отображают состояние кондиционера воздуха изменением своего цвета. Состояние кондиционера воздуха, соответствующее каждому из цветов индикатора, приведено в следующей таблице.

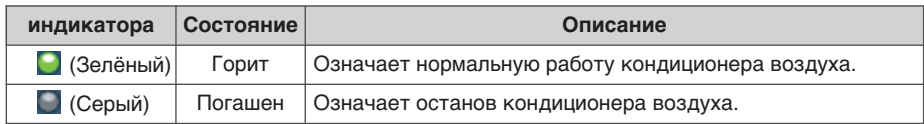

**Mode**

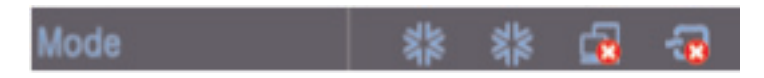

В поле Mode, когда кондиционер работает, отображается режим работы с помощью соответствующего значка.

Значки режимов работы, отображаемые на экране, выглядят следующим образом:

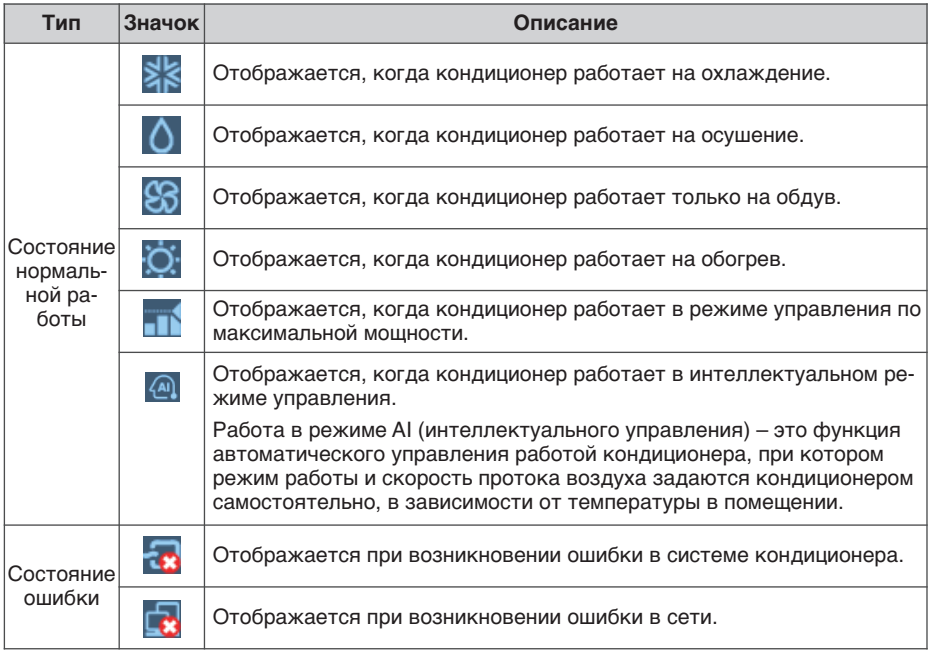

**Room Temp & Set Temp**

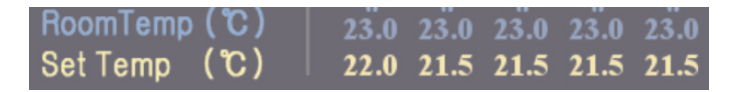

В поле Room Temp отображается температура помещения, в котором установлен кондиционер.

Но если включается индикатор ошибки, число на месте отображения текущей температуры означает не температуру, а код неисправности.

Заданное значение для кондиционера отображается в поле Set Temp. Поле Set Temp не отображается при включении только режима обдува или при осушении, а также при возникновении состояния ошибки. Для вентиляционного оборудования поля Set Temp и Room Temp не отображаются. Но поле Set Temp отображается в случае, если в качестве главного режима задана вентиляция с непосредственным охлаждением.

### **2 Окно выбора групп кондиционеров и отдельных кондиционеров**

В окне выбора групп кондиционеров и отдельных кондиционеров отображается список групп кондиционеров и кондиционеров группы, установленных в системе. Также, можно выбрать группу кондиционеров или отдельный кондиционер для выполнения управления.

**Список групп кондиционеров и список кондиционеров группы**

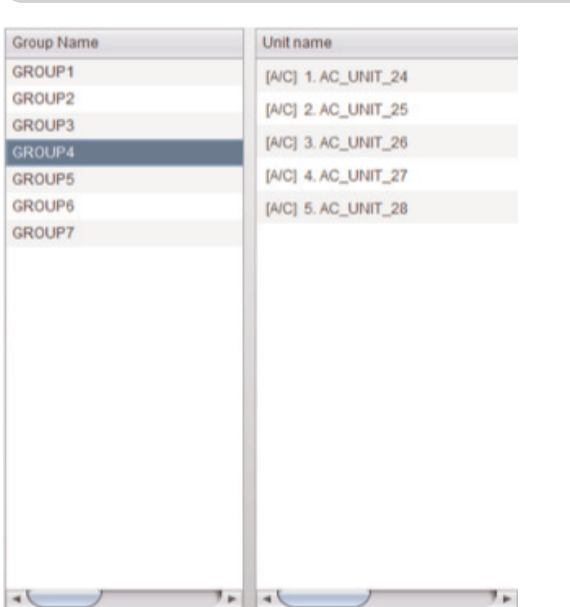

В столбце «Группа» перечислены группы кондиционеров, заданные в ACP Lonworks. Если выбрать одну из групп кондиционеров, список кондиционеров, принадлежащих соответствующей группе кондиционеров будет отображаться в столбце «Кондиционер» справа.

Если щёлкнуть группу кондиционеров, чтобы выбрать её из списка, будет выбрана соответствующая группа, а если щёлкнуть ещё раз, то выбор соответствующей группы будет отменён. Также, если щёлкнуть несколько групп, можно выбрать несколько групп одновременно.

В столбце «Кондиционер» отображается список кондиционеров, которые принадлежат конкретной группе кондиционеров в ACP Lonworks.

Чтобы выбрать несколько кондиционеров, протащите мышью или выберите кондиционер удерживая нажатой клавишу CTRL, для выбора можно также использовать клавишу SHIFT.

### **3 Окно управления и наблюдения**

Отображает параметры управления кондиционером, выбранными из списка групп кондиционеров и списка кондиционеров в группе, для его управления.

#### **Mode**

Метод работы кондиционера можно задать в поле mode. Возможен выбор следующих mode:

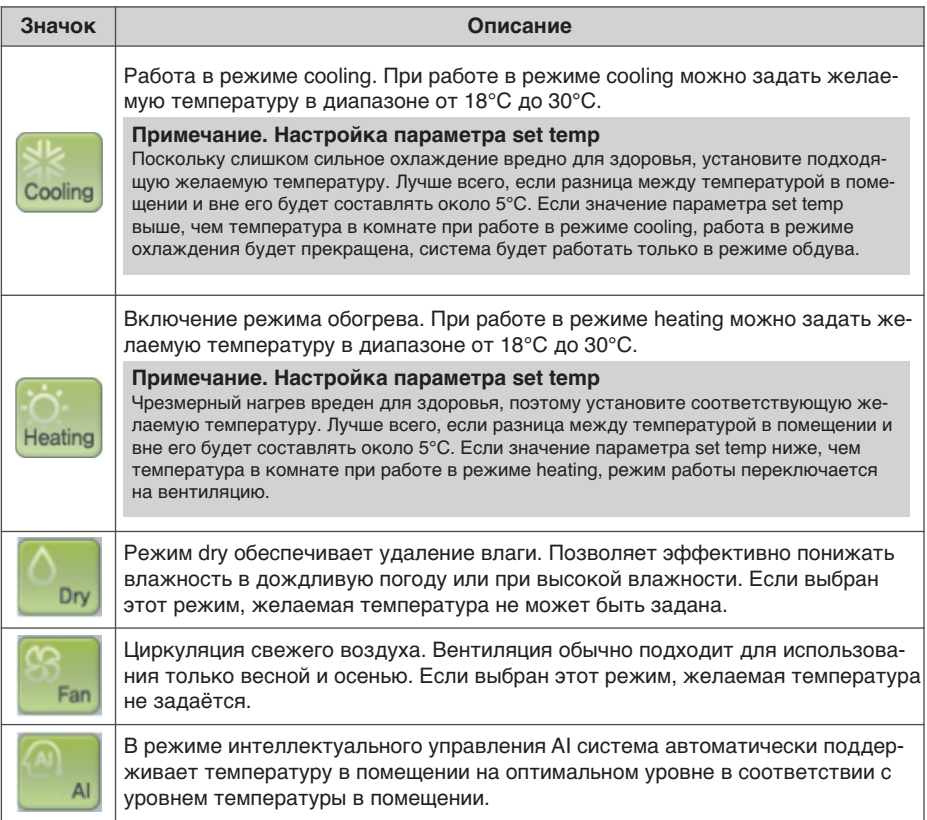

### **Fan Speed**

Обеспечивает управление потоком воздуха. Могут быть заданы потоки следующих типов:

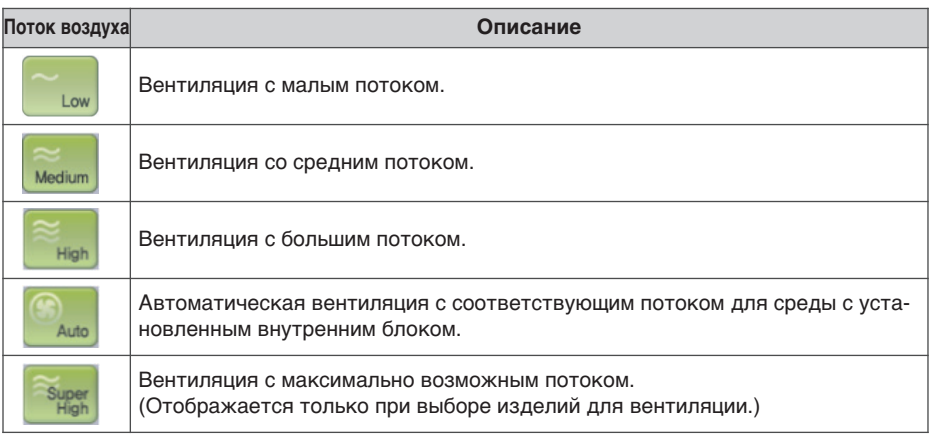

#### **Auto Swing (Автокачание)**

Устанавливает сегментирование направления потока воздуха от выбранного кондиционера: вверх и вниз или влево и вправо.

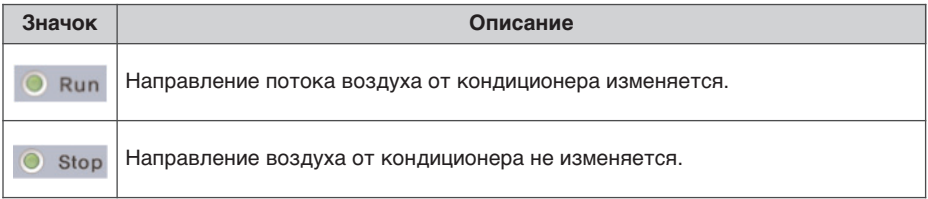

#### **Lock**

Включение функции lock для кондиционера. Если функция lock включена, управление кондиционером с беспроводного или проводного пульта управления блокируется. Функция lock предназначена для того, чтобы управление кондиционером велось централизованно, а не отдельным пользователем.

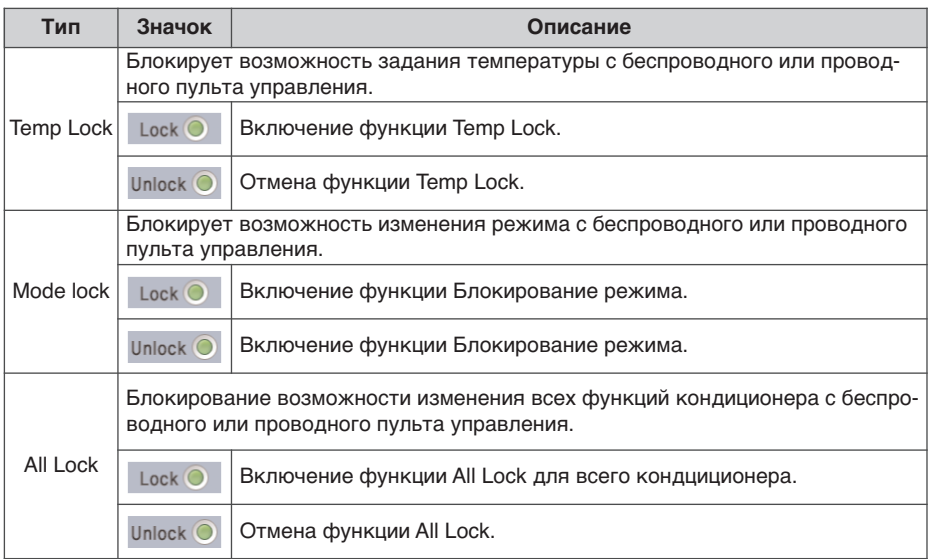

#### **Set Temp**

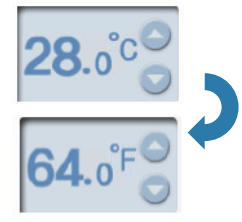

Устанавливает желаемую температуру кондиционера внутри помещения.

Желаемую температуру можно установить нажимая кнопку  $\blacktriangle$  или  $\blacktriangledown$ .

Желаемую температуру можно устанаалвать как при охлаждении, так и при обогреве, в диапазоне от 18 до 30°C.

Нажмите символ (°C), чтобы переключиться на шкалу (°F) для отображения температуры. В градусах Фаренгейта параметр Set Temp можно установить в диапазоне от 64 до 86 °F.

### **Temp. Range**

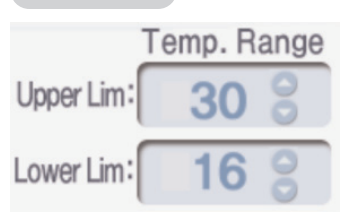

Установка максимального и минимального температурных пределов для температуры внутри помещения, в котором установлен кондиционер.

Максимальную и минимальную температуру можно установить нажимая кнопку ▲ или ▼.

Максимальная температура может быть задана в диапазоне от 18°C до 30°C, а минимальная – в диапазоне от 16°C до 30°C.

Максимальная температура не может быть ниже минимальной температуры.

#### **Внимание! !**

#### **Желаемая температура и предел температур**

- Желаемая температура автоматически изменяется при изменении предельного диапазона, для предотвращения выхода за диапазон предельных температур.
- Поскольку диапазон желаемых температур составляет от 18°C до 30°C, то даже в случае, если минимальная температура температурного предела составляет 16°C, желаемая температура не может быть опуститься ниже 18°C.

#### **Running & Stopping the operation**

Нажмите кнопку Run или Stop для запуска или останова кондиционера.

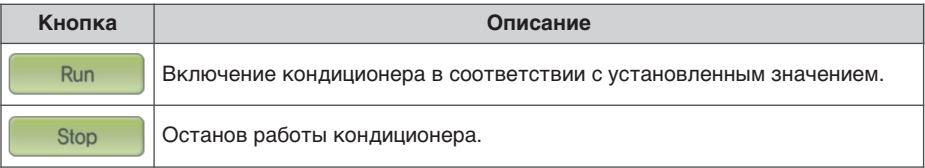

## **! Примечание**

#### **Случай, когда остановленный внутренний блок не выполняет команду централизованного управления**

- Некоторые старые модели внутренних блоков не выполняют команды централизованного управления в выключенном состоянии.
- Поэтому, ими можно управлять только, когда они работают.
- Например, если требуется изменить заданную температуру и направление потока воздуха для остановленного внутреннего блока, то установка температуры и направления потока воздуха для соответствующего внутреннего блока может быть не выполнена. В таких случаях, если изменить заданную температуру и направление потока воздуха, когда соответствующий внутренний блок находится в работе, то эти параметры вступят в силу на внутреннем блоке надлежащим образом.
- По тому же принципу, в некоторых внутренних блоках, когда внутренний блок работает в режиме охлаждения, но при отключенной функции направления потока воздуха, то команда по перенаправлению потока воздуха выполнена не будет. И если пользователь включит соответствующий внутренний модуль, для которого не было задана направление потока воздуха, функция Auto Swing будет оставаться в отключенном состоянии.

## Экран управления вентиляцией и уникальные функции

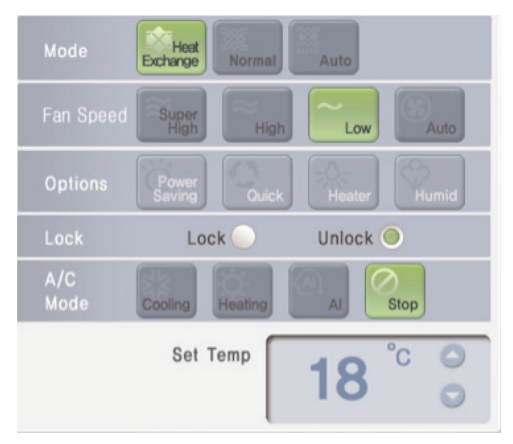

#### Уникальные функции

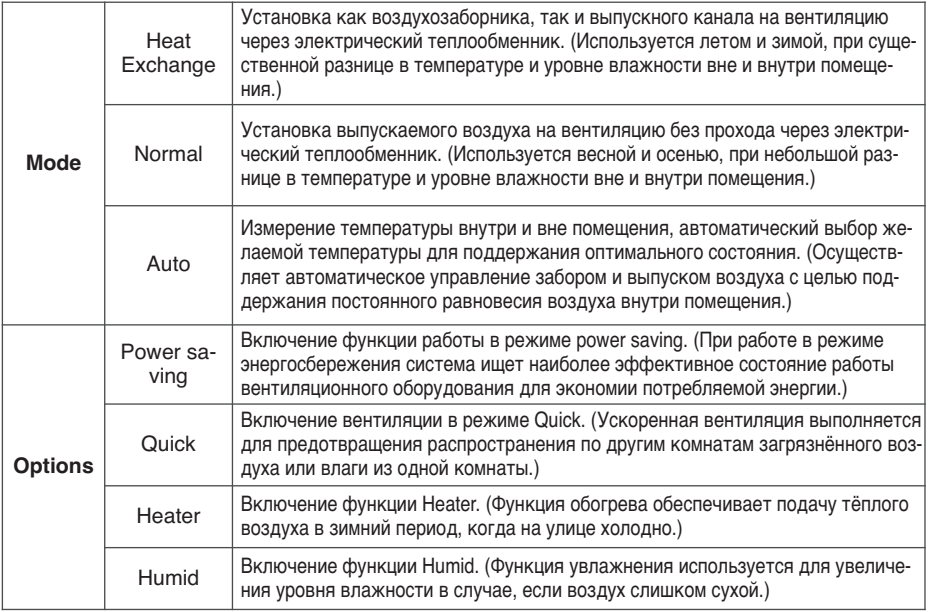

#### « Режим Humid может быть включен только, когда режим работы вентиляции с прямым охлаждением переведён в режим обогрева.

### Примечание

#### Дополнительная функция

## **Экран управления AWHP и уникальные функции**

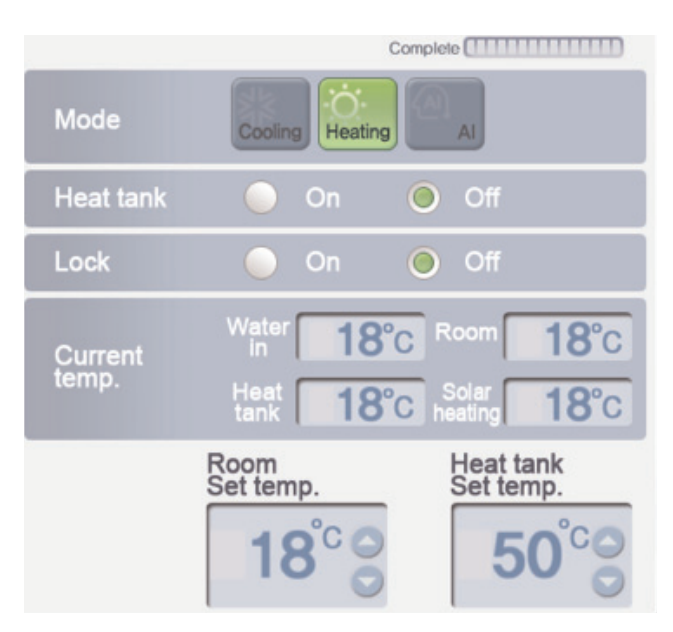

### **Уникальные функции**

Heat tank: включение и выключение функции Heat tank для AWHP.

Current temp: отображение текущей температуры AWHP.

(Отображение температуры water in, температуры room, температуры подачи heat tank и температуры solar heating.)

Room Set temp: установка Room Set temp для AWHP.

(При работе в режиме охлаждения, установочный диапазон составляет от 16°C до 30°C, а при работе в режиме обогрева – от 18°C до 30°C.)

Heat tank Set temp: диапазон устанавливаемой температуры может отличаться для каждого изделия. См. руководство по каждому из изделий.

## **! Примечани**

### **Дополнительная функция**

#### Sending **Chill Hell Haven** Mode Power Cooling Heating Dry Fan **Auto Vent** On Off ∩ Humidity On Off  $\bigcirc$ Lock On  $\circ$  off EA OA **MIX** Damper angle 8 30 30 Set temp. Set humidity

## **Экран управления AHU и уникальные функции**

### **Уникальные функции**

Mode power saving: работа в режиме энергосбережения для экономии электроэнергии.

Damper angle: установка угла открытия осушителя для каждого из OA, EA и MIX в AHU. (Диапазон задаваемых значений для OA, EA и MIX составляет от 0 до 90.)

Set temp: установка желаемой температуры AHU. (Диапазон задаваемых значений составляет от 18°C до 30°C.)

Set humidity: установка желаемой влажности AHU.

(Диапазон устанавливаемых значений составляет от 40% до 60%.)

## **! Примечание**

#### **Дополнительная функция**

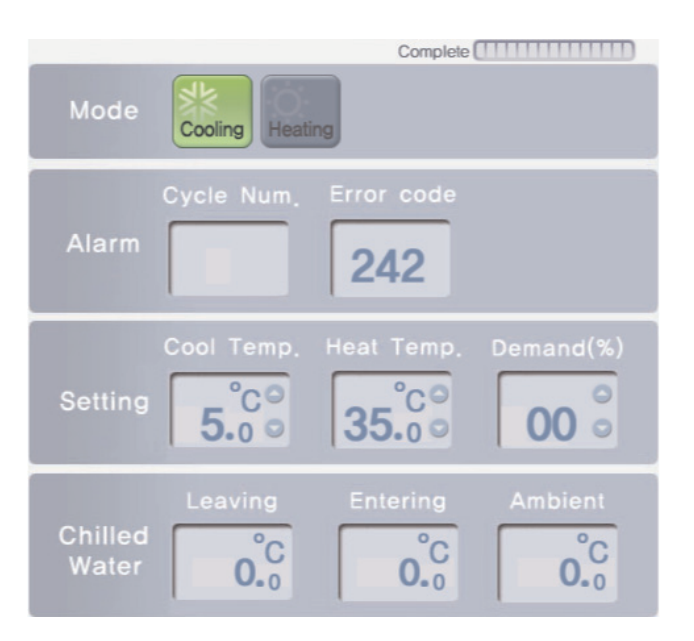

## Экран управления охладителем и уникальные функции

#### Уникальные функции

Alarm: отображение номера чикла и номера ошибки для охладителя с ошибкой

Setting: установка температуры охлаждения, температуры нагрева и предельный коэффициент нагрузки охладителя. (установочный диапазон температуры охлаждения составляет от 5°С до 15°С. для температуры обогрева - от 40°С до 55°С, а для предельного коэффициента нагрузки – от 0% до 100%.)

Chilled Water: отображение значений Leaving, Entering и ambient для охладителя.

### Примечание

#### Дополнительная функция

## Настройка графика

Это функция выполнения заданной операции в определенное время путем установки режима работы кондиционера. Например, для школы, кондиционер может автоматически запускаться и останавливаться в определенное время согласно установленному графику начала и окончания занятий в школе.

Эта функция графика позволяет сократить бесполезную работу и затраты на обслуживание кондиционера. Она может эффективно сберегать энергию благодаря тому, что кондиционер работает только, когда требуется. Функцию работы по графику можно включить, если войти в систему с правами суперпользователя или оператора.

## Примечание

#### Сохранение параметров после настройки системы

• Если в меню «system setting» (Настройка системы) нажать кнопку «group setting completed» (настройка параметров группы выполнена), будут введены в действия все текушие параметры графика. будьте внимательны!

#### **Время ACP Lonworks**

• При доступе пользователя к ACP Lonworks через веб-браузер, время ПК и время ACP Lonworks автоматически синхронизируются, и ACP Lonworks будет выполнять функции графика на основе этого времени. Поэтому, следует всегда поддерживать соответствие времени на ПК текущему времени.

## Справка

#### планирование времени обслуживания

- При настройке графика, для времени действительного срабатывания функции графика создаётся допуск в 1-3 минуты.
- Например, если по графику блок должен отключиться в 5-00, он прекратит работу в промежутке времени с 5:00 до 5:03. Поэтому даже при попытке управления блоком через проводной пульт управления, он может быть выключен.

Для установки графика выберите меню «Schedule»(График) в верхней части LG ACCS. При выборе меню «Schedule» (График) отобразится экран настройки графика (см. следующий рисунок).

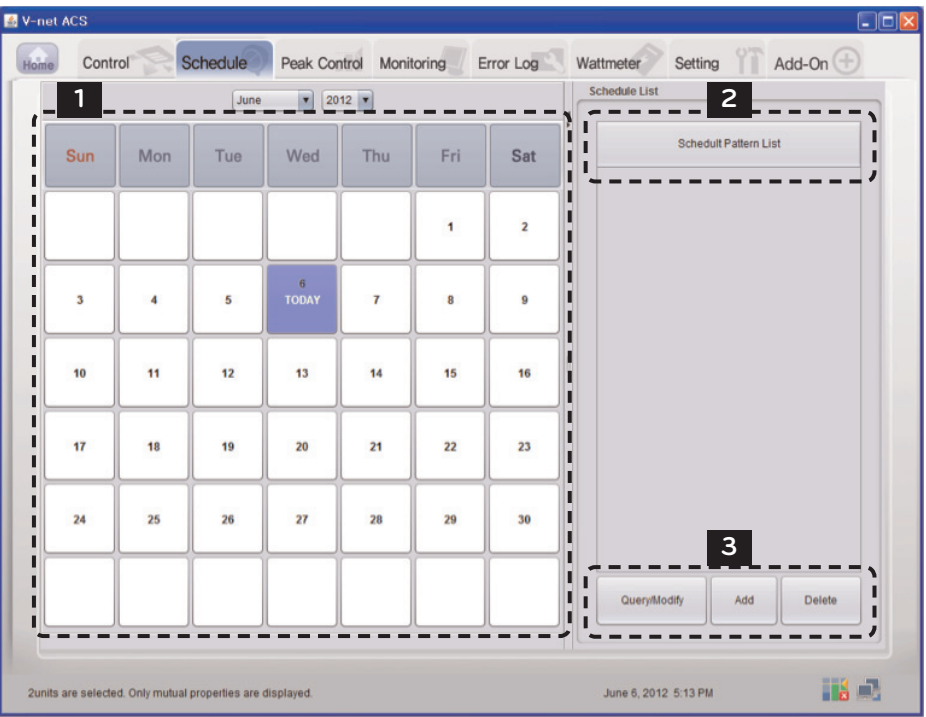

#### **1 Окно календаря**

Обычно отображается календарь на месяц, текущий день будет выделен.

#### **2 Schedule list**

Отображается полный список заданных графиков. Если выбрать в календаре конкретный день, то график, срабатывающий в этот день, будет отображен полужирным шрифтом синими буквами.

Если выбрать график из списка графиков, то содержимое графика будет отображено так, как показано на следующем экране.

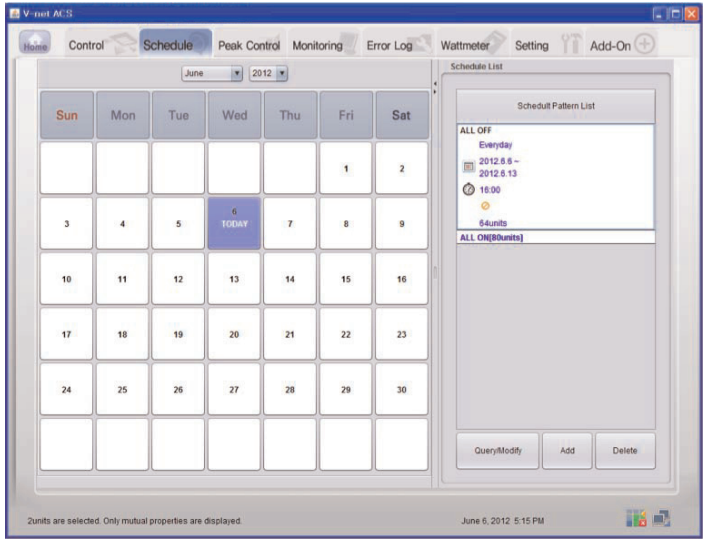

Если выбран график, сохраненный под именем другого оператора, имя графика будет отображаться красным цветом, как показано на следующем экране.

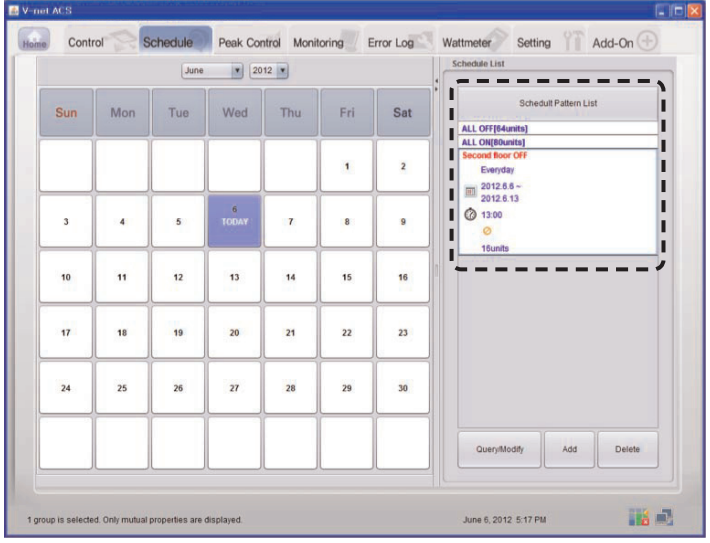

#### 3 Кнопка команд

Каждая кнопка имеет своё значение:

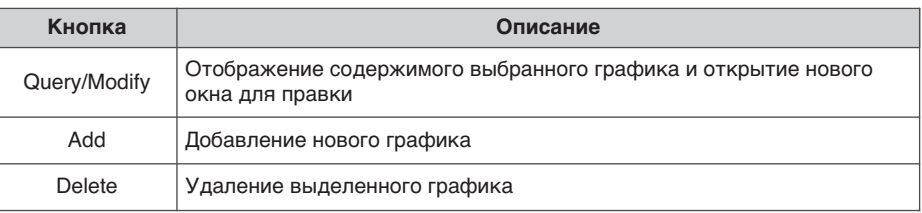

#### **Add**

При нажатии на кнопку графика отобразится следующий экран.

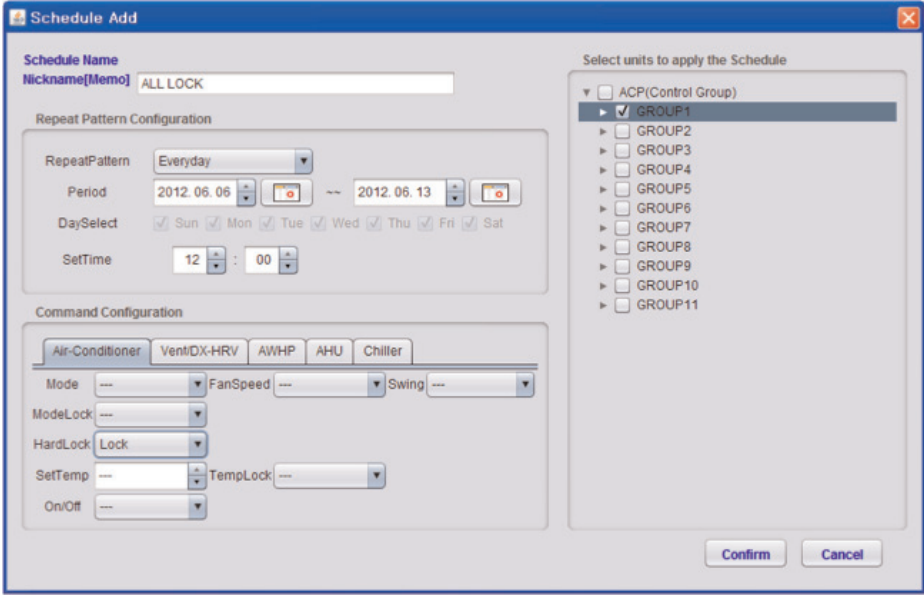

### Внимание! • Следует помнить, что если график для одного оборудования был зарегистрирован с другими командами управления на это же самое время, правильность выполнения графика не гарантируется. Пример.) График1: 2011. 1. 1 1РМ Внутренний № 00, 01 и 02 Режим охлаждения График2: 2011. 1. 1 1РМ Внутренний № 00. 01 и 02 Режим обогрева График3: 2011. 1. 1 1РМ Внутренний № 00, 01 и 02 Автоматический режим • В приведенном выше примере, если будут использованы три дублирующих друг друга графика, то любой из графиков может быть применён к каждой единице оборудования.

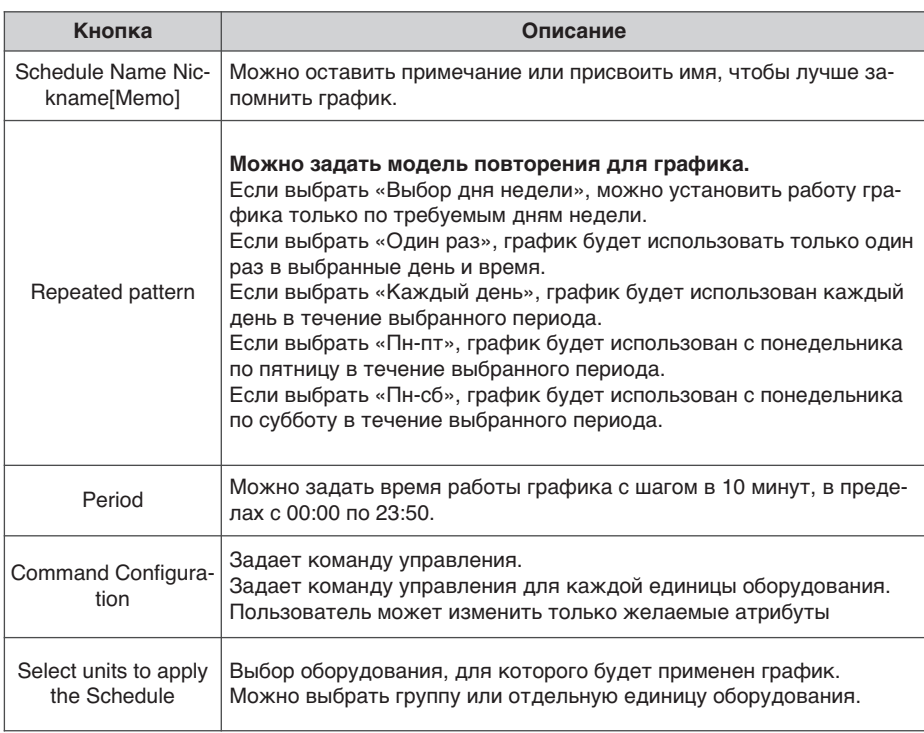

- 1. Операторы, которые не имеют права супрпользователя, могут изменять или удалять только графики, зарегистрированные под своей учетной записью.
- 2. Для просмотра, изменения или удаления графика, сначала график следует выбрать так, как показано на следующем рисунке.
- 3. Если нажать кнопку просмотра и изменения, то отобразится ранее добавленная информация о графике.

Ее можно изменить таким же образом, как при добавлении графика. Если нажать кнопку удаления, выбранный график будет удален из списка.

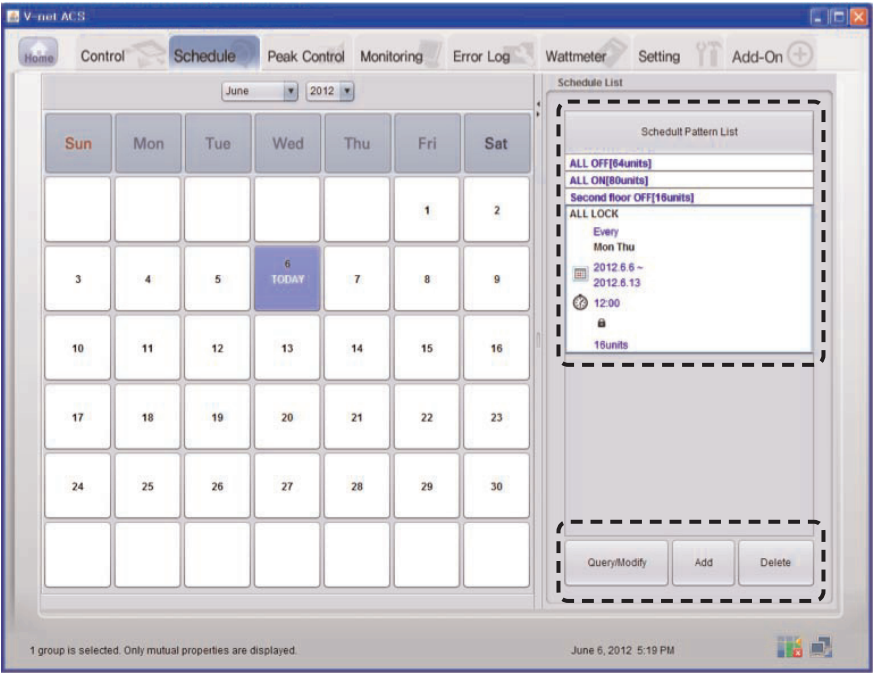

## ) Примечание

• Права доступа к параметрам графика зависят от класса пользователя:

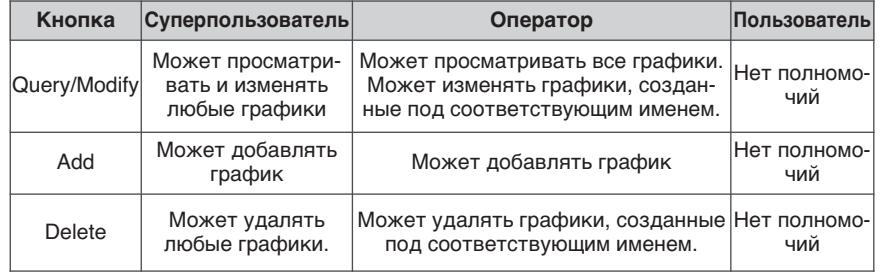

## Управление по коэффициенту использования пиковой **МОШНОСТИ**

Поддерживает потребляемую мощность на уровне меньшем или равным заданной мощности, путём слежения за потребляемой мощностью кондиционера. Функция управления по коэффициенту использования пиковой мощности позволяет вести управление двумя методами, в соответствии с заданными правилами работы по пиковой мощности с целью экономии энергии.

Первый метод – чередование остановки и работы только в режиме обдува для соответствия коэффициенту использования пиковой мощности, заданному пользователем. Второй метод - корректировка характеристик охлаждения/нагрева внешнего блока без остановки внутреннего блока с целью соответствия коэффициенту использования пиковой мощности.

Функция управления по коэффициенту использования пиковой мощности имеет следующие преимущества:

- Централизованное управление всеми установленными кондиционерами с экрана компьютера.
- Наблюдение и управление коэффициентом использования пиковой мошности 24 часа в СУТКИ.
- Простота управления и контроля.
- Задание коэффициента использования пиковой мощности для функции управления (%).
- Управление периодами включения кондиционера (5~15 минут).
- Задание коэффициента пиковой мощности для групп, с установкой 5-ти уровневых приоритетов для каждой группы. (Приоритеты имеют 5 уровней: очень низкий, низкий, нормальный, высокий и очень высокий. Очень низкий будет присвоен первой управляемой группе.)

## Примечание

#### Изменение типа работы

• Чтобы изменить приоритет внутреннего блока и метод управления производительностью внешнего блока для функции управления работой на пиковой мощности, см. параметры настройки групп для управления по коэффициенту пиковой мощности на стр. 69.

## Внимание!

#### При взаимодействии ACP Lonworks с AC-менеджером (Менеджером кондиционеров).

- Когда ACP Lonworks связан с AC-менеджером, установите "по потребляемой мощности" в качестве настройки ACP Lonworks.
- ACP Lonworks срабатывает в зависимости от настройки управления по потребляемой мощности АС-менеджера.

#### При неудовлетворительной работе в режиме охлаждения или обогрева

- Проверить заданный желаемый коэффициент для управления по использованию коэффициента пиковой мошности.
- Охлаждение или обогрев могут не заработать должным образом из-за заданного желаемого коэффициента.

## Метод приоритетного управления внутренним блоком

Кондиционер, принудительно работающий по методу приоритетного управления внутренним блоком будет функционировать только в режиме обдува при работе на охлаждение, и будет остановлен при работе на обогрев. Однако, параметр настройки периода работы при пиковой мощности сведёт к минимуму неудобства для пользователя. Кроме того, когда кондиционер принудительно работает в этом режиме, в нём используется автоматическое управление по методу централизованного управления, поэтому индивидуальное управление кондиционером не допускается. Но если в текущем рабочем состоянии потребляется энергии меньше, чем задано в желаемом значении коэффициента, индивидуальное управление кондиционером допускается. Для управления по коэффициенту пиковой мощности выберите меню «Peak Control» в верхней части LG ACCS. После выбора меню «Peak Control» отобразится следующий экран управления. (При выбранном методе управления по приоритету на экране параметров группы управления по пиковой мощности)

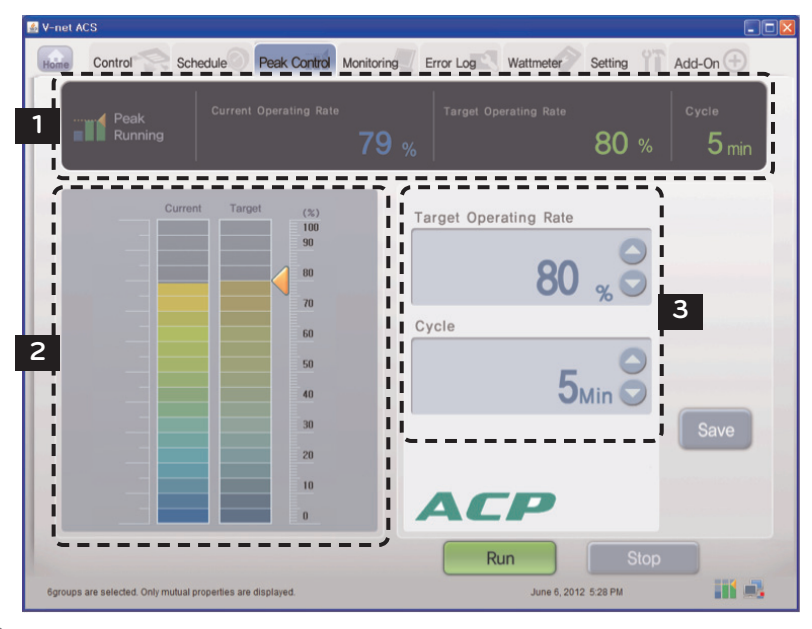

### Примечание

#### Если меню «Peak Control» не отображается

• В случае, если меню «Peak Control» не отображается в меню ACCS для ACP Lonworks, который не подключен к Менеджеру кондиционеров, а вместо него отображается меню «demand» (По нагрузке), следует изменить параметры в АСР Lonworks в разделе «selecting peak or demand» (Выбор управления по пиковому коэффициенту или по нагрузке).

### Внимание!

#### При использовании функции управления по коэффициенту пиковой мощности

• Если используется функция управления по коэффициенту пиковой мощности, эта функция должна быть использована или задана после отображения на экране текущей информации для категорий «Current Operating Rate» и «Current». Дисплей с информацией о мощности может быть удален в соответствии с настройками сетевого окружения.

#### Монитор потребляемой мощности  $\mathbf{1}$

В мониторе потребляемой мошности отображаются сведения о параметрах управления по коэффициенту пиковой мощности и информация о работе.

- Состояние работы функции
- Current operation Rate
- Target Operating Rate
- Cycle

#### Состояние работы функции

В поле состояния работы функции отображается текущее состояние управления по пиковой мощности. Возможно отображение следующих состояний работы:

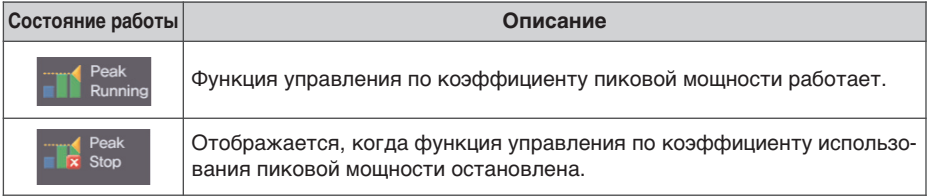

#### Текущее потребление мощности и Current Operation Rate

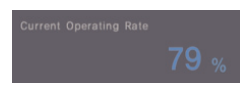

B «Current Operation Rate» отображается, какой процент потребляемой мощности у данного кондиционера, по сравнению со всеми остальными кондиционерами.

#### Желаемая потребляемая мощности и Target Operating Rate

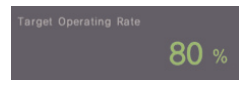

В «Target Operating Rate» отображается, какой процент потребляемой мощности разрешён к использованию пользователем по сравнению со всеми остальными кондиционерами.

### **Cycle**

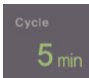

Отображает период до останова работы по коэффициенту использования пиковой мошности.

Например, если задан период в 5 минут, кондиционеры, работающие по коэффициенту использования пиковой мощности, каждые 5 минут будут переводиться в режим регулировки, чтобы все кондиционеры останавливались в одно и то же время. Период преобразования работы может быть отрегулирован в диапазоне от 5 до 15 минут.

#### Текущее состояние работы и параметр настройки управления по мощности (графический тип)  $\overline{\mathbf{2}}$

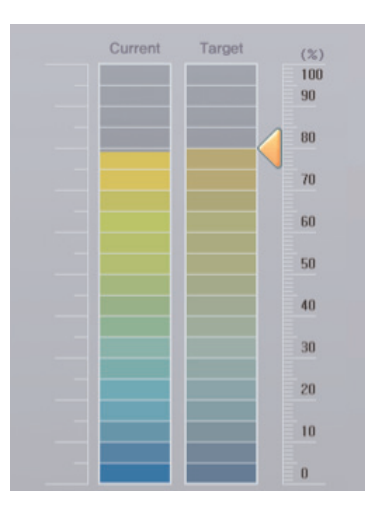

Текушее состояние работы отображается в левой части экрана управления работой по коэффициенту пиковой мощности, оно выводится в виде графика, который может задавать функцию управления по мошности.

Чтобы изменить коэффициент работы при пиковой мощности, можно перетащить мышью отметку 1 так, чтобы задать требуемый коэффициент работы.

#### Настройка управления по мощности 3

В правой части экрана управления работой по коэффициенту пиковой мощности находится категория параметров, в которой можно задать потребляемую мощность в единицах процентов (%).

При превышении установленного здесь значения, кондиционер будет периодически работать в режиме управления по коэффициенту пиковой мощности в соответствии с правилом этого режима.

Target Operating Rate: установка желаемой потребляемой мощности для работы в ре-

жиме управления по пиковой потребляемой мощности в единицах процентов (%). (Может быть задано в диапазоне от 0 до 100% от максимально возможной потребляемо мошности, регулировка может выполняться в шагом в 1%.)

Cycle: задаёт период работы по пиковой мощности. (Может быть задан в диапазоне от 5 до 15 минут, регулировка возможна с шагом в 1 минуту)

## Внимание!

#### Настройка пикового значения

- Задайте пиковую мощность в состоянии работы по пиковой мощности или включите этот режим после заданий пиковой мощности.
- Если работа по коэффициенту пиковой мощности не включена после задания пиковой мощности, то действительный коэффициент работы по пиковой мощности не будет установлен.
## Метод управления производительностью наружного блока

Производительностью охлаждения или обогрева можно управлять путём управления производительностью наружного блока, показатели охлаждения или обогрева для VIP-комнат можно сохранять путём выбора наружных блоков, к которым не будут применены параметры, заданные на экране настройки групп для управления по коэффициенту пиковой мошности.

Для управления по коэффициенту пиковой мощности выберите меню «Peak Control» в верхней части I G ACCS.

После выбора меню «Peak Control» отобразится следующий экран управления.

(При выбранном методе управления по производительности внешнего блока на экране параметров группы управления по пиковой мощности)

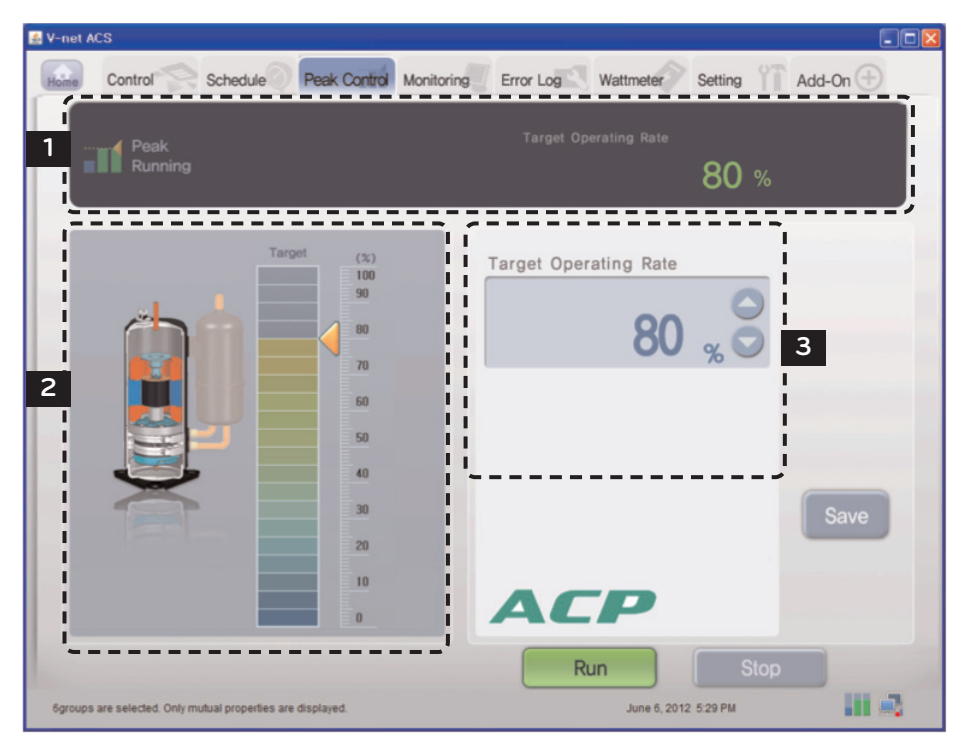

# Внимание!

### При неудовлетворительной работе в режиме охлаждения или обогрева

- Проверить параметр Target Operating Rate для управления по использованию коэффициента пиковой мощности.
- Охлаждение или обогрев могут выполняться неэффективно из-за параметра Target Operating Rate.
- Если обдув от кондиционера не холодный или, наоборот, не теплый, поднимите значение параметра Target Operating Rate или прекратите работу в режиме управления по коэффициенту пиковой мощности.

#### $\mathbf{1}$ Монитор состояния работы

На мониторе состояния работы отображаются сведения об управлении по коэффициенту пиковой мощности и информация о работе.

#### Сведения о работе функции

В настоящее время спрос контроль рабочего состояния отображается состояние операций функции.

Типы отображаемых состояние работы заключаются в следующем.

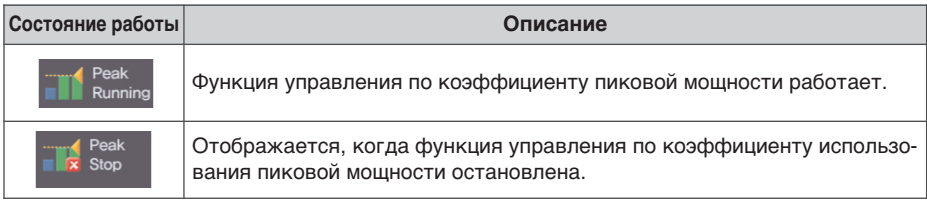

#### Желаемая потребляемая мощность и Target Operating Rate

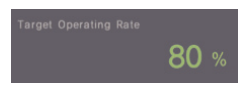

В «Target Operating Rate» отображается, какой процент пиковой мощности разрешён к использованию пользователем по сравнению со всеми остальными кондиционерами.

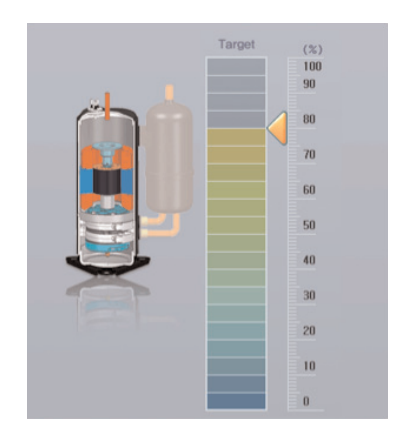

#### **2 Настройка управления по коэффициенту работы (графический тип)**

Имеется диаграмма, на которой можно задать функцию управления по коэффициенту пиковой мощности.

Чтобы изменить коэффициент работы при пиковой мощности, можно перетащить мышью отметку ◀ так, чтобы задать Target Operating Rate.

Коэффициенты работы для метода управления производительностью наружного блока могут быть выбраны из следующих 9 вариантов:

9 вариантов коэффициента работы: 0, 40, 45, 50, 60, 70, 80, 90, 100%

#### **3 Настройка управления по мощности**

В правой части экрана управления работой по коэффициенту пиковой мощности находится категория параметров, в которой можно задать потребляемую мощность в единицах процентов (%).

Управление выполняется таким образом, чтобы производительность внешнего блока не превысила заданное здесь значение.

Желаемый коэффициент использования: установка желаемой потребляемой мощности для работы в режиме управления по пиковой потребляемой мощности в единицах процентов (%).

(9 вариантов коэффициента работы: 0, 40, 45, 50, 60, 70, 80, 90, 100%)

#### **Внимание! !**

#### **Настройка пикового значения**

- Задайте пиковую мощность в состоянии работы по пиковой мощности или включите этот режим после заданий пиковой мощности.
- Если работа по коэффициенту пиковой мощности не включена после задания пиковой мощности, то действительный коэффициент работы по пиковой мощности не будет установлен.

# **Управление мощностью по нагрузке**

Поддерживает потребляемую мощность на уровне меньшем или равным заданной мощности, путём слежения за потребляемой мощностью кондиционера.

Для целей энергосбережения управление может выполняться через Менеджер кондиционеров, подключенный к ACP Lonworks для принудительного запуска и останова кондиционера.

Данный способ управления имеет следующие преимущества:

- Точное управление путём регулирования коэффициента автоматического использования кондиционера с Менеджером кондиционеров.
- Наблюдение и управление за пиковой мощностью 24 часа в сутки.
- Лёгкость управления и контроля

## Метод приоритетного управления внутренним блоком

Кондиционер, принудительно работающий по методу управления мощностью по нагрузке будет функционировать только в режиме обдува при работе на охлаждение, и будет остановлен при работе на обогрев.

Но даже если работа кондиционера была изменена принудительно, он будет работать таким образом, чтобы пользователь не почувствовал изменений в порядке охлаждения или обогрева.

При принудительной работе кондиционера в режиме управления мощностью по нагрузке, используется автоматическое управление по методу централизованного управления, кондиционер не может при этом работать индивидуальным образом.

Но если в текущем рабочем состоянии потребляется энергии меньше, чем задано в желаемом значении коэффициента, отдельное управление кондиционером допускается.

Для управления мощностью по нагрузке выберите меню «Demand» в верхней части LG ACCS. После выбора меню «Demand» отобразится следующий экран управления мощностью по нагрузке.

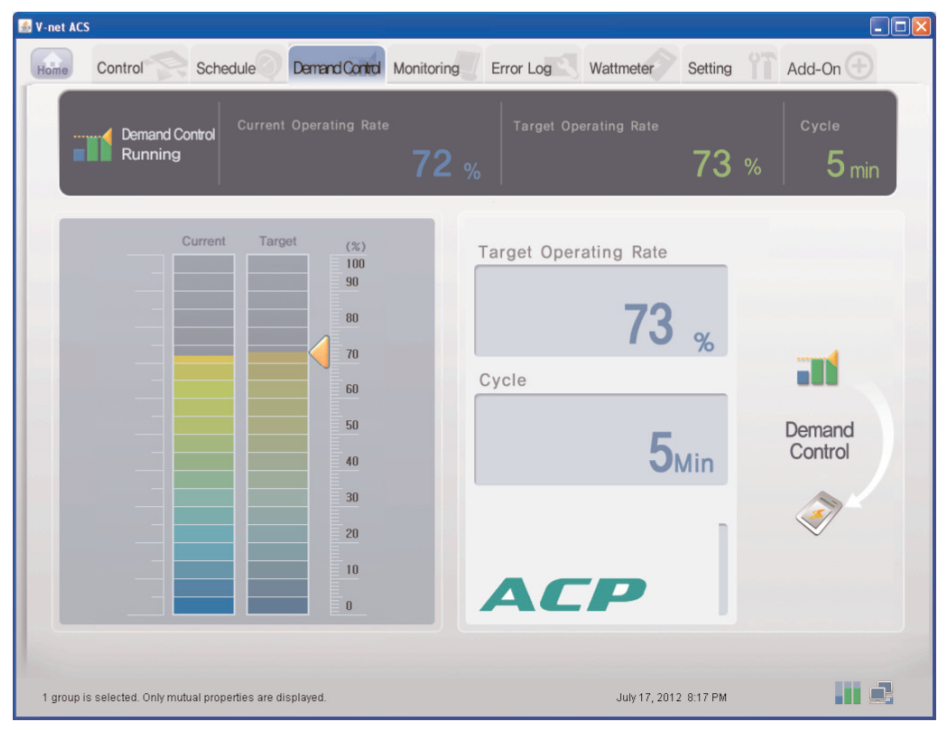

# Примечание

#### Если меню управления по нагрузке отсутствует

• Если в меню ACCS нет меню «demand power» (по нагрузке), а вместо него имеется меню «Peak Control», параметры ACP Lonworks настроены на использование функции управления по коэффициенту пиковой мощности. Чтобы использовать функцию управления мощностью по нагрузке, следует изменить параметры ACP Lonworks в разделе «selecting peak or demand» (Выбор управления по пиковому коэффициенту или по нагрузке).

#### Монитор потребляемой мощности  $\mathbf{1}$

В мониторе потребляемой мощности отображаются сведения о параметра управления мощностью по нагрузке и информация о работе.

- Состояние работы функции
- Current operation Rate
- Target Operating Rate
- Cycle

#### Состояние работы функции

В поле состояния работы функции отображается текущее состояние управления мощностью по нагрузке Возможно отображение следующих состояний работы:

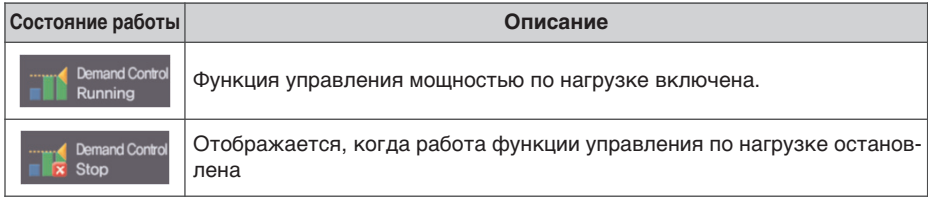

### Текущее потребление мощности и Current Operation Rate

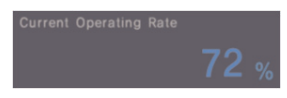

В «Current Operation Rate» отображается, какой процент потребляемой мощности у текущего работающего кондиционера по сравнению со всеми остальными кондиционерами.

#### Желаемая потребляемая мощности и Target Operating Rate

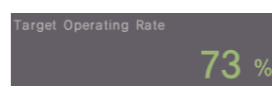

В «Target Operating Rate» отображается, какой процент потребляемой мощности разрешен к использованию пользователем по сравнению со всеми остальными кондиционерами.

### **Cycle**

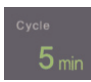

Отображает период до останова работы по коэффициенту использования пиковой мошности.

Например, если задан период в 5 минут, кондиционеры, работающие по коэффициенту использования пиковой мощности, каждые 5 минут будут переводиться в режим регулировки, чтобы все кондиционеры останавливались в одно и то же время.

## **Метод управления производительностью наружного блока**

Производительностью охлаждения или обогрева можно управлять путём управления производительностью наружного блока, показатели охлаждения или обогрева для VIP-комнат можно сохранять путём выбора наружных блоков, к которым не будут применены параметры, заданные на экране настройки групп для управления по коэффициенту пиковой мощности.

Для управления мощностью по нагрузке выберите меню «Demand» в верхней части LG ACCS.

После выбора меню «demand» (По нагрузке) отобразится следующий экран управления.

(При выбранном методе управления по производительности внешнего блока на экране параметров группы управления по пиковой мощности)

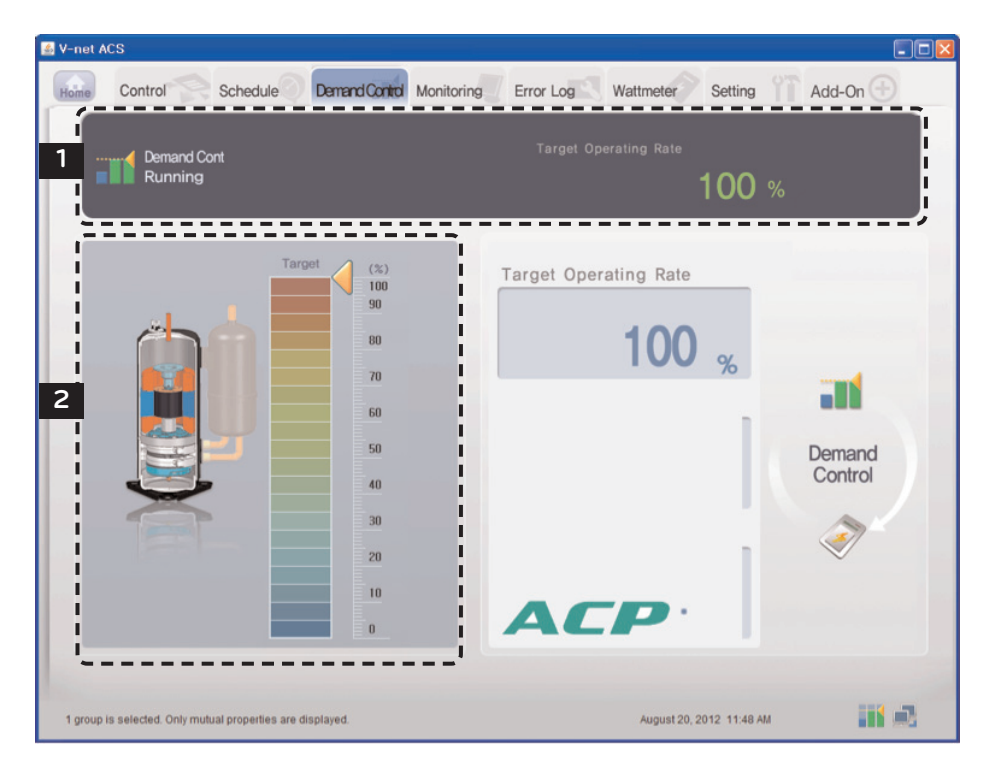

### 1 Монитор состояния работы

На мониторе состояния работы отображаются сведения об управлении мощностью по нагрузке и информация о работе.

#### Сведения о работе функции

В поле состояния работы функции отображается текущее состояние управления мощностью по нагрузке

Возможно отображение следующих состояний работы:

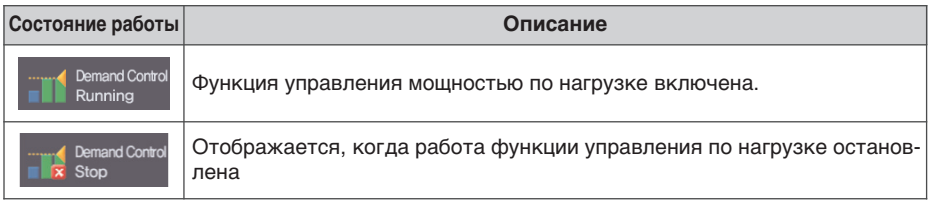

#### Желаемая потребляемая мощности и Target Operating Rate

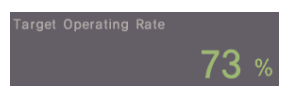

В «Target Operating Rate» отображается, какой процент потребляемой мощности разрешен к использованию пользователем по сравнению со всеми остальными кондиционерами.

#### $\overline{2}$ Настройка управления по коэффициенту работы (графический тип)

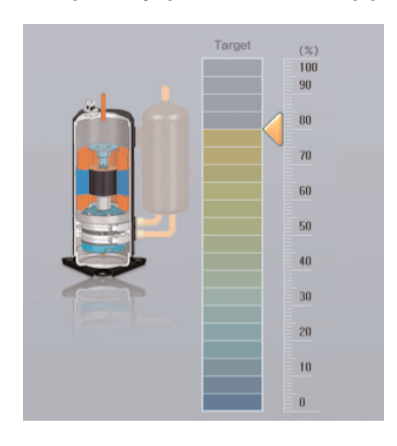

Отображается рабочий коэффициент, управляемый контроллером мощности по нагрузки. Коэффициенты работы для метода управления производительностью наружного блока могут быть выбраны из следующих 9 вариантов: 9 вариантов коэффициента работы: 0, 40, 45, 50, 60.70.80.90.100%

# Внимание!

#### Параметры управления по нагрузке

• Управление по нагрузке задается в Менеджере кондиционеров, подключенном снаружи, поэтому категории, такие как желаемый рабочий коэффициент, период преобразования работы и т.п. могут не задаваться в программе LG ACCS.

### При неудовлетворительной работе в режиме охлаждения или обогрева

• Установите желаемый коэффициент работы на уровне выше 70-80% в Менеджере кондиционеров. Иначе, охлаждение или обогрев могут выполняться недостаточно эффективно.

# **Мониторинг состояния оборудования**

Обобщённое состояние работы и состояние ошибок каждой единицы оборудования, установленного во всех группах кондиционеров, можно узнать в LG ACCS.

Чтобы просмотреть сведения о состоянии оборудования, выберите меню «Monitoring»(Оперативный контроль) в верхней части LG ACCS.

При выборе меню «Monitoring»(Оперативный контроль) отображается следующий экран для наблюдения.

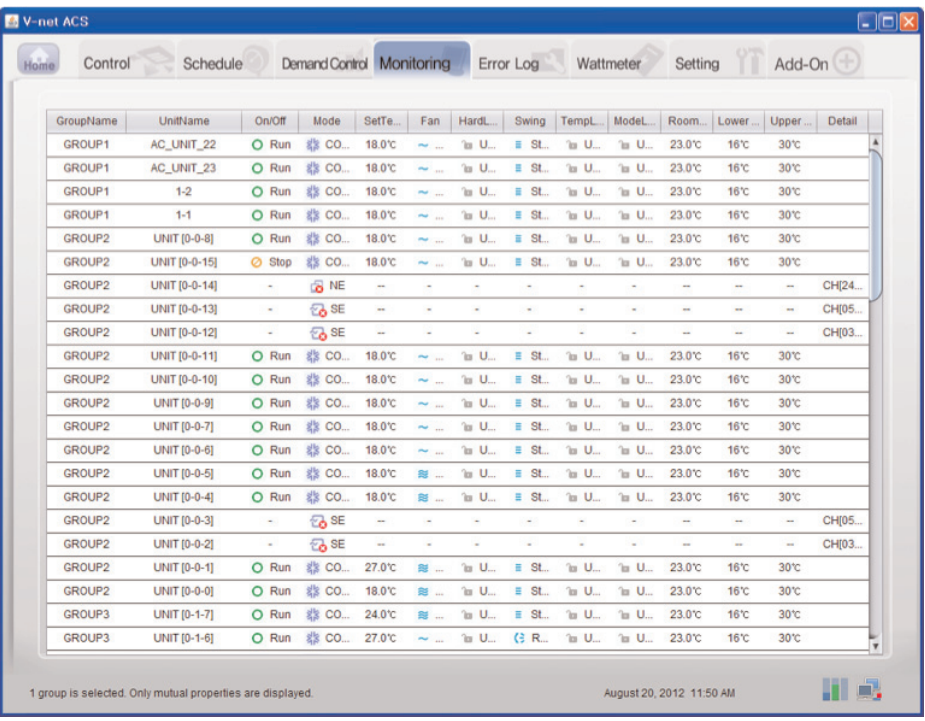

#### **Внимание! !**

#### **Ошибка связи кондиционера**

• В случае возникновения ошибок связи в конфигурации с несколькими кондиционерами на экране мониторинга, управление мощностью по нагрузке не может быть реализовано, и мощность может превысить установленное значение.

На экране мониторинга отображается следующая информация.

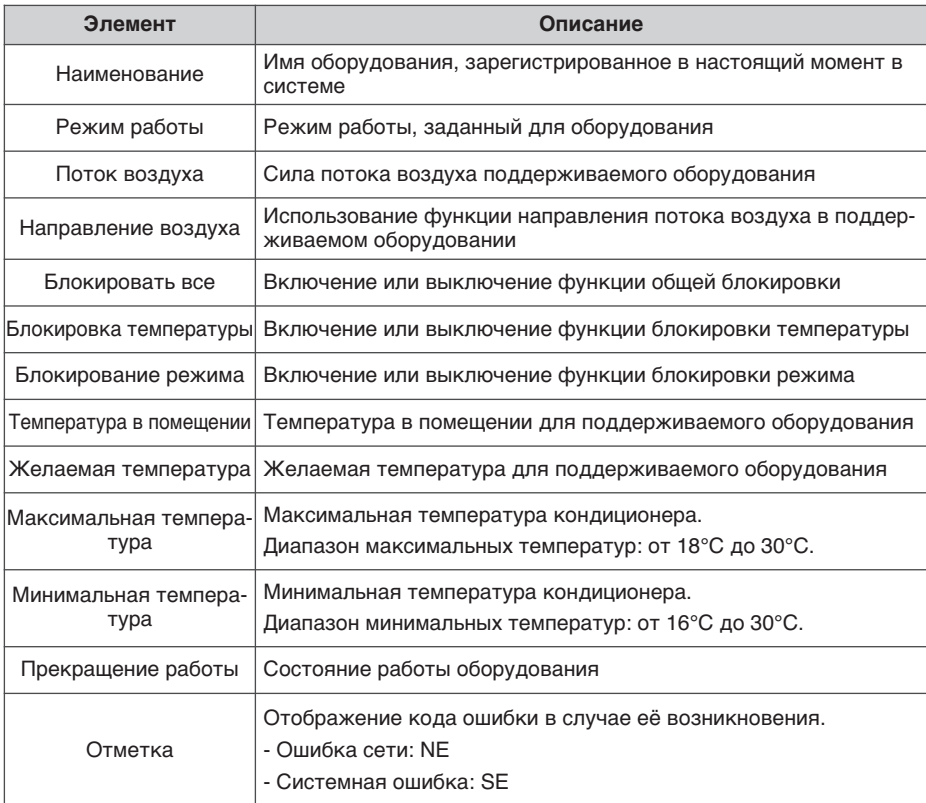

# **Просмотр Error Log**

В LG ACCS сохраняется и записывается информация об ошибках, возникших в оборудовании, соединённом с ACP Lonworks.

Этот журнал ошибок можно просмотреть через меню «Error Log» в LG ACCS.

Чтобы просмотреть сведения об ошибках оборудования, выберите меню «Error Log» в верхней части LG ACCS.

При выборе меню «Error Log» отображается следующий экран журнала ошибок.

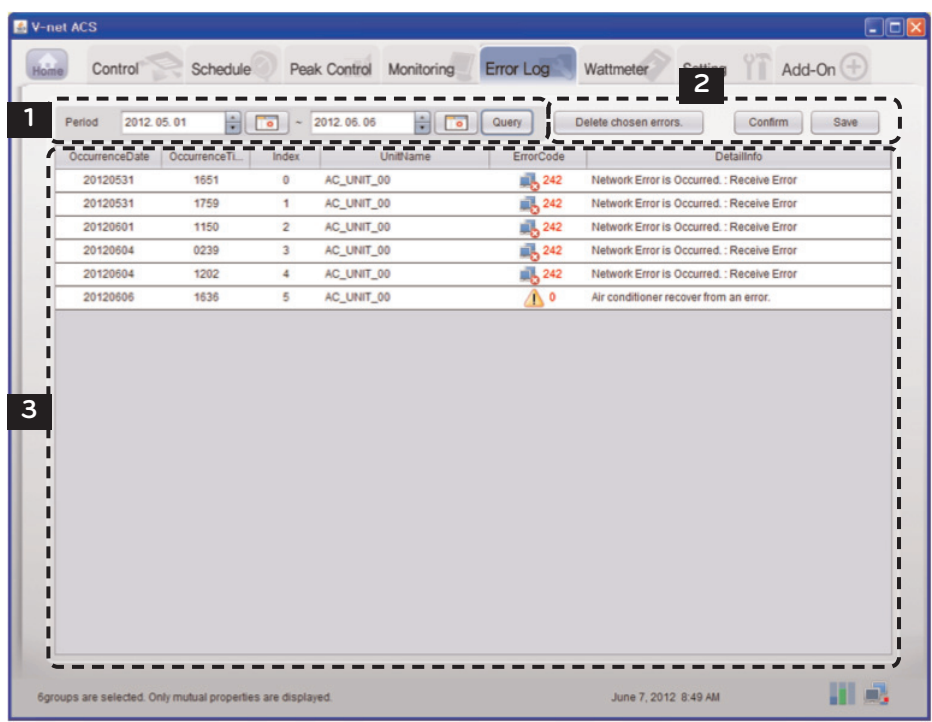

### **1 Запрос Error Log**

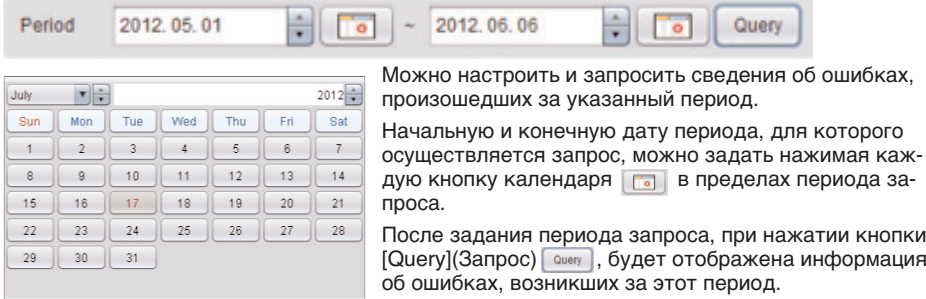

#### **2 Сохранение и печать**

### Delete chosen errors.

Кнопка [Delete chosen errors] используется для полного удаления ошибок, отображаемых в списке истории ошибок в системе.

# Confirm

После выбора ошибки в списке истории ошибок и удалении её путём нажатия кнопки, при нажатии кнопки [confirm] соответствующая ошибка будет полностью удалена из ACP Lonworks.

Если не нажимать кнопку [confirm] после удаления ошибки с помощью кнопки [Delete chosen errors], то ошибка будет удалена с текущего экрана, но она будет отображена вновь при повторном запросе отображения ошибок в будущем.

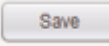

При нажатии кнопки [Save] запрошенная история ошибок может быть сохранена в виде файла в формате Excel.

### **3 Список Error log**

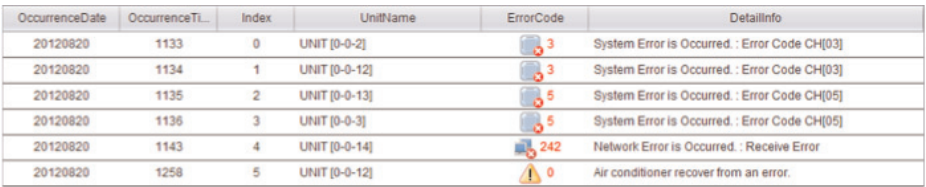

Отображает список истории ошибок, возникших за запрашиваемый период. В списке истории ошибок отображается следующая информация:

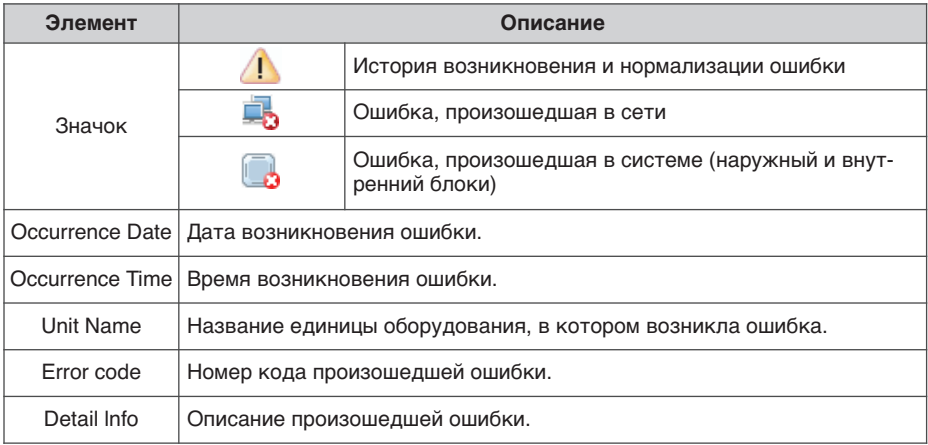

# Просмотр мощности (интерфейс дисплея мощности)

B LG ACCS предусмотрена функцию соединения с интерфейсом дисплея мощности для проверки и управления мощностью всех внутренних блоков кондиционеров, подключенных к АСР Lonworks. Если эта функция используется, то когда наружный блок совместно используется в офисе, жилом или коммерческом здании, или в школе, им можно эффективно управлять, так как отображается потребляемая мошность каждого внутреннего блока.

Поскольку функция интерфейса дисплея мощности дистанционно считывает потребляемую мощность без отдельной программы осмотра, то можно легко проверить потребляемую мощность, по которой может быть сделан расчет.

Чтобы использовать функцию интерфейса дисплея мощности для проверки потребляемой мощности, выберите меню «Wattmeter» в верхней части LG ACCS. После выбора меню «Wattmeter» отобразится следующий экран значений мощности.

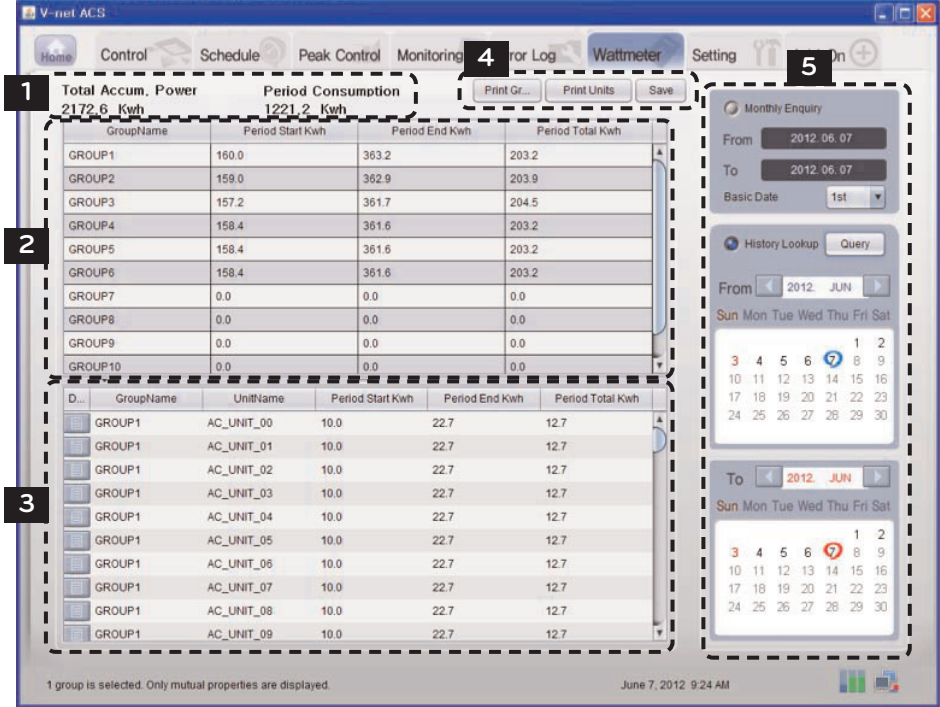

#### Мониторинг потребляемой мощности 1

В верхней части отображается результат суммирования всех накопленных значений потреблённой мощности индикатора распределения мощности, соединённого с кондиционерами, а мощность, потреблённая кондиционерами за период, указанный в запросе, показывается в правой части.

#### $\overline{2}$ Список потребляемой мощности для каждой группы

Можно просмотреть потребляемую мощность для каждой группы. Потребляемая мощность за определённый период, заданный пользователем, отображается в группах.

#### Список потребляемой мошности для каждого внутреннего блока  $\mathbf{R}$

Можно просмотреть потребляемую мощность для каждого внутреннего блока. Потребляемая мощность за определённый период, заданный пользователем, отображается для каждого внутреннего блока.

Подробная расшифровка значений каждой категории приведена ниже.

### Подробная история для каждого кондиционера

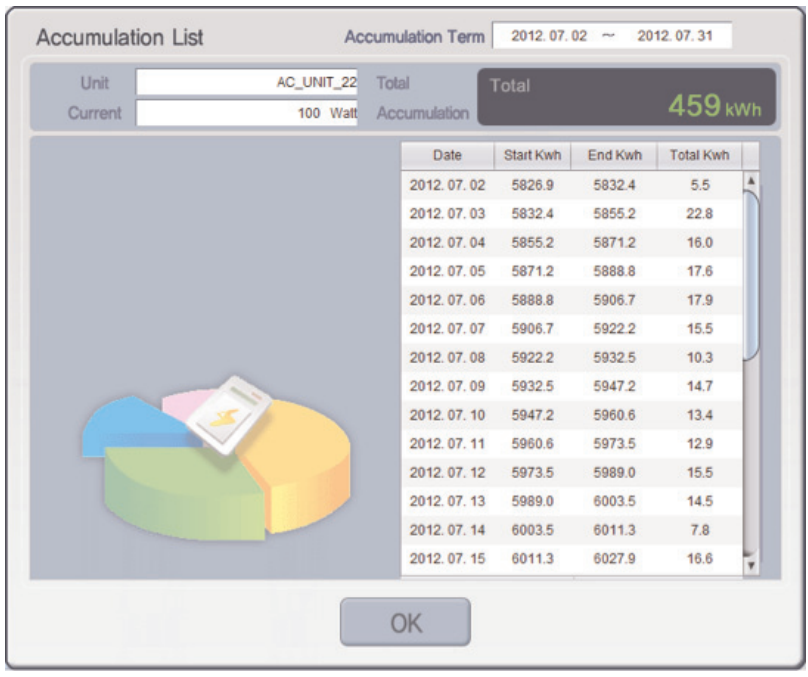

Если нажать кнопку будет отображена подробная история для каждого отдельного кондиционера.

Можно также просмотреть суточное использование в дополнении к суммарному использованию каждого отдельного кондиционера в подробной истории для каждого кондиционера.

#### $\overline{\mathbf{4}}$ Печать и сохранение

Значения мощности для каждой группы или для каждого внутреннего блока, отображаемые на экране, можно вывести на печать или сохранить в формате файла Excel.

#### 5 Установка периода запроса для значений потребляемой мощности

В правой части экрана «Wattmeter» можно задать период для запроса значений потребляемой мошности.

### **Monthly Enguiry**

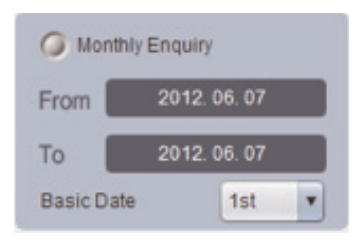

это функция для просмотра степени использования, начиная с базовой даты, заданной пользователем, до сегодняшнего дня.

### **History Lookup**

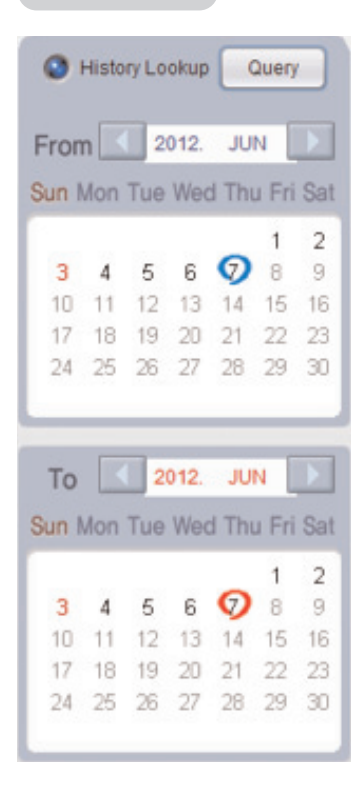

это функция, позволяющая пользователю выбирать и просматривать данные за период до 3 месяцев от сегодняшнего дня.

Если нажать на кнопку запроса, то на экране отобразятся сведения о мощности, потребленной за заданный период.

# Настройка системы

Для следующих случаев кондиционер или вентилятор должны быть зарегистрированы или удалены из системы через LG ACCS.

- Установка АСР Lonworks впервые
- Лобавление нового конлиционера или вентилятора
- Изменение сведений о существующем кондиционере или вентиляторе
- Удаление сведений о существующем кондиционере или вентиляторе

Кондиционер может быть зарегистрирован или удалён в меню «Setting» в LG ACCS.

## Примечание

Назначение имени группы при взаимодействии ACP Lonworks с Менеджером кондиционеров

• ACP Lonworks и менеджер кондиционеров имеют разные рамки управления группами, поэтому если имя группы было изменено и сохранено в Менеджере кондиционеров, это изменение не будет отражено в ACP Lonworks, в ACP Lonworks будет сохранено значение, используемое по умолчанию. Поэтому, чтобы изменить имя группы в ACP Lonworks, вначале следует сохранить сведения о настройке в Менеджер кондиционеров, отправить эту информацию, получить доступ к ACP Lonworks для изменения имени группы на желаемое.

# Внимание!

#### Настройка системы

• Меню «Setting» используется для установки изделия. Поскольку изделие должно быть установлено профессиональным специалистом, имеющим опыт работы с кондиционерами, это меню не предназначено для работы с пользователем.

#### При взаимодействии ACP Lonworks с Менеджером кондиционеров

• Когда АСР Lonworks связан с Менеджером кондиционеров, и если система настроена через ACP Lonworks LG ACCS, это может стать причиной сбоя в работе кондиционера. Чтобы соединить ACP Lonworks с Менеджером кондиционеров, следует настроить систему через Менеджер кондиционеров.

Чтобы зарегистрировать, удалить или изменить кондиционер в системе, выберите меню «Setting» в LG ACCS.

При выборе меню «Setting» отображается следующий экран настройки системы.

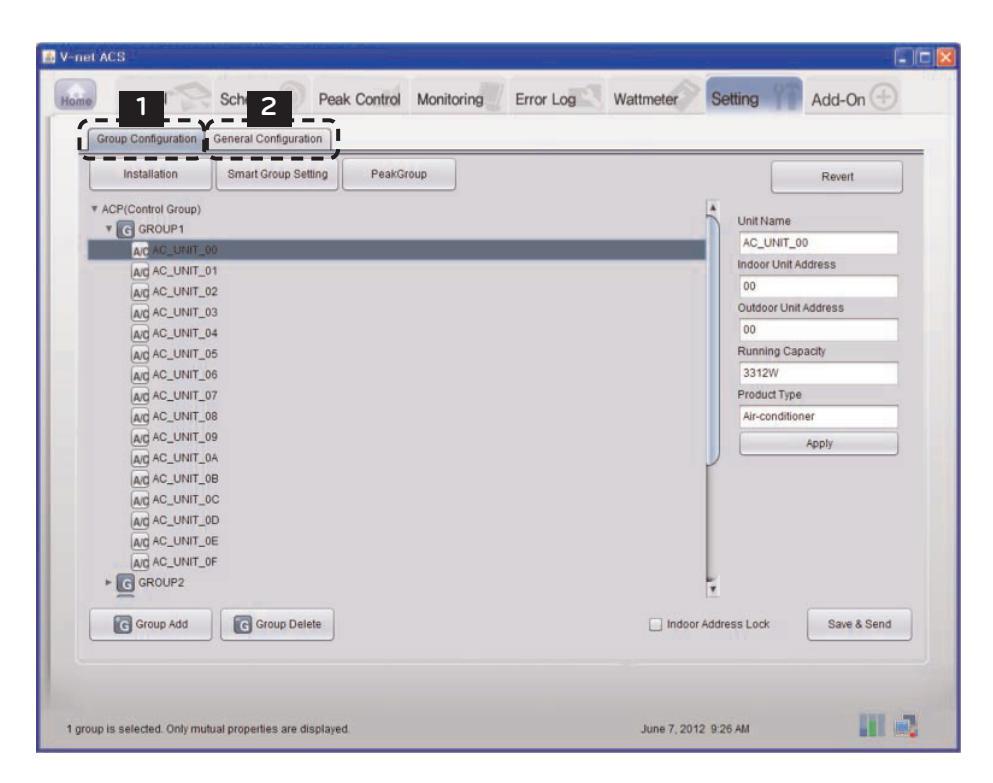

#### **Group Configuration** 1

#### Блокирование адреса внутреннего блока

Если включена блокировка адреса внутреннего блока, адрес централизованного управления не может быть изменён с дистанционного пульта управления внутреннего блока.

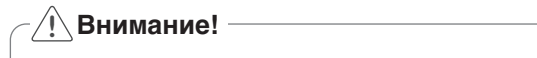

- Следует помнить, что при включении блокировки адреса, адрес централизованного управления нельзя будет изменить с дистанционного пульта управления.
- На использование функции блокировки адреса наложены ограничения по использованию в отношении некоторых внутренних и наружных блоков и панелей дистанционного управления.

### **Installation**

Installation

Эта функция служит для регистрации действующей информации об установке и адресов централизованного управления внутренних блоков, внешних блоков, вентиляторов. При нажатии на кнопку [Installation] отобразится следующий экран.

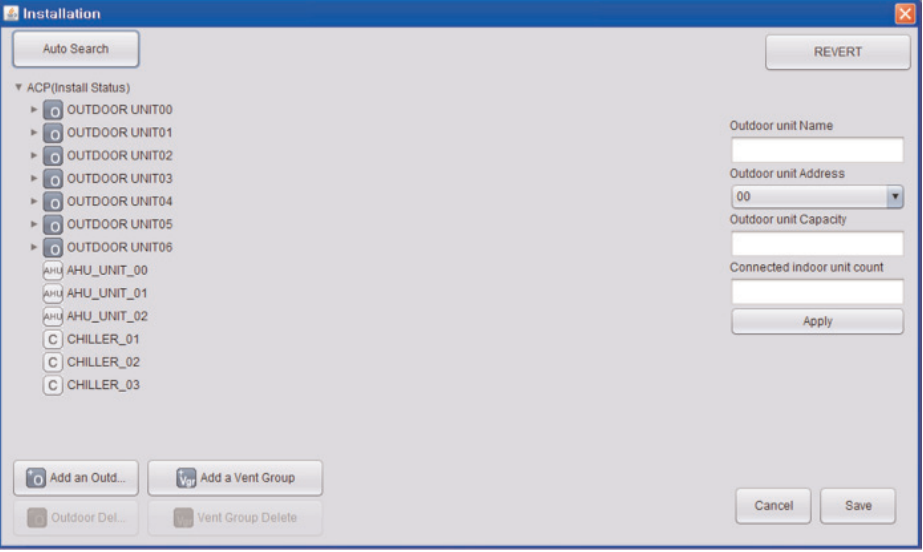

#### Изменение сведений о внешнем блоке

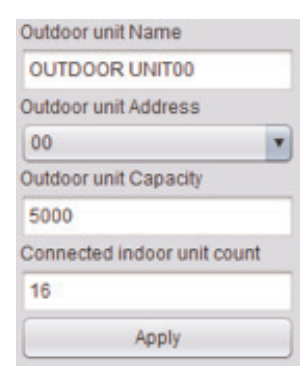

Можно изменить имя внешнего блока, адреса централизованного управления, производительность внешнего блока и число подключенных внутренних блоков. После изменения этой информации следует нажать кнопку [Apply].

При изменении числа подключенных внутренних блоков, если ввести меньшее количество, чем действительное число уже подключенных внутренних блоков, то первым будет удалён последний введенных внутренний блок; а если ввести число, большее чем количество уже подключенных внутренних блоков, то будет выдан запрос на указание адреса первого внутреннего блока, который будет добавлен, при этом будет добавлено столько внутренних блоков, сколько потребуется для заполнения пустых адресов, начиная с введенного адреса, последовательно.

#### Изменение сведений о внутреннем блоке

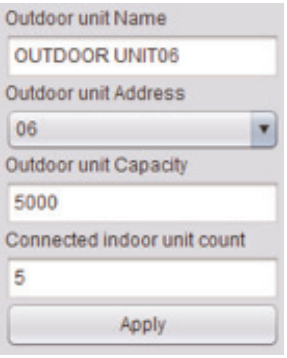

Можно изменить имя внутреннего блока, адреса для централизованного управления, а также производительность внутреннего блока. После изменения этой информации следует нажать кнопку [Apply].

# Внимание!

### Производительность внешнего блока и внутреннего блока

- При использовании функции управления по коэффициенту пикового значения потребляемой мощности или при управлении по мощности нагрузки, должна быть введена производительность внутреннего и наружного блоков в Ваттах.
- Имеется возможность управления потребляемой мощностью кондиционера так, чтобы не допустить превышение величины, заданной на основе этого значения.

Метод указания потребляемой мошности внутреннего блока (единицы измерения: Ватты)

> (потребление мошности внешним блоком + обшее потребление мошности внутренним блоком) х потребление мошности N-го внутреннего блока

• Потребление мощности n-го внутреннего блока =

Суммарная потребляемая мошность внутреннего блока

#### Добавление и удаление внешнего блока

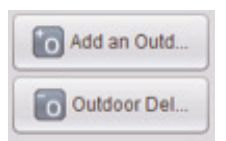

Чтобы добавить внутренний блок, нажмите кнопку [Add an outdoor].

Добавьте внешний блок и измените информацию о внешнем блоке. при необходимости.

Введите число подключенных внутренних блоков: после нажатия кнопки [Apply] будет выдан запрос на указание адреса первого внутреннего блока, который будет добавлен; будет добавлено такое количество внутренних блоков, которое соответствует числу внутренних блоков, которые были добавлены при поиске свободных адресов, начиная от введённого адреса, последовательно.

При выборе внешнего блока и нажатии кнопки [Outdoor delete], соответствующий внешний блок будет удалён.

В этот момент будут также удалены внутренние блоки, подключенные к выбранному внешнему блоку.

#### **Добавление и удаление внутреннего блока**

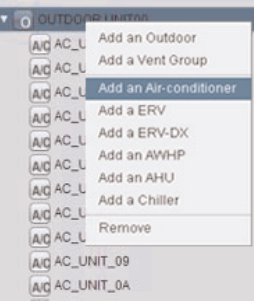

При добавлении или удалении внутреннего блока, это можно сделать путём изменения числа подключенных внутренних блоков, соединённых с внешним блоком, но при добавлении или удалении блоков последовательно, это также можно сделать нажав правую кнопку мыши и выбрав команду из вплывающего меню.

При нажатии кнопки [Add an air-conditioner] во всплывающем меню будет добавлен внутренний блок кондиционера.

#### **Добавление вентилятора / вентилятора с прямым охлаждением**

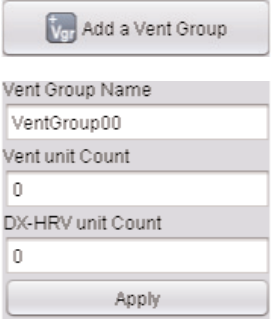

Чтобы добавить вентилятор или вентилятор в прямым охлаждением, вначале следует добавить группу вентилятора или вентилятор с прямым охлаждением.

После добавления группы вентилятора или вентилятора с прямым охлаждением и ввода числа вентиляторов и вентиляторов с прямым охлаждением, следует нажать кнопку [Применить изменения].

Или, как и в случае добавления кондиционера, пользователь может добавить вентилятор или вентилятор с прямым охлаждением последовательно через вплывающее меню. Вентилятор или вентилятор с прямым охлаждением можно добавить через группу вентиляторов или вентиляторов с прямым охлаждением.

#### **Добавление AWHP**

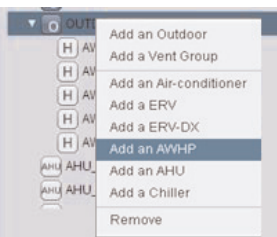

Чтобы добавить AWHP, нажать правой кнопкой мыши и выбрать команду из всплывающего меню. При нажатии кнопки [Add an AWHP] во всплывающем меню будет выполнено добавление AWHP. AWHP можно добавлять только через группу внешних блоков.

### **Добавление AHU**

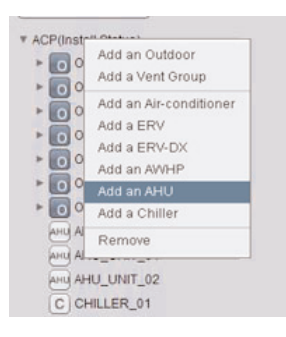

Чтобы добавить AHU, следует нажать правой кнопкой мыши и выбрать команду из всплывающего меню. При нажатии кнопки [Add an AHU] во всплывающем меню будет выполнено добавление AHU. AHU будет добавлено независимо, без использования группы внешних блоков или группы вентиляторов или вентиляторов с прямым охлаждением.

#### **Добавление охладителя**

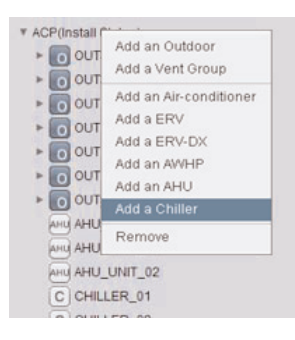

Чтобы добавить охладитель, следует нажать правой кнопкой мыши и выбрать команду из всплывающего меню. При нажатии кнопки [Add Chiller] во всплывающем меню будет выполнено добавление охладителя. Охладитель будет добавлен независимо, без использования группы внешних блоков или группы вентиляторов или вентиляторов с прямым охлаждением.

### **! Примечание**

• Общее число подключенных единиц оборудования не должно превышать 256 (могут быть подключены до 256 внутренних блоков кондиционеров, 128 вентиляторов (включая вентиляторы с прямым охлаждением), 256 AWHP, 16 AHU и 15 охладителей).

### **Auto search**

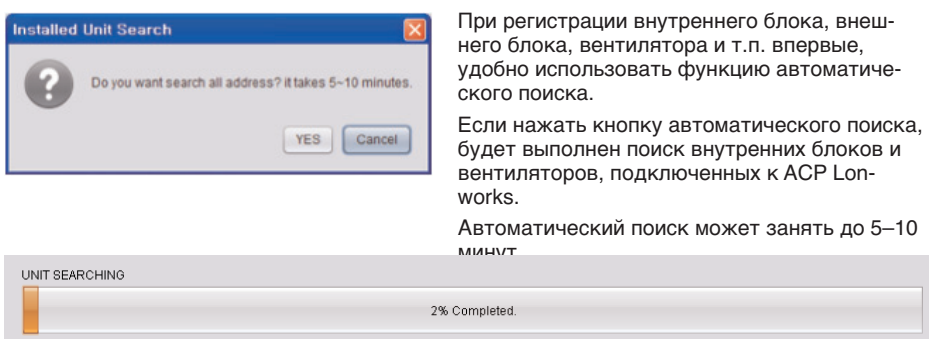

#### **Перемещение внутреннего блока**

Можно выбрать внутренний блок и перенести его к другому внешнему блоку. При переносе внутреннего блока следует щелкнуть внутренний блок мышью и перетащить к дру-

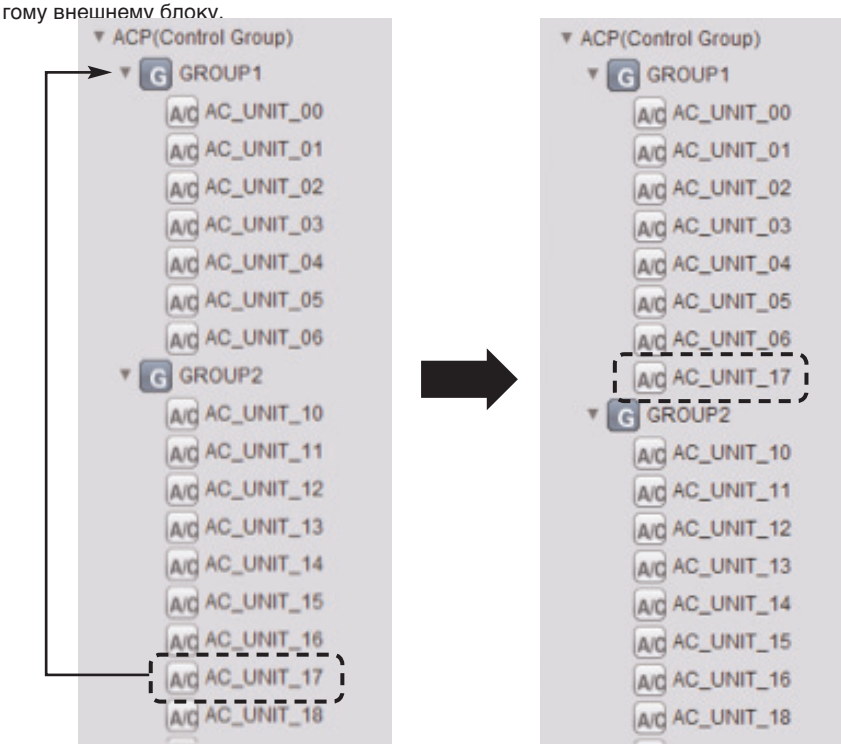

### **Smart Group Setting**

Smart Group Setting

Если нажать кнопку [Smart Group Setting], будет автоматически создана группа управления на основе информации о внешнем блоке и группе вентиляторов, введенной для описания состояния установки.

### Пользователи могут изменять группы управления в случае необходимости.

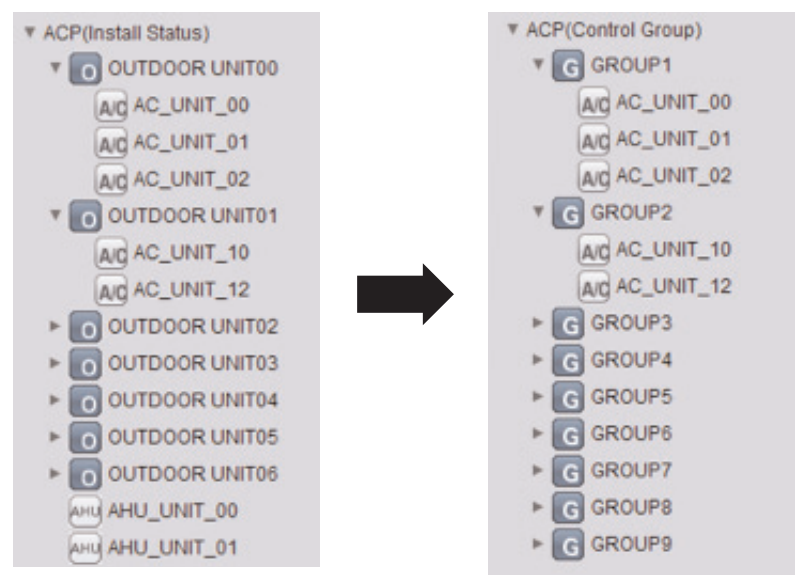

Состояние установки

Группа управление

#### Восстановление предыдущей информации

Revert

Если нажать кнопку [Revert], недавно изменённая информация о группе будет удалена, а вместо неё будет введена информация о группе, сохранённая в АСР Lonworks в последний раз.

#### Завершение настройки группы

После выполнения изменения информации в состоянии установки, следует нажить кнопку [save](Сохранить), чтобы сохранить изменённую информацию в АСР Lonworks. Если нажать кнопку [Отмена], окно будет закрыто, а изменённая информация не будет сохранена.

После изменения информации о состоянии установки, пользователь должен изменить информацию группы пикового значения и сведения о группе...

### **Peak Group**

PeakGroup

При управлении по коэффициенту пикового использования мощности, управление можно выполнять по приоритету для каждой группы. Чтобы задать группу управления по пиковой мощности, нажмите кнопку [Peak Group] - отобразится следующий экран.

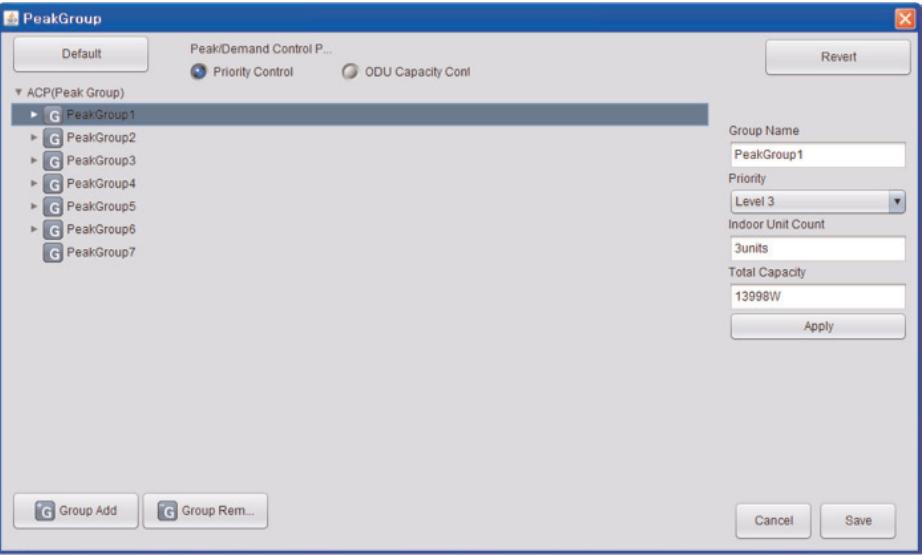

На этом экране можно выбрать метод работы по пиковому значению потребляемой мощности, а также метод управления приоритетом, задать группу пиковых значений для назначения приоритета каждой группе.

Для метода управления по производительности внешнего блока можно задать внешние блоки, для которых не будет применяться управления по пиковым значениям.

## Настройка управления приоритетами для внутренних блоков

Метод управления при работе по пиковому значению/по нагрузке

Peak/Demand Control P.

**C** Priority Control O ODU Capacity Conf

Пользователь может выбрать метод управления во время работы по пиковым значениям или по нагрузке.

При выборе метода управления по приоритетам, работа в режиме по пиковым значениям будет запущена, начиная с внутреннего блока, обладающего наименьшим приоритетом, в то момент, когда текущее потребление превысит требуемое значение.

При выборе метода управления по производительности наружного блока, производительность наружного блока будет регулироваться в соответствии с заданным рабочим соотношением.

# **Примечание**

• По умолчанию выбран метод «управления по приоритетам».

Если нажать кнопку [Default], группа будет создана на основе внешнего блока, введённого в состояние установки. Для эффективного управления по пиковому значению лучше всего создать группу из числа внешних блоков. Рекомендуется использовать параметры настройки, предлагаемые по умолчанию, если это возможно. Группу можно создать путём объединения нескольких внешних блоков, или создать отдельную группу для таких случаев, как работа с VIP-комнатами, обладающими наивысшим приоритетом для управления

#### Изменение приоритета

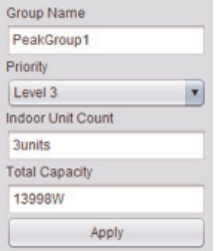

При управлении по коэффициенту пикового использования мощности, для каждой группы можно назначить приоритет. Существуют 5 приоритетов: «Level 1", «Level 2", «Level 3", «Level 4» и «Level 5», пользователь может выбрать группу мышью и изменить приоритет в правой части. (Уровень 5 является приоритетной) После изменения, следует нажать кнопку [Apply].

#### Восстановление предыдущей информации

Revert

Если нажать кнопку [Revert], недавно измененная информация о группе пиковых значений будет удалена, а вместо нее будет введена информация о группе пиковых значений, сохраненная в АСР Lonworks в последний раз

#### Сохранение и отмена

После выполнения изменения группы пиковых значений, следует нажать кнопку [save](Coхранить), чтобы сохранить изменённую информацию в ACP Lonworks.

Если нажать кнопку [Отмена], окно будет закрыто, а изменённая информация не будет сохранена.

## Настройка управления по производительности внешних блоков

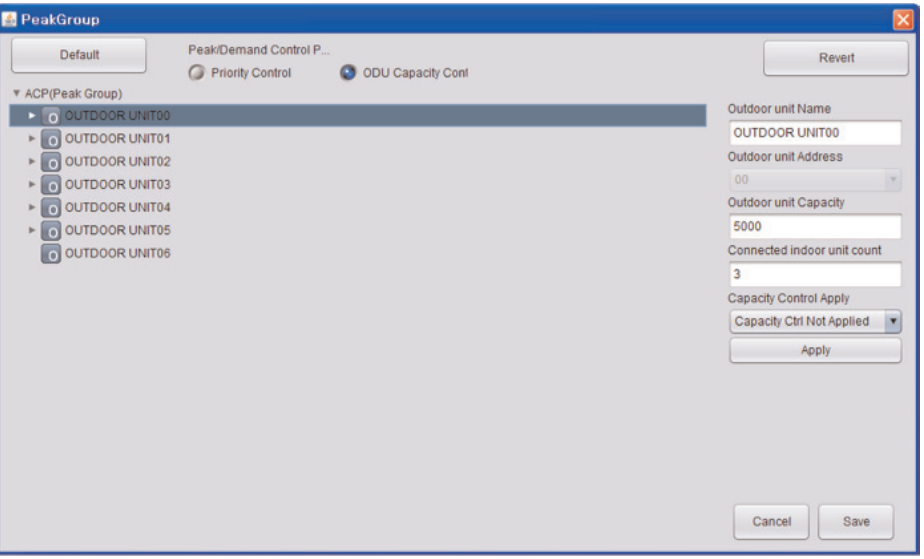

При выборе управления по производительности внешнего блока будет выполнен переход на показанный выше экран.

Управление реализуется по числу наружных блоков методом управления по производительности наружного блока, поэтому отдельная группа не может быть задана.

Однако, при различных условиях эксплуатации, пользователь может настроить наружные блоки так, чтобы для них не использовалось управление по производительности, для отдельного управления, например для таких случаев, как VIP-комнаты.

#### Решение о принятии сделанных изменений

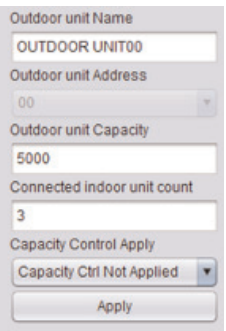

Пользователь может принять решение, использовать ли управление по производительности выбрав соответствующий внешний блок, как показано на рисунке.

После внесения изменения следует нажать кнопку [Apply].

#### $\overline{2}$ **General Configuration**

Дополнительно к информации об установке или параметрах группы можно ввести идентификатор пользователя, или изменить другую информацию по настройке.

После перехода на экран настройки откроется следующее окно.

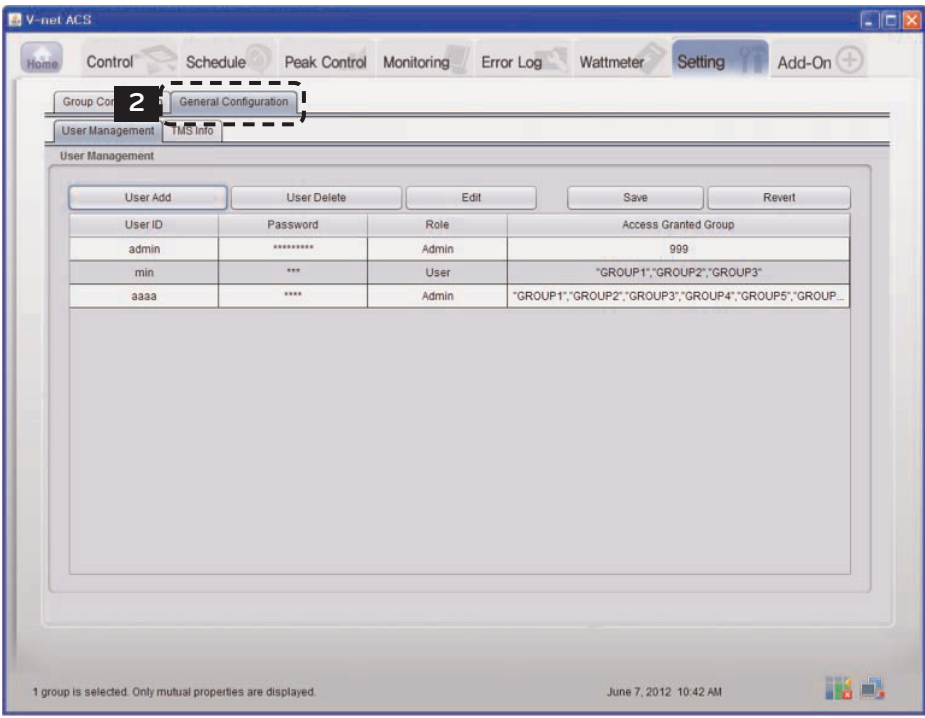

#### **User Management**

Информацию об операторе может ввести через меню «User Management». Информация о пользователе позволяет выполнить вход в LG ACCS.

Если нажать кнопку [User Add], можно ввести нового пользователя, пароль, уровень доступа и группу для управления.

«Пользователь» и «Оператор» имеют различные уровни доступа. Пользователь может только выполнять функции по управлению и контролю, а операторы могут использовать информацию о состоянии установки, общие параметры, график и все остальные функции.

Если выбрать пользователя и нажать кнопку [User Delete], выбранный пользователь будет удалён.

Если выбрать пользователя и нажать кнопку [Edit], можно будет изменить уровень доступа для этого пользователя.

Если нажать кнопку [Revert], изменённое содержимое не будет сохранено, а отобразится снова содержимое, которое в настоящий момент хранится в АСР Lonworks.

Если нажать кнопку [Save], содержимое, отображаемое на экране, будет сохранено в АСР Lonworks.

## Внимание!

### После добавления пользоватепя

- Допускается создание до 256 учётных записей.
- Допускается одновременный запуск не более 50 экземпляров системы ACCS, которая .<br>Ввляется окном управления ACP Lonworks: если одновременно запустить большее количество экземпляров, будет невозможно осуществлять управление ACP Lonworks.
- Если несколько экземпляров ACCS запушено на одном ПК, то ACCS система не будет работать надлежащим образом из-за ограниченной производительности ПК.

### Сведения об интерфейсе TMS

Это деталь для ввода информации для связи TMS, предназначено для обслуживающих компаний, с которыми заключен контракт на обслуживание здания, оснащенного кондиционерами, для периодического мониторинга информации о месте размещения кондиционеров и о предоставлении услуг, связанных с различными ситуациями технического обслуживания. Окно входа для связи с TMS выглядит следующим образом.

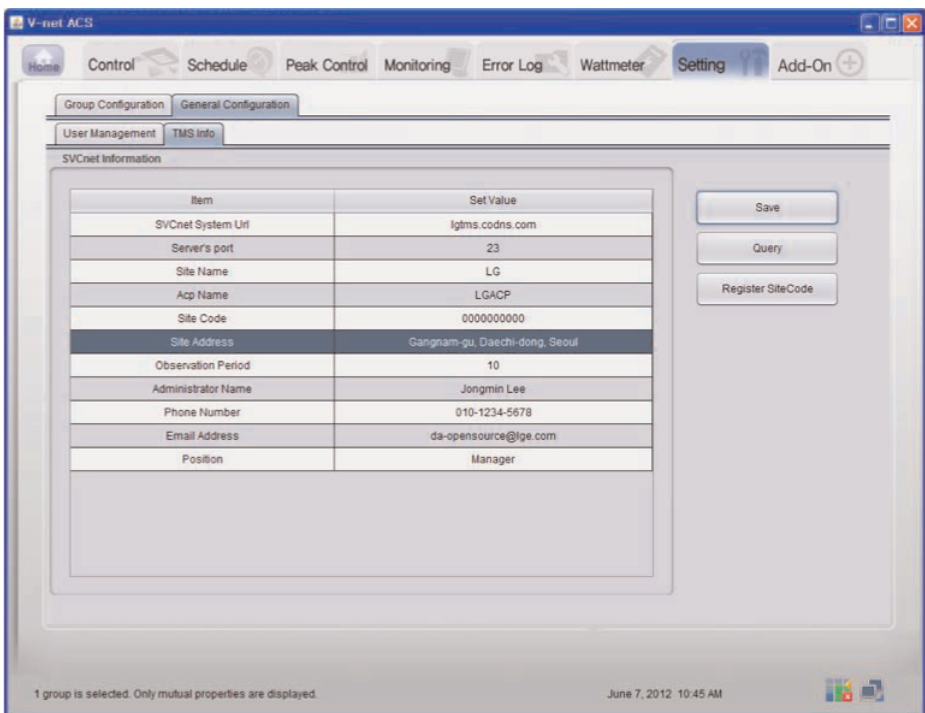

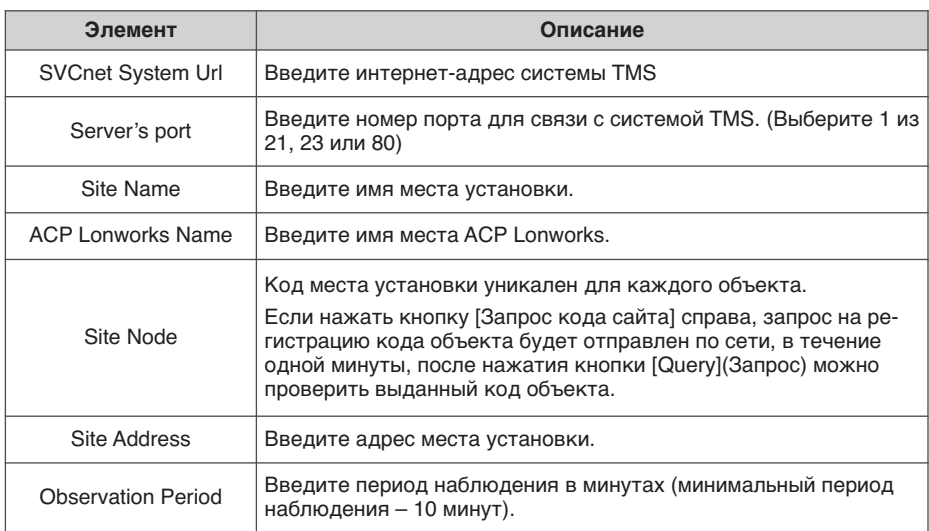

# 

### Сохранение

• При изменении содержимого таблицы следует нажать кнопку [save](Сохранить), чтобы сохранить изменённую информацию.

### Сведения об интерфейсе TMS

• Информация, связанная с интерфейсом TMS, должна обрабатываться специалистом по установке, у которого есть подтверждение квалификации для выполнения установочных работ. Даже если вся указанная информация введена, работа с интерфейсом TMS может не начаться немедленно.

В случае возникновения соответствующих вопросов или запросов, обратитесь в Сервисный центр или специализированную службу установки, имеющею одобрение компании LG.

# Дополнительные функции

В качестве дополнительной функции ACP Lonworks обеспечивает отображение сведений о цикле охлаждения внешнего блока.

Но, чтобы просмотреть цикл охлаждения внешнего блока, следует заключить контракт на обслуживание с обслуживающей компанией, при этом потребуется установить отдельное устройство.

После выбора дополнительной функции откроется следующее окно.

Если требуется обновить информацию, нажмите кнопку [Refresh].

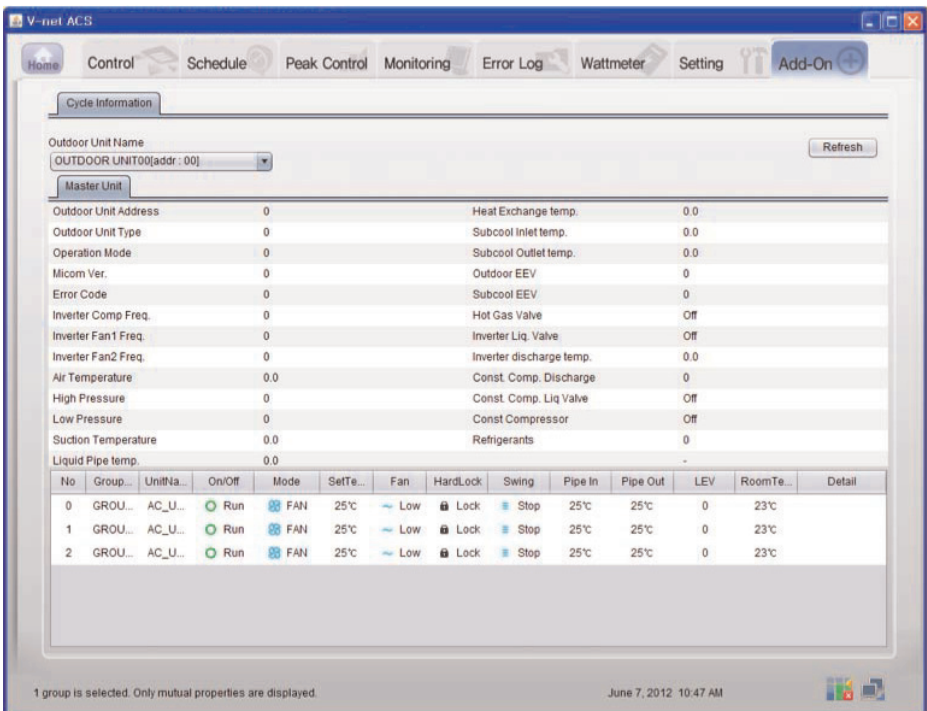

# Внимание!

#### Дополнительные функции

• Функция запроса информации о цикле, входящая в число дополнительных функций, может использоваться только после заключения контракта на обслуживание между объектом и обслуживающей компанией.

# **Установка ACP Lonworks**

# **Установка ACP Lonworks**

В данной главе описан порядок установки ACP Lonworks для эксплуатации.

Для использования ACP Lonworks, установку следует выполнять в следующем порядке:

**ШАГ 1. Проверка предупреждений в процессе установки ACP Lonworks.** Перед установкой ACP Lonworks проверьте указанные предупреждения.

**ШАГ 2. Изучение схемы кабельных соединений всей системы.** Изучите схему кабельных соединений на месте установки ACP Lonworks.

#### **ШАГ 3. Задание адресов внутренних блоков.**

Задайте адрес для ACP Lonworks так, чтобы он не пересекался с адресом подключенного внутреннего блока.

**ШАГ 4. Настройка PI485 и выполнение кабельных соединений.** Установите DIP-переключатель PI485 должным образом, подсоедините соединительный кабель интерфейса RS-485.

**ШАГ 5. Установка ACP Lonworks и выполнение кабельных соединений.** Установите ACP Lonworks, выполните настройку сети и других параметров.

**ШАГ 6. Задание сетевого адреса ACP Lonworks.** Задайте сетевой адрес, чтобы можно было получить доступ к ACP Lonworks через Интернет

**ШАГ 7. Настройка функций ACP Lonworks.** Настройте язык, управление по пиковой мощности или нагрузке, использование графика, использование дисплея мощности и т.п.

**ШАГ 8. Установить ACP Lonworks тип модуля** Настройте связанных тип продукта

**ШАГ 9. Настройка среды доступа ACCS.** Настройте среду доступа в системе LG ACCS, которая является программой для работы с ACP Lonworks.

**ШАГ 10. Ввод информации о внутренних блока и вентиляторах.** Настройте среду доступа в системе LG ACCS, которая является программой для работы с ACP Lonworks.

**ШАГ 11. Сверка и проверка установки ACP Lonworks.** Выполнить процедуру проверки правильности установки ACP Lonworks.

#### **Внимание! !**

#### **Установка ACP Lonworks**

- Для установки ACP Lonworks требуется соответствующий специалист. Поэтому процедуру установки, описанную в данной главе, должен выполнять сертифицированный специалист по установке.
- По вопросам установки и заявкам на неё обращайтесь в сервисный центр или к специалисту по установке, сертифицированному производителем системы.

# **Список проверок, выполняемых при установке ACP Lonworks**

- Количество PI485 подключен к одному RS-485 линии связи ACP Lonworks обеспечивает 6 RS-485 портов. (СН  $1 \approx 6$ )
- CH1~4 : ACP Lonworks обеспечивает 4 RS-485 порты для внутреннего коммутационного блока. (До 64 внутренних блоков)
- CH5: ACP Lonworks обеспечивает 1 RS-485 порт для подключения блока агрегата. (До 16 единиц AHU)
- CH6: ACP Lonworks обеспечивает 1 RS-485 порт для чиллеров коммутационном блоке. (До 15 чиллеров)

До 16 PI485 для наружного блока может быть подключен к одному RS-485 порт, и до 31 PI485 за одноместное / вентиляции может быть связано.

- Количество внутренних блоков, которые могут быть подключены к одному ACP Lonworks Один ACP может быть подключено до 64 внутренних блоков.

К одному RS-485, все из 64 внутренних блоков, что максимальное число, которое может быть подключено к ACP Lonworks, могут быть соединены.

Однако, для улучшения производительности связи из RS-485, рекомендуется быть разделены и соединены с 4 портами.

- RS-485 кабель.

Существует полярности в RS-485 кабеля связи, поэтому будьте осторожны, чтобы не перепутать соединения двух кабелей.

Не позволяйте длина RS-485 кабель связи превышает общую сумму 1 Км. RS-485 кабель должен быть связан с Тип шины.

- IP-адрес ACP Lonworks.

IP-адрес ACP Lonworks, адрес шлюза и маску подсети должно быть предложено лицо, отвечающее за сеть соответствующий сайт.

#### **Внимание! !**

### **Подключение вентиляционного оборудования по протоколу RS-485**

• Чтобы подключить вентиляционное оборудование, рекомендуется при подключении не использовать те порты RS-485, к которым подключены кондиционеры.

# Настройка адреса внутреннего блока

С учётом всей конфигурации системы при подключении к одному ACP Lonworks, задайте адрес для каждого внутреннего блока, который не совпадает с уже использованными адресами. Шестнадцатеричный адрес внутреннего блока может быть задан в диапазоне от 00 до FF.

### Примечание

### Присвоение номера внутреннему и внешнему блоку.

• Если внешним блоком является изделие Multi V. рекомендуется назначить адрес, задав в качестве первой цифры адреса номер внешнего блока, а в качестве второй цифры - номер внутреннего блока, чтобы облегчить сборку и классификацию системы.

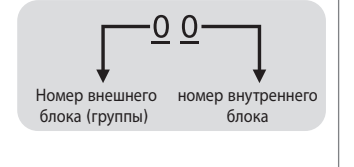

В следующем примере устанавливается адрес внутреннего блока.

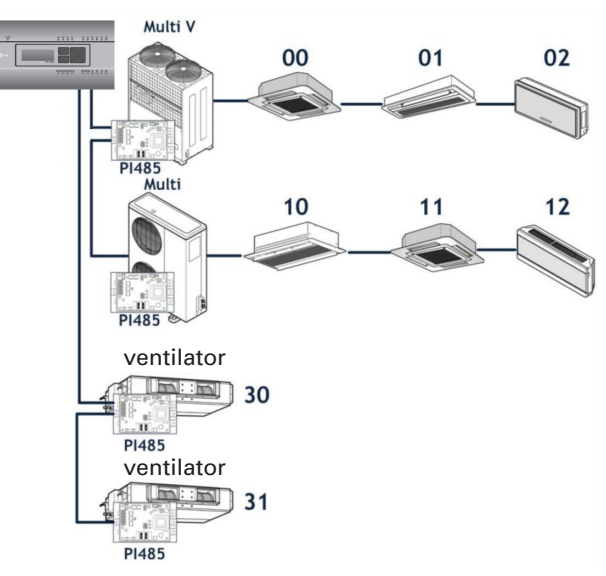

Когда ACP Lonworks связан с Менеджером кондиционеров, допускается совместная установка и управление вентилятором.

На рисунке выше показан пример, в котором задаются адреса 30 и 31 для вентиляторов с подключением к ACP Lonworks.

## Примечание

### Порядок назначения адреса для централизованного управления внутреннему блоку.

• Метод назначения адреса для централизованного управления может отличаться для каждого изделия, используемого в качестве внутреннего блока или типа используемого дистанционного управления, поэтому следует выполнить назначение адреса с учётом руководства к изделию, используемому в качестве внутреннего блока, или проводного пульта управления.

# **Настройка PI485 и подключение кабеля**

После задания адреса внутреннего блока, установите PI485 и настройте DIP-переключатель.

Затем подключите кабель RS485 для связи с ACP Lonworks.

### **! Примечание**

### **Установка PI485**

- Установка PI485 зависит от наружного блока.
- Поэтому устанавливайте PI485 с учётом руководства по PI485 или процедуры установки.

Для соединения PI485 и ACP Lonworks потребуется подключить два кабеля RS-485 к шинам BUS-A и BUS-B устройства PI485. Подключение кабеля RS485 выполните согласно следующей схеме.

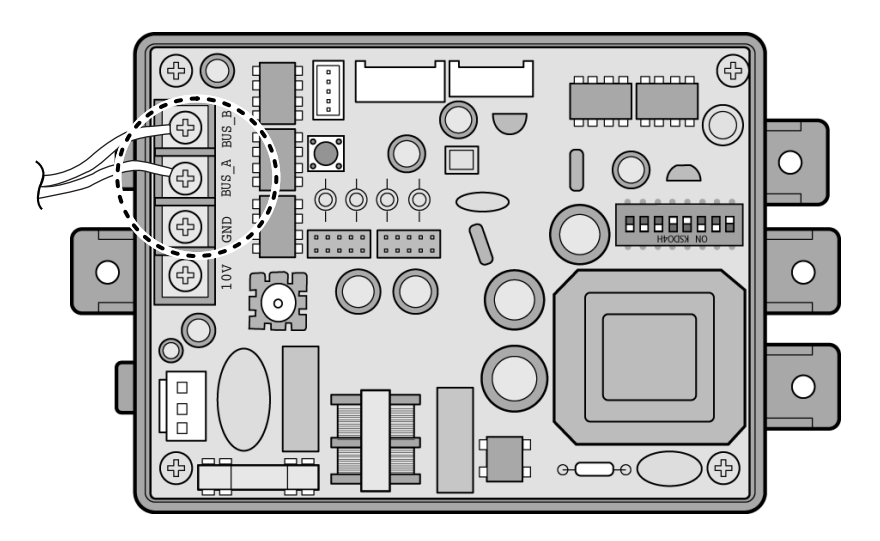

Если к одному ACP Lonworks будут подключены несколько PI485, подключенных друг к другу, следует соединить шины BUS-A и BUS-B каждого PI485 с шинами BUS-A и BUS-B другого PI485.
На следующем рисунке приведён пример взаимного подключения нескольких PI485 для подключения к одному ACP Lonworks.

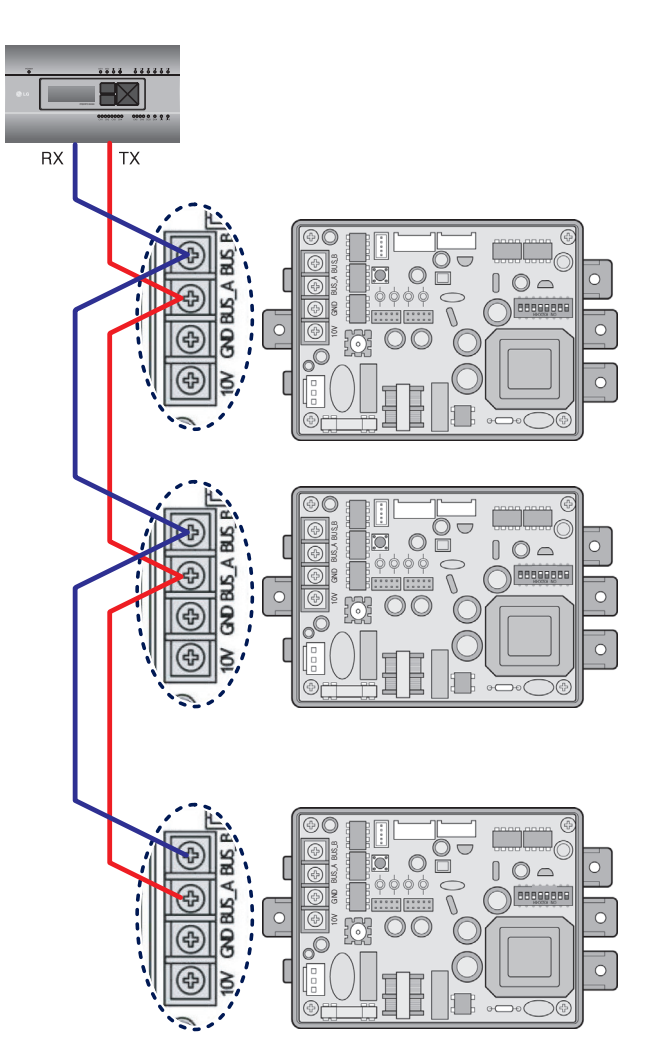

## **Установка ACP Lonworks и соединительных кабелей**

После настройки PI485, ACP Lonworks необходимо установить в подходящем месте, для связи с PI485 следует подключить кабель RS-485.

Для связи с Интернетом или Менеджером кондиционеров следует подключить кабель Ethernet (кабель LAN).

Для закрепления ACP Lonworks можно использовать два следующих метода.

Установка на рейке стандарта DIN или прикрепление к стене с учётом условий на объекте.

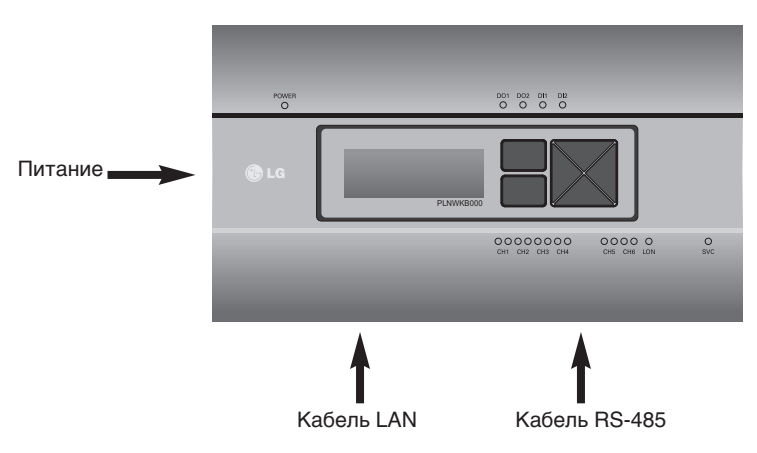

## **Установка ACP Lonworks на рейку стандарта DIN**

ACP Lonworks можно установить на рейку стандарта DIN шириной 35 мм и высотой 7,5 мм. Выполните указанные ниже действия, чтобы установить ACP Lonworks в подходящее место.

Метод установки, описание которого приводится здесь, основан на примере установки на рейку стандарта DIN.

- Определите пространство для установки ACP Lonworks.
- Перед установкой ACP Lonworks убедитесь в наличие достаточного места для подключения ACP Lonworks к питанию, интерфейсу RS-485 и кабелю LAN.
- Установите рейку стандарта DIN.
- Зацепите верхнюю часть ACP Lonworks за рейку стандарта DIN.
- Вдавливайте основной корпус ACP Lonworks до тех пор, пока не будет услышан щелчок, свидетельствующий об установке модуля на месте.
- Потяните за ACP Lonworks, чтобы убедиться в его закреплённости.

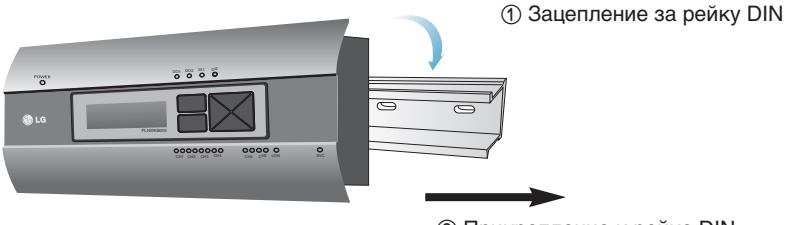

② Прикрепление к рейке DIN

#### **Внимание! !**

- После установки на рейку DIN не следует прикреплять модуль к стене с помощью винтов.
- Это может привести к повреждению ACP Lonworks.
- Требования к крепёжным винтам рейки DIN: M3, высота головки винта: от 2 до 1,75 мм, диаметр головки винта: от 7 до 5,5 мм

## Прикрепление модуля ACP Lonworks к стене

Установка АСР Lonworks может быть выполнена путём прикрепления модуля к стене. Чтобы установить ACP Lonworks в подходящее место, выполните процедуру согласно следующему описанию. Здесь объясняется как установить ACP Lonworks на примере установки модуля ACP Lonworks на стене.

- Определите пространство для установки ACP Lonworks. Перед установкой ACP Lonworks убедитесь в наличие достаточного места для подключения ACP Lonworks к питанию, интерфейсу RS-485 и кабелю LAN.
- Прикрепите к стене с помощью отвертки. Модуль может быть закреплён так, как показано на следующем рисунке, в соответствии с местом установки.

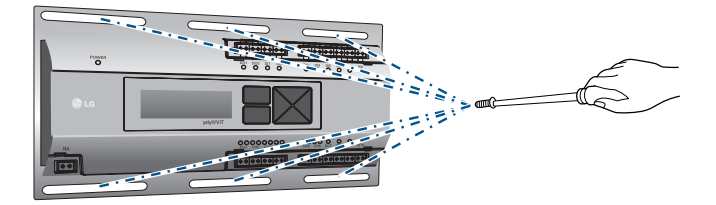

## Подключение кабеля RS-485 к ACP Lonworks

После закрепления модуля ACP Lonworks в месте установки, к ACP Lonworks следует подключить кабель RS-485, который был подсоединен к PI485. Подключение кабеля PI485 к модулю ACP Lonworks выполните в следующем порядке.

- Вначале, к разъёму Тх модуля ACP Lonworks подключите конец того кабеля RS-485, другой конец которого подключенного к шине BUS-А модуля PI485. Затем, к разъёму Rx подключите конец кабеля RS-485, другой конец которого подключен к шине BUS-B модуля РІ485.
- Кабель RS-485, который был подключён к модулю PI485, должен быть подключён к порту CH (порт RS-485) модуля ACP Lonworks. Вставьте разъём, соединяющий кабель RS-485, в один из портов CH1-CH4. Имеются порты СН с 1 по 6, разъём должен быть подключён в один порт с 1 по 4.

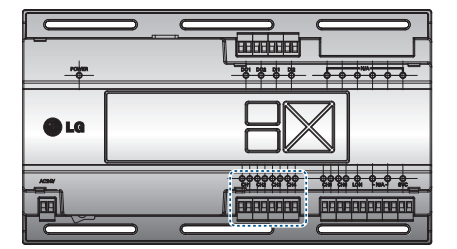

### **Информация: подключение интерфейса RS-485 модуля ACP Lonworks**

К одному порту RS-485 модуля ACP Lonworks возможно подключить до 16 внешних блоков, а к одному ACP Lonworks можно подключить до 256 внутренних блоков. В случае, когда необходимо подключить много внешних блоков, разъёмы внешних блоков должны быть соответствующим образом подключены к разъёмам CH1–CH4 в формате шины. Иначе ACP Lonworks может работать неправильно.

Далее приведён пример разделения по разъёмам CH1 и СР2 и подключения в формате шины.

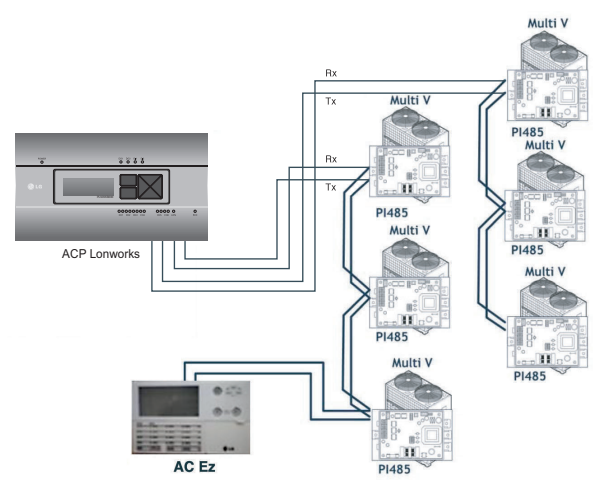

Далее приведён пример неправильного подсоединения (по топологии типа «звезда») к разъёмам RS-485 модуля ACP Lonworks.

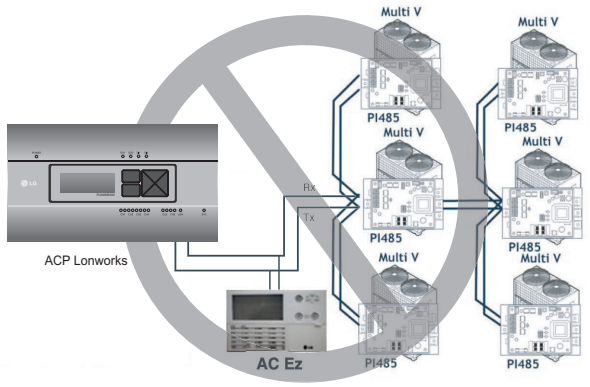

#### **Внимание! !**

• В случае, если соединение выполнено по иной топологии, отличной от формата типа «шина», показанного на рисунке, то изделие может работать неправильно. Поэтому, при выполнении установки будьте внимательны.

## **Подключение кабеля Ethernet (кабеля LAN) к модулю ACP Lonworks**

После подключения к ACP Lonworks кабеля RS485, к ACP Lonworks следует подключить кабель Ethernet. Модуль ACP Lonworks может быть с помощью кабеля Ethernet подключён к сетевому концентратору или напрямую к Менеджеру кондиционеров.

#### **Подключение ACP Lonworks к концентратору**

В случае подключения модуля ACP Lonworks к обычной сети Интернет, подключение к которой развёрнуто на объекте, модуль ACP Lonworks чаще всего подключается к сетевому концентратору.

В подобном случае соединительным Ethernet-кабелем должен быть сетевой кабель с прямой разводкой. Используйте кабель Ethernet (с прямой разводкой) для подключения к порту LAN на модуле ACP Lonworks.

#### **Подключение ACP Lonworks к ПК**

Рассмотрим случай установки Менеджера кондиционеров на отдельный ПК и прямое подключение модуля ACP Lonworks к ПК.

В подобном случае соединительным Ethernet-кабелем должен быть сетевой кабель с перекрёстной разводкой. Используйте кабель Ethernet (с перекрёстной разводкой) для подключения к порту LAN на модуле ACP Lonworks.

#### **Внимание! !**

#### **Типы кабелей Ethernet**

- Следует различать прямую и перекрёстную разводку соединительных кабелей Ethernet.
- Кроме того, перед подключением необходимо проверить целостность кабеля с помощью LAN-тестера.

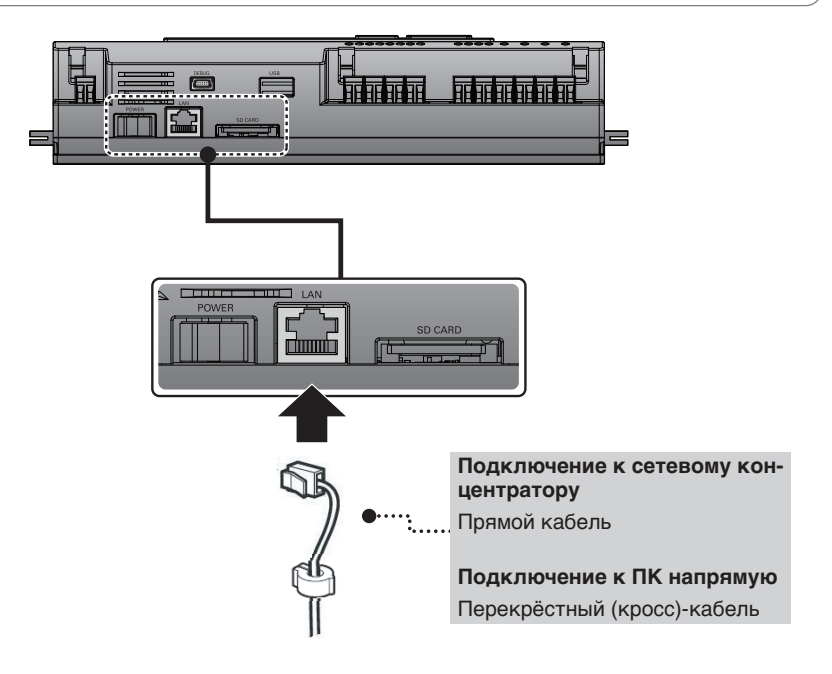

## **Подключение кабеля связи LON (TP/FT-10) из ACP Lonworks.**

LON коммуникационный кабель (TP/FT-10) должен быть подключен LON порт ACP Lonworks. ACP Lonworks может соединиться с BMS через LON коммуникационный кабель (TP/FT-10). Существует неполярность в TP/FT-10 СВЯЗЬ кабеля связи.

Соединение двух кабельной линии связи с BMS.

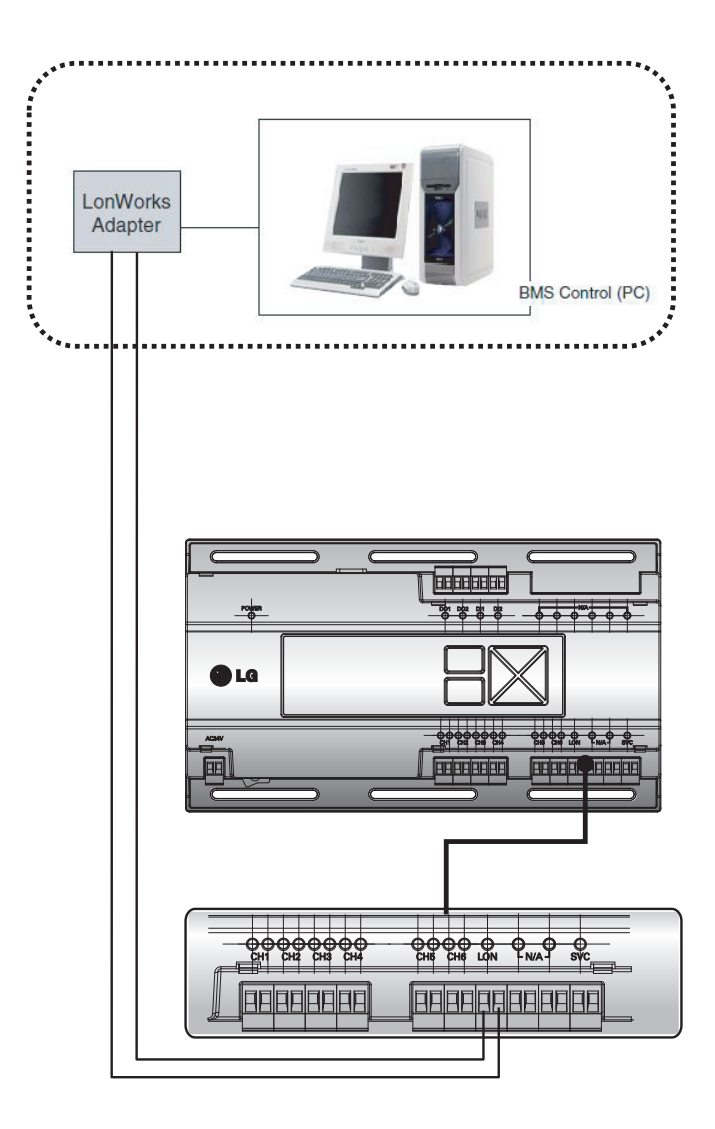

## Задание сетевого адреса для модуля ACP Lonworks

После соединения ACP Lonworks с различными устройствами с помощью кабеля, настройте параметры сетевого окружения на ACP Lonworks. Для эксплуатации ACP Lonworks введите следующую информацию.

- IP-адрес ACP Lonworks.
- Адрес шлюза
- Маску сети

## Внимание!

#### Ввод информации о сетевом окружении

• Если не ввести эту информацию, может возникнуть ошибка связи или управление ACP Lonworks будет невозможным. Будьте внимательны при вводе этой информации.

## Перед конфигурированием окружения ACP Lonworks

Сетевое окружение ACP Lonworks можно настроить с помощью ЖК-дисплея и кнопок, находящихся на передней панели ACP Lonworks.

На ЖК-экране отображается текущая информация модуля ACP Lonworks и меню. Для перехода и выбора меню нажмите кнопку SET (Установить) и  $\Box$ , а также пользуйтесь кнопками вверх, вниз, влево, вправо (▲, ▼, ◀, ▶).

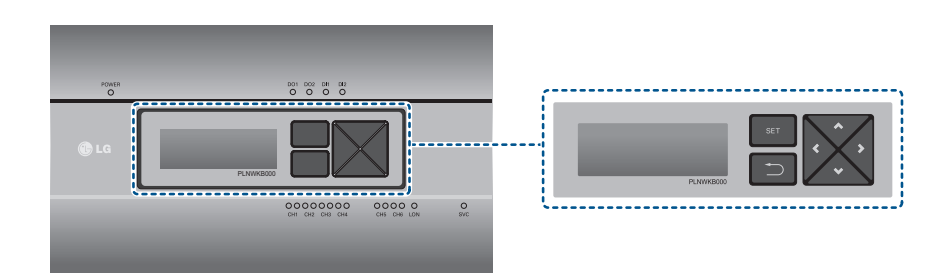

#### **Включение ACP Lonworks**

Включите ACP Lonworks для настройки сетевого окружения.

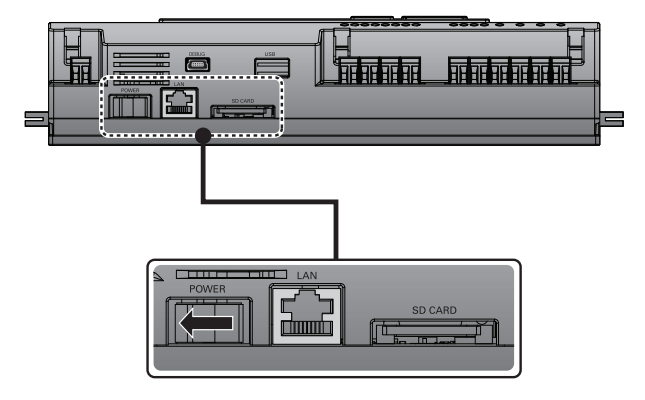

Когда выключатель питания находится во включенном положении, на ЖК-дисплей выводятся сведения о начальной загрузке ACP Lonworks (см. следующий рисунок). Когда загрузка завершена, отображается начальный экран ACP Lonworks.

**4.6 Electronics** Wait for booting ...

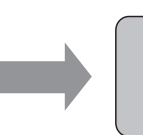

 $\overline{4}$  ACP Lonworks **SW** ver. 1.0.0  $IP$  192.168.1.100 GW 192.168.1.1

## **! Примечание**

#### **Версия ПО**

• Версия программного обеспечения используемого модуля ACP Lonworks отображается на начальном экране ACP Lonworks. Кроме того, версия ПО может отличаться в зависимости от даты изготовления ACP Lonworks.

**4G ACP Lonworks SW** ver.  $(1.0.0)$ **18** 192.168.1.100 GW 192.168.1.1

## Вход в режим настройки сетевого окружения

Нажмите кнопку «SET» (Установка) на ACP Lonworks для входа в режим настройки сетевого окружения. При первом нажатии на кнопку «SET» (Установка) отображается меню установки IP-адреса (см. иллюстрацию ниже).

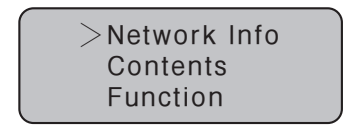

Чтобы установить курсор на нужную функцию, нажимайте кнопки ВВЕРХ и ВНИЗ (▲, ▼) После выбора [Информация о сети] и нажатия кнопки «SET» (Установка) будет выполнен вход в меню №1, как показано на следующем рисунке.

В меню [Информация о сети] введите сетевую информацию, например IP-адрес модуля ACP Lonworks.

После выбора [Содержание] и нажатия кнопки «SET» (Установка) будет выполнен вход в меню №2. как показано на следующем рисунке.

В меню [Содержание] можно задать функции модуля ACP Lonworks и выбрать используемый язык.

После выбора [Функция] и нажатия кнопки «SET» (Установка) будет выполнен вход в меню №3, как показано на следующем рисунке.

В меню [Функция] имеется поддержка функций служебного ПО ACP Lonworks.

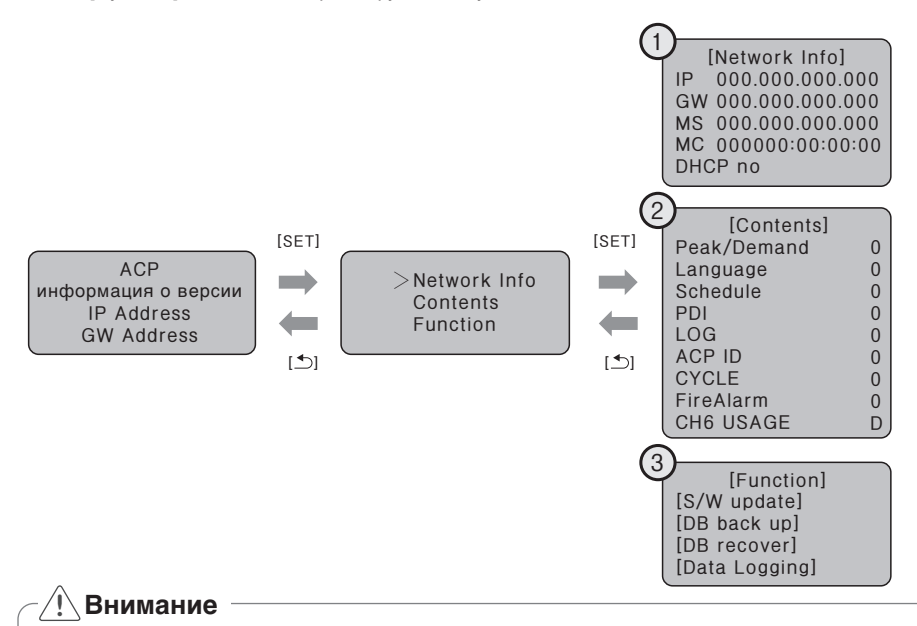

• Меню [Функция] используется специалистами по обслуживанию систем кондиционирования воздуха, поэтому пользователи никогда не должны применять эти функции. В случае неправильного использования этих функций можно возникнуть неполадка в модуле ACP Lonworks. Пункт CH6 USAGE не отображается в меню [Содержание] в исполнении Standard.

## Задание сетевого адреса

В меню [Network Info] выберите категорию устанавливаемого адреса с помощью кнопок «вверХ» и «вниз» (▲, ▼).

Параметры IP, шлюза и маски сети отображаются на начальном экране в меню [Информация о сети], проверку МАС-адреса и параметров DHCP можно выполнить с помощью  $K$ HONKN «BHM3» ( $\blacktriangledown$ ).

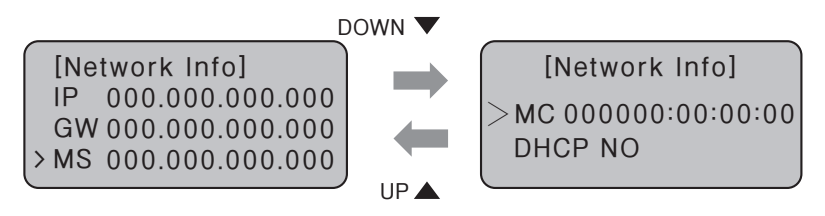

Чтобы изменить параметры сети, установите курсор на соответствующей позиции и нажмите кнопку «SET» (Установка), чтобы перейти в соответствующий экран настройки.

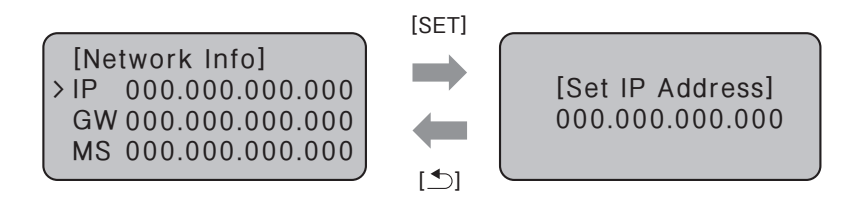

Сетевой адрес состоит из четырёх 3-значных чисел.

При установке адреса сети его имя выводится на ЖК-дисплее ACP Lonworks. Для установки адреса нажимайте кнопки Вверх, Вниз, Влево, Вправо (▲, ▼, ◀, ▶).

Нажмите кнопку Вверх или Вниз (▲ ,▼) для увеличения или уменьшения значения цифры, на которой стоит курсор. Нажмите кнопку Влево или Вправо (◀ ,▶) для перехода к другой цифре сетевого адреса.

Пример нажатия кнопки Вниз (▼).

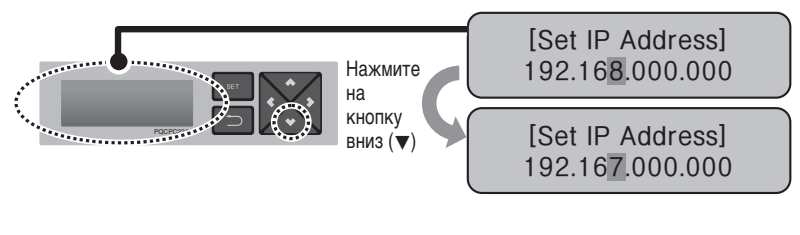

Пример нажатия кнопки Вправо (▶).

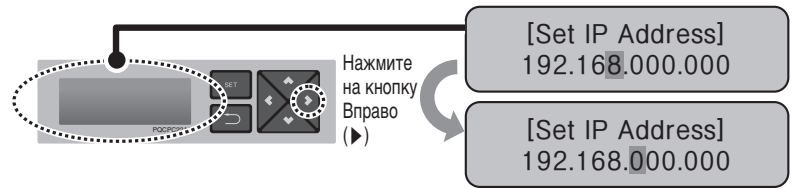

#### **Внимание !**

#### **Задание сетевого адреса**

- Сетевой адрес может быть поделен на группы по 4 цифры через точку (.), каждая группа должна содержать число 255 или меньшее.
- Номера, превышающие 255, вводиться не должны.

## **! Примечание**

#### **Назначение сетевого адреса**

- Сетевой адрес должен назначаться лицом, отвечающим за работу сети на данном объекте. (IP-адрес, адрес шлюза, маска сети)
- Модуль ACP Lonworks может работать как со статическими IP-адресами, так и с динамическими. Однако рекомендуется использовать статический IP-адрес, поскольку использование динамического IP-адреса может вызвать неудобства для пользователей.
- Дополнительные сведения см. в разделе «Использование динамических IP-адресов с помощью DHCP».
- В случае использования статических IP-адресов, сетевые адреса (IP-адрес, адрес шлюза и маска сети) должны назначаться лицом, отвечающим за работу сети на объекте.

## **Установка IP-адреса**

Чтобы пользователи могли работать с ACP Lonworks через Интернет, для ACP Lonworks должен быть назначен уникальный IP-адрес либо использован параметр работы с динамическими IP-адресами. Далее показывается пример назначения статического IP-адреса. Выполните действия в указанной последовательности.

- Нажмите кнопку «SET» (Установка) на ACP Lonworks. Отобразится следующий экран меню. Если нажать кнопку «SET» (Установка) ещё раз, отобразится экран настройки [Информация о сети). После выбора IP-адреса, нажмите кнопку «SET» (Установка), чтобы отобразить экран для ввода IP-адреса.

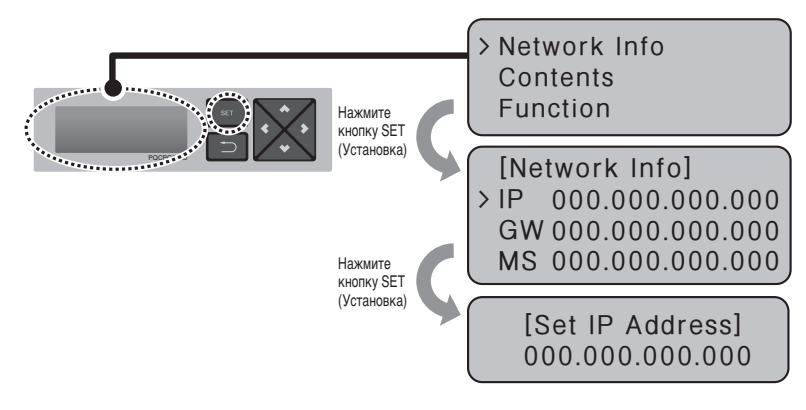

- Вводите желаемый IP-адрес кнопками вверх/вниз/влево/вправо (▲, ▼, ◀, ▶).

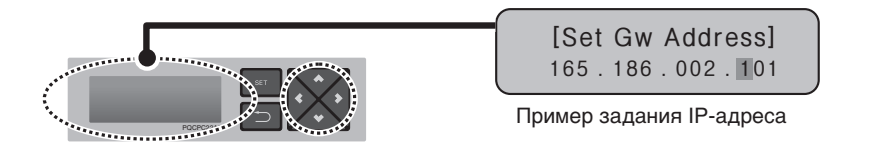

## Использование динамического IP-адреса с помощью DHCP

Чтобы пользователи могли работать с ACP Lonworks через Интернет, для ACP Lonworks должен быть назначен уникальный IP-адрес либо использован параметр работы с динамическими **IP-адресами.** 

Далее показывается пример назначения динамического IP-адреса.

Выполните действия в указанной последовательности.

- Нажмите кнопку «SET» (Установка) на АСР Lonworks. Отобразится следующий экран меню. Если нажать кнопку «SET» (Установка) ещё раз, отобразится экран настройки [Информация о сети]. После выбора DHCP, нажмите кнопку «SET» (Установка) для указания использования функции DHCP.

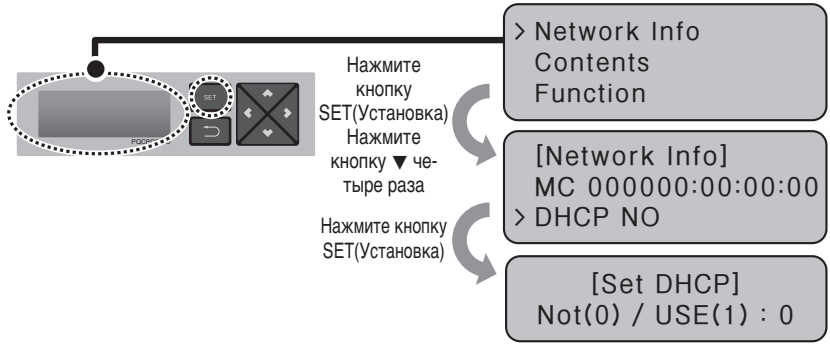

- Укажите, использовать ли функцию DHCP, кнопками вверх или вниз (▲, ▼). Если нажать кнопку вверх (А), использование функции DHCP будет включено, а если нажать кнопку вниз ( $\blacktriangledown$ ), использование функции DHCP будет отключено.
- Чтобы использовать динамический IP-адрес, следует включить функцию DHCP.

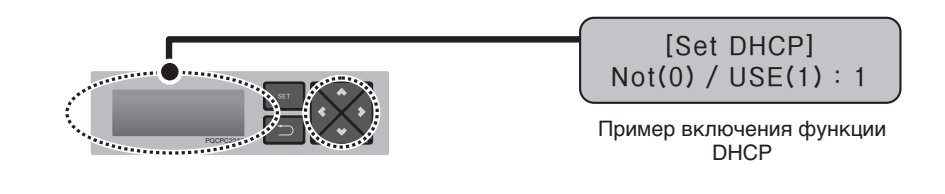

## Внимание

- В таком случае следует проверить новый заданный IP-адрес на ЖК-дисплее на передней панели ACP Lonworks.
- Если ввести этот IP-адрес модуля ACP Lonworks в веб-браузере, то можно будет запустить программу ACP Lonworks снова.

## Проверка доступа к ACP Lonworks

Служит для проверки правильности настройки сетевого адреса для ACP Lonworks. Возможность доступа к ACP Lonworks можно проверить, проведя тест PING.

В ОС Windows можно открыть окно сеанса работы с командной строкой DOS выбрав «Пуск», «Выполнить» и введя команду «cmd».

В окне DOS-сессии введите команду «ping <IP-адрес ACP Lonworks>» и нажмите клавишу ВВОД для запуска теста PING.

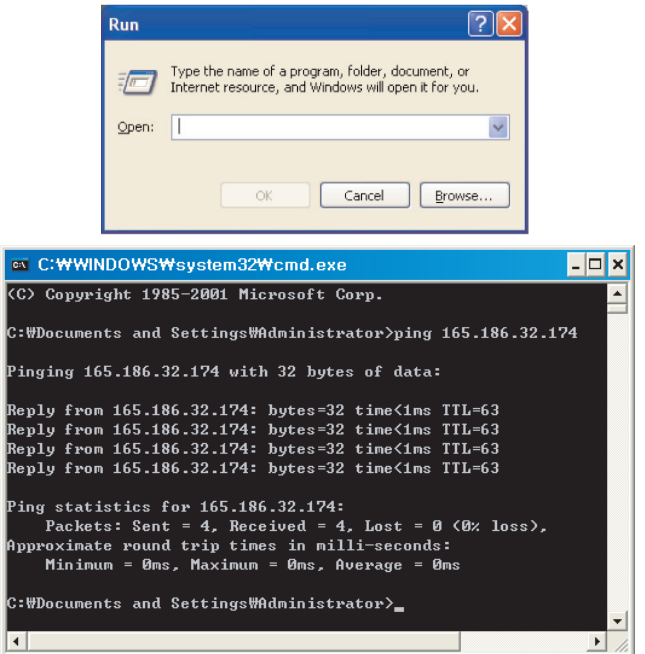

В случае, когда параметры сети настроены правильно

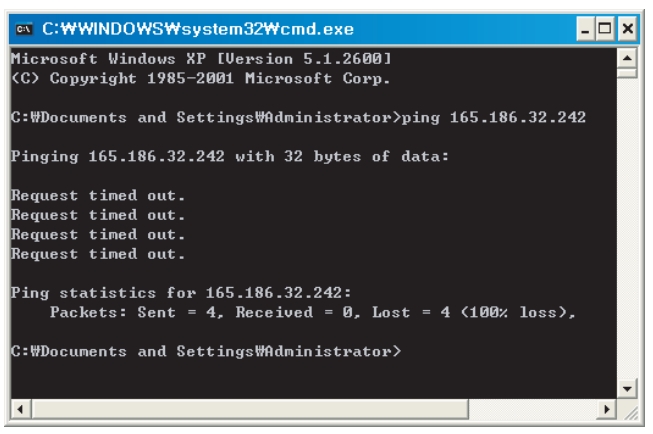

В случае, когда параметры сети настроены неправильно

## Примечание

#### Если при соединении ACP Lonworks и ПК сетевым кабелем с перекрёстной (кросс-) разводкой невозможно получить доступ к ACP Lonworks

• Проверьте IP-адрес ACP Lonworks и IP-адрес ПК.

Пример. Если IP-адрес ACP Lonworks содержит 192.168.1.101, а маска сети содержит 255.255.255.0, убедитесь, что первые три группы цифр в IP-адресе ПК совпадают с первыми тремя группами цифр IP-адреса ACP Lonworks. В данном случае, IP-адрес ПК должен начинаться с 192.168.1, а последняя группа цифр должна отличаться от соответствующей группы цифр в IP-адресе ACP Lonworks. Задайте параметры следующим образом и повторите попытку.

- Настройка ACP Lonworks IP-адрес: 192.168.1.112 Адрес шлюза: 192.168.1.1 Маска подсети: 255.255.255.0
- Настройка ПК IP-адрес: 192.168.1.113 Адрес шлюза: 192.168.1.1 Маска подсети: 255.255.255.0
- Проверьте состояние кабеля Ethernet (кабеля LAN).

## Примечание

Если ПК и ACP Lonworks соединены друг с другом через сетевой концентратор или коммутатор, и доступ к ACP Lonworks невозможен

- Как правило, после изменения параметров IP-адреса в ACP Lonworks следует выключить и включить ACP Lonworks.
- Как правило, после подключения кабеля LAN к концентратору или коммутатору. требуется некоторое время, чтобы концентратор или коммутатор распознали ACP Lonworks, В таких случаях может помочь выключение и включение питания концентратора или коммутатора.
- Проверьте состояние кабеля Ethernet (кабеля LAN).
- Проверьте таблицу определения адресов на ПК, чтобы убедиться, что IP-адрес ACP Lonworks соответствует MAC-адресу должным образом. Если одному IP-адресу соответствуют несколько МАС-адресов, либо для МАС-адреса ПК отображается другой IP-адрес, то может существовать узел сети с IP-адресом, совпадающим с IP-адресом ACP Lonworks, В таком случае следует изменить IP-адрес ACP Lonworks или IP-адрес соответствующего узла сети.

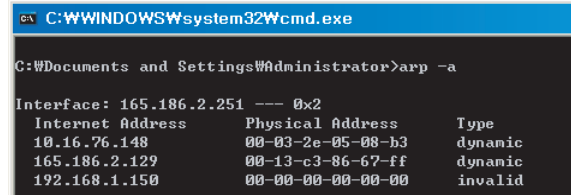

Проверка таблицы определения адресов

## Настройка функций ACP Lonworks

При использовании меню ACP Lonworks можно настроить следующие функции:

- Выбор управления по пиковой мошности или по нагрузке
- Выбор языка веб-интерфейса
- Функция графика
- Функция дисплея мощности
- Функция отображения журнала ошибок
- Функция отображения информации о цикле внешнего блока
- Установка атрибутов СН6 (не поддерживается в исполнении Standard)

## Перед настройкой функций ACP Lonworks

Функции настройки ACP Lonworks следует изменять в зависимости от того, используется ли только ACP Lonworks или система ACP Lonworks соединена с внешними устройствами, такими как Менеджер кондиционеров, индикатор распределения мощности и контроллер управления по нагрузке.

В основном функцию ACP Lonworks следует настраивать и использовать следующим образом:

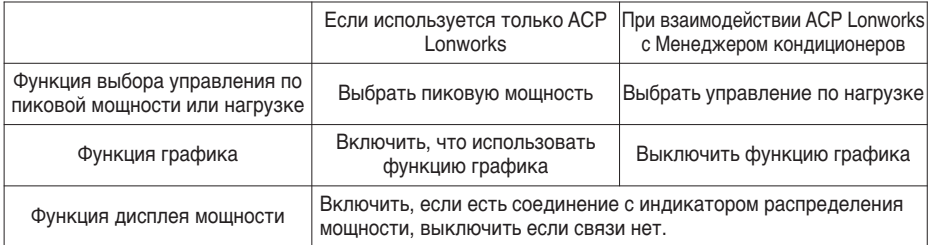

## $\hat{\mathbb{N}}$  Внимание

Настройка использования дисплея мощности

- Если ACP Lonworks и индикатор распределения мощности не соединены, функцию дисплея мощности следует отключить.
- Если её включить, будьте внимательны, т.к. скорость управления ACP Lonworks при этом сни-ЗИТСЯ.

## Выбор управления по пиковому коэффициенту или по нагрузке

ACP Lonworks предусматривает функцию управления энергией, потребляемой подключенным кондиционером, при которой электрическая энергия может эффективно сберегаться. ACP Lonworks предусматривает две функции ограничения пиковой потребляемой мощности кондиционера:

- По пиковому значению: Максимальной потребляемой мощностью кондиционера можно управлять установив максимальный коэффициент использования мощности при работе в ACP Lonworks.
- По нагрузке: устанавливается в случае подключения к Менеджеру кондиционеров.

Если эта функция включена, для управления максимальной потребляемой мощностью кондиционера можно залать максимальный коэффициент использования в Менелжере конлиционеров.

Может быть выбран и использован на ACP Lonworks один из этих двух методов.

И если метод установлен через меню ACP Lonworks, то при доступе через веб-интерфейс внешний вид экрана изменится.

ACP Lonworks следует настроить на функцию управления по нагрузке в следующих случаях:

- Если модуль ACP Lonworks соединён с Менеджером кондиционеров

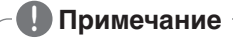

#### **Значение по умолчанию**

• По умолчанию, в момент поставки, изготовителем установлено управление по пиковому коэффициенту.

Измените метод управления мощностью следующим образом:

- При нажатии кнопки «SET» (Установка) отобразится экран меню. С помощью кнопок вверх и вниз  $(A, \nabla)$  на ACP Lonworks выберите [Содержание] и нажмите кнопку «SET» (Установка) ещё раз. Когда выбрано [Peak/Demand]( По пиковому значению/ По нагрузке), нажмите кнопку «SET» (Установка), чтобы отобразить экран для выбора метода управления по пиковому коэффициенту или по нагрузке.

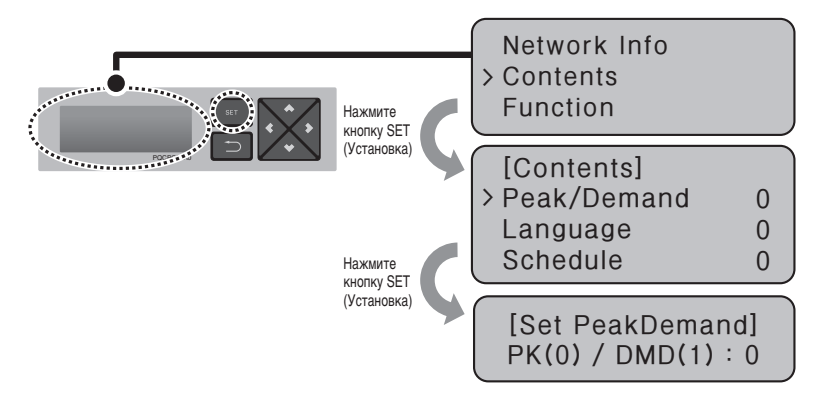

- Установите желаемый метод управления мощностью кнопками вверх/вниз (▲, ▼). Если нажать кнопку вверх (▲), будет выбран метод управления по нагрузке, а если нажать кнопку вниз (▼) – метод управления по пиковому значению.

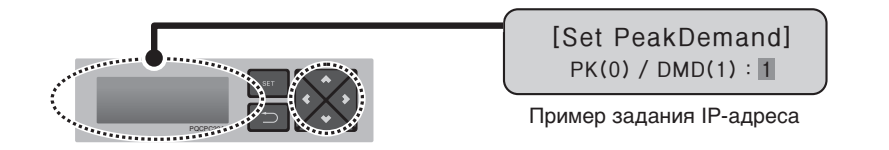

## Выбор языка отображения ACCS

ACP Lonworks предоставляет функцию веб-сервера. Поэтому когда пользователь выполняет доступ к ACP Lonworks посредством браузера Internet Explorer, на компьютере, подключенном к ACP Lonworks, отображается программа управления LG ACCS (Улучшенная система централизованного управления), предназначенная для работы с функциями ACP Lonworks.

## Примечание

## Как использовать LG ACCS

• Дополнительные сведения по работе с LG ACCS см. на "стр. 12".

На следующем рисунке приведён начальный экран программы LG ACCS.

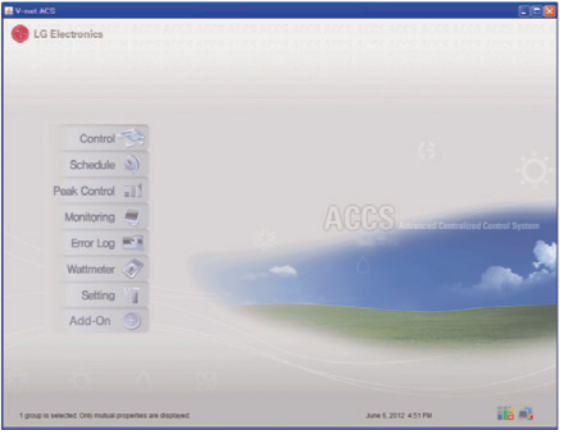

Программа LG ACCS поддерживает корейский и английский языки интерфейса, которые доступны для выбора пользователем. Измените заданный язык в LG ACCS следующим образом:

- При нажатии кнопки «SET» (Установка) в АСР Lonworks отобразится экран меню.

С помошью кнопок вверх и вниз (▲. ▼) выберите ГСодержание и нажмите кнопку «SET» (Установка) ещё раз. После выбора [Язык] нажмите кнопку «SET» (Установка), чтобы отобразить экран выбора языка интерфейса.

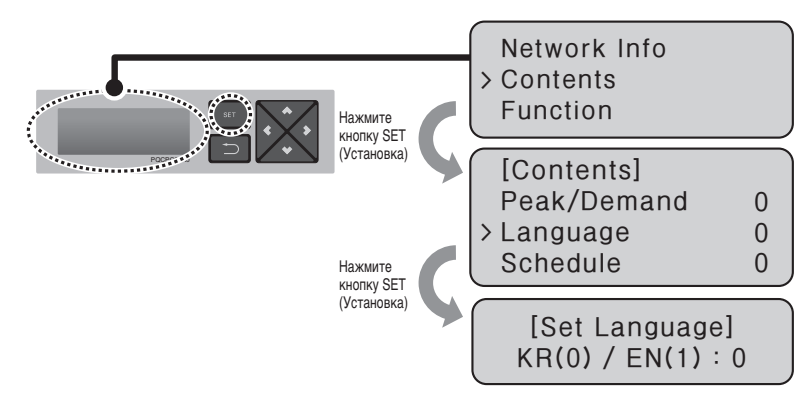

- Выберите желаемый язык кнопками вверх и вниз ( $\blacktriangle$ .  $\blacktriangledown$ ). Если нажать кнопку вверх (▲), будет включен английский интерфейс (1), а если нажать кнопку вниз (▼) - то корейский (0).

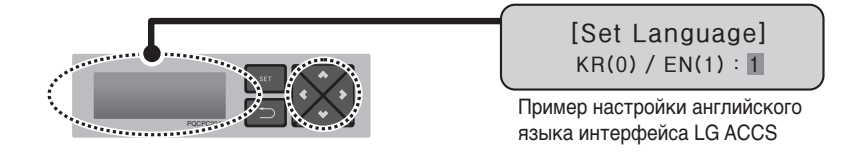

- Если нажать кнопку «SET» (Установка), выбранный язык интерфейса будет задан для системы. В случае, если кнопка «SET» (Установка) не будет нажата в течение определённогоопределенного времени (около 10 секунд), выбранный язык интерфейса не будет задан для системы, будет выполнен возврат к предыдущему экрану и будет использован ранее заданный язык.

## Настройка использования функции графика

Система LG ACCS, которая является программой для работы с ACP Lonworks, поддерживает функцию графика, обеспечивающую автоматическую работу внутреннего блока кондиционера, подключенного к ACP Lonworks, в течение заданного времени.

Для функции настройки графика следует указать, использовать ли функцию графика в ACP Lonworks.

## Внимание

#### Принятие решения об использовании функции графика

• Когда модуль АСР Lonworks соединен с Менеджером кондиционеров, функция графика Менеджера кондиционеров используется для ACP Lonworks в качестве приоритетной, потому в ACP Lonworks использование функции графика следует отключить. Если модуль ACP Lonworks работает независимо, то функция графика в ACP Lonworks может использоваться независимо.

Укажите, использовать функцию графика или нет, следующим образом:

- При нажатии кнопки «SET» (Установка) в ACP Lonworks отобразится экран меню. С помощью кнопок вверх и вниз (▲, ▼) выберите [Содержание] и нажмите кнопку «SET» (Установка) ещё раз. После выбора [Schedule] (График) нажмите кнопку «SET» (Установка), чтобы отобразить экран выбора языка интерфейса.

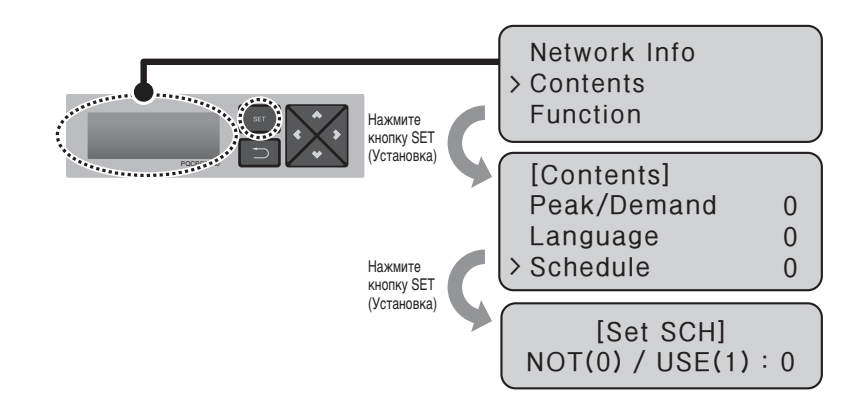

 $-$  Укажите, использовать ли функцию графика, кнопками вверх или вниз ( $\blacktriangle, \blacktriangledown$ ). Если нажать кнопку ввех (▲), использование функции графика будет включено, если нажать кнопку вниз (▼), использование функции графика будет выключено.

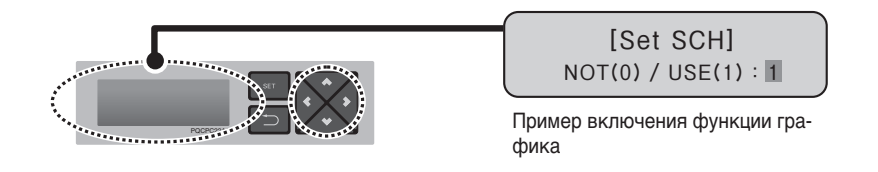

- Если нажать кнопку «SET» (Установка), принятое решение об использовании (или не использовании) функции графика будет введено в систему.

В случае, если кнопка «SET» (Установка) не будет нажата в течение определённогоопределенного времени (около 10 секунд), выбранный язык интерфейса не будет задан для системы, будет выполнен возврат к предыдущему экрану и будет использован ранее заданный метод.

## Указание об использовании функции дисплея мощности

Система Iq ACCS, которая является программой для работы с ACP Lonworks, поддерживает функцию дисплея мощности, которая позволяет проверять и управлять потреблением мощности для внутреннего блока кондиционера, подключенного к модулю ACP Lonworks.

## Внимание

#### Интерфейс дисплея мощности

- Чтобы использовать функцию интерфейса дисплея мощности, индикатор распределения мощности должен быть подключёнподключен к модулю PI485, который связан с модулем ACP Lonworks.
- Сведения об установке и эксплуатации индикатора распределения мощности и PI485 см. в руководствах по установке и эксплуатации к соответствующим изделиям.

В случае, когда индикатор распределения мощности установлен, и если пользователю требуется использовать функцию интерфейса индикатора распределения мощности, то указание об использовании (или не использовании) должно быть задано для ACP Lonworks. Укажите, использовать функцию дисплея мощности или нет, следующим образом:

- При нажатии кнопки «SET» (Установка) в ACP Lonworks отобразится экран меню. С помощью кнопок вверх и вниз (▲, ▼) выберите [Содержание] и нажмите кнопку «SET» (Установка) ещё раз. После выбора [PDI] нажмите кнопку «SET» (Установка), чтобы отобразить экран, на котором можно указать использование функции дисплея мощности.

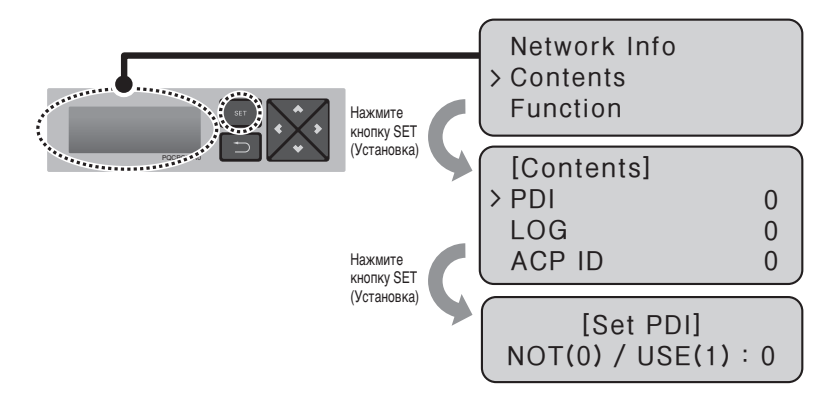

- Укажите, использовать ли функцию графика, кнопками вверх или вниз (А,  $\nabla$ ). Если нажать кнопку ввех (▲), использование функции графика будет включено, если нажать кнопку вниз (▼), использование функции графика будет выключено.

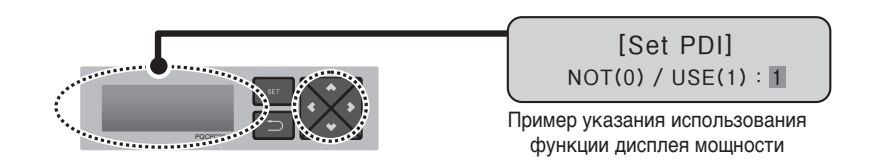

- Если нажать кнопку «SET» (Установка), принятое решение об использовании (или не использовании) функции дисплее мошности будет введено в систему. В случае, если кнопка «SET» (Установка) не будет нажата в течение определённогоопределенного времени (около 10 секунд). выбранный параметр не будет введёнвведен в систему. будет выполнен возврат к предыдущему экрану и будет использован ранее заданный метод.

## Указание об отображении журнала ошибок

Система LG ACCS, которая является программой для работы с ACP Lonworks, поддерживает функцию ведения журнала ошибок, которая позволяет просмотреть ошибки некоторых типов, возникаюшие при работе для внутреннего блока кондиционера, подключенного к модулю ACP Lonworks. Пользователь может выбрать отображение или скрытие журнала ошибок с помощью LG ACCS по своему усмотрению. Чтобы использовать функцию журнала ошибок, указание об использовании этой функции должно быть введено в АСР Lonworks. Чтобы сделать указание об использовании функции журнала ошибок, выполните следующие действия в указанном порядке.

- При нажатии кнопки «SET» (Установка) в ACP Lonworks отобразится экран меню. С помошью кнопок вверх и вниз (▲, ▼) выберите [Содержание] и нажмите кнопку «SET» (Установка) ещё раз. После выбора [Журнал] нажмите кнопку «SET» (Установка), чтобы отобразить экран, на котором можно указать использование функции протокола ошибок.

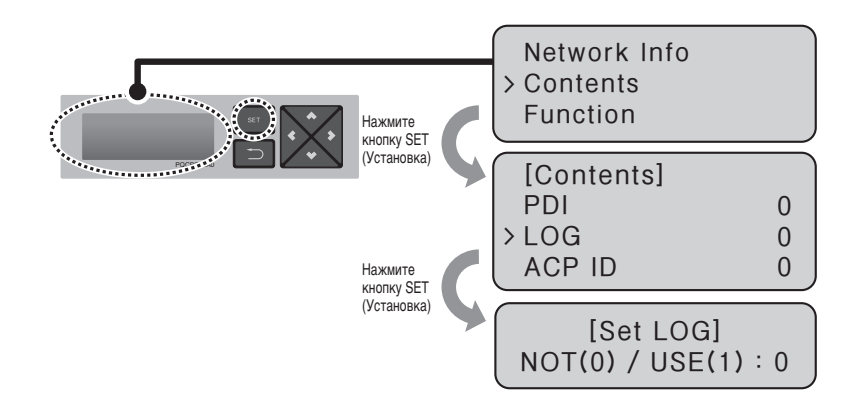

- Установите, использовать ли функцию журнала ошибок, кнопками вверх или вниз ( $\blacktriangle$ ,  $\blacktriangledown$ ). Если нажать кнопку ввех (▲), использование функции журнала ошибок будет включено, если нажать кнопку вниз (•). использование этой функции будет выключено.

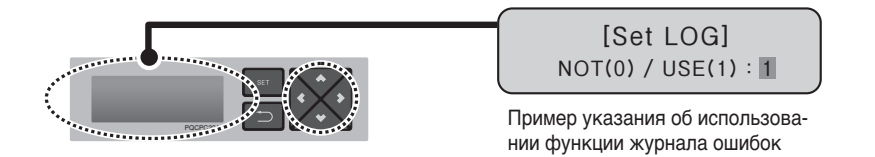

- Если нажать кнопку «SET» (Установка), выбранный метод управления мощностью будет введёнвведен в систему. В случае, если кнопка «SET» (Установка) не будет нажата в течение определённогоопределенного времени (около 10 секунд), выбранный параметр не будет введёнвведен в систему, будет выполнен возврат к предыдущему экрану и будет использован ранее заданный метод.

## Указание об отображении информации о цикле

В системе LG ACCS, которая является программой работы с ACP Lonworks, можно вести наблюдение за информацией о цикле работы внешнего блока, подключенного к ACP Lonworks.

Но, чтобы просмотреть цикл охлаждения внешнего блока, следует предварительно заключить контракт на обслуживание с обслуживающей компанией, при этом потребуется установить отдельное устройство.

- При нажатии кнопки «SET» (Установка) в ACP Lonworks отобразится экран меню. С помощью кнопок вверх и вниз (А. ▼) выберите ГСодержание и нажмите кнопку «SET» (Установка) ещё раз. При выборе [CYCLE](ЦИКЛ) нажатие кнопки «SET» (Установка) позволяет просмотреть информацию в цикле работы внешнего блока.

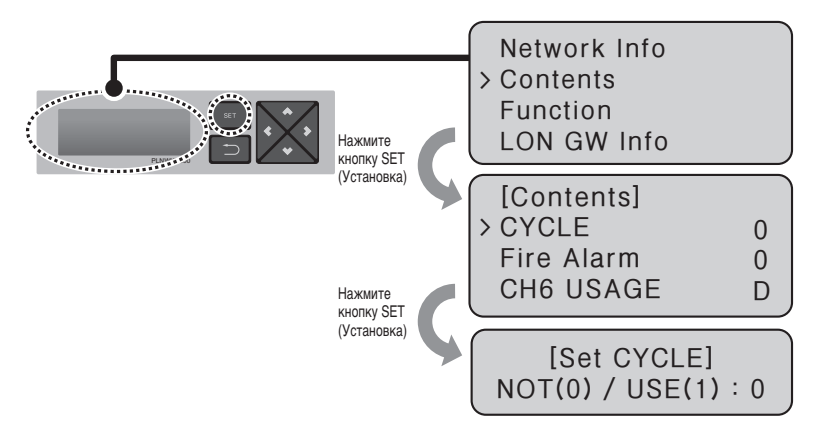

## Примечание

• Чтобы просматривать информацию о цикле работы внешнего блока потребуется заменить модуль РІ485 и задать номер внешнего блока так, чтобы получить возможность для просмотра информации о цикле.

## **Настройка использования функции сигнализации о возгорании**

Модуль ACP Lonworks поддерживает функцию сигнализации о возгорании.

После подключения датчика пламени к дискретному входу 1 модуля ACP Lonworks, при обнаружении огня датчиком пламени, модуль остановит работу всех подключенных единиц оборудования, за исключением охладителя.

#### **Внимание !**

#### **Интерфейс сигнализации о возгорании**

- Чтобы использовать функцию сигнализации о возгорании, к дискретному входу 1 модуля ACP Lonworks должен быть подключен датчик пламени.
- Дополнительные сведения об эксплуатации датчиков пламени см. в руководстве по эксплуатации для каждого из датчиков пламени.

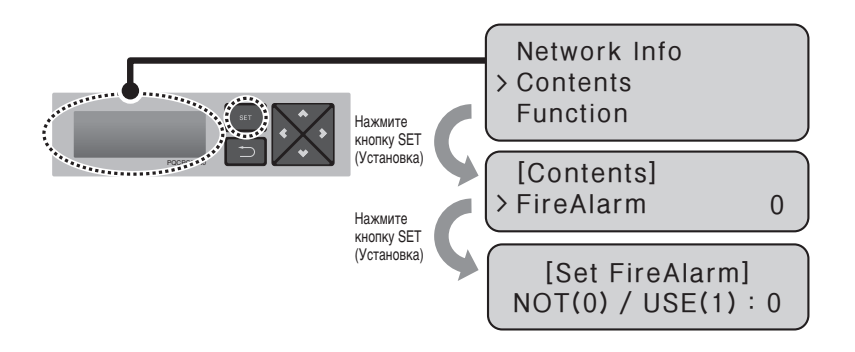

- При нажатии кнопки «SET» (Установка) в ACP Lonworks отобразится экран меню.

С помощью кнопок вверх и вниз (▲, ▼) выберите [Содержание] и нажмите кнопку «SET» (Установка) ещё раз.

После выбора [Пожарная тревога], нажмите кнопку «SET» (Установка) для указания использования функции сигнализации о возгорании.

## **Указание об использовании функции CH6**

Чтобы подключиться к охладителю из ACP Lonworks, в CH6 USAGE должно быть выбрано M (Охладитель).

Параметр D (контроллер управления по нагрузке) не используется.

- При нажатии кнопки «SET» (Установка) в ACP Lonworks отобразится экран меню.

С помощью кнопок вверх и вниз ( , ) выберите [Содержание] и нажмите кнопку «SET» (Установка) ещё раз. При выборе [CH6 USAGE], нажатие кнопки «SET» (Установка) позволяет выбрать D (по нагрузке) или M (шина Modbus).

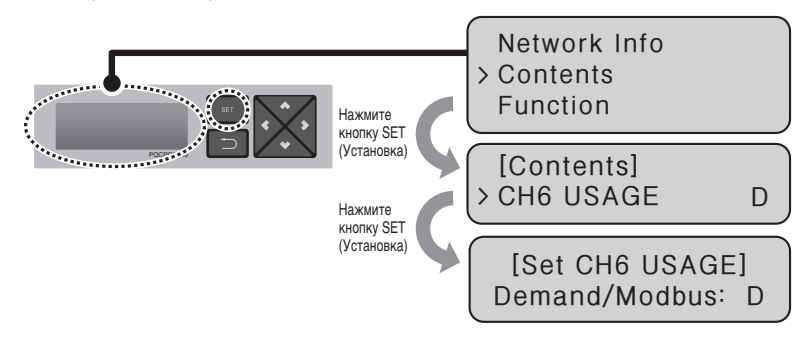

## **Указание об использовании функции управления кондиционером с шагом 0,5°C**

Управлять желаемой температурой кондиционера можно через ACP Lonworks с шагом 1°C или 0,5°C

При отправке изготовителем задан шаг управления изделием в виде 1°C, если пользователь пожелает управлять модулями с шагом 0.5°C, следует изменить параметр настройки в следующем порядке.

- Внимание: Использование функции управления с шагом 0,5°C ограничено для некоторых внутренних и внешних блоков, а также дистанционных пультов управления.

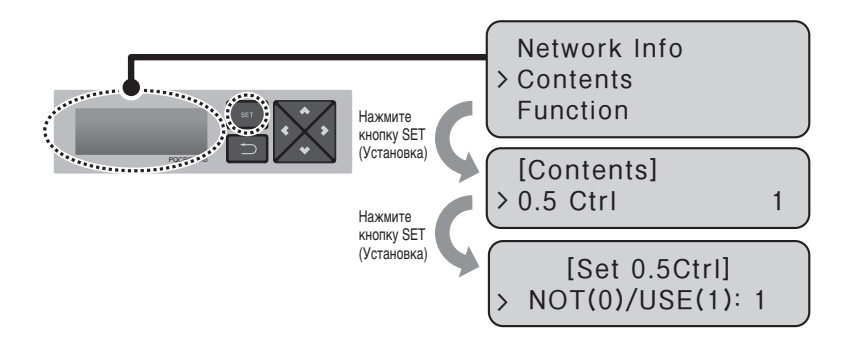

# **РУССКИЙ ЯЗЫК**

## **Функция обслуживания ПО**

С помощью меню модуля ACP Lonworks можно запустить следующую функцию обслуживания ПО.

Эта функция должна использоваться только определённымиопределенными специалистами сервисной службы, неосторожное обращение с этой функцией может привести к выходу системы ACP Lonworks из строя.

- Обновление ПО
- Резервное копирование данных
- Восстановление данных
- Протоколирование обмена данных по интерфейсу RS-485

## **Обновление ПО**

При необходимости в обновлении ПО ACP Lonworks, эта процедура должна проводиться определённымиопределенными специалистами сервисной службы.

Обновление ПО может быть выполнено с помощью USB-накопителя.

Порядок выполнения процедуры:

- Создайте папку «ramdisk» на USB-накопителе.
- Поместите в папку «ramdisk» файлы ПО для обновления.

В папку разрешается помещать только один файл ПО. (Новые версии файла ПО можно загрузить со страницы о системах кондиционирования воздуха интернет-сайта компании LG Electronics.)

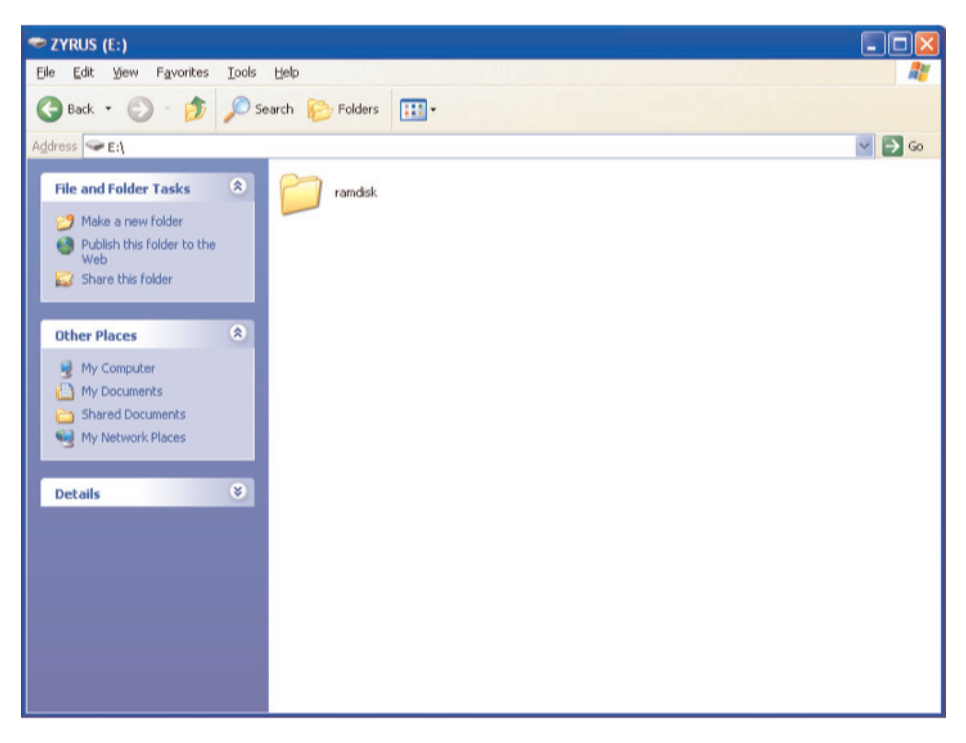

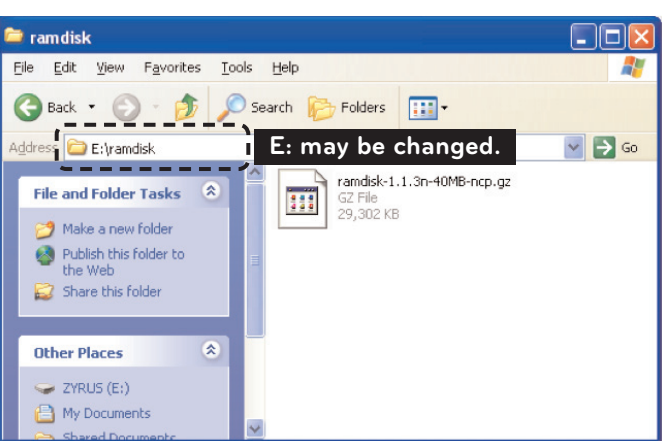

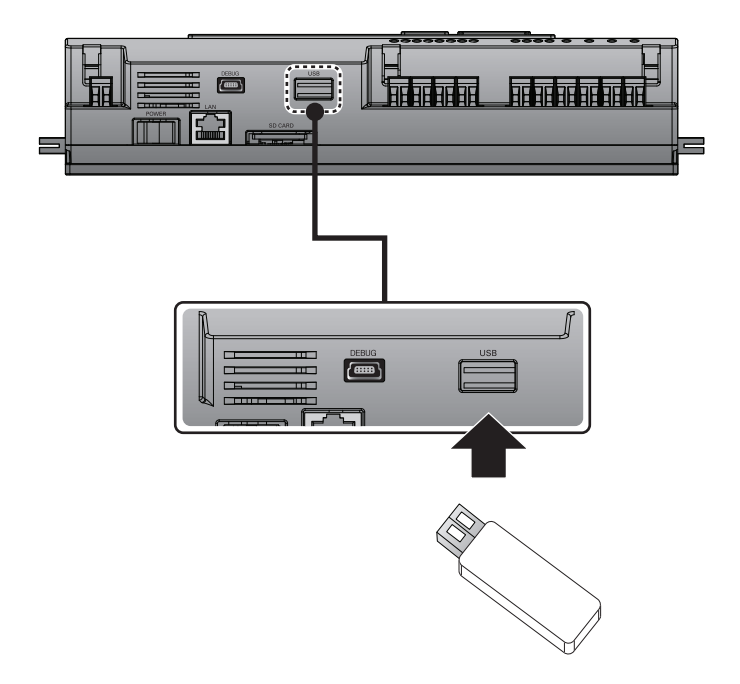

- Нажмите кнопку «SET» (Установка) на ACP Lonworks.

Выберите меню [Функция], нажмите кнопку «SET» (Установка),

Выберите меню [Обновление переключателя], нажмите кнопку «SET» (Установка) еще раз.

Чтобы запустить обновление ПО, нажмите кнопку «SET» (Установка) еще раз.

Подождите, пока ПО закончит работу.

После завершения обновления нажмите кнопку «SET» (Установка), чтобы перезапустить ACP Lonworks.

В случае, если перезапуск не будет выполнен немедленно, обновление будет применено только при перезагрузке ACP Lonworks в будущем.

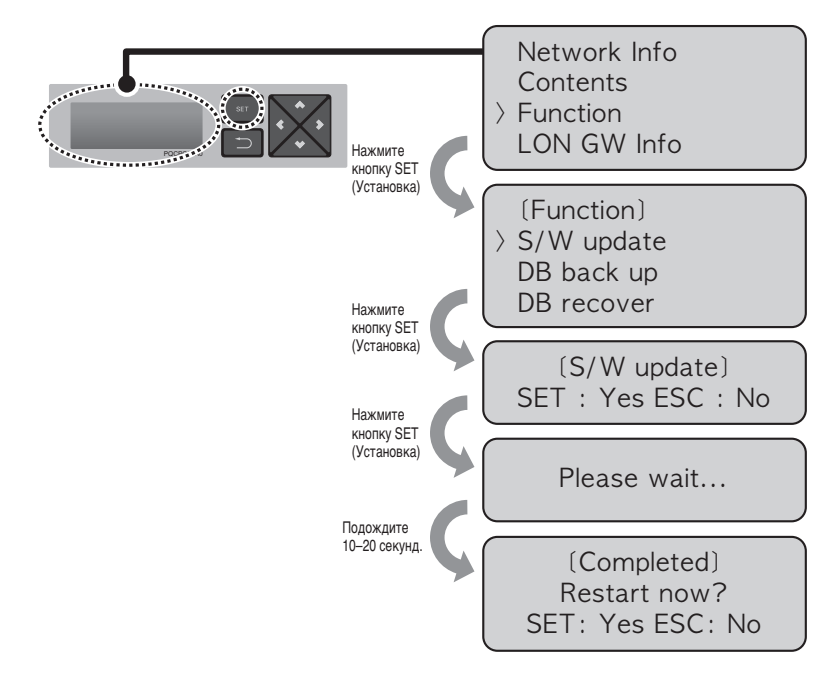

## Внимание

• Если во время выполнения обновления и ПО и при отображении сообщения «Подождите...» выключить питание ACP Lonworks или извлечь USB-накопитель, это может стать причиной серьёзного повреждения ACP Lonworks.

## **Резервное копирование данных**

При необходимости резервного копирования данных ACP Lonworks, эта процедура может быть выполнена подготовленнымопределенным специалистом сервисной службы. Резервное копирование данных может быть выполнено на USB-накопитель или на карту памяти SD. Порядок выполнения процедуры:

- Вставьте USB-накопитель или карту памяти SD в ACP Lonworks.

(Указания по вставке USB-накопителя см. в разделе об обновлении ПО.)

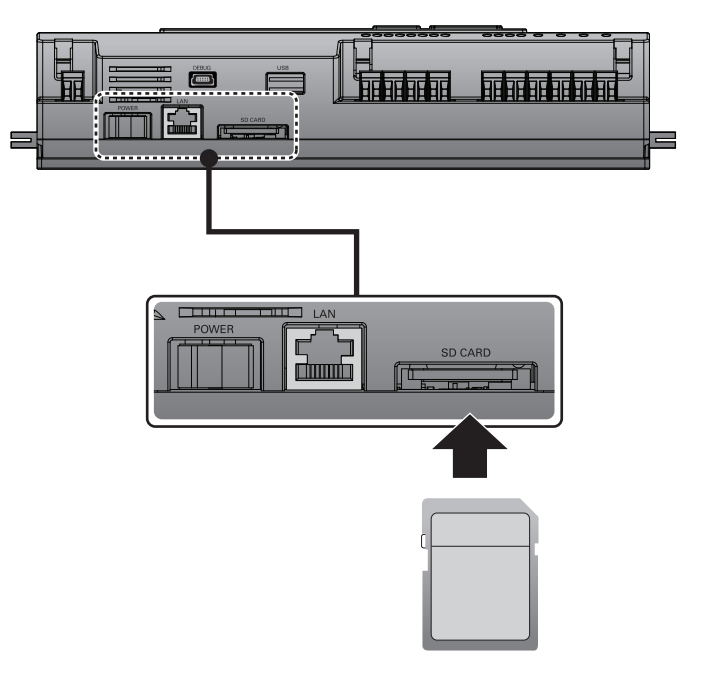

- Нажмите кнопку «SET» (Установка) на ACP Lonworks.

Выберите меню [Функция], нажмите кнопку «SET» (Установка).

Выберите меню [Резервное копирование базы данных], нажмите кнопку «SET» (Установка) ещё раз. Выберите меню [USB] или [Карта памяти SD], нажмите кнопку «SET» (Установка).

После завершения резервного копирования, извлеките USB-накопитель.

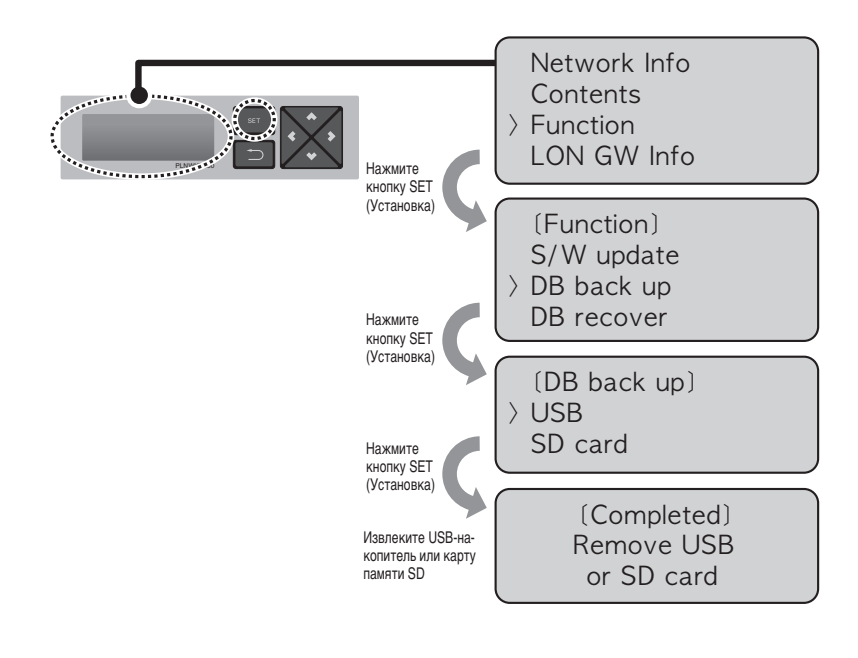

#### **Внимание !**

• Если до окончания процедуры резервного копирования выключить питание ACP Lonworks или извлечь USB-накопитель или карту памяти SD, это может привести к серьёзномусерьезному повреждению ACP Lonworks.

## **Восстановление данных**

При необходимости восстановления данных ACP Lonworks из резервной копии, эта процедура может быть выполнена подготовленнымопределенным специалистом сервисной службы.

Восстановление данных может быть выполнено из резервной копии на USB-накопителе или на карте памяти SD.

Порядок выполнения процедуры:

- Сохранить на USB-накопитель или карту памяти SD файл базы данных, из которого будет выполнено восстановление.

Сохраните эти файлы в папку «db» следующим образом.

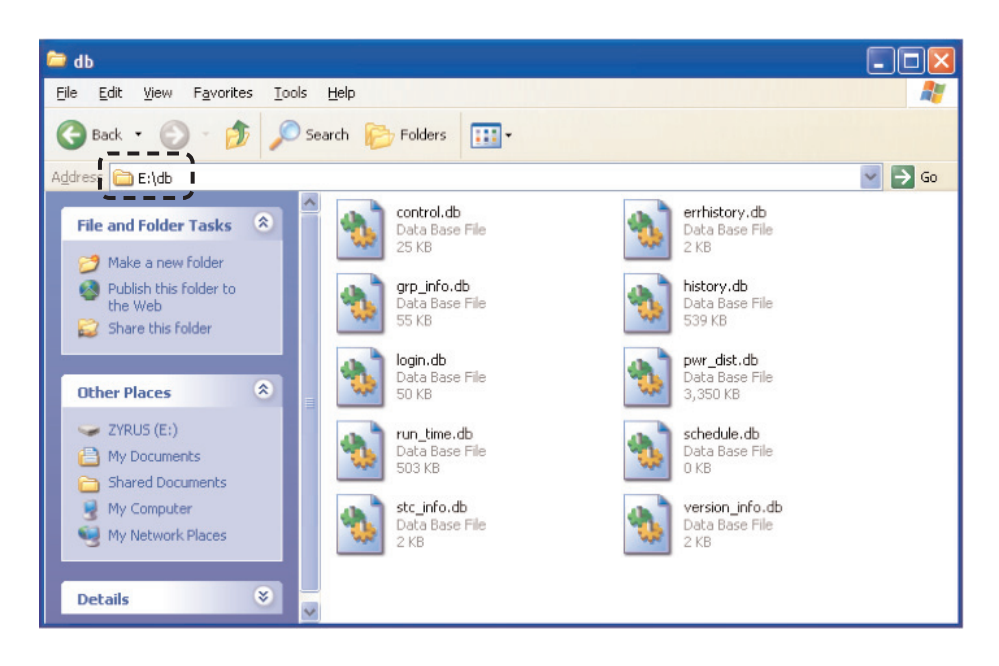

- Вставьте USB-накопитель или карту памяти SD в ACP Lonworks. (См. разделы по обновлению ПО и резервному копированию данных)
- Нажмите кнопку «SET» (Установка) на АСР Lonworks. Выберите меню [Функция], нажмите кнопку «SET» (Установка). Выберите меню [Восстановление базы данных], нажмите кнопку «SET» (Установка) ещёеще раз. Выберите меню [USB] или [Карта памяти SD], нажмите кнопку «SET» (Установка). После завершения процесса восстановления данных извлеките USB-накопитель. Для выполнения восстановления данных модуль ACP Lonworks будет перегружен автоматически.

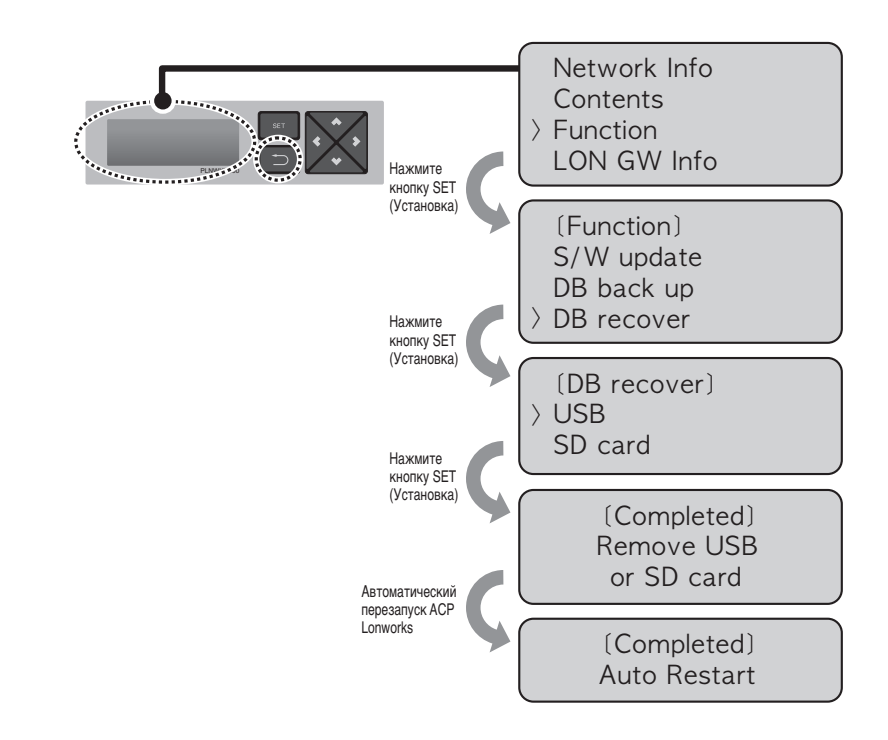

## Внимание

• Если до окончания процедуры восстановления данных выключить питание ACP Lonworks или извлечь USB-накопитель или карту памяти SD, это может привести к серьёзномусерьезному повреждению ACP Lonworks.

## Протоколирование обмена данных по интерфейсу RS-485

При необходимости протоколирования обмена данных по протоколу RS-485 в ACP Lonworks, эта процедура может быть выполнена определённымопределенным специалистом сервисной службы. Запись журнала данных может быть выполнена на карту памяти SD.

Порядок выполнения процедуры:

- Вставьте карту памяти SD в ACP Lonworks. (См. раздел по резервному копированию данных)
- Нажмите кнопку «SET» (Установка) на ACP Lonworks. Выберите меню [Функция], нажмите кнопку «SET» (Установка). Выберите меню [Data Logging](Протоколирование обмена данных по интерфейсу), нажмите кнопку «SET» (Установка) ещёеще раз.

Укажите, выполнять ли ведение журнала данных.

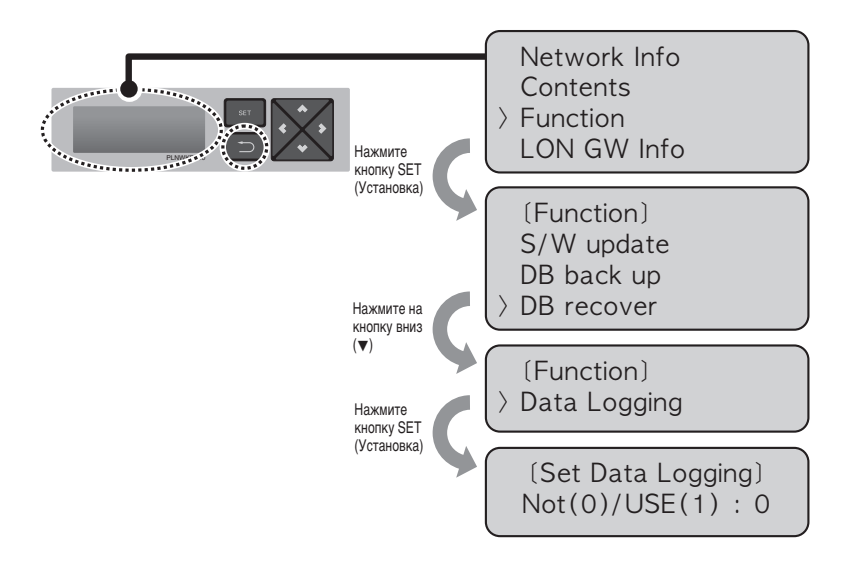

## Установка модуля типа ACP Lonworks

Следующие функции могут быть установлены модуль типа с помощью меню ACP Lonworks.

- Установка модульного типа

## Перед установкой модуля типа ACP Lonworks

Настройка модуля типа ACP Lonworks устанавливается с помощью ЖК-дисплея и кнопки в передней стороне ACP Lonworks.

Модуль информации и меню ACP Lonworks отображается в ЖК, он может быть установлен или изменен в меню, нажав SET,  $(5)$ 

вверх, вниз, влево, вправо (▲, ▼, ◀, ▶) кнопки.

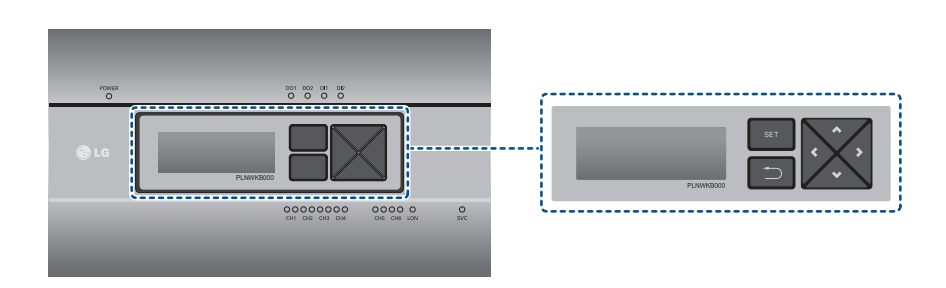

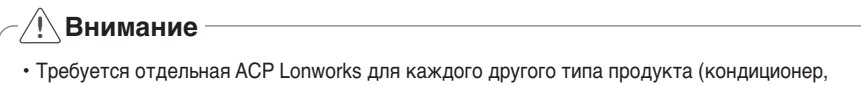

AHU, или Чиллер).

ACP Lonworks не может подключить внутренний блок кондиционера. АНU устройства или Чиллер в то же время.

## Показать настройки модуля типа информации

Регулирование / контроль и BMS соединительных функций соответствующего продукта предоставляется ACP Lonworks путем выбора информации о продукте.

Установка производится в следующем порядке, чтобы увидеть набор модулей типа информации в ACP Lonworks.

- Нажмите "SET" кнопку ACP Lonworks. Выберите [LON GW информация] с помощью меню вверх, вниз (▲, ▼) и нажмите на кнопку "Установить".
- Выберите тип модуля с помощью вверх, вниз (А,  $\nabla$ ) кнопку, и нажмите кнопку "Установить".

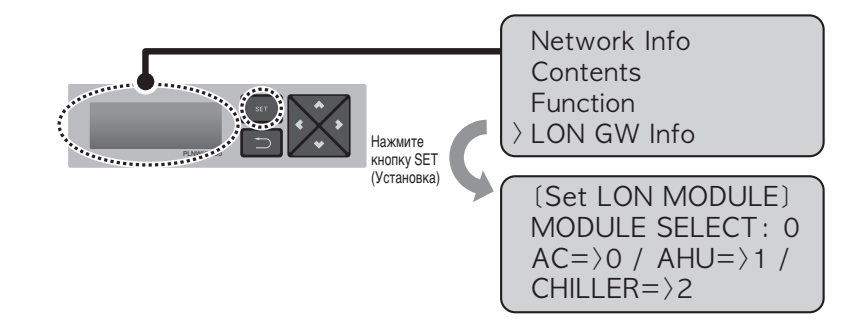

Выберите тип модуля, как связаны тип продукта.

- Модуль 0: Для кондиционера и вентилятора крытый коммутационном блоке
- Модуль 1: для подключения блока AHU
- Модуль 2: Для чиллеров коммутационном блоке
# Доступ к ACP Lonworks

Пользователь может управлять функциями ACP Lonworks с помощью программы LG ACCS для ACP Lonworks на компьютере, подключенном к ACP Lonworks по сети.

Программа LG ACCS (Улучшенная система централизованного управления) является программой для управления функциями ACP Lonworks, разработанная на языке Java.

При обращении пользователя к ACP Lonworks через Internet Explorer, программа LG ACCS будет запущена автоматически.

- Запустите Internet Explorer на ПК, подключенном к ACP Lonworks по сети Интернет или по локальной сети. Введите IP-адрес, присвоенный модулю ACP Lonworks, в строке ввода адреса, и нажмите клавишу ВВОД. Запустите Internet Explorer на ПК, подключенном к ACP Lonworks по сети Интернет или по локальной сети. Введите IP-адрес, присвоенный модулю ACP Lonworks, в строке ввода адреса, и нажмите клавишу ВВОД. Если адрес был введёнвведен правильно, отобразится следующий экран.

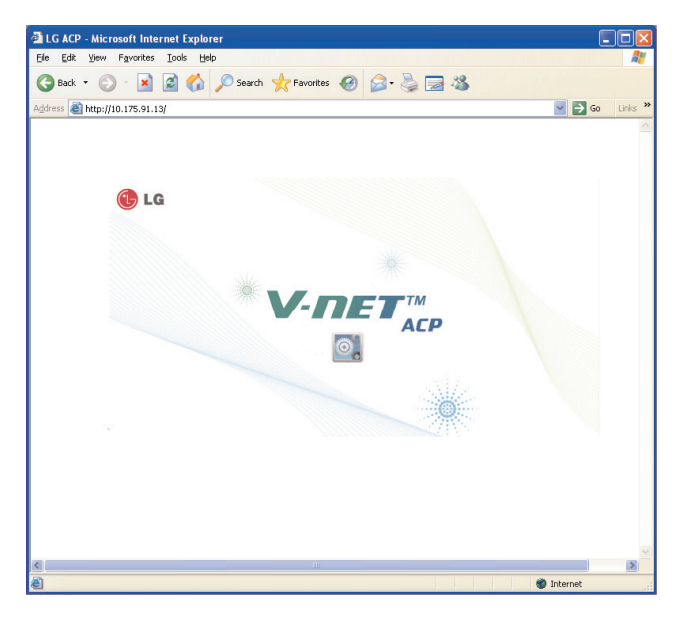

- В этот момент, если щёлкнутьщелкнуть значок, будет автоматически установлена следующая программа.

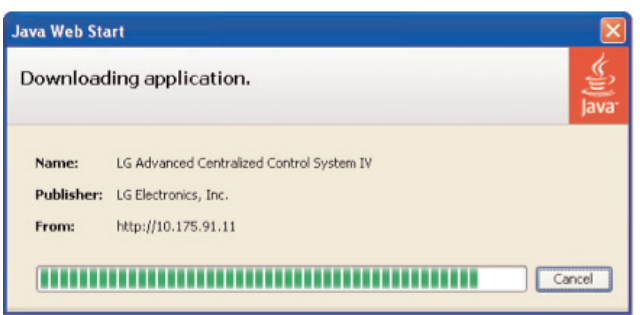

- Если отображается следующая страница, установите Java в соответствии с рисунком.

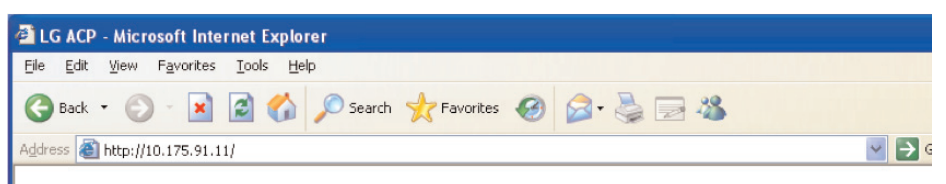

Click here to download and install JAVA and the application.

- Выберите «here» (Здесь).

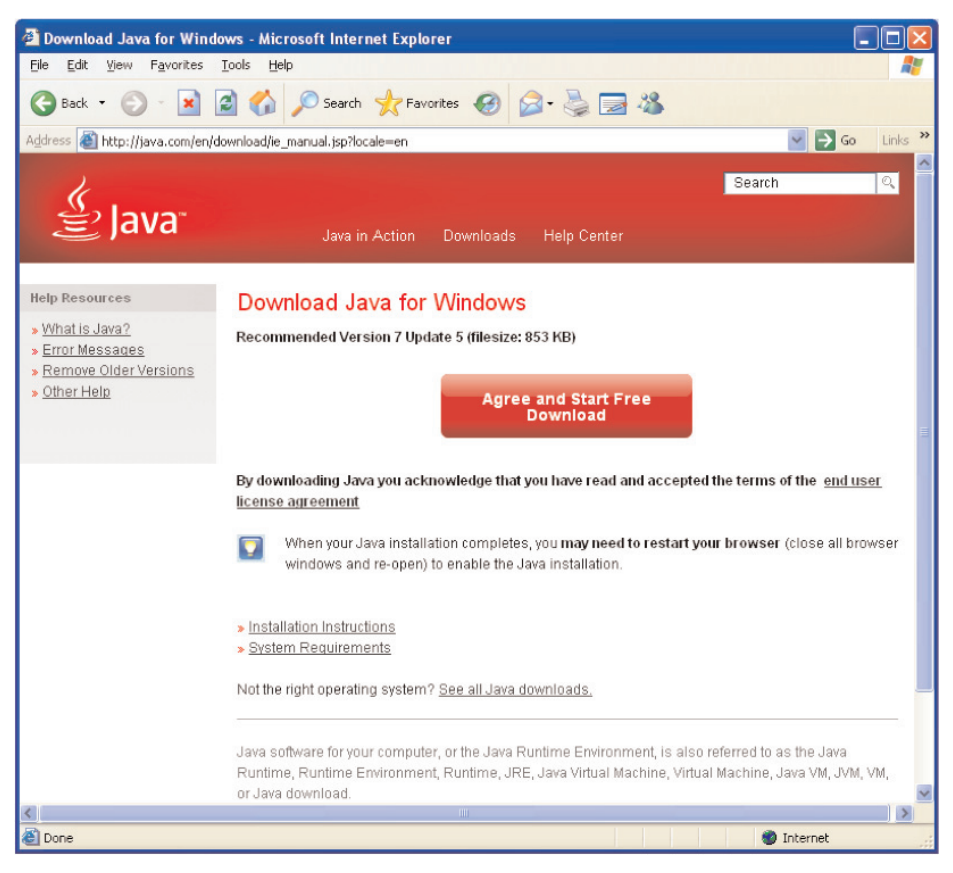

- Выберите «Agree and Start Free Download» (Согласиться и начать бесплатную загрузку).

- Выберите «Run» (Запустить).

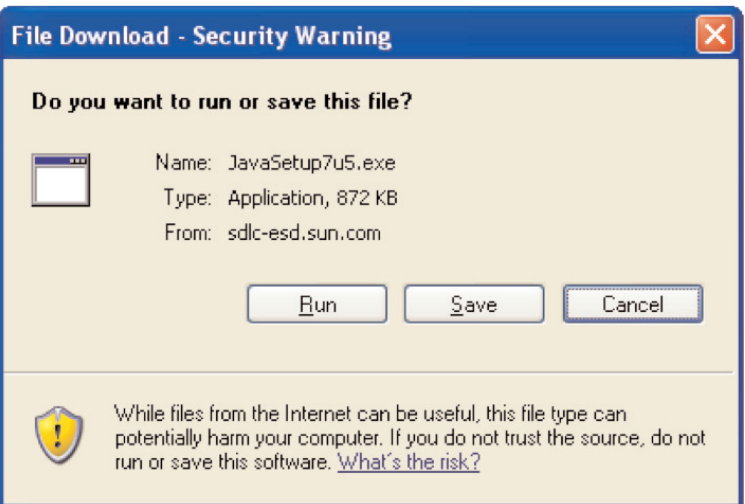

- Установить, выбрав «Install» (Установить).

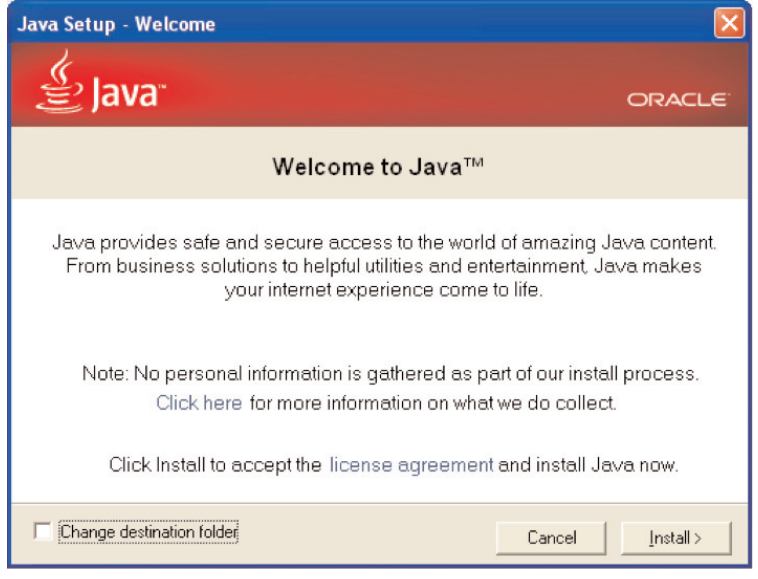

#### **Внимание !**

• Рекомендуется устанавливать Java версии 7 или более позднюю. (При установке более старых версий работоспособность не гарантируется.)

- После установки программы отобразится следующий экран. В этот момент нажмите кнопку «Run» (Выполнить). Чтобы это сообщение не отображалось при следующих запусках, установите флажок «I always trust the contents of this poster» (Всегда доверять контенту от этого издателя).
- Нажмите кнопку [Run] (Выполнить).

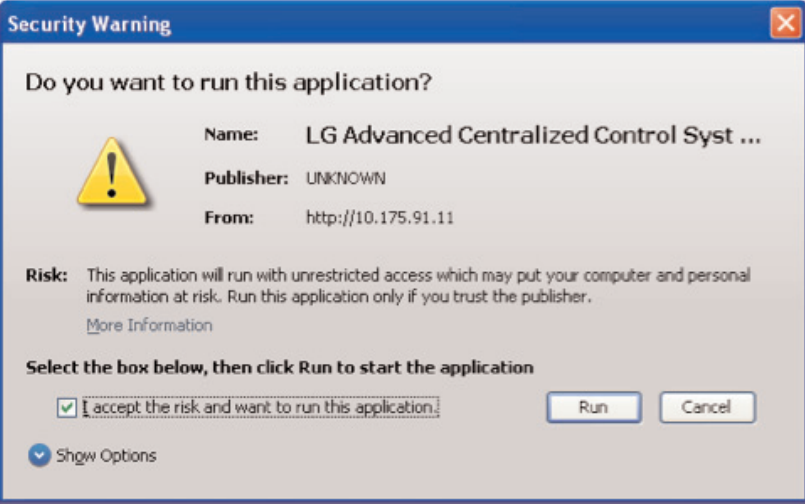

- После завершения установки программы, отобразится журнал входа в систему (см. рисунок). Если установка произведена впервые, доступ будет выполнен на уровне суперпользователя.

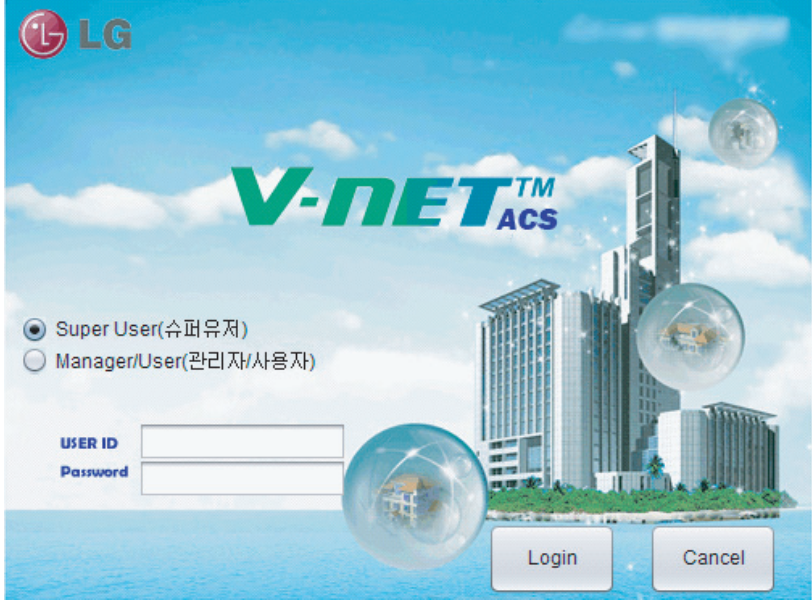

- Если программа выполняется надлежащим образом, отобразится следующий экран.

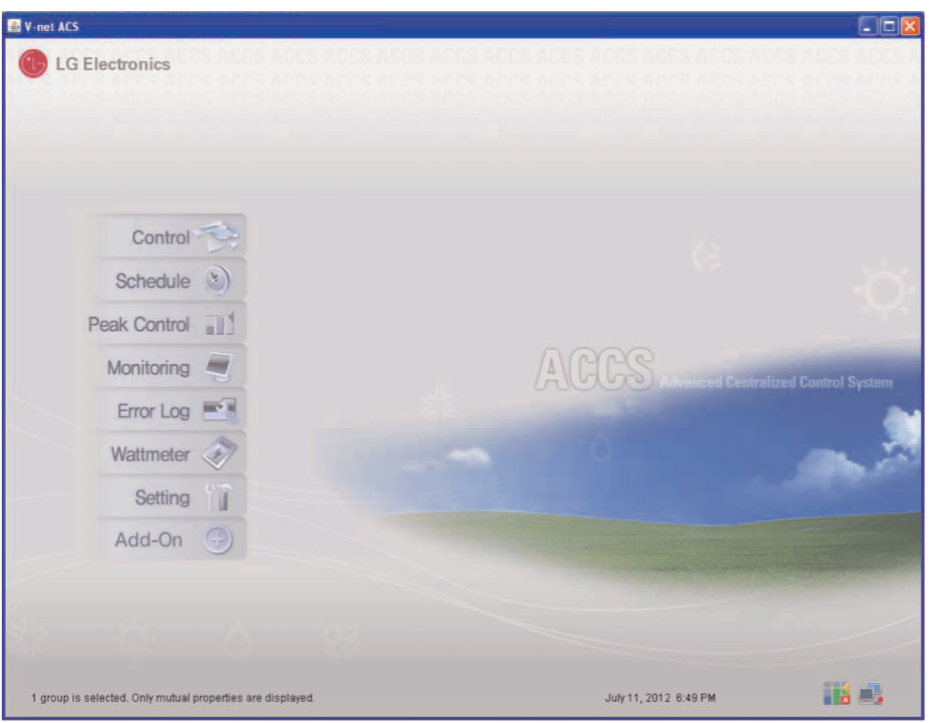

# Ввод информации о внутреннем и внешнем блоках и вентиляционном оборудовании

Если приведенные выше указания по установке были выполнены, теперь потребуется ввести информацию о внутреннем и внешнем блоках и вентиляционном оборудовании, подключенном к АСР Lonworks. Ввод подобной информации необходим для того, чтобы осуществлять управление кондиционерами с помощью модуля ACP Lonworks.

Существуют два метода ввода информации о внутреннем и внешнем блоках и вентиляционном оборудовании. Выбор метода ввода следует выполнять в зависимости от ситуации.

- Если ACP Lonworks подключен к Менеджеру кондиционеров, вводите информацию через Менеджер кондиционеров.
- Если ACP Lonworks не подключен к Менеджеру кондиционеров, для ввода информации используйте программу LG ACCS для работы с ACP Lonworks.

# Если ACP Lonworks подключен к менеджеру кондиционеров

Если ACP Lonworks подключен к Менеджеру кондиционеров, установленному на конкретном ПК, информация, вводимая в Менеджере кондиционеров, будет автоматически передаваться в ACP Lonworks.

Поэтому, кондиционером можно управлять без ввода информации о внутреннем и внешнем блоках и вентиляционном оборудовании в ACP Lonworks.

# Внимание

#### Если используется Менеджер кондиционеров

- Если используется Менеджер кондиционеров, вводите информацию о настройке внутренних и внешних блоков и вентиляционного оборудования в Менеджер кондиционеров.
- Дополнительные сведения о работе с Менеджером кондиционеров см. в руководстве по установке и использовании Менеджера кондиционеров.

# Если ACP Lonworks не подключен к менеджеру кондиционеров

Если АСР Lonworks не подключен к менеджеру кондиционеров, можно ввести информацию о внутренних и внешних блоках и вентиляционном оборудовании с помощью программы LG ACCS (Улучшенная система централизованного управления), предназначенной для работы с ACP Lonworks.

#### Автоматический поиск

Существует возможность автоматического поиска адреса внутреннего блока.

Процедура автоматического поиска внутреннего блока:

- Выберите меню «system setting» (Настройка системы).

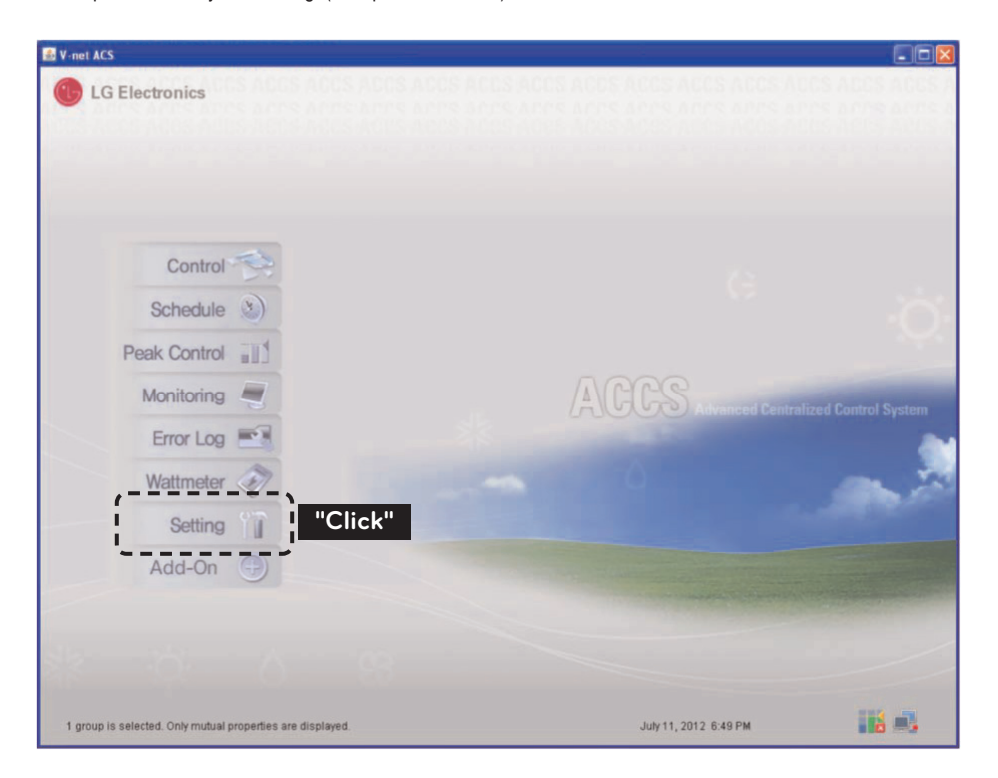

- Нажмите кнопку «installation status»(Состояние установки).

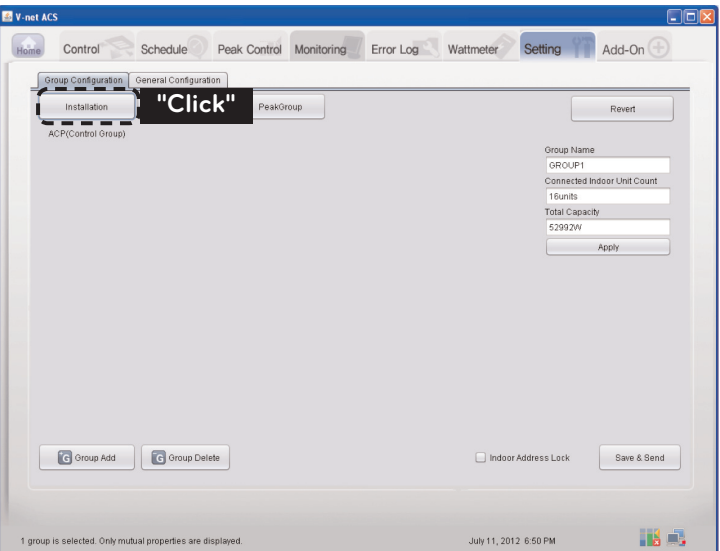

- Нажмите кнопку «automatic search»(Автоматический поиск).

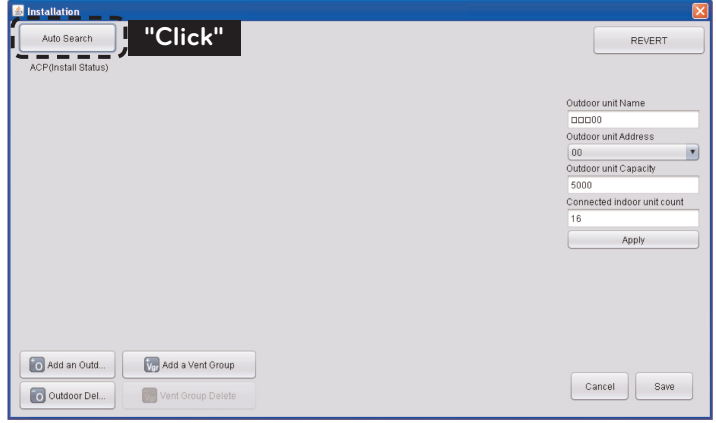

- После нажатия кнопки «yes»(Да) модуль ACP Lonworks выполнит поиск адресов установленных внутренних блоков.

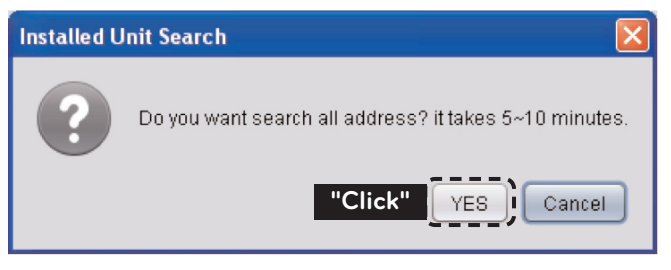

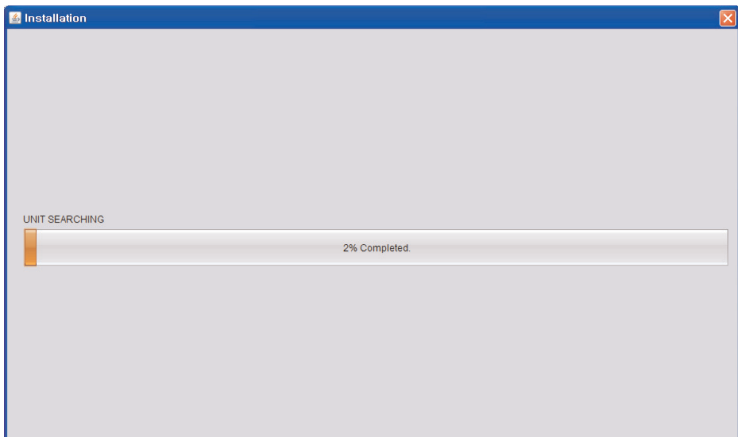

<Вид экрана во время поиска>

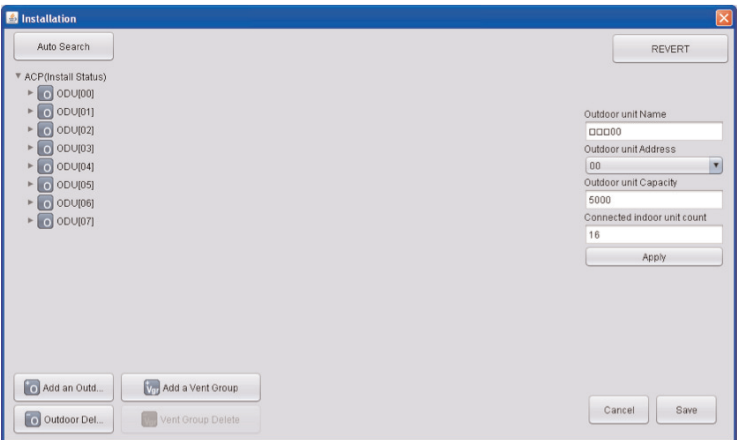

<Вид экрана после завершения поиска>

# **! Примечание**

#### **Поиск установленных внутренних модулей**

• После нажатия кнопки «yes» (Да) будет выполнен поиск внутренних модулей по шестнадцатеричным адресам с 00 по FF, и вентиляторов по шестнадцатеричным адресам от 00 до FF.

#### - Нажмите кнопку «save»(Сохранить).

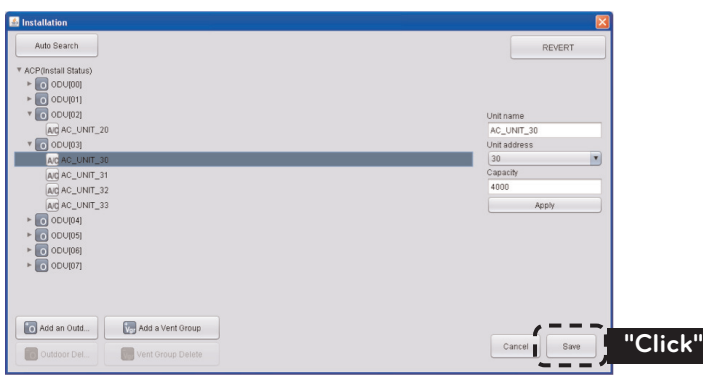

#### **Настройка групп**

После отображения всей информации об установленных внутренних блоках после автоматического поиска, необходимо задать группы.

Группа – это объединение внутренних блоков с общими атрибутами для удобства управления.

Например, можно создать группы 1-й очереди и 2-й очереди, или 1-го этажа и 2-го этажа.

- Нажмите кнопку «Автоматическое создание контрольной группы» для автоматической классификации групп на основе внешнего блока.

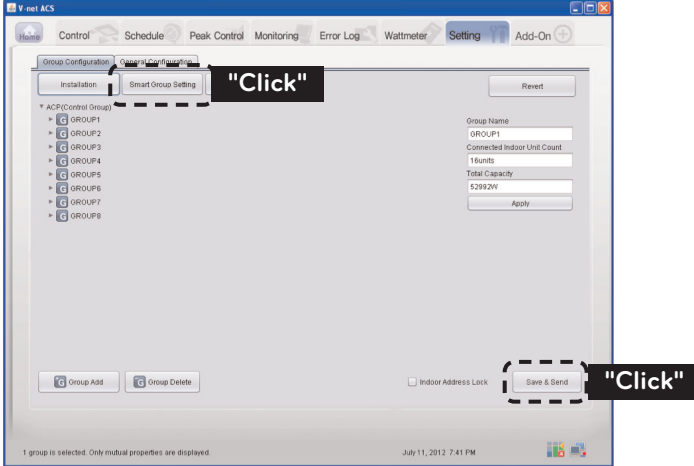

- При необходимости переноса внутреннего блока в другую группу, щёлкните по внутреннемумодулю мышью, перенесите внутренний модуль в другую группу не отпуская кнопки мыши.(При нажатой клавише CTRL на клавиатуре можно выбрать несколько внутренних блоков.)
- Чтобы изменить имя группы или внутреннего блока, измените имя в окне справа, и нажмите кнопку «apply»(применить).
- После завершения настройки группы нажмите кнопку «group setting completed»(настройка параметров группы выполнена).
- Если подождать примерно 2 минуты, то затем можно управлять внутренним блоком или вентилятором обычным образом.

# Проверка и утверждение установки ACP Lonworks

После установки ACP Lonworks можно выполнить проверку состояния ACP Lonworks согласно следующей блок-схеме выполнения программы.

#### Проверка подключения внутренних блоков кондиционера

Вначале потребуется убедиться, что внутренние блоки кондиционера подключены, запустив программу LG ACCS на ACP Lonworks.

Проверьте состояние ACP Lonworks по следующей блок-схеме:

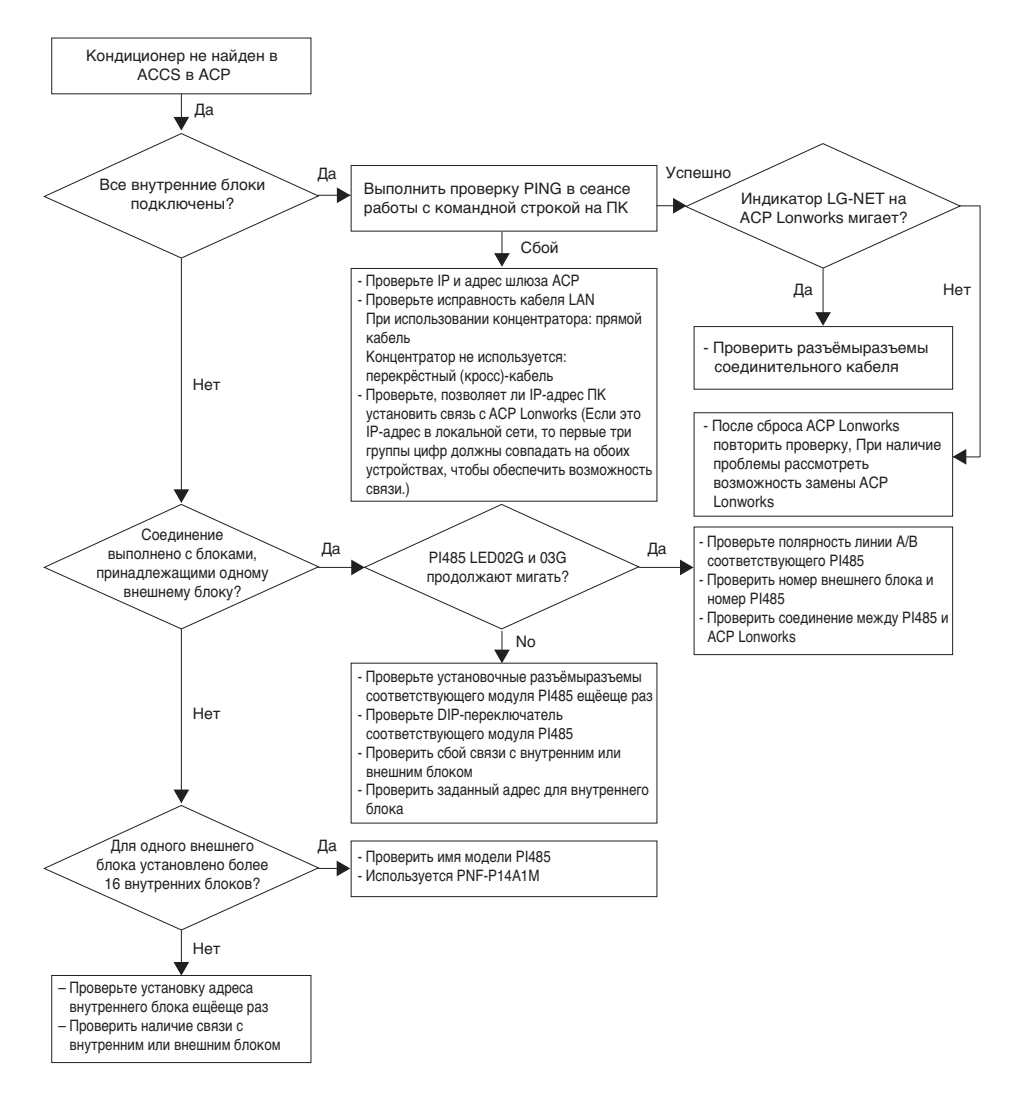

Запустите LG ACCS на ACP Lonworks для выбора всех внутренних блоков и выполните функцию полной блокировки.

После этого выполните функцию блокировки температуры снова, и наблюдайте состояние ACP Lonworks.

Проверьте состояние ACP Lonworks по следующей блок-схеме:

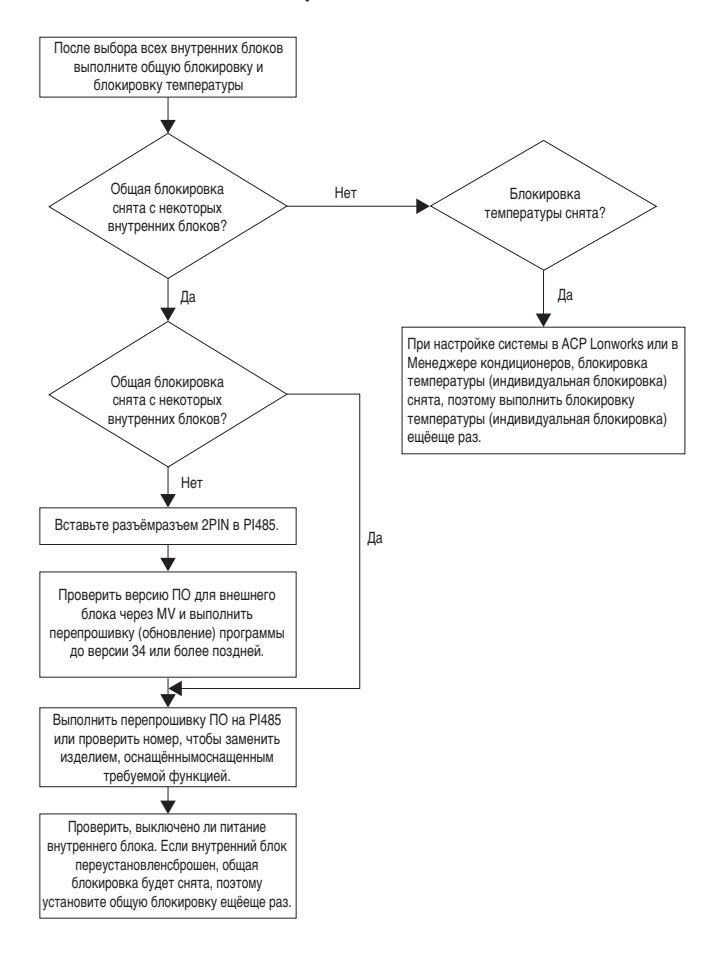

# **Подключение Lonworks BMS**

После подключения к Lonworks BMS (Building Management Lonworks Тогда Индикатор Service будет включен и Neuron ID будет отправлено Lonworks BMS.

Убедитесь, что службы светодиодных изменяется в нормальное состояние (СИД) в течение 10 минут.

Если службы светодиода изменения в нормальное состояние, он устанавливается нормально.

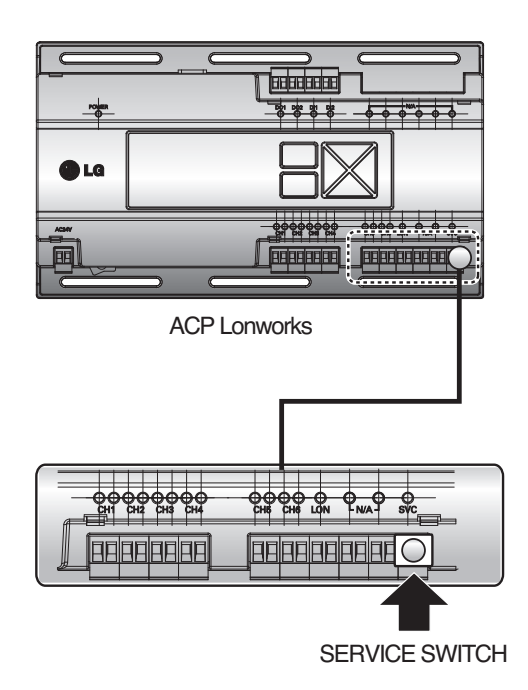

# **ПРИМЕЧАНИЯ**

# Поиск и устранение неисправностей

Во время использования ACP Lonworks, если неожиданная проблема возникает, пожалуйста, найти решение, изучая следующем списке.

#### Если индикатор Тх или Rx порта CH1-4 не мигает во время установки изделия

Если индикатор Тх или Rx порта CH1-4 не мигает во время установки изделия, запустите его после настройки групп внутренних и внешних блоков.

#### Если интерфейс пользователя в LG ACCS, программе для работы с ACP Lonworks, не отвечает

- Если интерфейс пользователя в LG ACCS, программе для работы с ACP Lonworks, не отвечает, закройте окно браузера, запустите браузер повторно, чтобы повторить попытку доступа.
- Завершите процесс iexplorer.exe в Диспетчере задач операционной системы и выполните доступ к ACP Lonworks ещёеще раз.

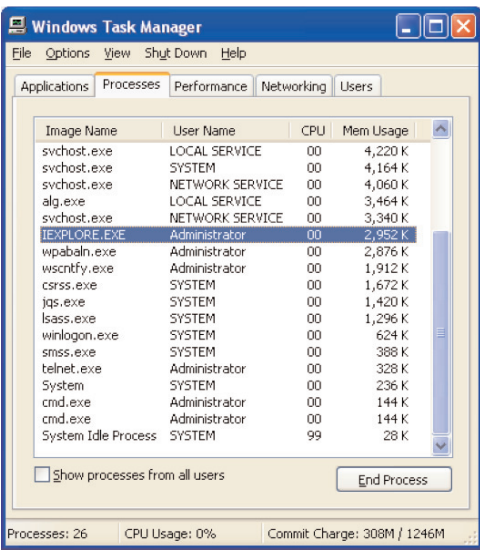

Для запуска Диспетчера задач можно выбрать «Диспетчер задач» во всплывающем меню, отображаемом при нажатии панели задач Windows правой кнопкой мыши.

#### Если для вентиляционного оборудования отображается состояние ошибки сети (код 242) в LG ACCS системы ACP Lonworks

Если для вентиляционного оборудования отображается состояние ошибки сети (код 242), как указано в LG ACCS, которая является программой - веб-сервером для работы с ACP Lonworks, проверьте следующие моменты.

- Убедитесь, что кабели шины BUS-A и шины BUS-B интерфейса RS-485 подключены правильно.
- Проверьте наличие ошибки связи между удалённымудаленным контроллером и внутренним блоком.
- Проверьте правильность настройки DIP-переключателей на PI485.
- Проверьте, назначен ли адрес внутреннего блока для централизованного управления.

#### Ошибка CH242 (ошибка сети) остаётся остается и не удаляется в контроллере ACP Lonworks.

- Случай неправильного подключения к линии связи RS-485. Если каждая линия связи соединена с остальными так, как показано на следующем рисунке, то линии связи должны быть разделены.

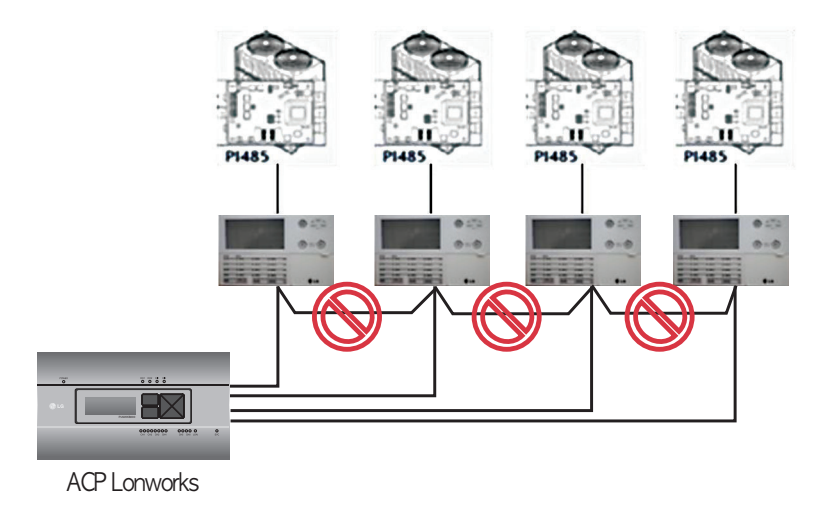

- Дублированное задание адресов внутренних блоков.

Для двух или нескольких внутренних блоков задан один и тот же адрес. Это может произойти в случае, когда для нескольких внутренних блоков задан адрес по умолчанию 00, для некоторых внутренних блоков не был задан адрес для централизованного управления с самого начала. В таком случае следует задать уникальные адреса для каждого внутреннего блока так, чтобы не было блоков с одинаковыми адресами.

Установлена связь между 16-комнатным центральным контроллером и ACP Lonworks, но некоторые внутренние блоки не распознаны или не выполняют команды централизованного управления должным образом.

- Возможно, что DIP-переключатель обычного центрального контроллера (16-комнатный центральный контроллер) настроен неправильно. Переведите все обычные центральные контроллеры в режим ведомых, сбросьте питание.
- Возможно, что внутренний блок, управляемый от обычного центрального контроллера, находится на другой физической линии, как показано на следующем рисунке, обычный центральный контроллер не может распознать соответствующийсоответствующих внутренних блок. В связи с этим, следует изменить соединения так, чтобы обычный центральный контроллер находился на той же самой линии связи по протоколу RS-485, что и внутренний блок, для которого осуществляется управление.

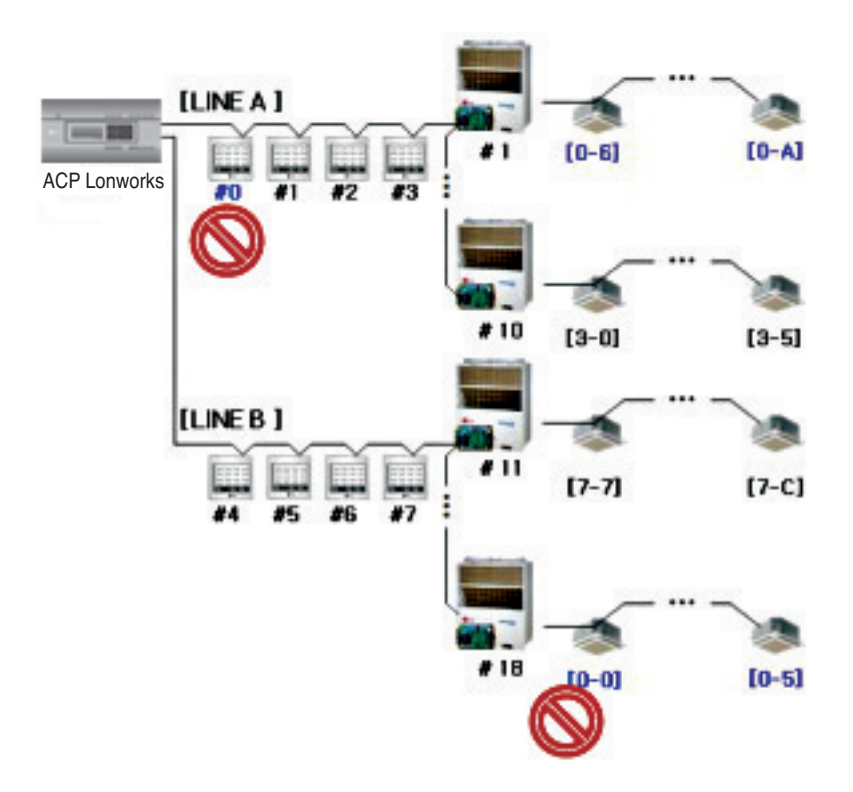

Если внешним блоком является Multi V Super II, а централизованное управление не организовано должным образом посредством 16-комнатного центрального контроллера или ACP Lonworks, и происходит сбой в работе внутренних блоков, поскольку некоторые внутренние блоки автоматически переведены в состояние блокировки или в режим охлаждения во время работы на обогрев.

- РІ485 и внешний модуль могли быть не соединены друг с другом. См. следующий рисунок, чтобы проверить состояние связи линий связи.

Линия связи в нормальном состоянии

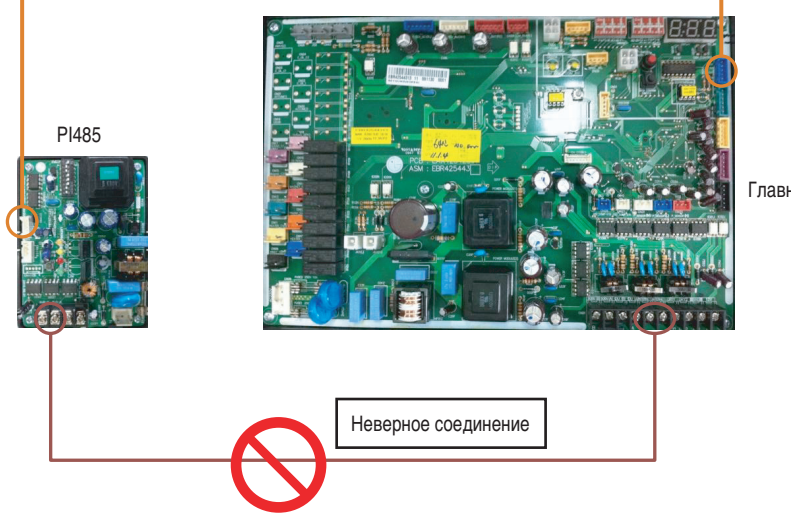

Главная плата

Если изображение LG ACCS не нормальное, невозможно просмотреть экран, например температурную диаграмму

- Закройте LG ACCS и перезапустите повторно.
- \* Внимание!
- Если ПК используется длительное время, либо одновременно запущены несколько прикладных программ, то быстродействие ПК может ухудшиться, что негативно повлияет на работу интерфейса пользователя ACP Lonworks.
- При использовании LG ACCS рекомендуется закрыть другие прикладные программы.
- Рекомендуется использовать LG ACCS только в процессе управления и мониторинга. (В зависимости от состояния ПК, рекомендуется использовать в течение не более 3 часов.)

# Руководство по ПО с открытым исходным кодом

В данном изделии используются следующие исполняемые файлы и библиотеки GPL/LGPL, подпадающие под действие лицензионного соглашения GPL/LGPL.

#### Исполняемый файл GPL

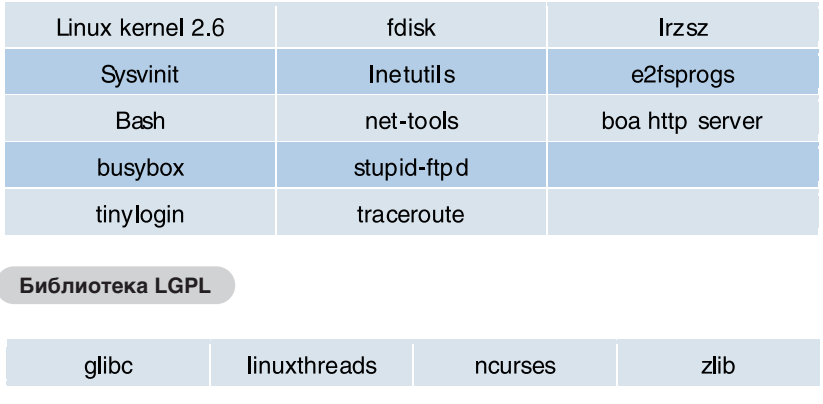

При поступлении запроса в компанию LG Electronics по следующему адресу эл. почты на получение исходного кода, будет выслан компакт-диск с взиманием оплаты за носитель и пересылку.

## opensource@lge.com

Это предложение действует в течение 3 лет после получения данного изделия от компании LG Electronics.

Пользователь может получить исходное лицензионное соглашение GPL/LGPL от http://www.systemaircon.com.

Часть программного обеспечения, использованного для данного изделия, подпадает под действие следующих авторских прав.

Copyright ©1998-2002 Daniel Veillard. Все права защищены.

# **Function Block**

#### ■ Air conditioner Objects

#### ① Standard Function Block

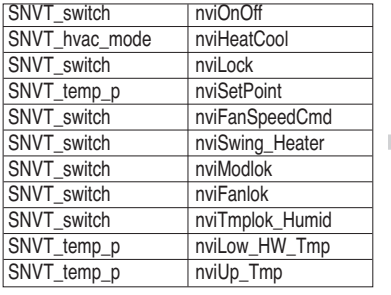

SCC (8500)FB

Indoor unit  $\blacksquare$ Network Variables

m

Indoor unit Network Variables

SCC (8500)FB

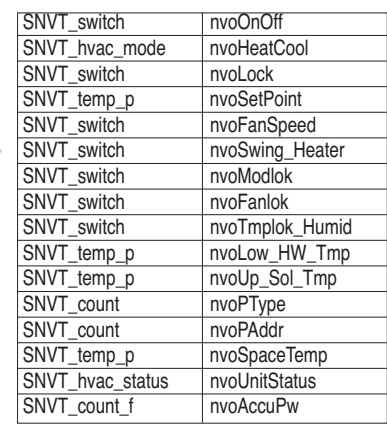

#### ② General Function Block

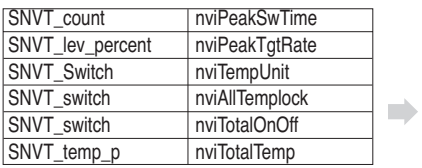

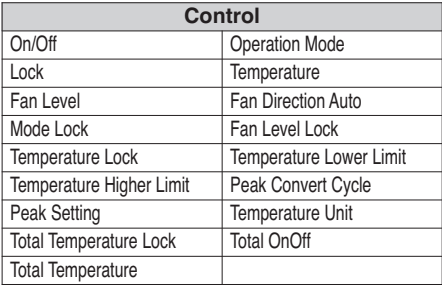

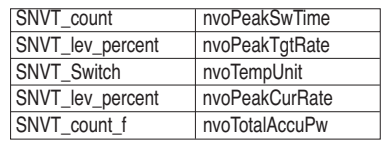

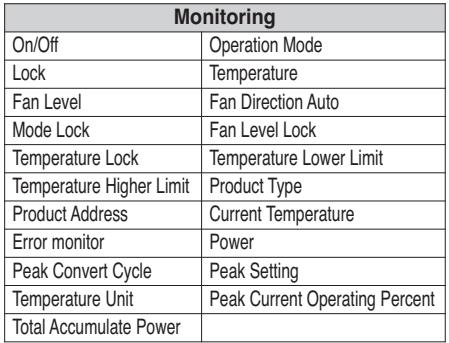

• Вы можете включить контроль и мониторинг, как показано на рисунке в течение одного кондиционера.

• Сетевой переменной может отличаться от фактической. (Обратитесь к файлу XIF для правильной переменной сети.)

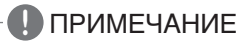

#### ■ **ERV Objects**

#### ① Standard Function Block

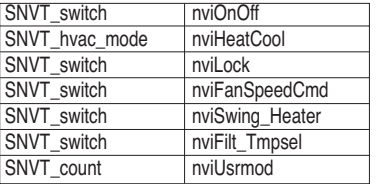

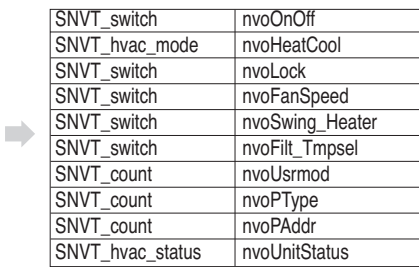

#### ② General Function Block **SCC** (8500)FB ERV SNVT\_Switch nviTotalOnOff **Includes** Network Variables

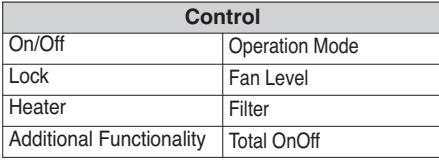

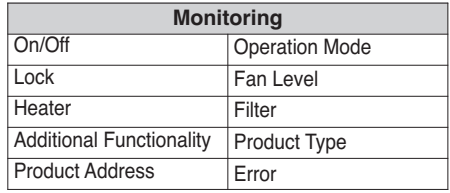

• Вы можете включить контроль и мониторинг, как показано на рисунке за одну единицу ERV.

ERV **Network** Variables

×

**SCC** (8500)FB

• Сетевой переменной может отличаться от фактической. (Обратитесь к файлу XIF для правильной переменной сети.)

# **!** ПРИМЕЧАНИЕ

# **РУССКИЙ ЯЗЫК**

## ■ **ERV DX Objects**

## ① Standard Function Block

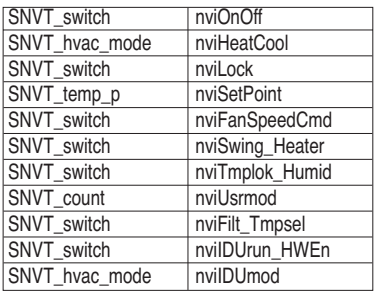

| SCC      |  |
|----------|--|
| (8500)FB |  |

ERV DX **Network** Variables

m.

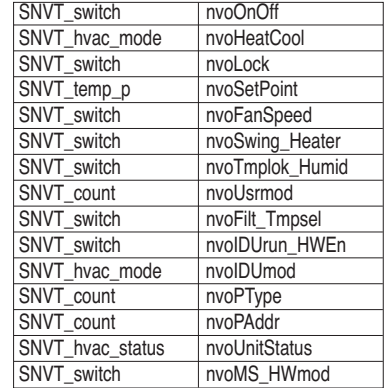

#### ② General Function Block

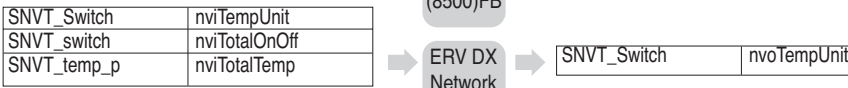

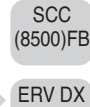

**Network** Variables

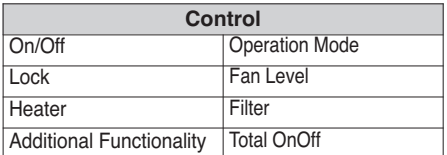

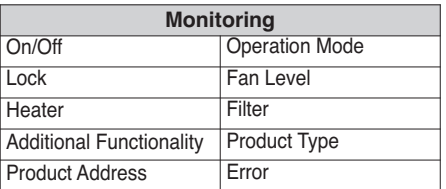

- Вы можете включить контроль и мониторинг, как показано на рисунке за одну единицу ERV DX.
- Сетевой переменной может отличаться от фактической. (Обратитесь к файлу XIF для правильной переменной сети.)

# **!** ПРИМЕЧАНИЕ

#### AWHP Objects

1) Standard Function Block

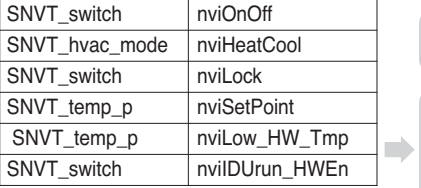

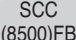

**AWHP** Network **Network** Variables

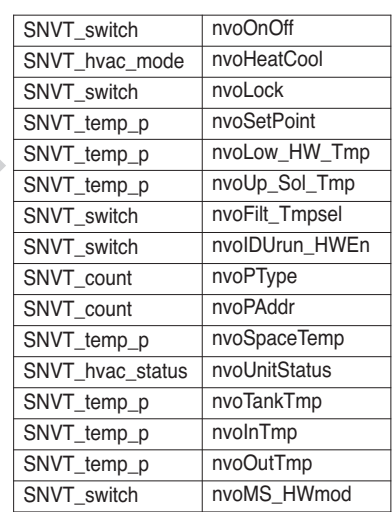

**SCC** (8500)FB

2 General Function Block

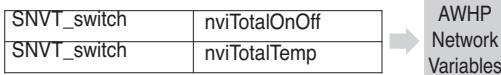

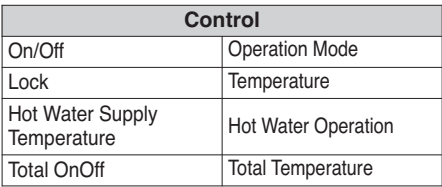

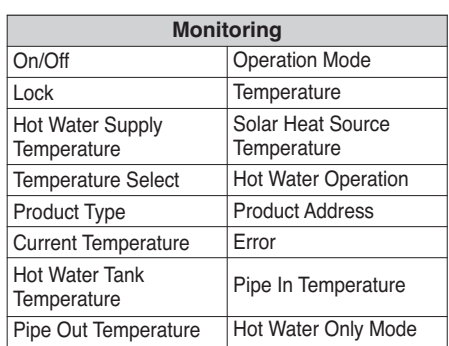

• Вы можете включить контроль и мониторинг, как показано на рисунке в течение одного AWHP блока.

- Сетевой переменной может отличаться от фактической. (Обратитесь к файлу XIF для правильной переменной сети.)
	- ПРИМЕЧАНИЕ
	- Приложение несет информацию, необходимую для взаимодействия с BMS и не нужной для фактической установки.

#### AHU Objects

#### ① Standard Function Block

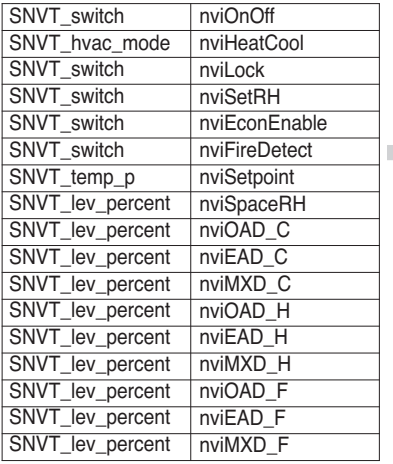

SCC  $(8500)FB$ 

AHU  $\rightarrow$  Network Variables

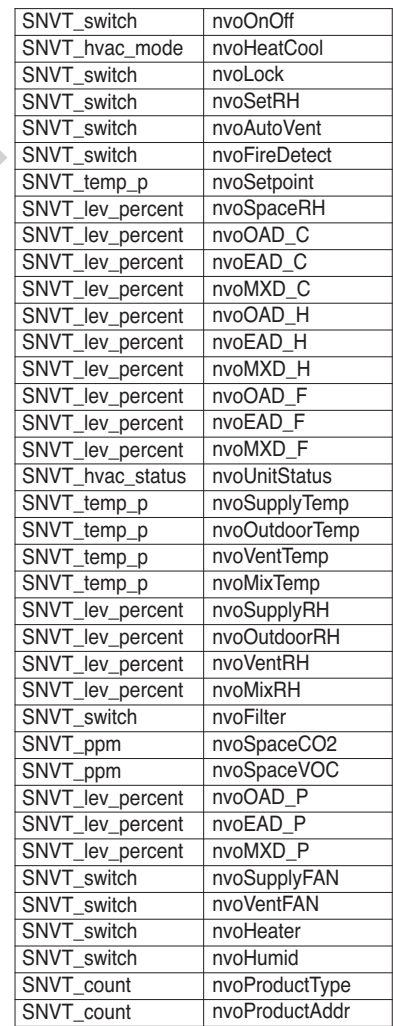

2 General Function Block

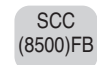

AHU

Variables

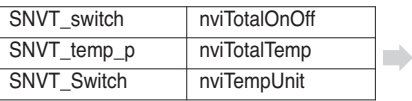

Network SNVT\_Switch nvoTempUnit

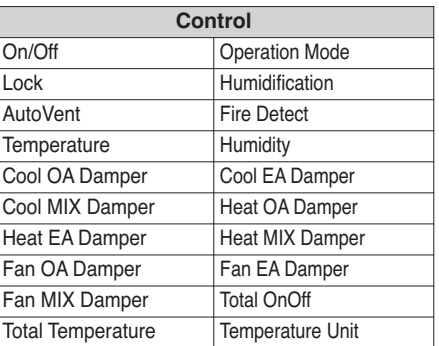

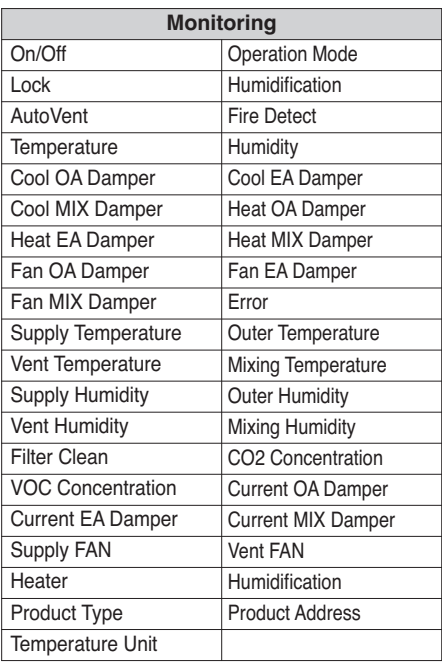

- Вы можете включить контроль и мониторинг, как показано на рисунке в течение одного AHU устройства.
- Сетевой переменной может отличаться от фактической. (Обратитесь к файлу XIF для правильной переменной сети.)

# **!** ПРИМЕЧАНИЕ

## ■ **Chiller Objects**

## ① Standard Function Block

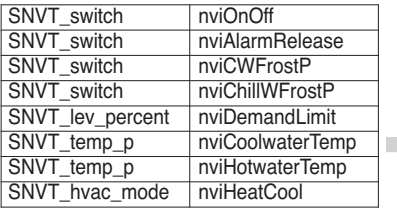

**SCC** (8500)FB

Chiller Network Variables

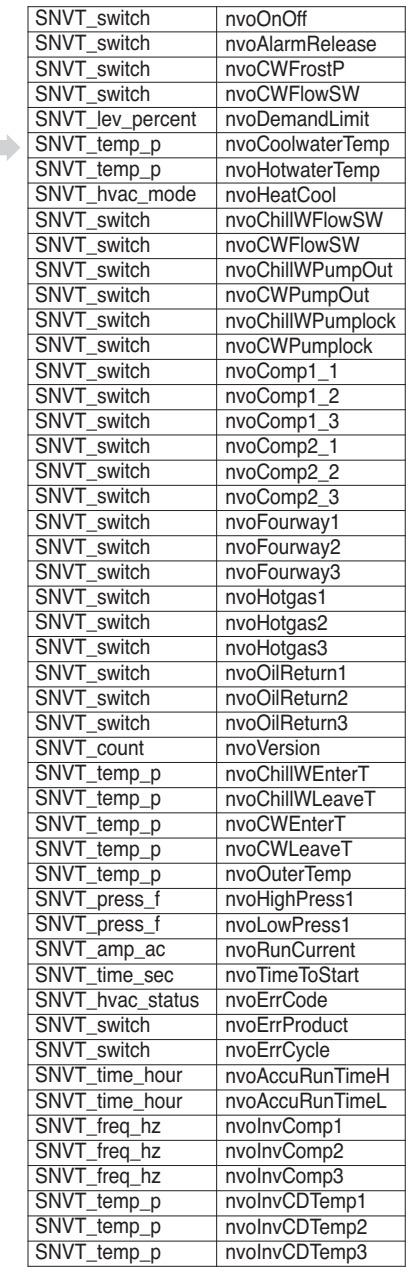

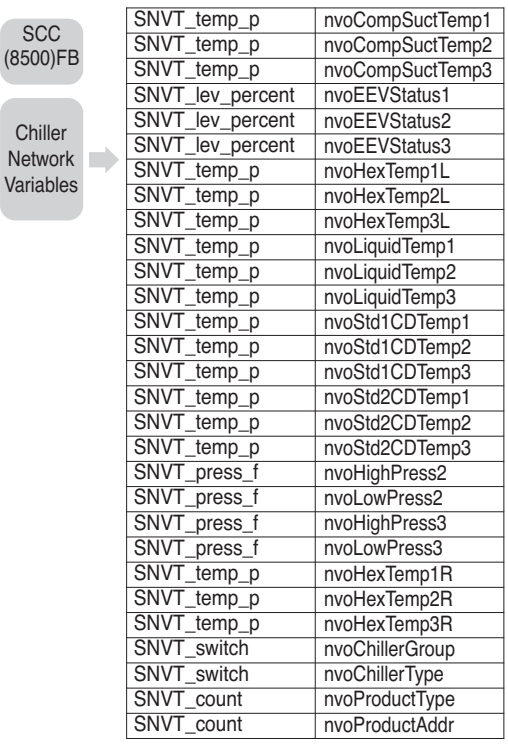

#### ② General Function Block

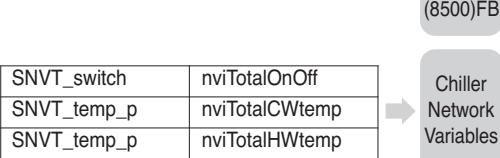

SCC

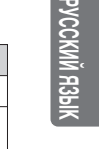

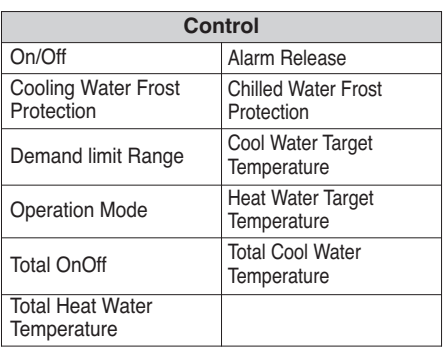

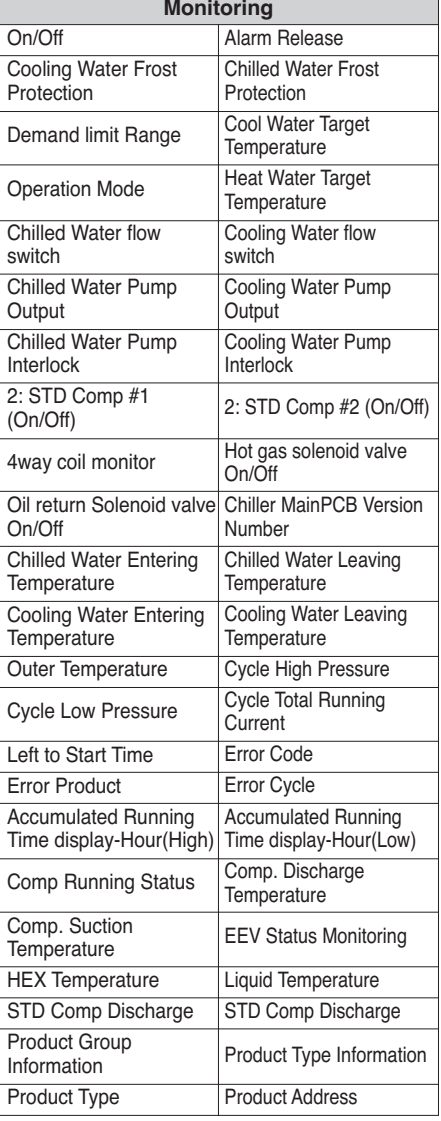

- Вы можете включить контроль и мониторинг, как показано на рисунке в течение одного Чиллер.
- Сетевой переменной может отличаться от фактической. (Обратитесь к файлу XIF для правильной переменной сети.)

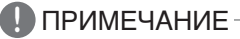

# **Control/Monitoring Point list**

# ■ Air conditioner control/monitoring Point

① Air conditioner NV List

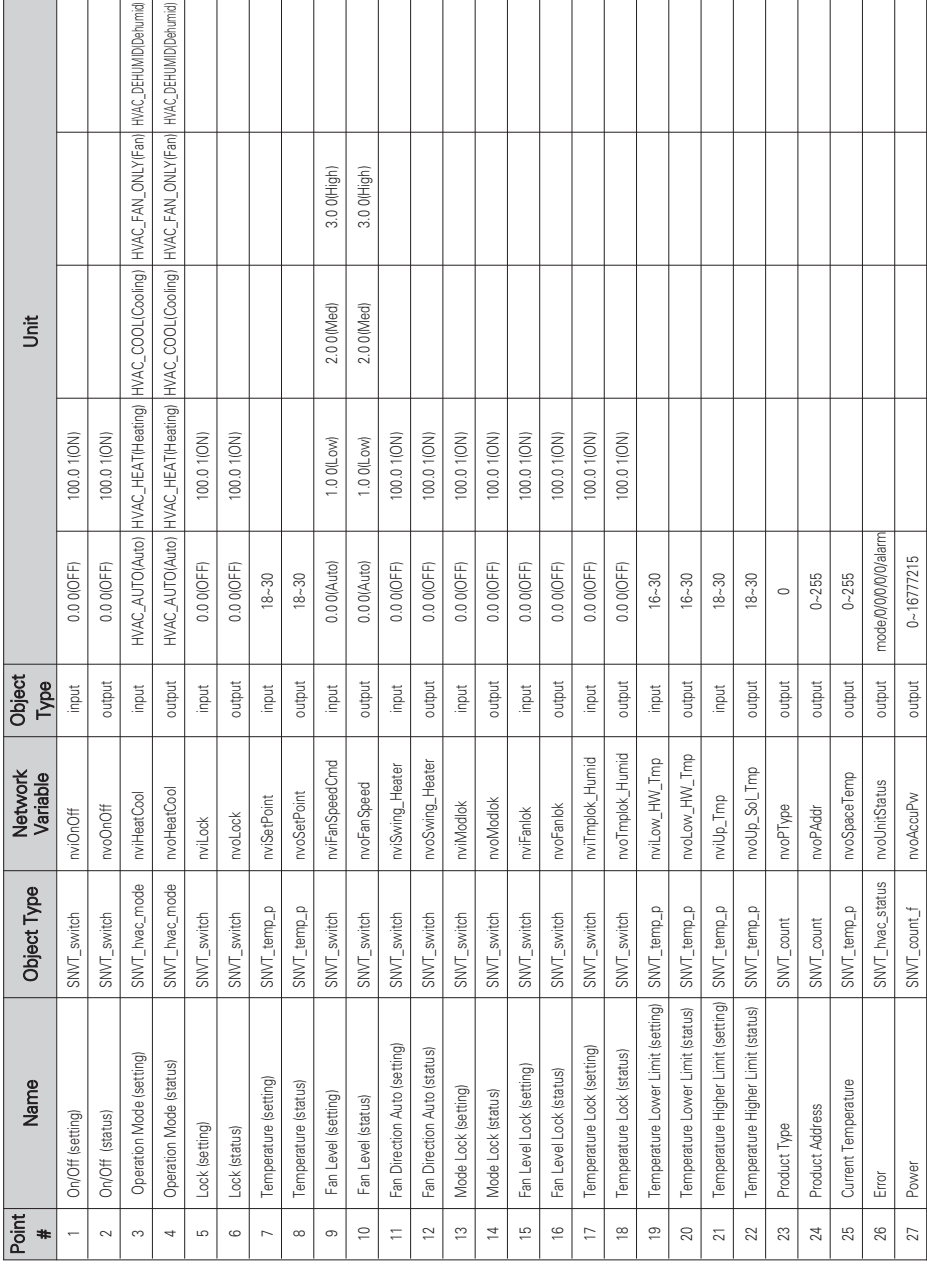

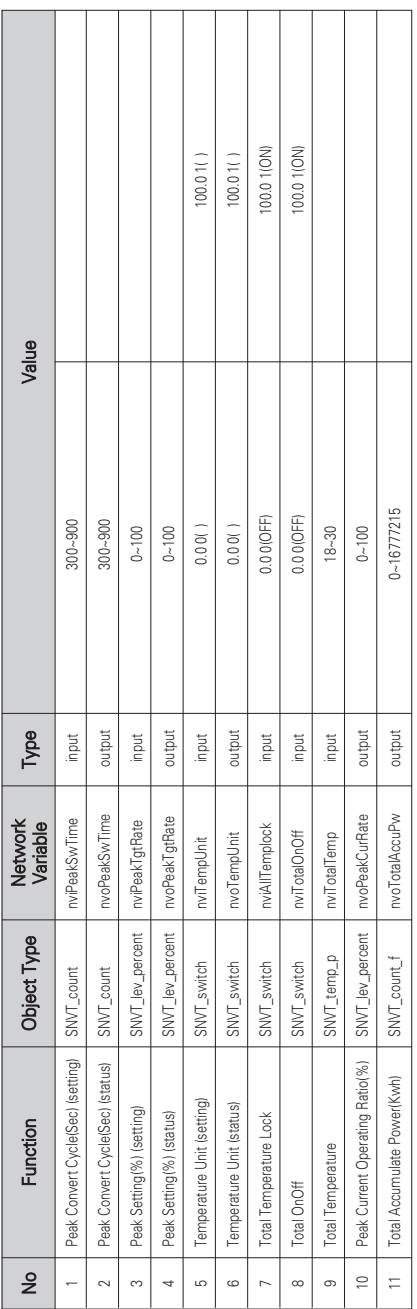

#### ② Air conditioner NV List (General)

# ■ **ERV** control/monitoring Point

① ERV NV List

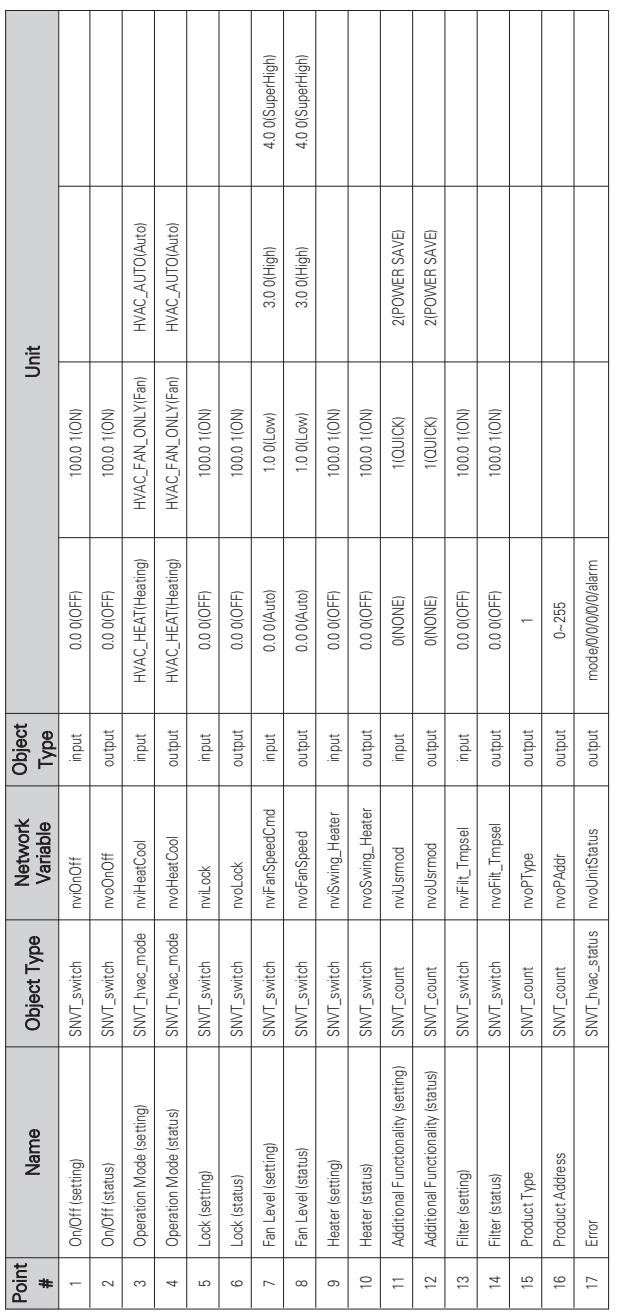

② ERV NV List(General)

100.0 1 (ON)

Value

No Function Object Type Network Variable Type Value

Network<br>Variable nviTotalOnOff

> Object Type SNVT\_switch

Function

 $\tilde{z}$  $\overline{a}$ 

Total OnOff

Туре input

1 Total OnCotal OnCotal OnCotal OnCotal Input 1 The SNVT\_switch 1 SNVT\_switch 1000000 1001 00.0 1001 1001 1001

0.0 0(OFF)

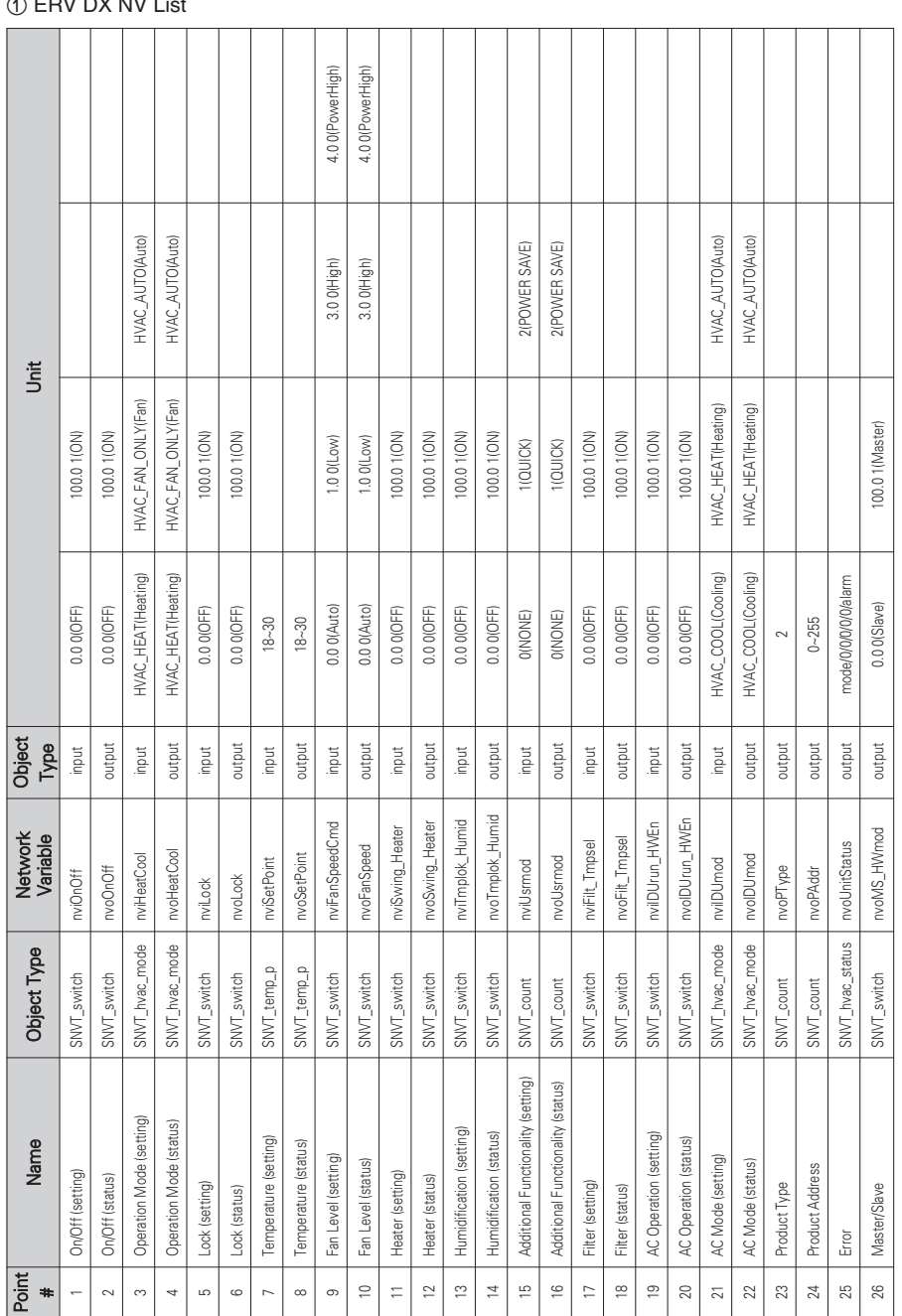

## ■ **ERV DX control/monitoring Point**

 $\odot$  ERV DY WILLET

**РУССКИЙ ЯЗЫК**

# ② ERV DX NV List(General)

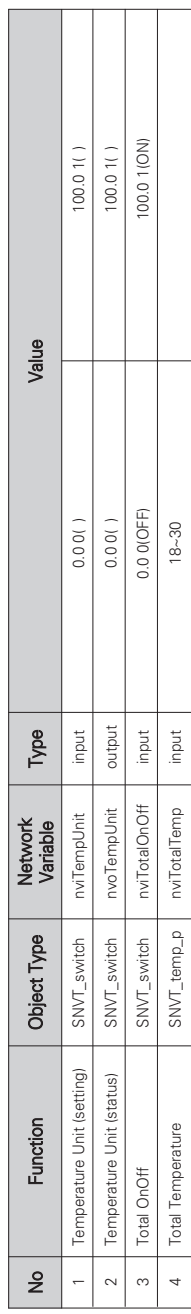

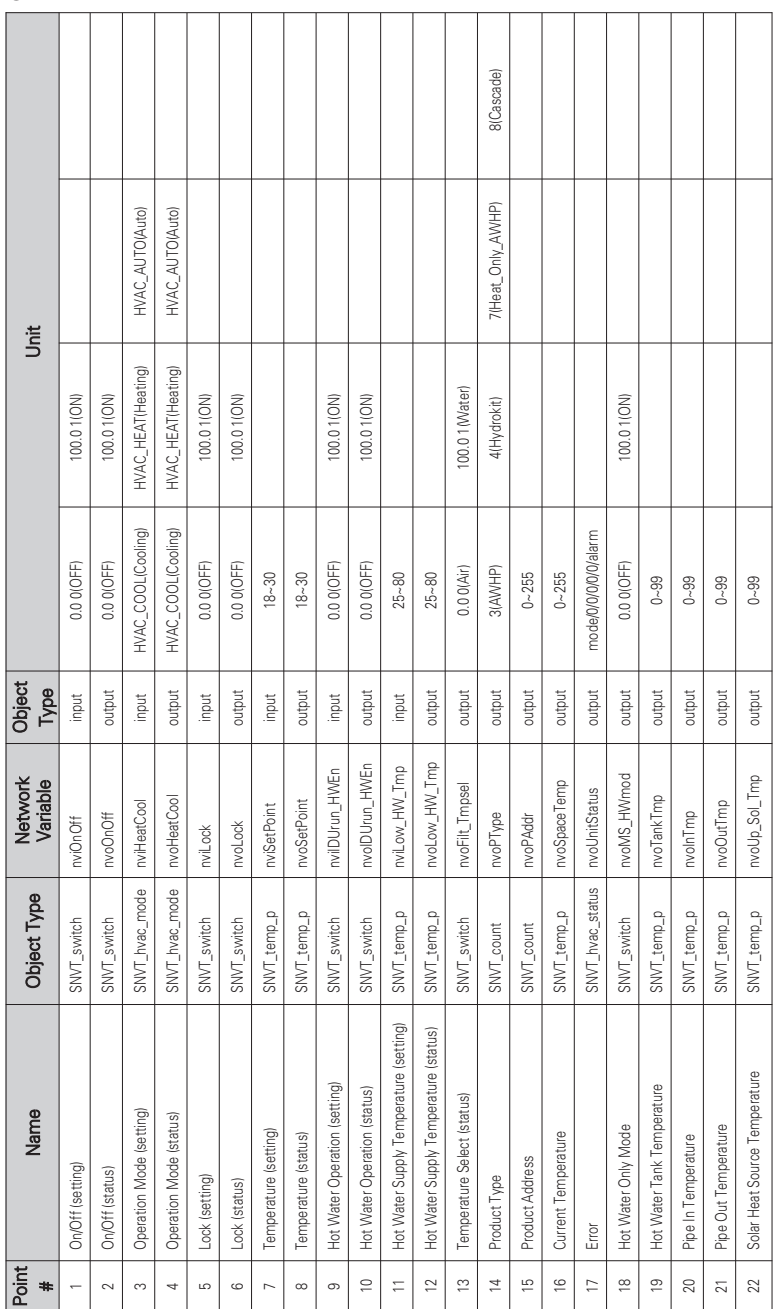

① AWHP NV List

## ■ **AWHP control/monitoring Point**

I  $\overline{\phantom{a}}$ 

# ② AWHP NV List (General) $\overline{\phantom{a}}$

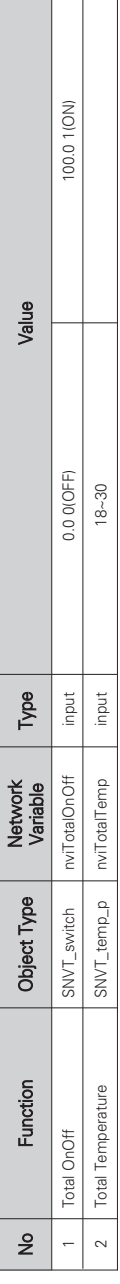

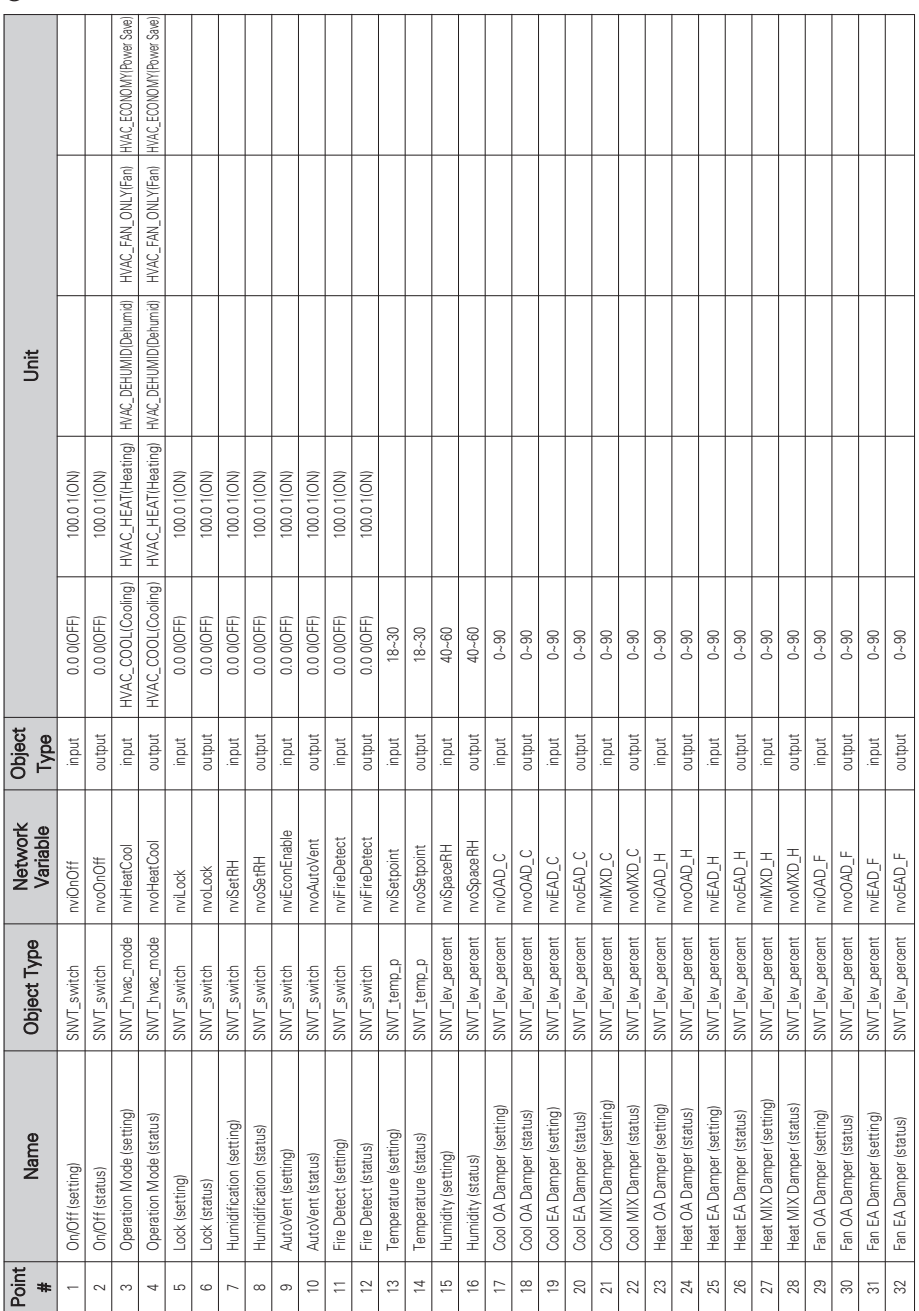

■ **AHU** control/monitoring Point

① AHU NV List

# ПРИМЕЧАНИЯ

**144** ПРИМЕЧАНИЯ

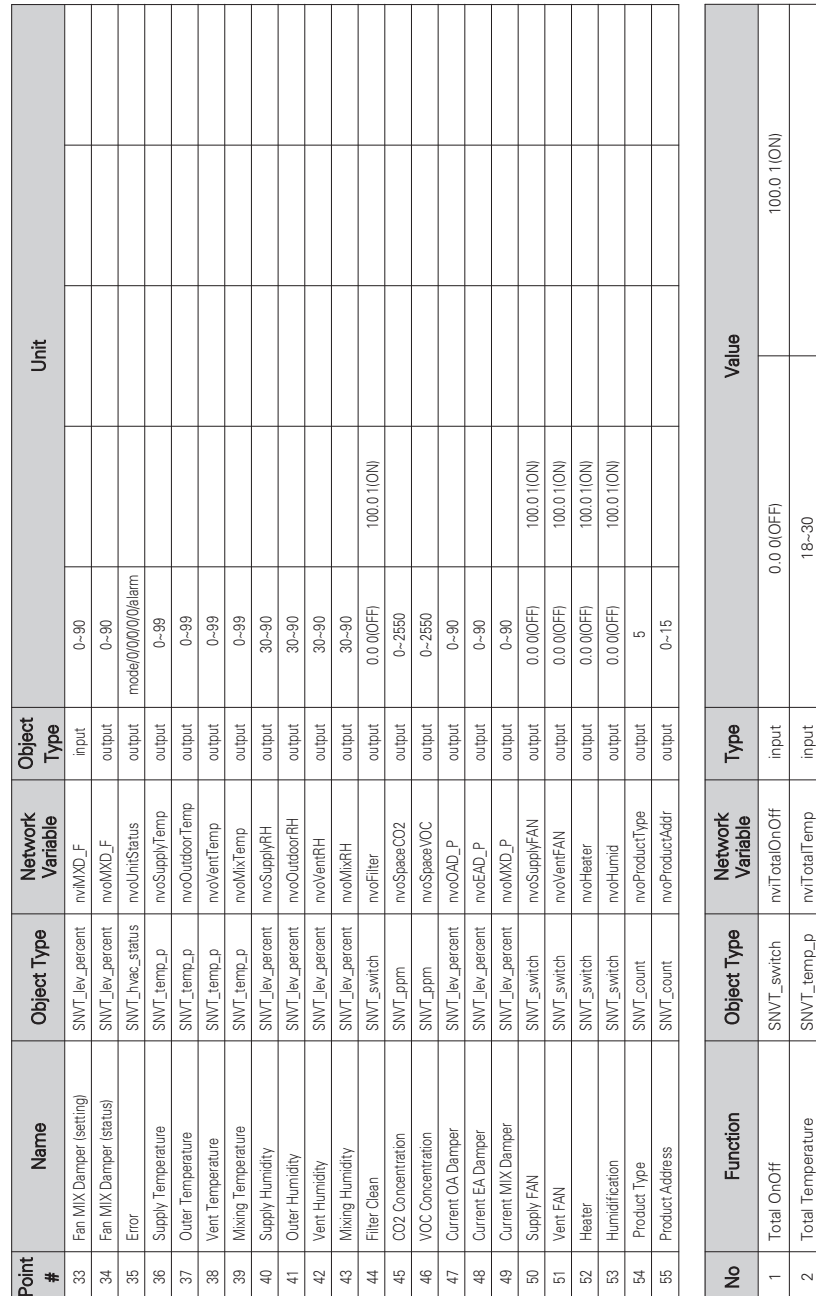

#### ② AHU NV List(General)

 $\frac{100.01(^{\circ}F)}{100.01(^{\circ}F)}$ 

3 Temperature Unit (setting) SNVT\_switch nviTempUnit input 0.0 0() 100.0 1(°F) 4 Temperature Unit (status) SNVT\_switch nvoTempUnit output 0.0 0() 100.0 1(°F)

nviTempUnit nvoTempUnit

SNVT\_switch

Temperature Unit (setting) Temperature Unit (status)

 $\infty$  $\rightarrow$ 

SNVT\_switch

output input

 $0.00(1)$ <br> $0.00(1)$
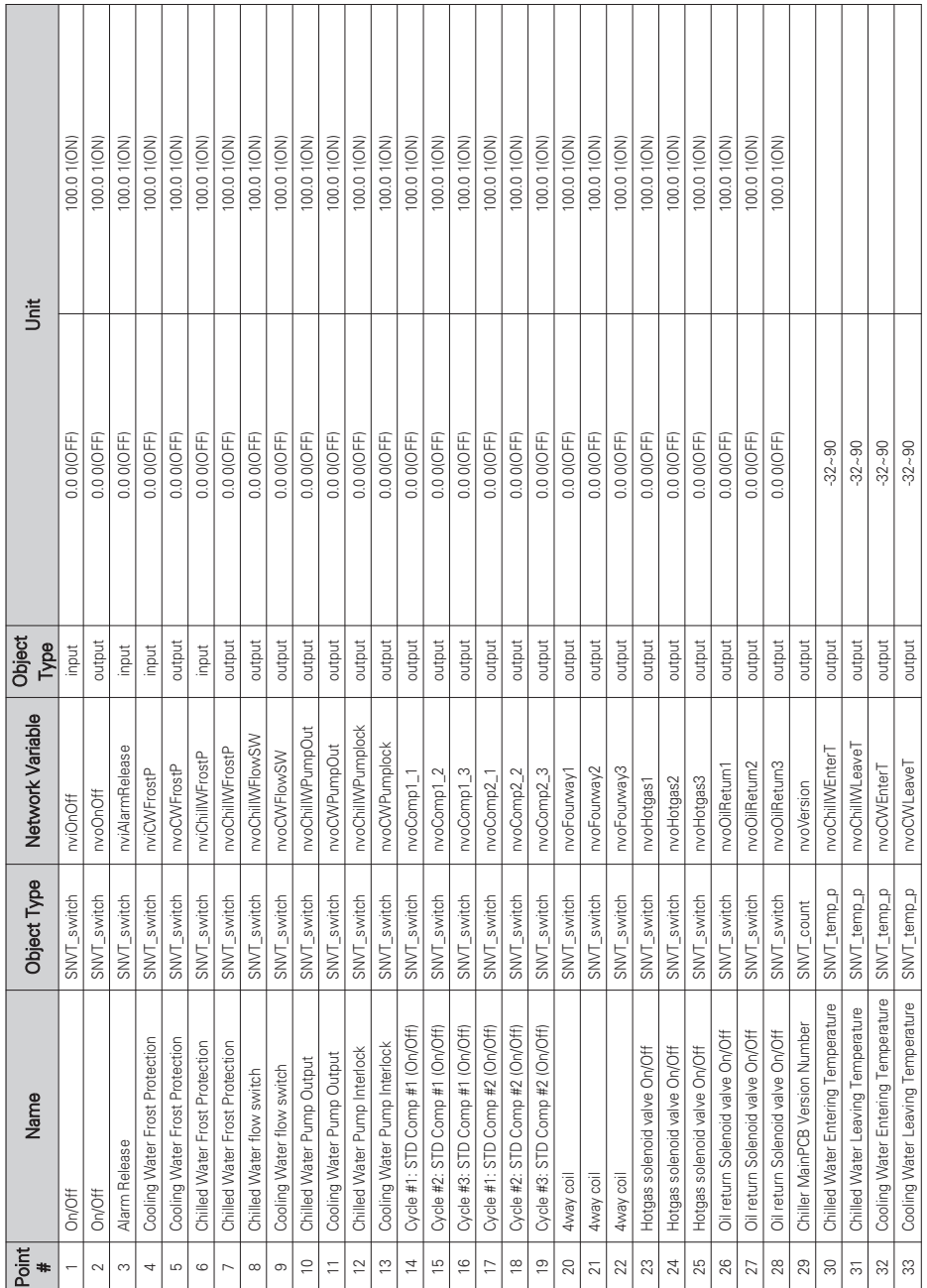

# ■ **Chiller control/monitoring Point**

① Chiller NV List

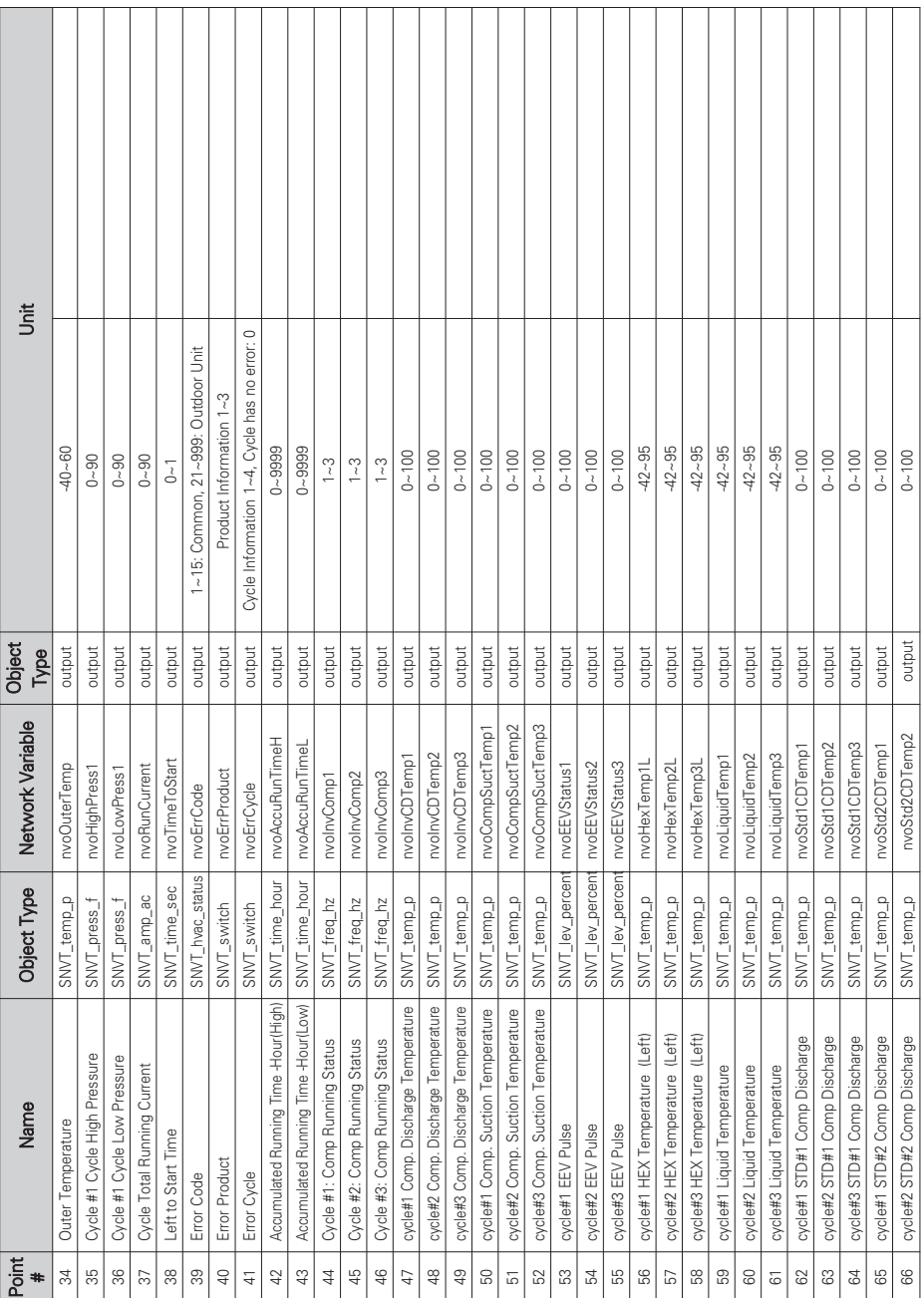

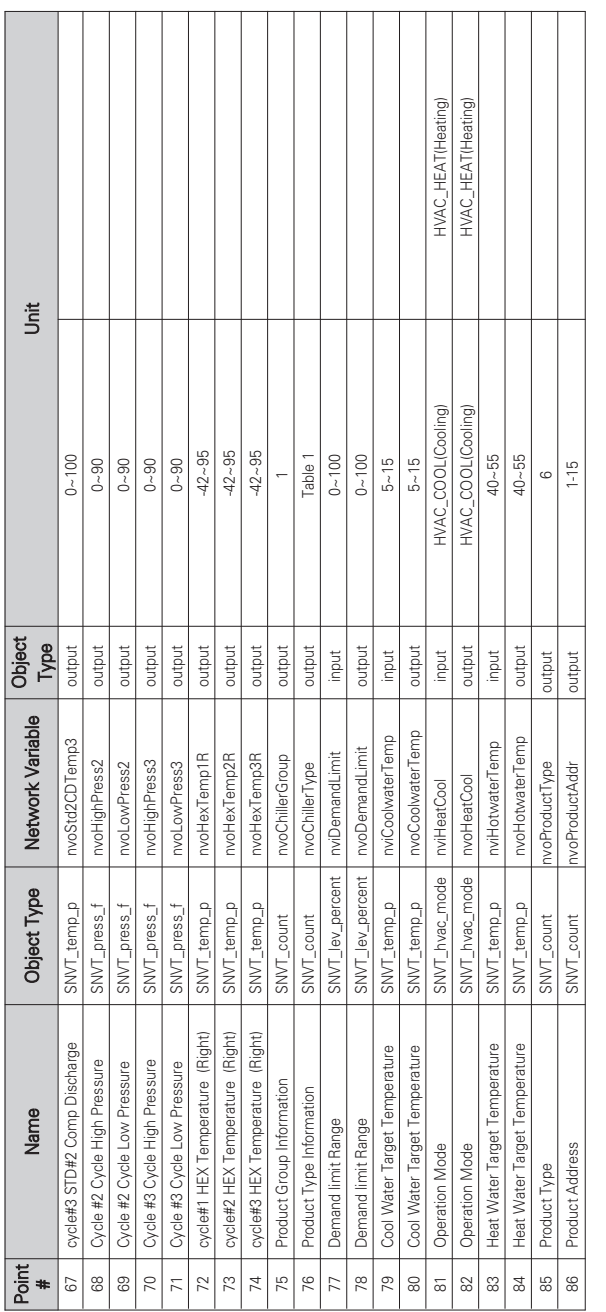

# Table 1. Product Type Information Table 1. Product Type Information

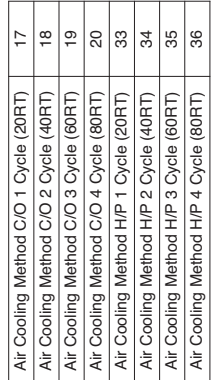

# 2 Chiller NV List(Gerneral) Chiller NV List(Gerneral)

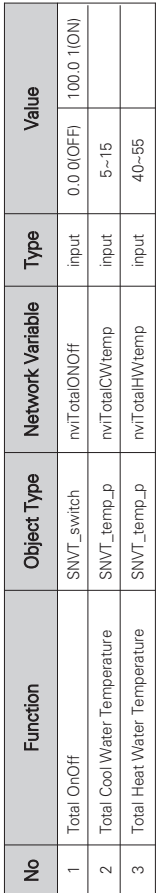

ſ

# **Network Variables**

# ■ Air conditioner, ERV, ERV DX, AWHP input/output

1) On/Off (Air conditioner, ERV, ERV DX, AWHP)

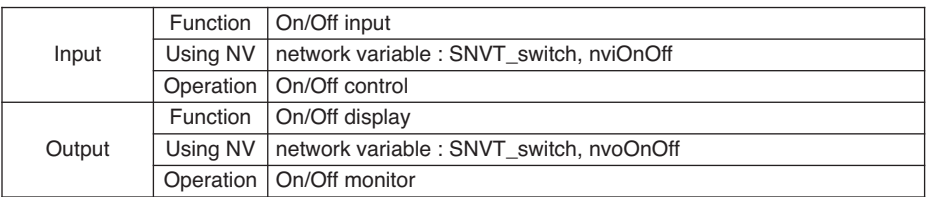

### ❈ Valid Range

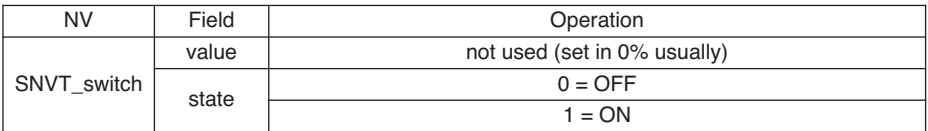

2) Operation Mode (Air conditioner, ERV, ERV DX, AWHP)

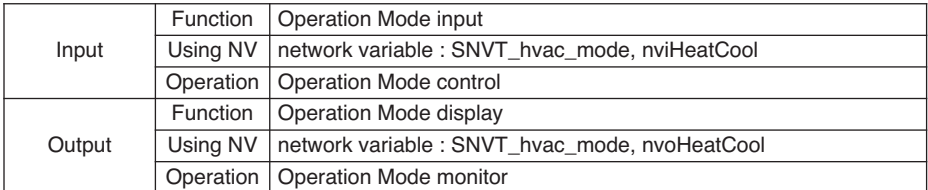

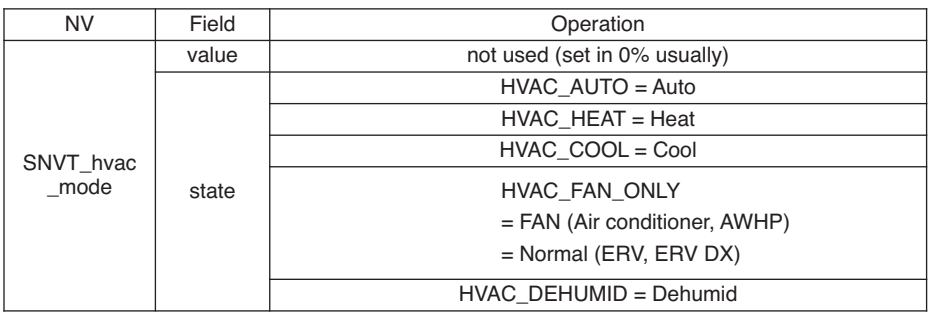

3) Lock (Air conditioner, ERV, ERV DX, AWHP)

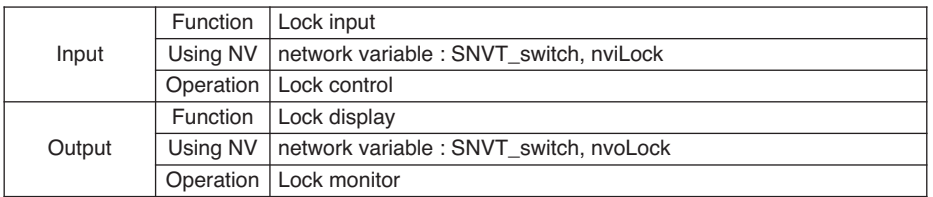

❈ Valid Range

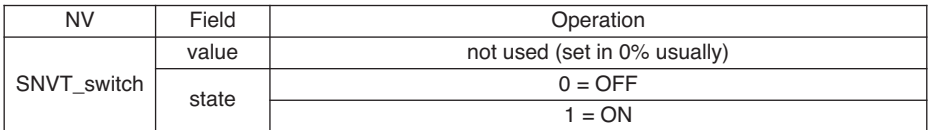

4) Temperature (Air conditioner, ERV DX, AWHP)

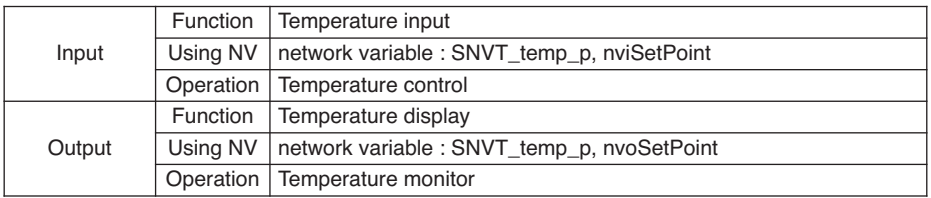

❈ Valid Range

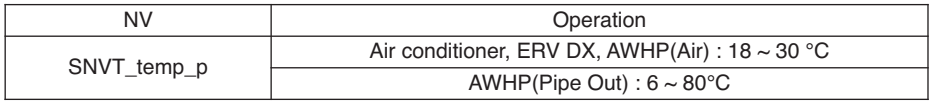

# 5) Fan Level (Air conditioner, ERV, ERV DX)

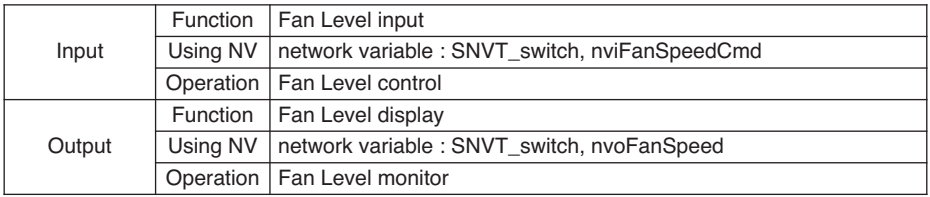

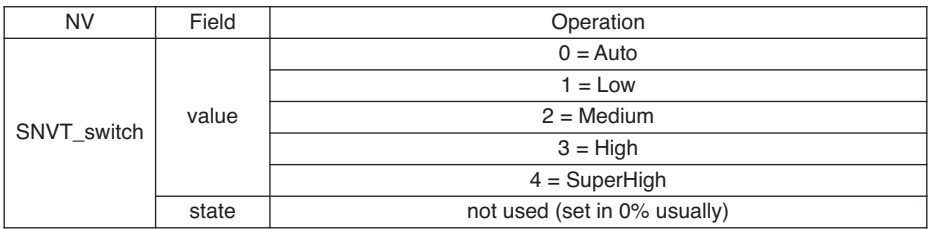

### 6) Fan Direction Auto(Air Conditioner), Heater(ERV, ERV DX)

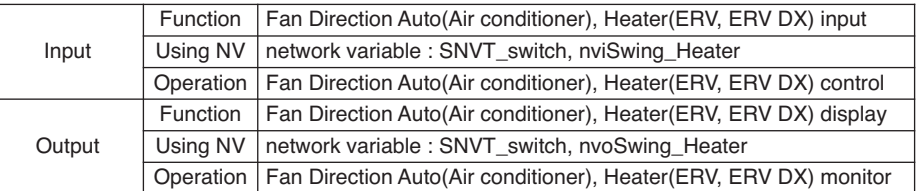

### ❈ Valid Range

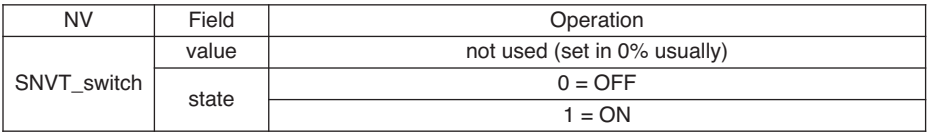

# 7) Mode Lock(Air conditioner)

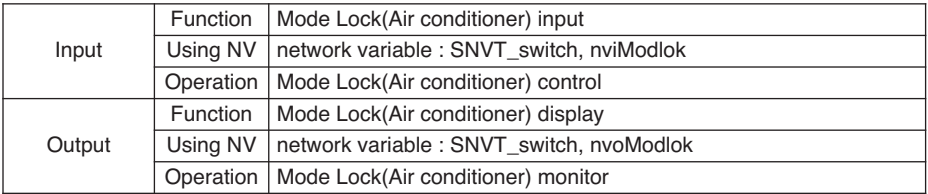

### ❈ Valid Range

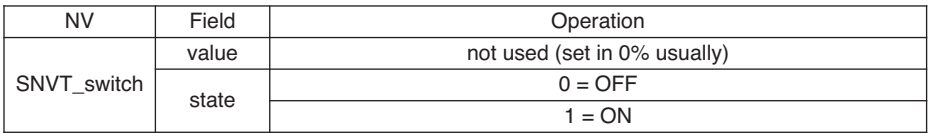

### 8) Fan Level Lock(Air conditioner)

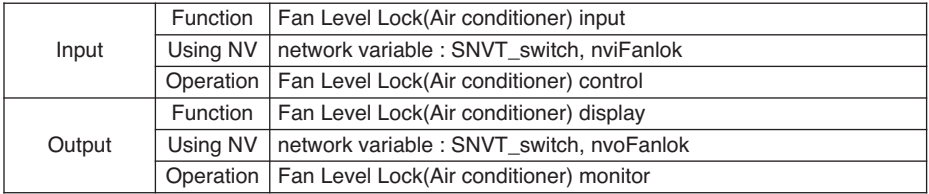

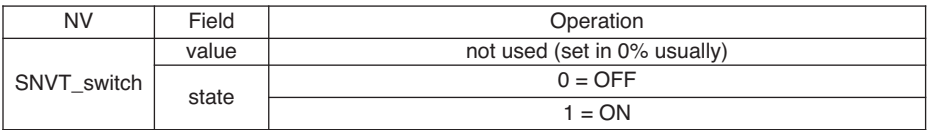

9) Temperature Lock(Air conditioner), Humidification(ERV DX)

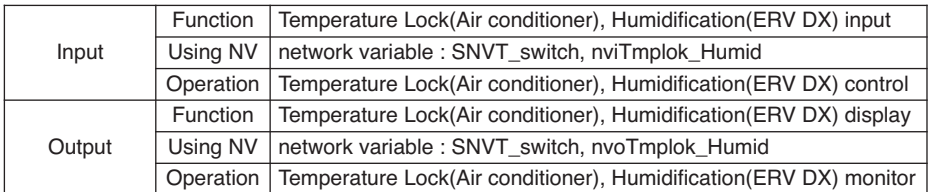

❈ Valid Range

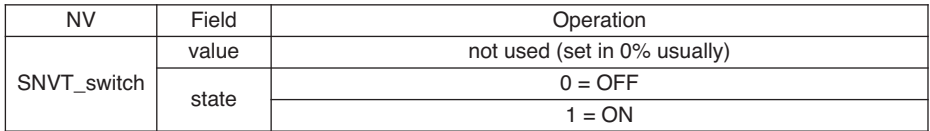

10) Temperature Lower Limit(Air conditioner), Hot Water Supply Temperature(AWHP)

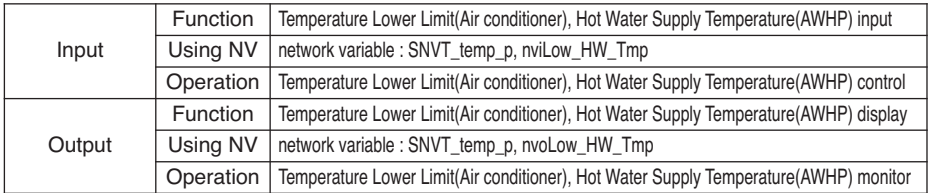

❈ Valid Range

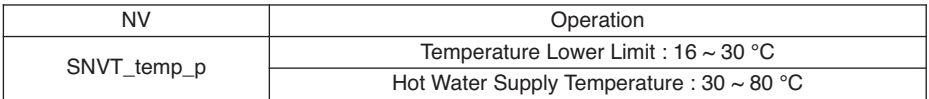

### 11) Temperature Higher Limit(Air conditioner), Solar Heat Source Temperature(AWHP)

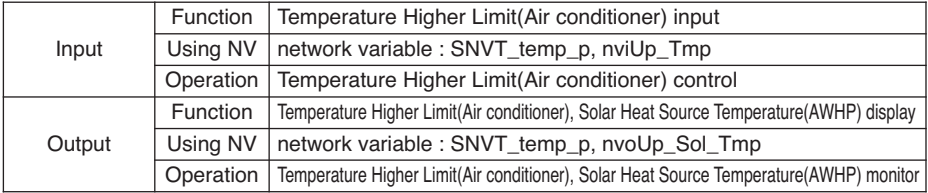

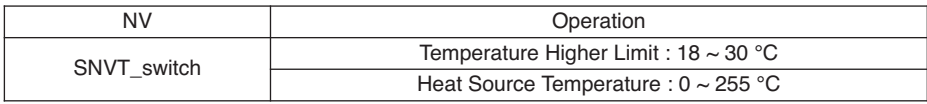

### 12) Filter(ERV, ERV DX), Temperature Select(AWHP)

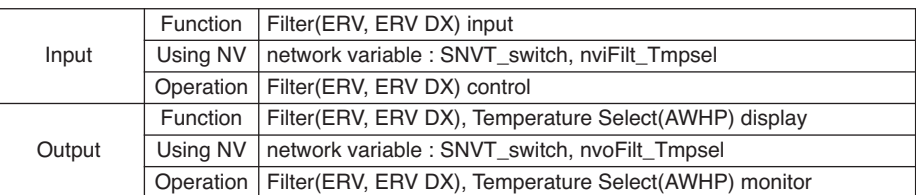

❈ Valid Range

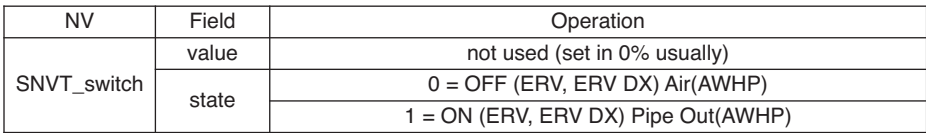

### 13) AC Operation(ERV DX), Hot Water Operation(AWHP)

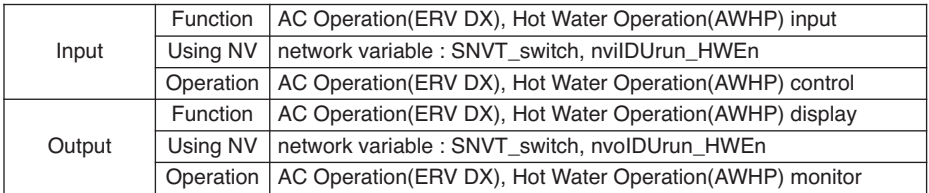

❈ Valid Range

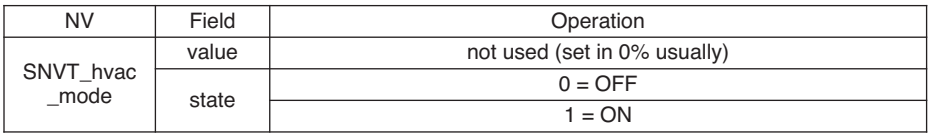

### 14) AC Mode(ERV DX)

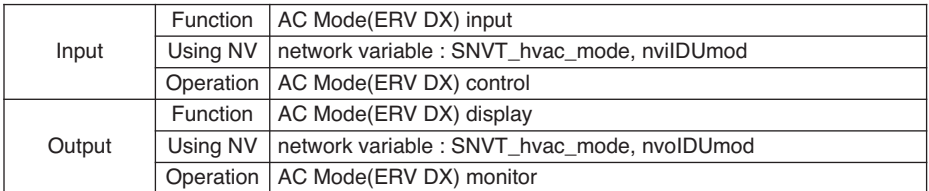

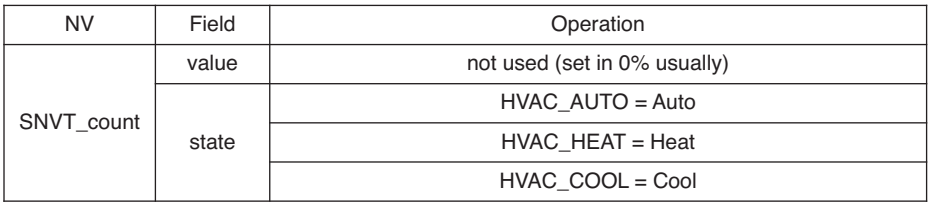

# 15) Additional Functionality(ERV, ERV DX)

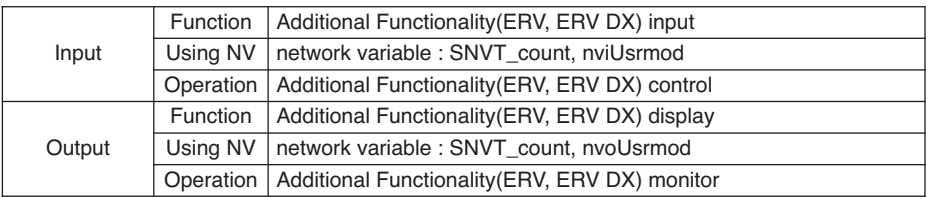

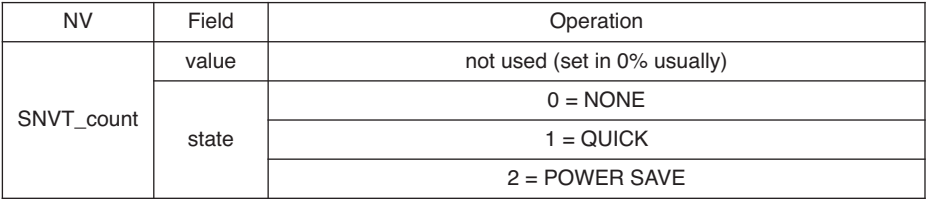

# ■ Air conditioner, ERV, ERV DX, AWHP output

1) Product Type (Air conditioner, ERV, ERV DX, AWHP)

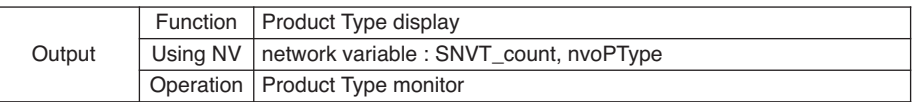

❈ Valid Range

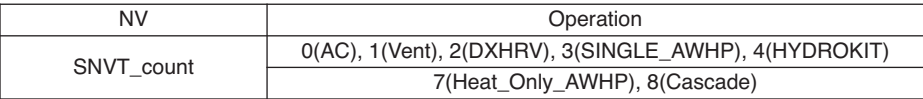

### 2) Product Address (Air conditioner, ERV, ERV DX, AWHP)

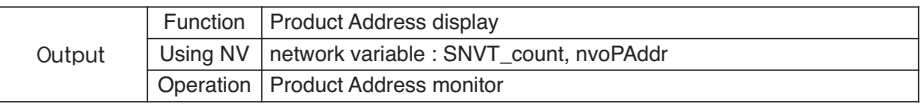

❈ Valid Range

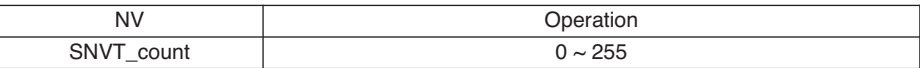

### 3) Current Temperature (Air conditioner, AWHP)

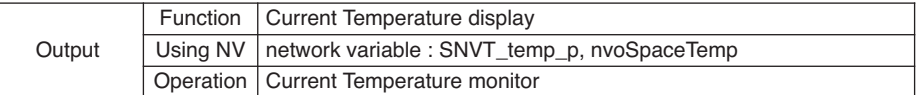

❈ Valid Range

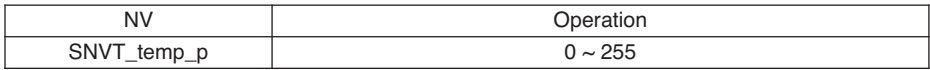

### 4) Error (Air conditioner, ERV, ERV DX, AWHP)

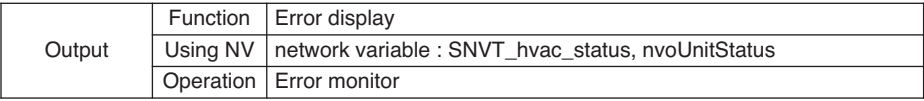

❈ Valid Range

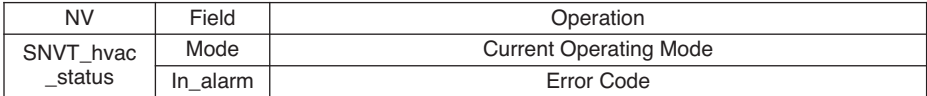

### 5) Power (Air conditioner)

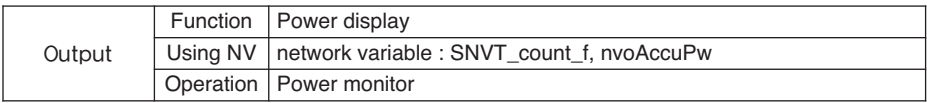

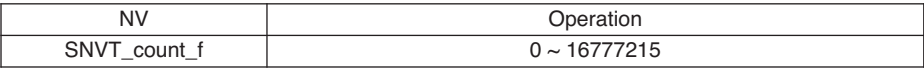

### 6) Master/Slave(ERV DX), Hot Water Only Mode(AWHP)

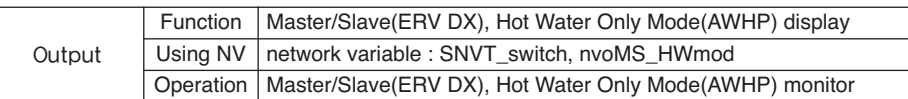

### ❈ Valid Range

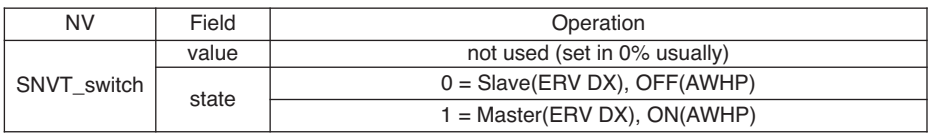

# 7) Hot Water Tank Temperature(AWHP)

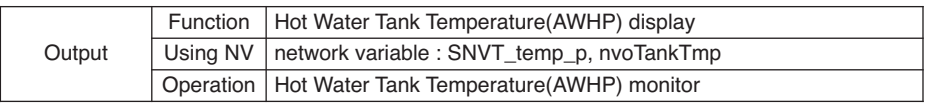

### ❈ Valid Range

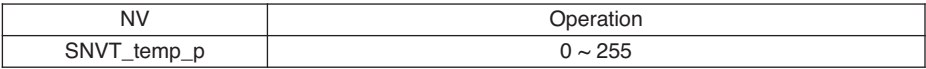

# 8) Pipe In Temperature(AWHP)

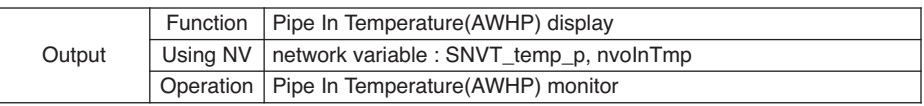

### ❈ Valid Range

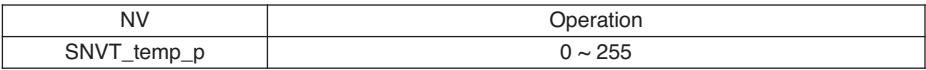

### 9) Pipe Out Temperature(AWHP)

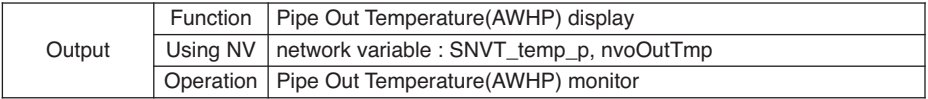

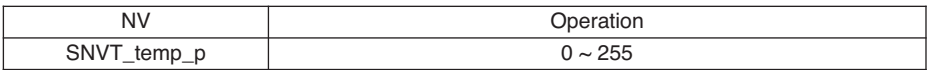

### ■ Air conditioner, ERV, ERV DX, AWHP General input/output

1) Peak Convert Cycle (Air conditioner)

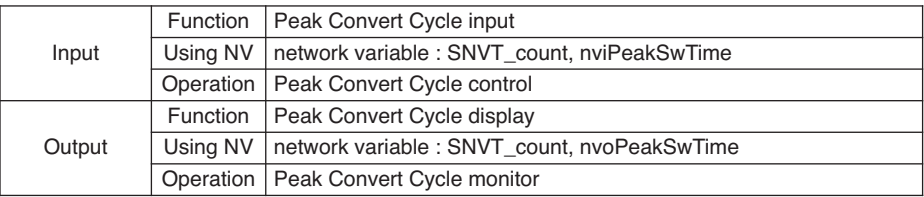

### ❈ Valid Range

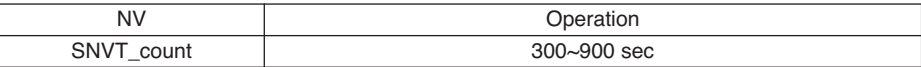

### 2) Peak Setting (Air conditioner)

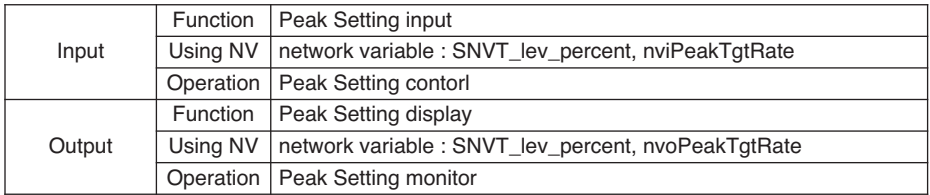

### ❈ Valid Range

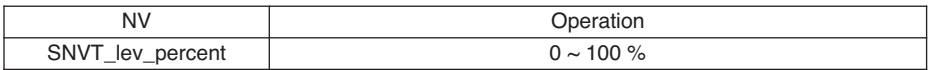

### 3) Temperature Unit (Air conditioner, ERV DX)

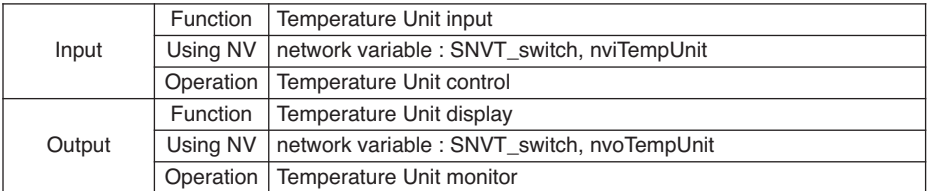

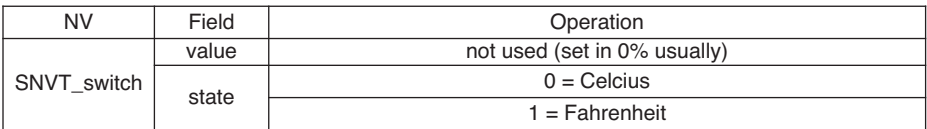

### 4) Total Temperature Lock (Air conditioner)

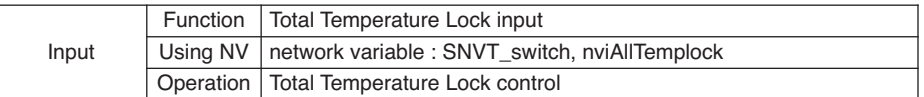

❈ Valid Range

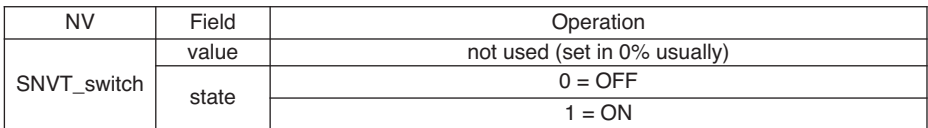

### 5) Total OnOff (Air conditioner, ERV, ERV DX, AWHP)

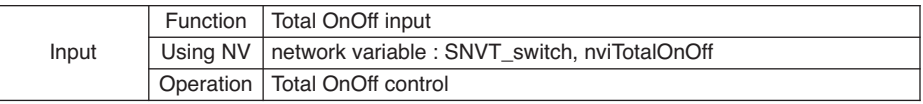

❈ Valid Range

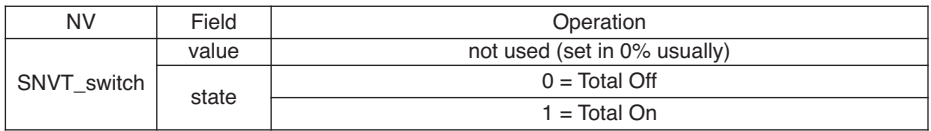

### 6) Total Temperature (Air conditioner, ERV DX, AWHP)

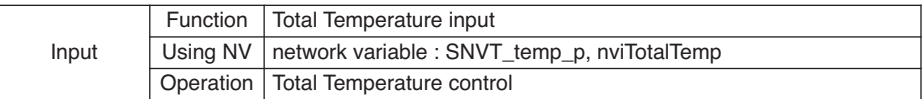

❈ Valid Range

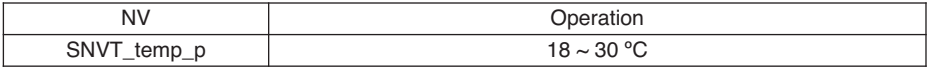

### 7) Peak Current Operating Percent (Air conditioner)

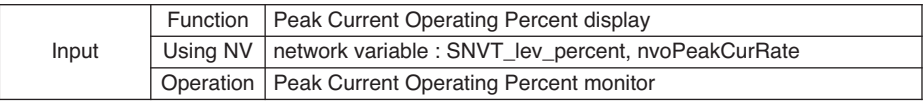

❈ Valid Range

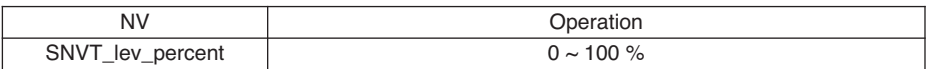

### 8) Total Accumulate Power (Air conditioner)

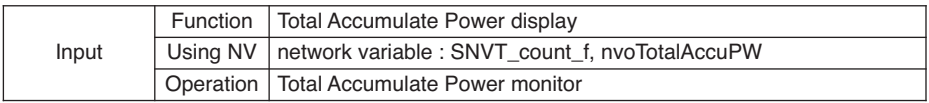

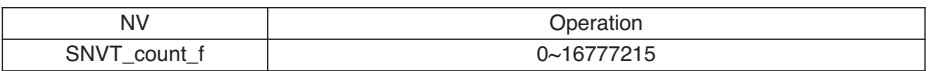

# ■ **AHU** input/output

# 1) On/Off (AHU)

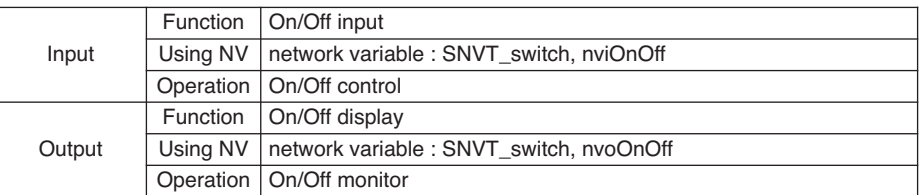

# ❈ Valid Range

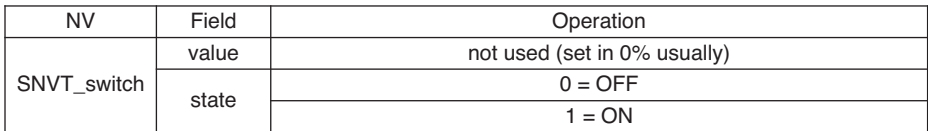

# 2) Operation Mode (AHU)

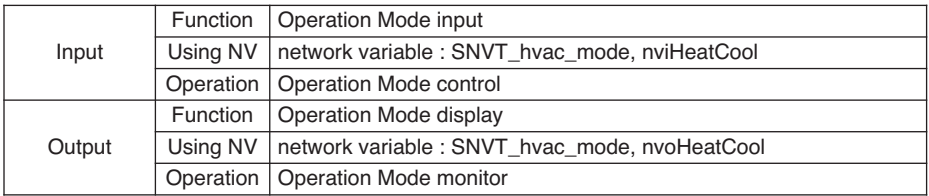

### ❈ Valid Range

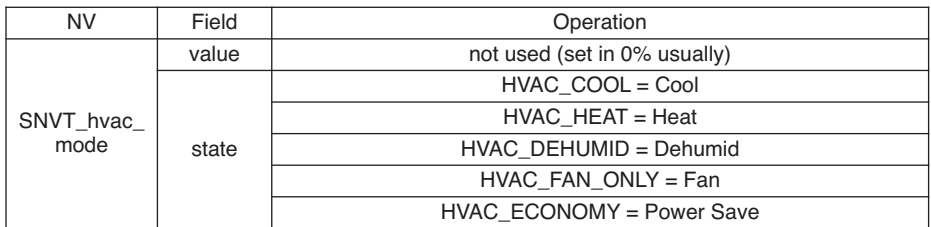

# 3) Lock (AHU)

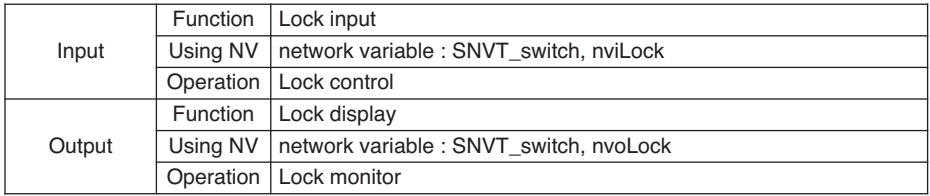

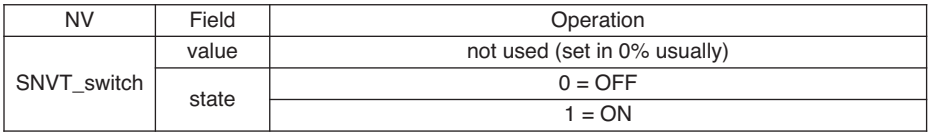

# 4) Humidification (AHU)

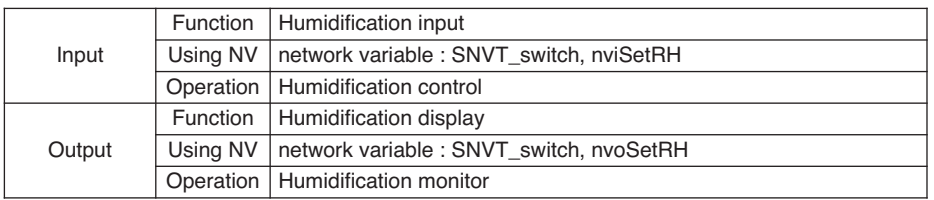

# ❈ Valid Range

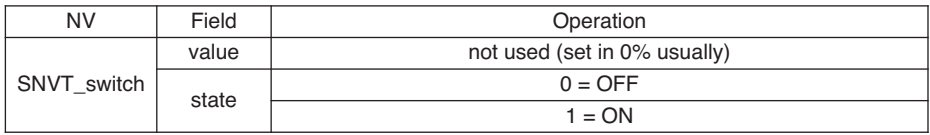

# 5) AutoVent (AHU)

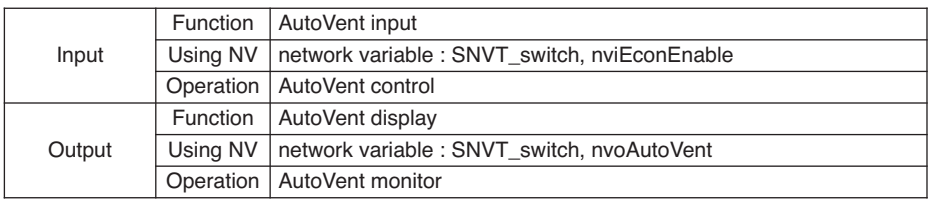

# ❈ Valid Range

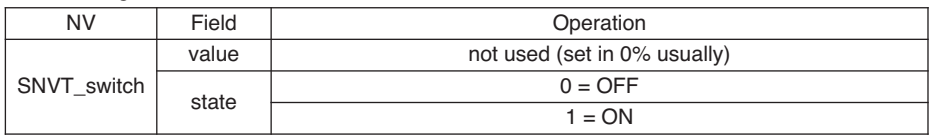

6) Fire Detect (AHU)

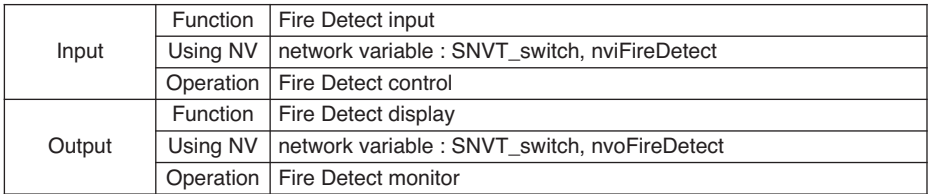

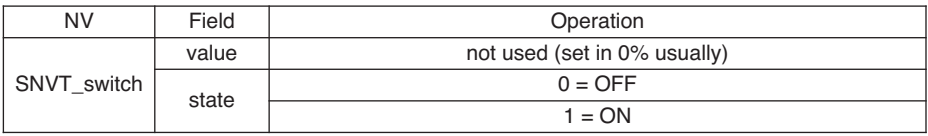

### 7) Temperature (AHU)

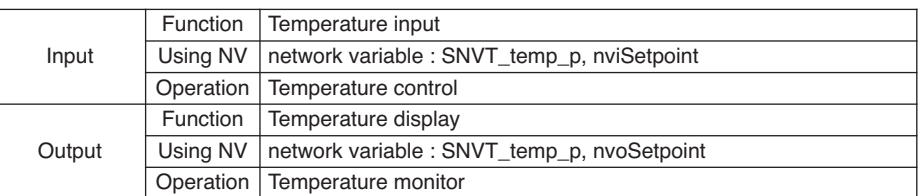

### ❈ Valid Range

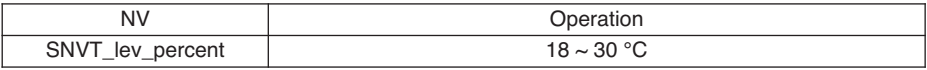

### 8) Humidity (AHU)

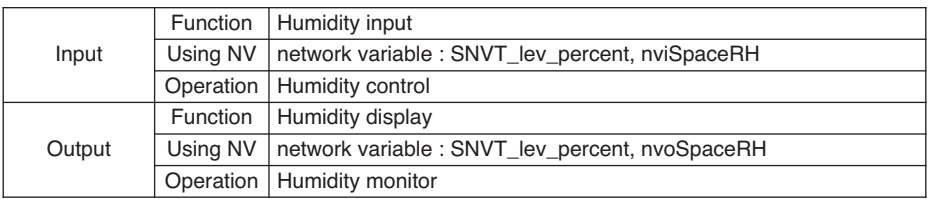

# ❈ Valid Range

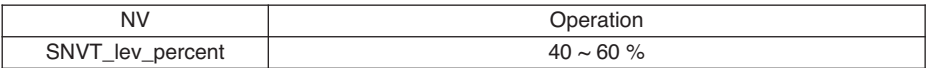

# 9) Cool OA Damper (AHU)

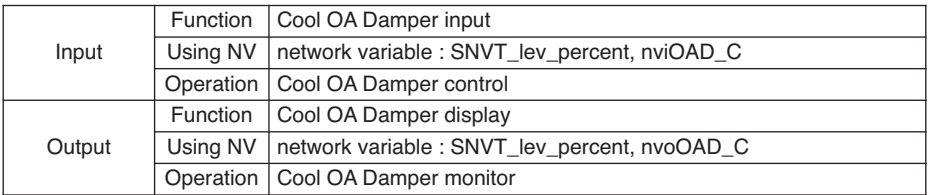

# ❈ Valid Range

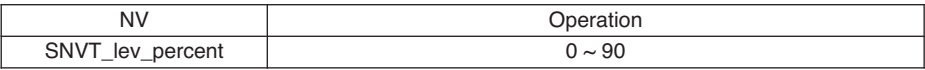

# 10) Cool EA Damper (AHU)

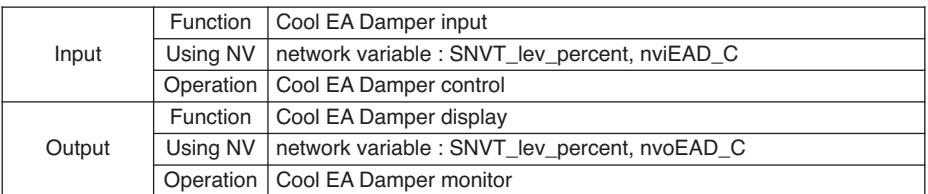

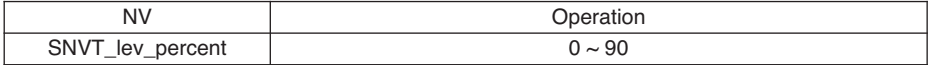

# 11) Cool MIX Damper (AHU)

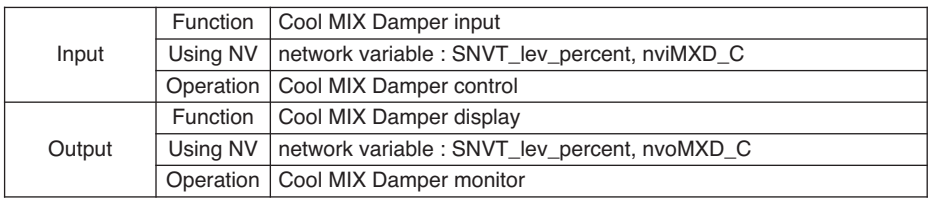

❈ Valid Range

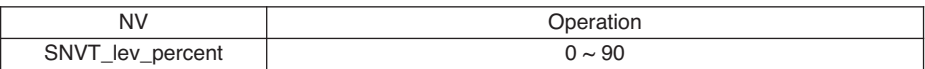

# 12) Heat OA Damper (AHU)

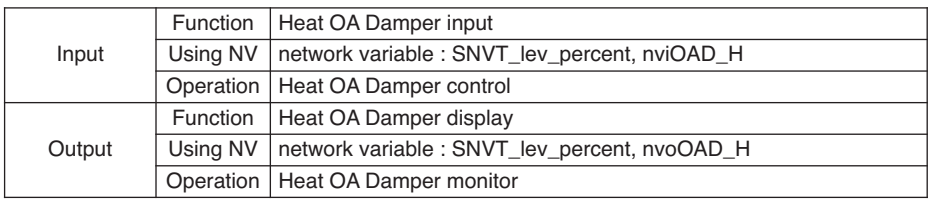

# ❈ Valid Range

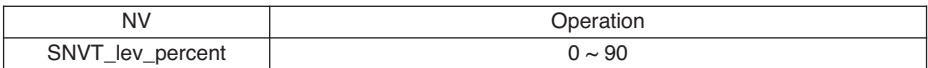

# 13) Heat EA Damper (AHU)

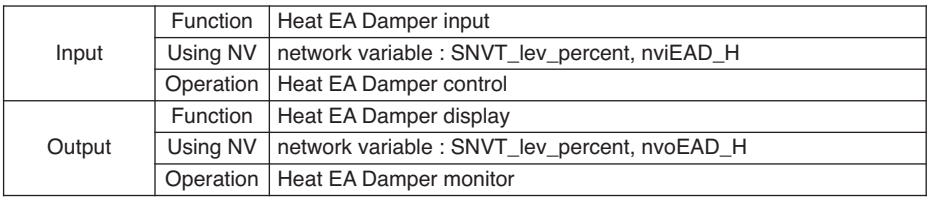

### ❈ Valid Range

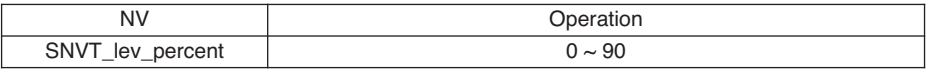

# 14) Heat MIX Damper (AHU)

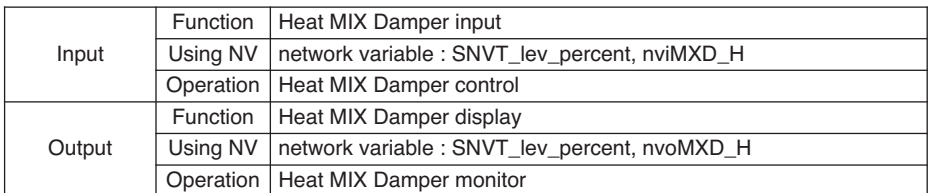

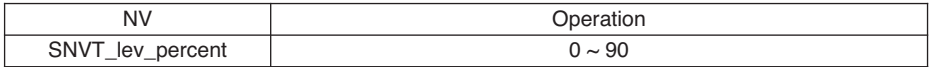

# 15) Fan OA Damper

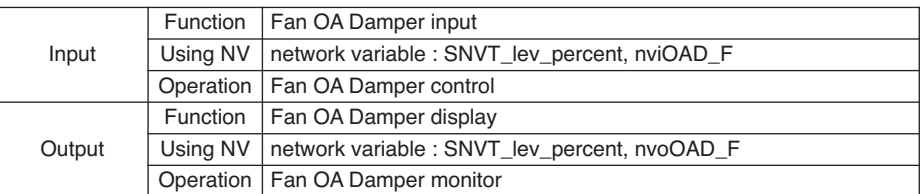

### ❈ Valid Range

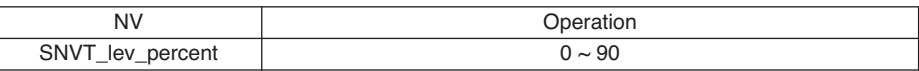

# 16) Fan EA Damper

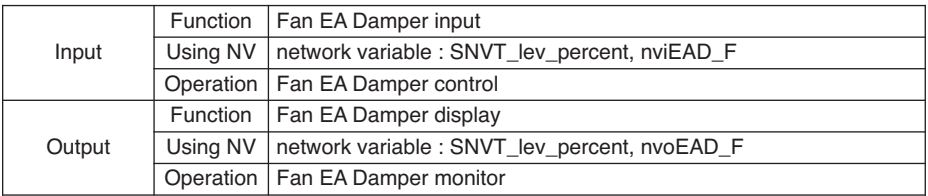

### ❈ Valid Range

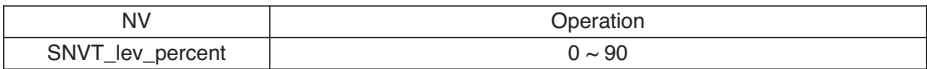

### 17) Fan MIX Damper

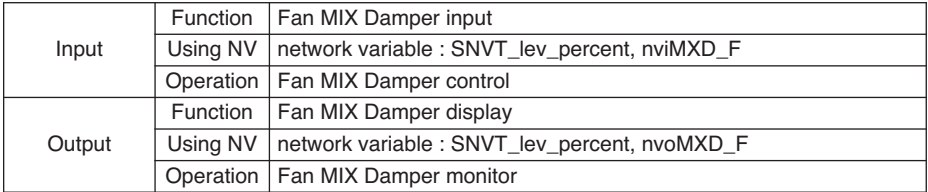

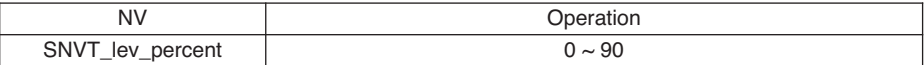

# ■ **AHU output**

1) Error (AHU)

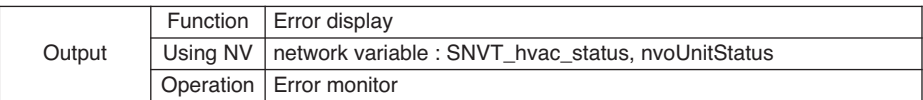

❈ Valid Range

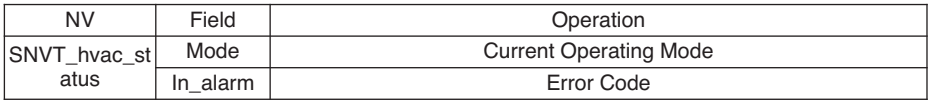

2) Supply Temperature (AHU)

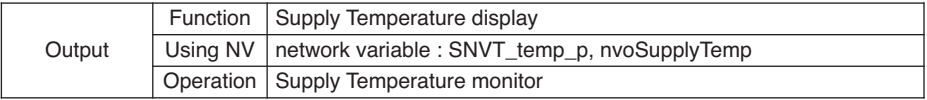

❈ Valid Range

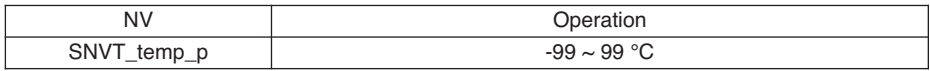

# 3) Outer Temperature (AHU)

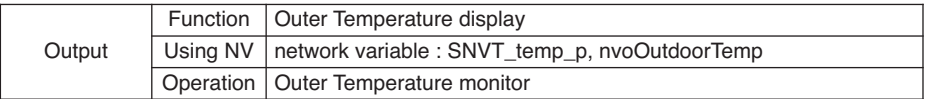

❈ Valid Range

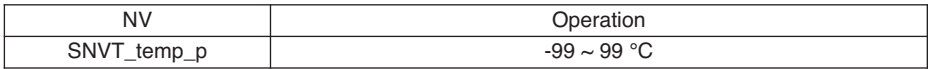

### 4) Vent Temperature (AHU)

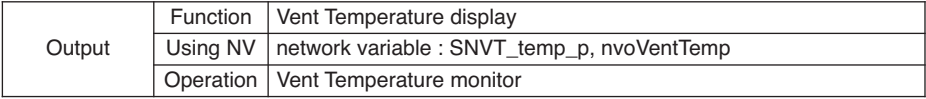

❈ Valid Range

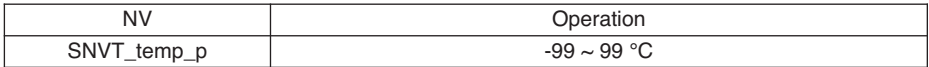

# 5) Mixing Temperature (AHU)

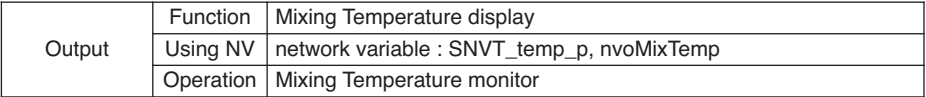

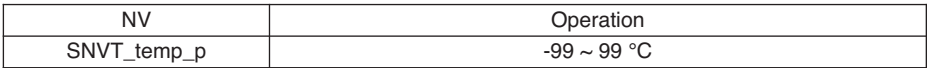

### 6) Supply Humidity (AHU)

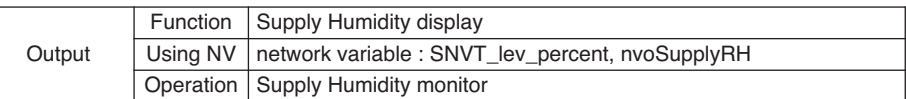

### ❈ Valid Range

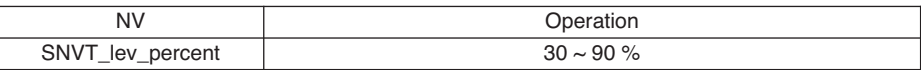

### 7) Outer Humidity (AHU)

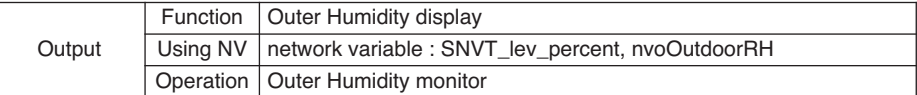

### ❈ Valid Range

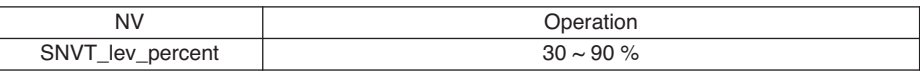

### 8) Vent Humidity (AHU)

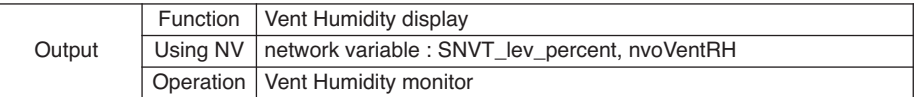

### ❈ Valid Range

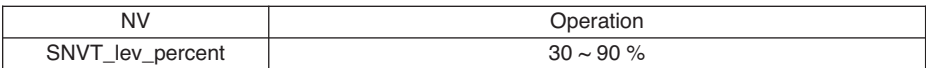

9) Mixing Humidity (AHU)

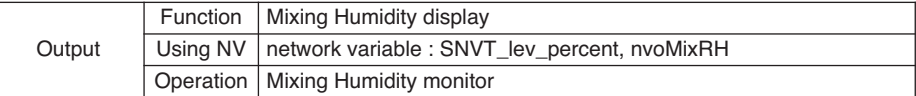

### ❈ Valid Range

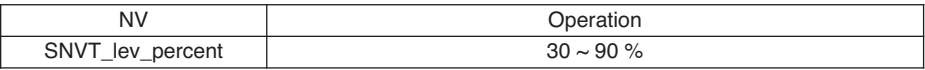

### 10) Filter Clean (AHU)

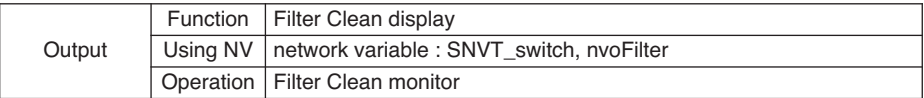

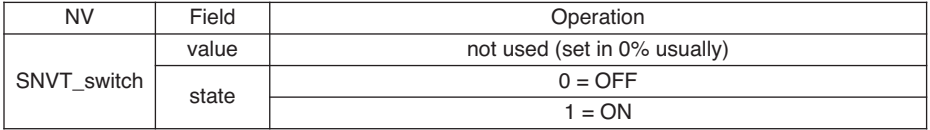

# 11) CO2 Concentration (AHU)

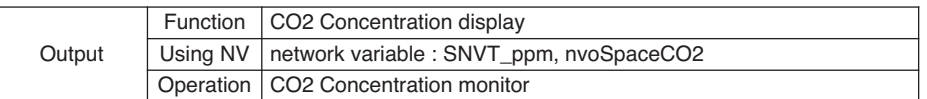

### ❈ Valid Range

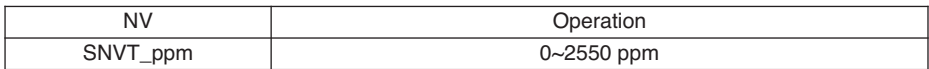

### 12) VOC Concentration (AHU)

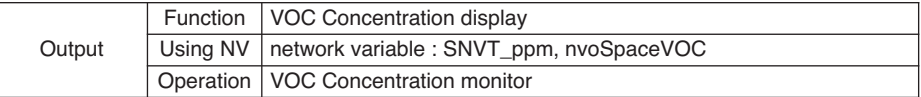

### ❈ Valid Range

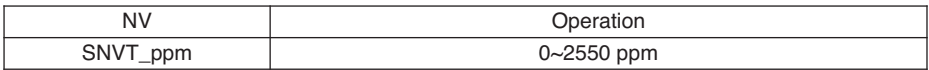

### 13) Current OA Damper (AHU)

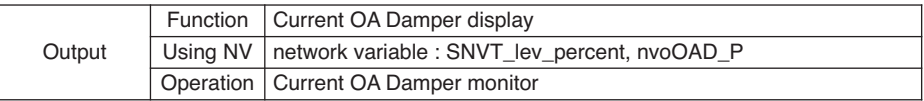

### ❈ Valid Range

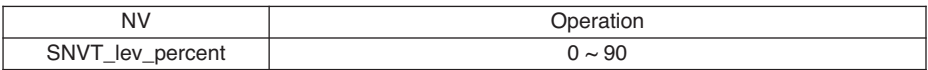

# 14) Current EA Damper (AHU)

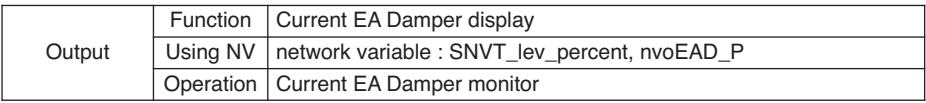

### ❈ Valid Range

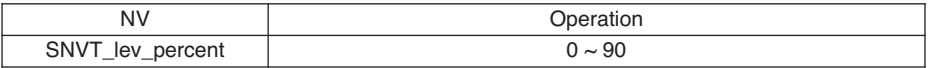

# 15) Current MIX Damper (AHU)

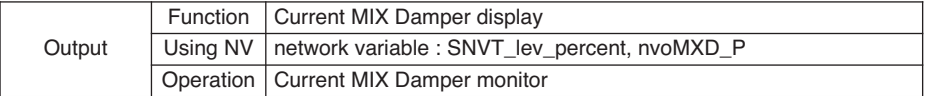

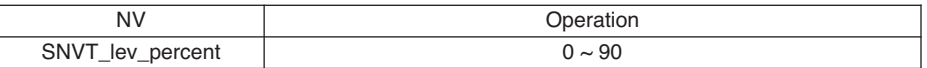

# 16) Supply FAN (AHU)

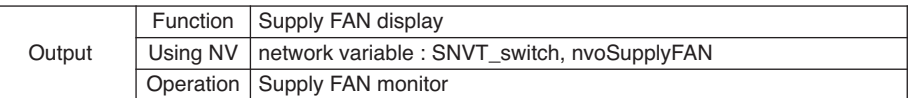

# ❈ Valid Range

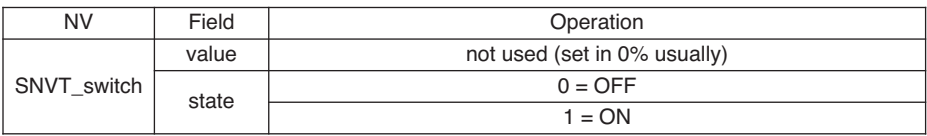

### 17) Vent FAN (AHU)

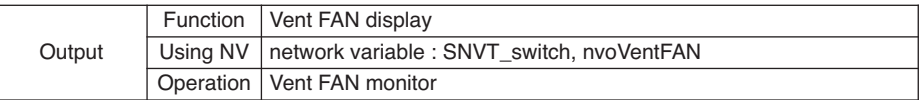

# ❈ Valid Range

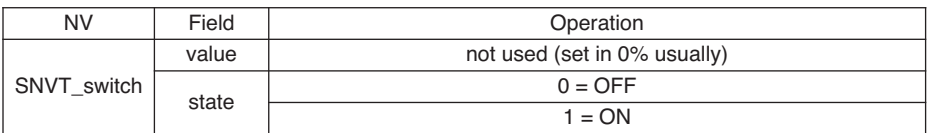

# 18) Heater (AHU)

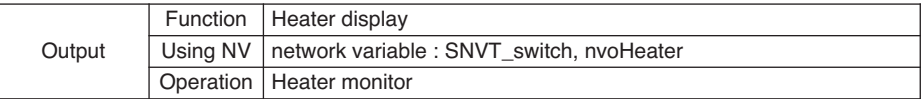

# ❈ Valid Range

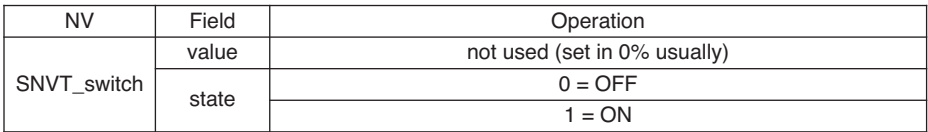

### 19) Humidification (AHU)

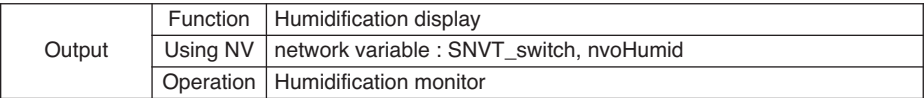

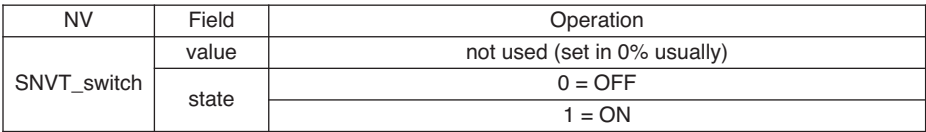

# 20) Product Type (AHU)

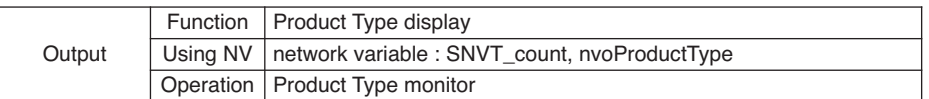

### ❈ Valid Range

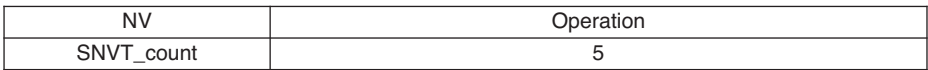

21) Product Address (AHU)

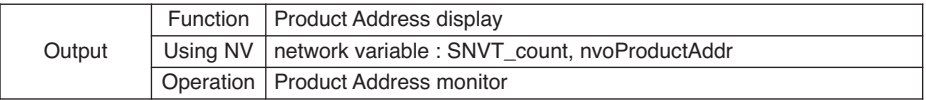

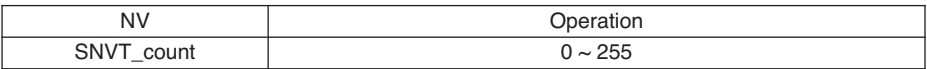

# ■ **AHU General input/output**

1) Total OnOff (AHU)

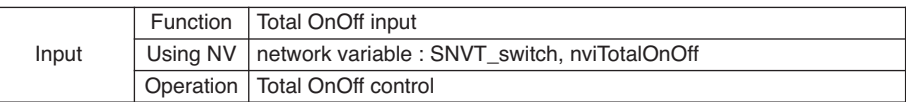

❈ Valid Range

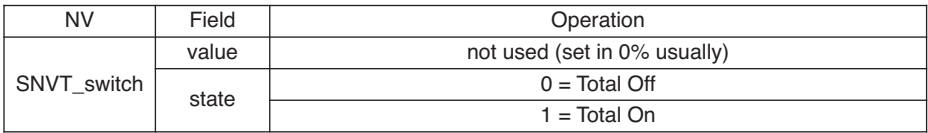

### 2) Total Temperature (AHU)

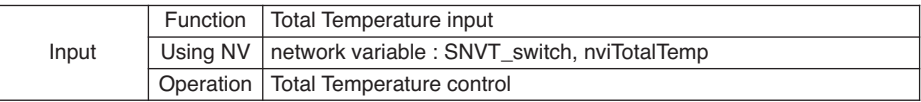

### ❈ Valid Range

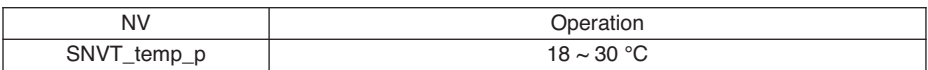

### 3) Temperature Unit (AHU)

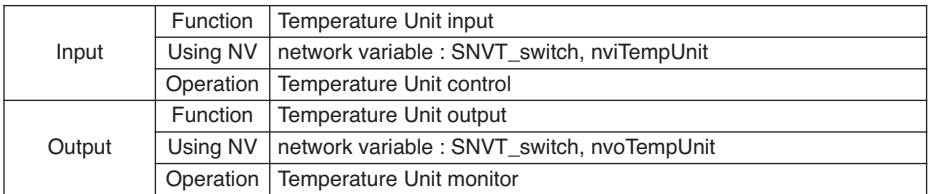

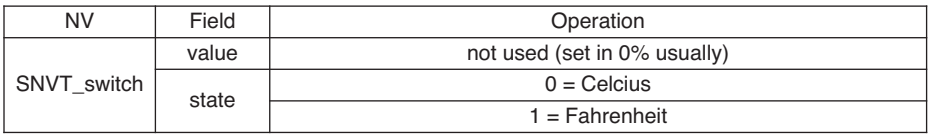

# ■ Chiller input/output

# 1) On/Off (Chiller)

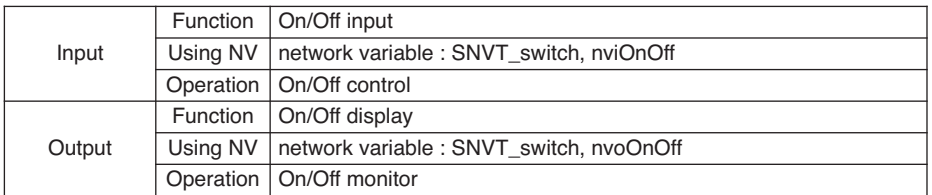

### ❈ Valid Range

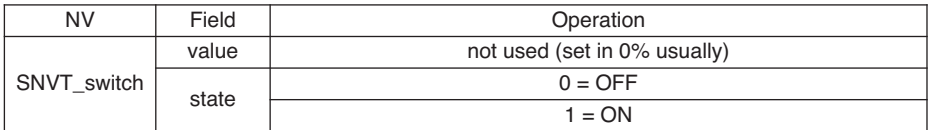

# 2) Alarm Release (Chiller)

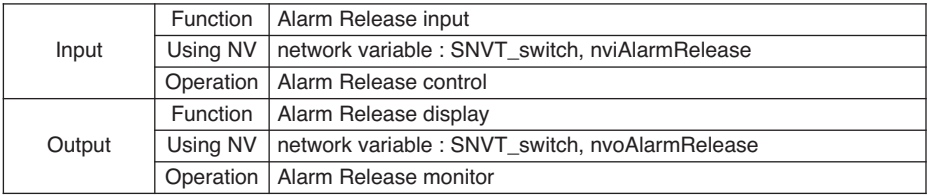

### ❈ Valid Range

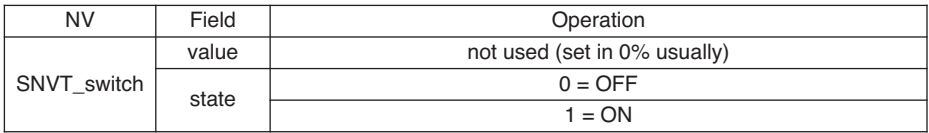

# 3) Cooling Water Frost Protection (Chiller)

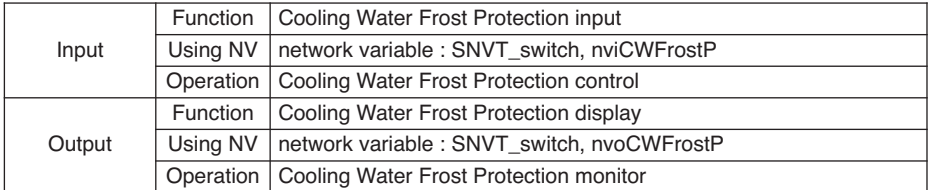

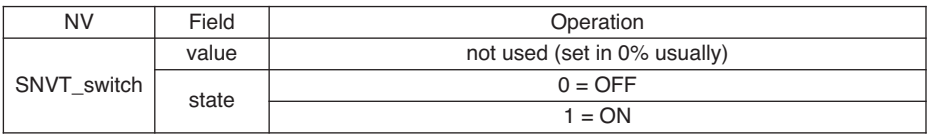

# 4) Chilled Water Frost Protection (Chiller)

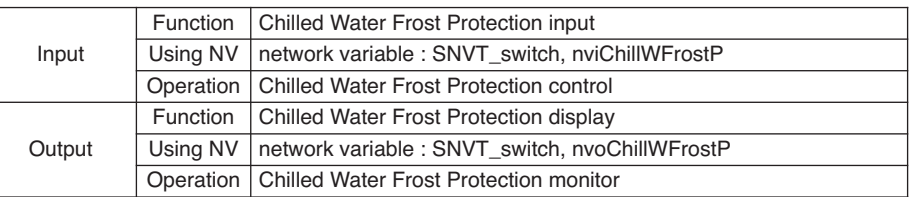

# ❈ Valid Range

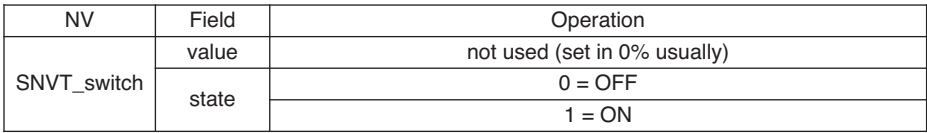

# 5) Demand limit Range (Chiller)

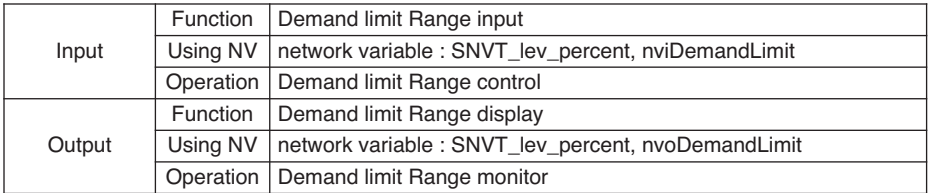

❈ Valid Range

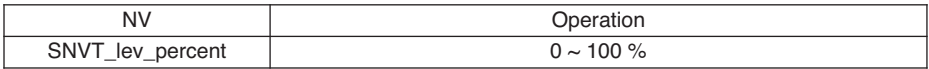

# 6) Cool Water Target Temperature (Chiller)

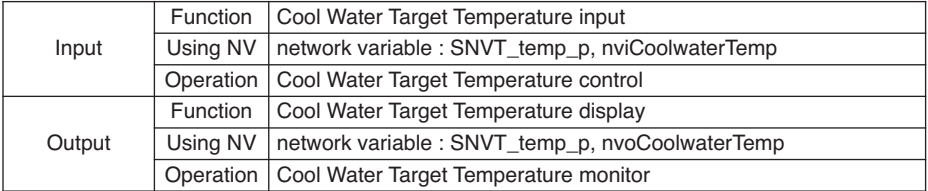

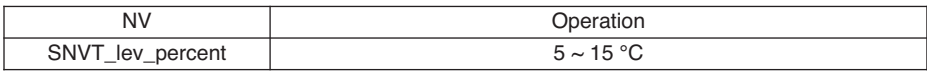

# 7) Operation Mode (Chiller)

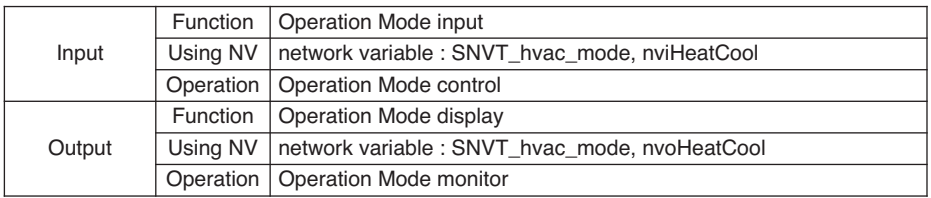

❈ Valid Range

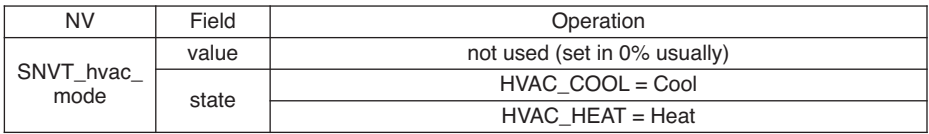

# 8) Heat Water Target Temperature (Chiller)

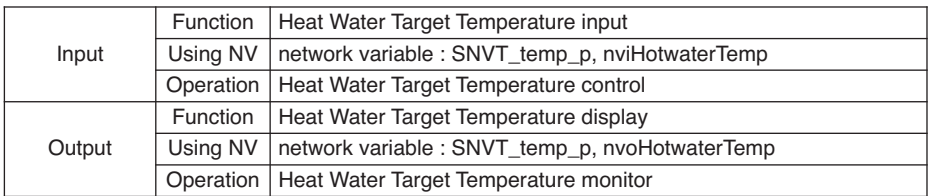

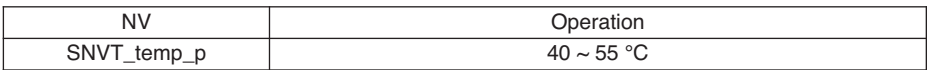

# ■ Chiller output

1) Chilled Water flow switch (Chiller)

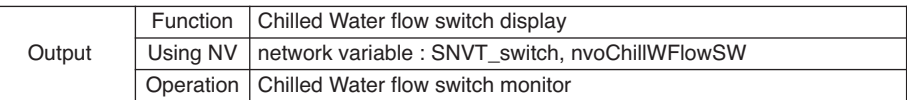

❈ Valid Range

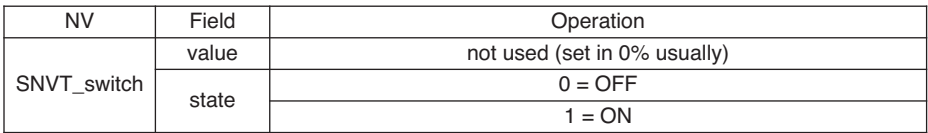

### 2) Cooling Water flow switch (Chiller)

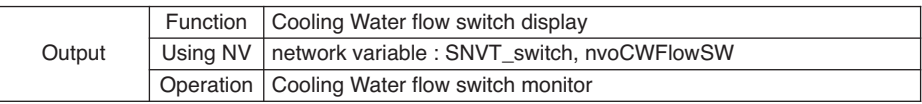

# ❈ Valid Range

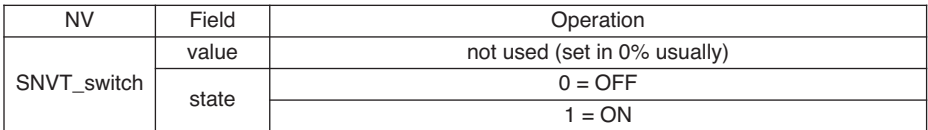

### 3) Chilled Water Pump Output (Chiller)

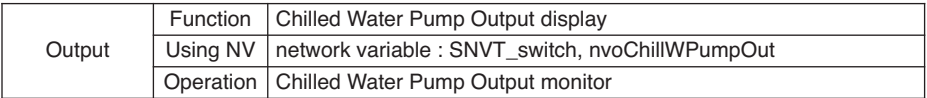

### ❈ Valid Range

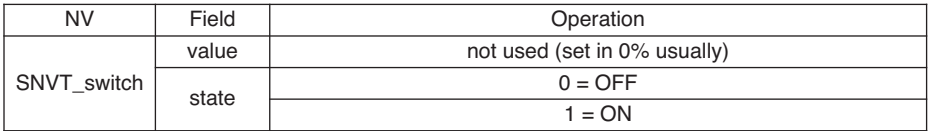

### 4) Cooling Water Pump Output (Chiller)

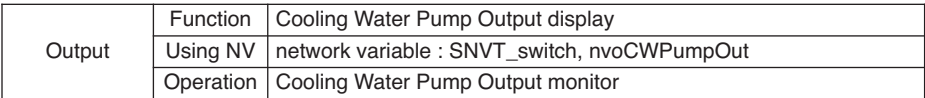

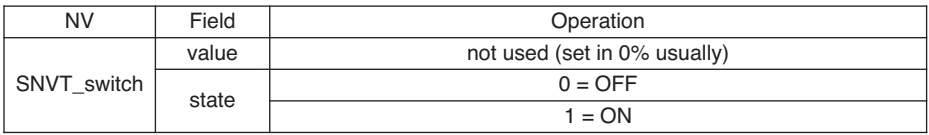

### 5) Chilled Water Pump Interlock (Chiller)

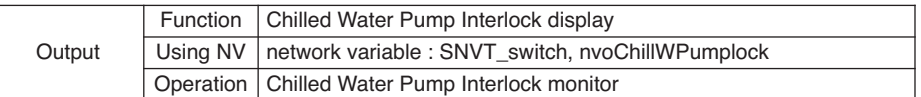

# ❈ Valid Range

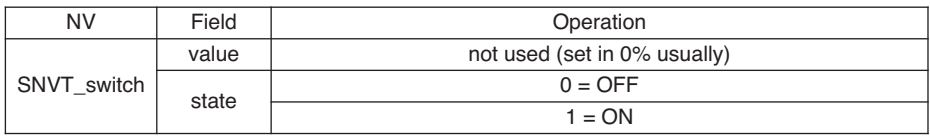

# 6) Cooling Water Pump Interlock (Chiller)

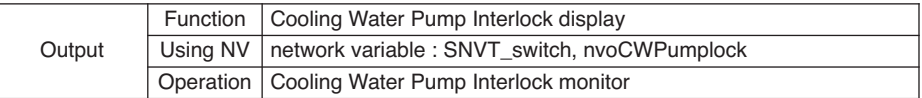

### ❈ Valid Range

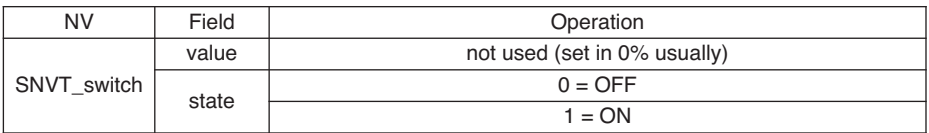

# 7) STD Comp #1 (On/Off)

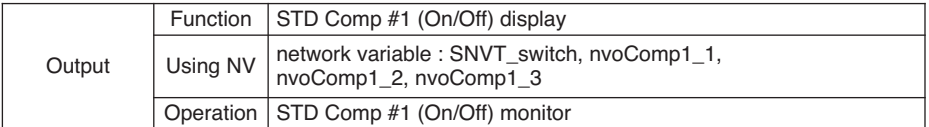

# ❈ Valid Range

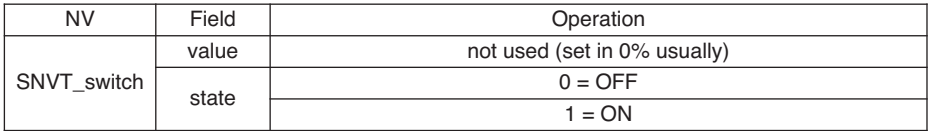

# 8) STD Comp #2 (On/Off)

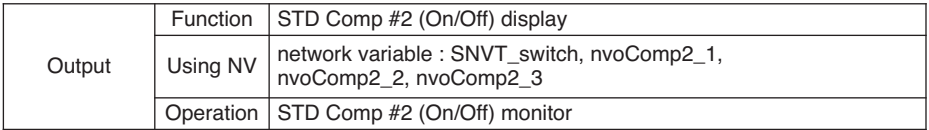

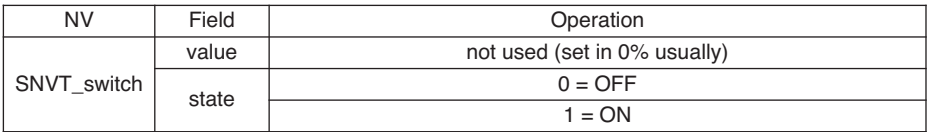

# 9) 4way coil (Chiller)

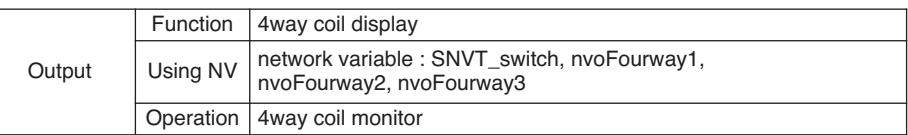

### ❈ Valid Range

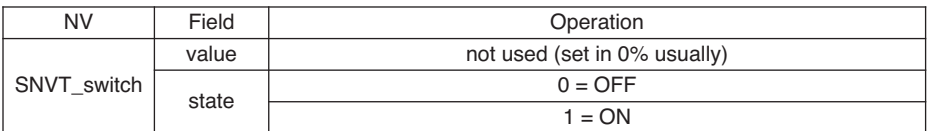

# 10) Hotgas solenoid valve On/Off (Chiller)

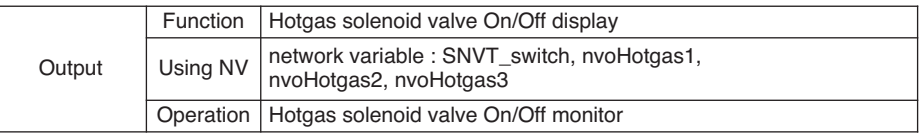

# ❈ Valid Range

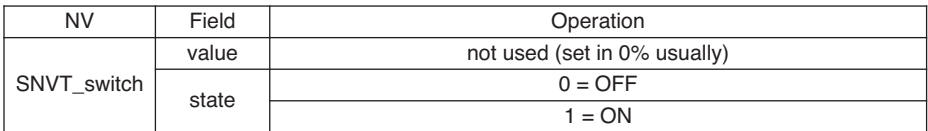

### 11) Oil return Solenoid valve On/Off (Chiller)

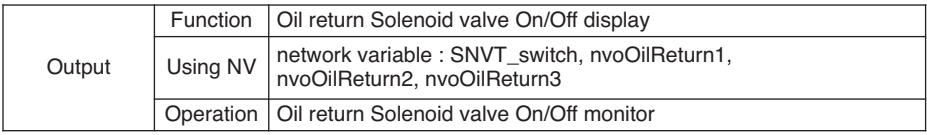

### ❈ Valid Range

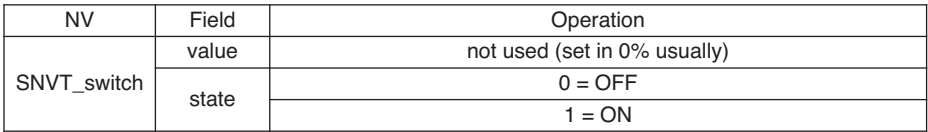

# 12) Chiller MainPCB Version Number (Chiller)

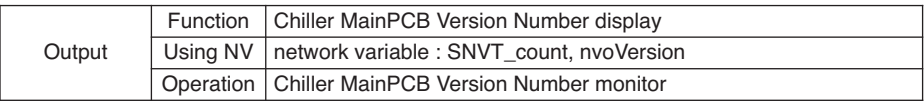

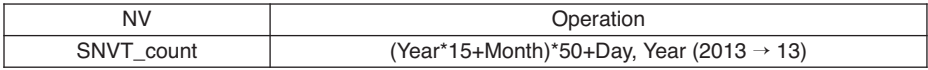

# 13) Chilled Water Entering Temperature (Chiller)

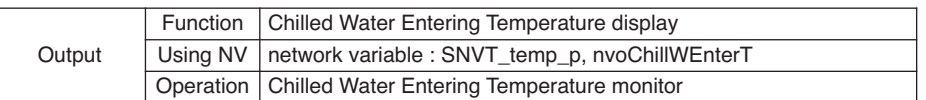

### ❈ Valid Range

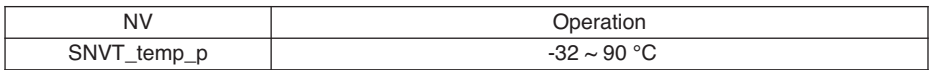

### 14) Chilled Water Leaving Temperature (Chiller)

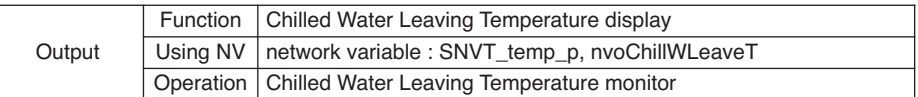

### ❈ Valid Range

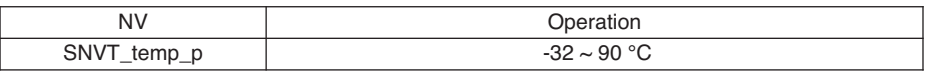

# 15) Cooling Water Entering Temperature (Chiller)

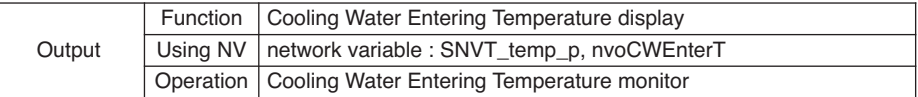

### ❈ Valid Range

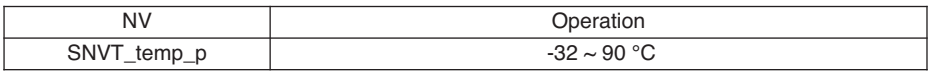

### 16) Cooling Water Leaving Temperature (Chiller)

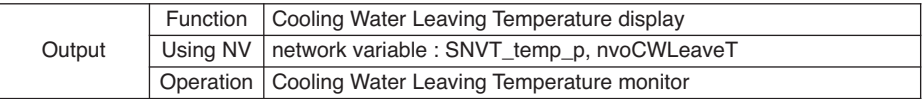

### ❈ Valid Range

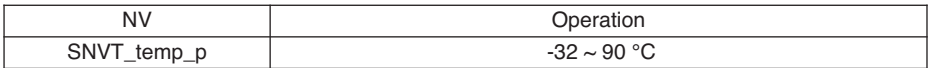

### 17) Outer Temperature (Chiller)

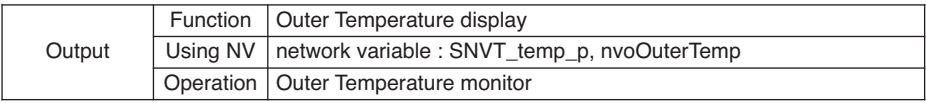

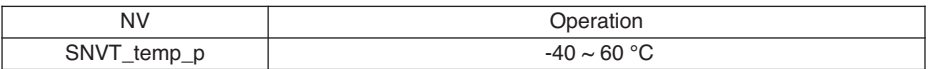

# 18) Cycle High Pressure (Chiller)

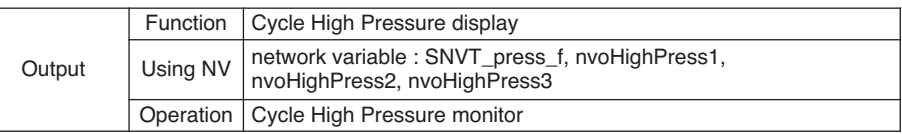

### ❈ Valid Range

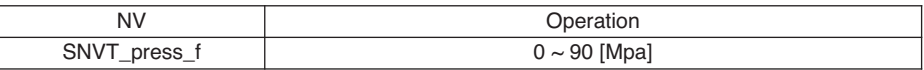

### 19) Cycle Low Pressure (Chiller)

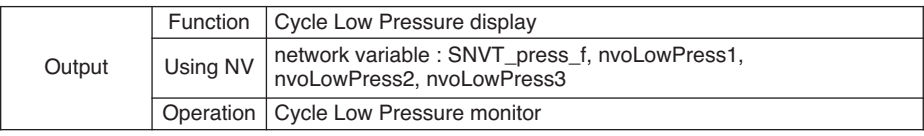

### ❈ Valid Range

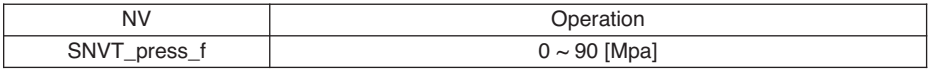

### 20) Cycle Total Running Current (Chiller)

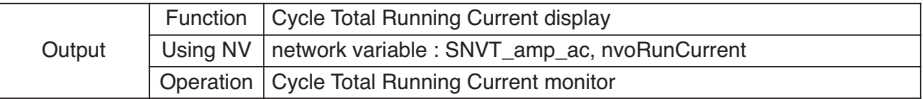

### ❈ Valid Range

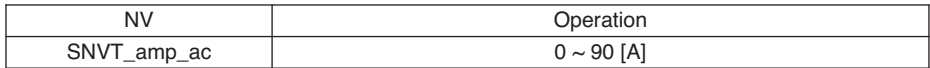

### 21) Left to Start Time (Chiller)

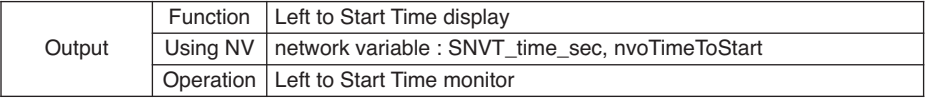

### ❈ Valid Range

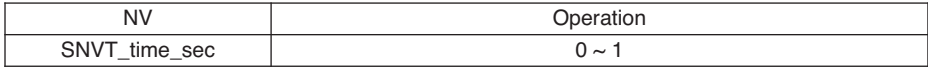

### 22) Error Code (Chiller)

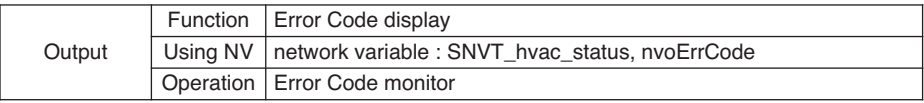

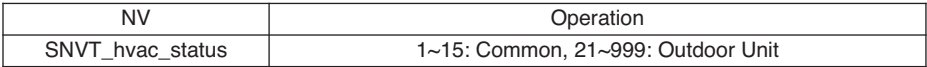

### 23) Error Product (Chiller)

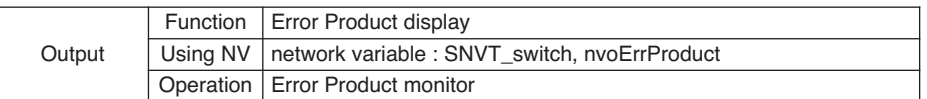

### ❈ Valid Range

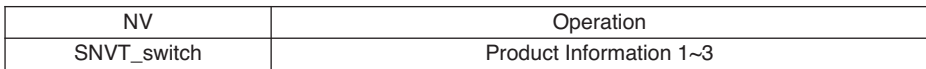

### 24) Error Cycle (Chiller)

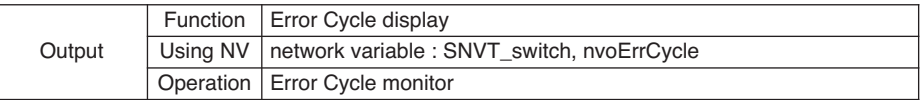

### ❈ Valid Range

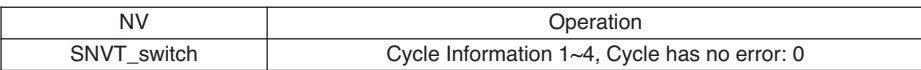

### 25) Accumulated Running Time display-Hour(High) (Chiller)

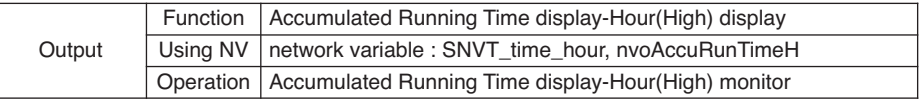

### ❈ Valid Range

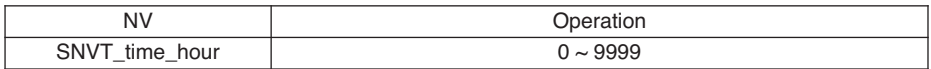

# 26) Accumulated Running Time display-Hour(Low) (Chiller)

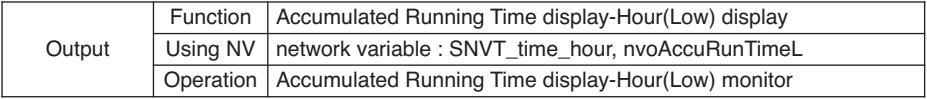

### ❈ Valid Range

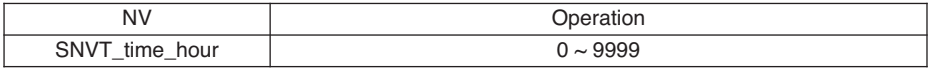

### 27) Comp Running Status (Chiller)

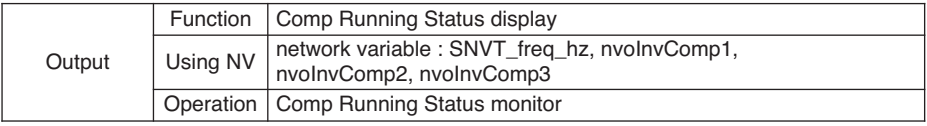

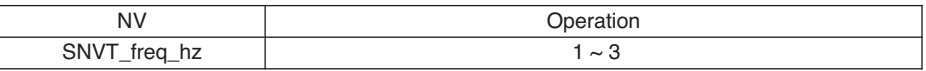

### 28) Comp. Discharge Temperature (Chiller)

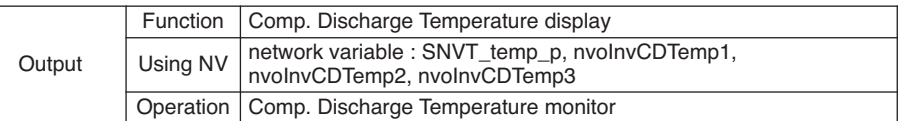

### ❈ Valid Range

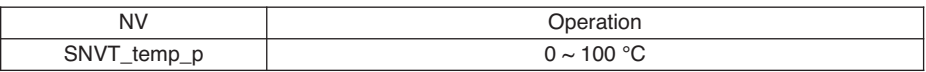

# 29) Comp. Suction Temperature (Chiller)

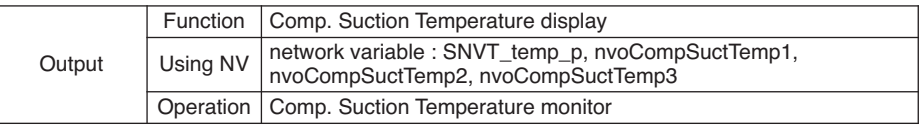

### ❈ Valid Range

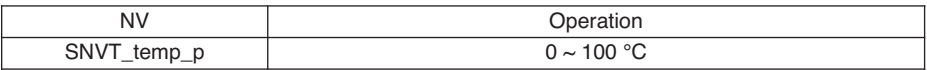

### 30) EEV Status (Chiller)

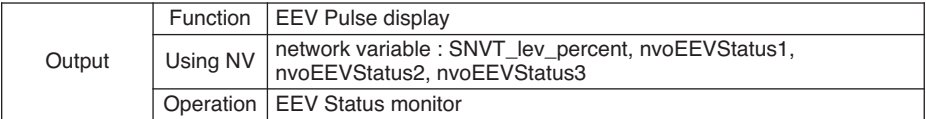

❈ Valid Range

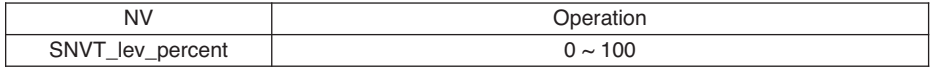

### 31) HEX Temperature (Chiller)

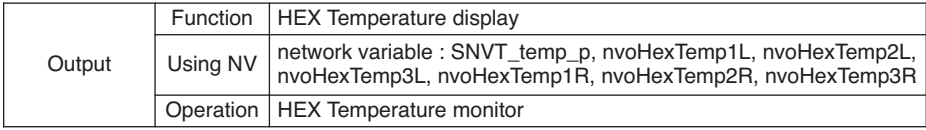

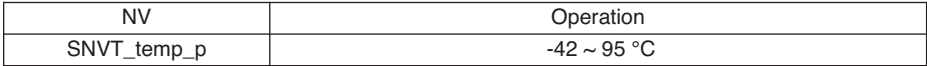

# 32) Liquid Temperature (Chiller)

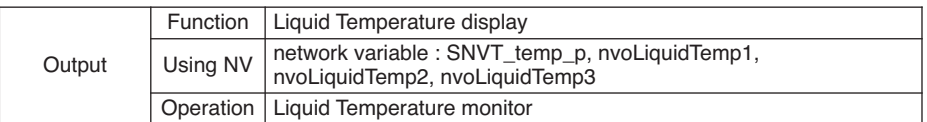

### ❈ Valid Range

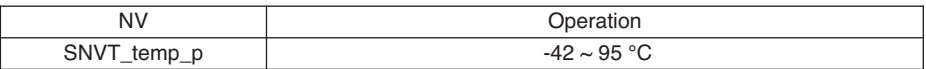

# 33) STD 1 Comp Discharge (Chiller)

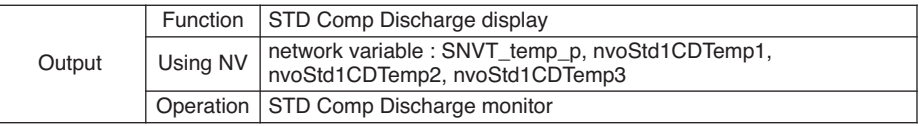

### ❈ Valid Range

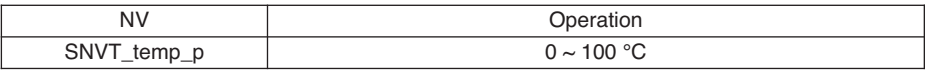

# 34) STD 2 Comp Discharge (Chiller)

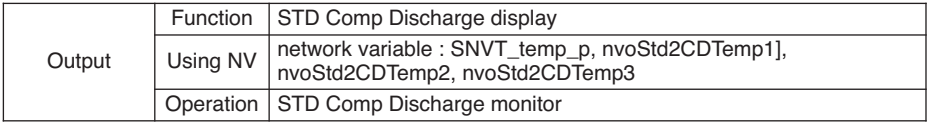

### ❈ Valid Range

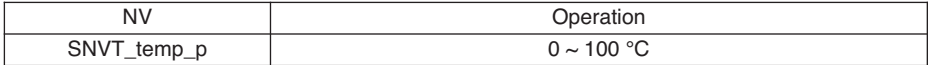

### 35) Product Group Information (Chiller)

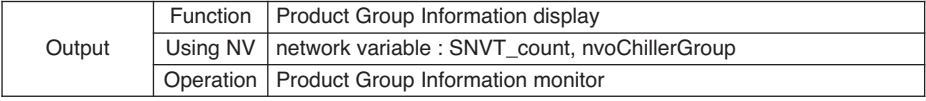

# ❈ Valid Range

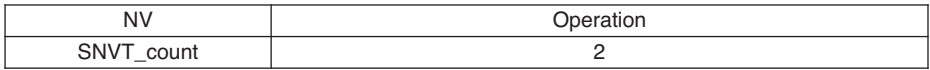

# 36) Product Type Information (Chiller)

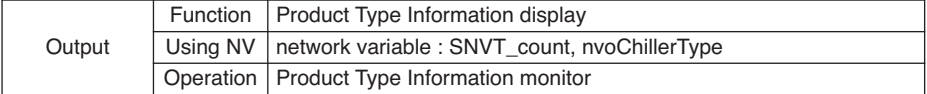

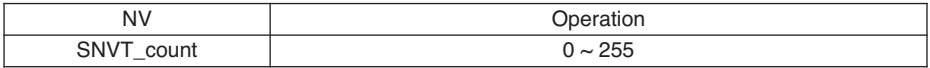

# 37) Product Type (Chiller)

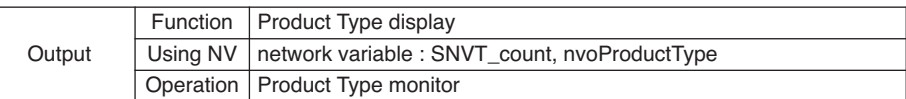

# ❈ Valid Range

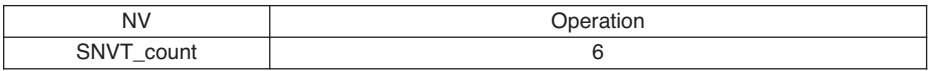

### 38) Product Address (Chiller)

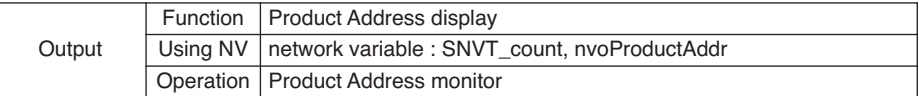

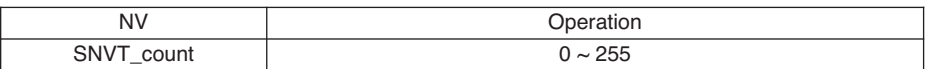
# ■ **Chiller general input/output**

1) Total OnOff (Chiller)

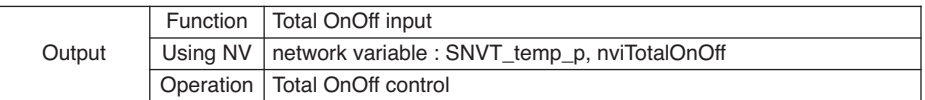

❈ Valid Range

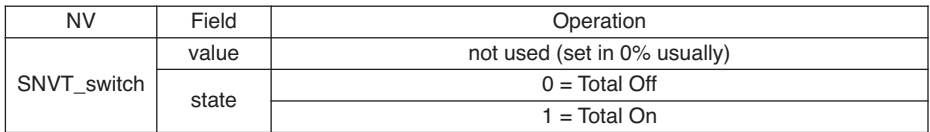

## 2) Total Cool Water Temperature (Chiller)

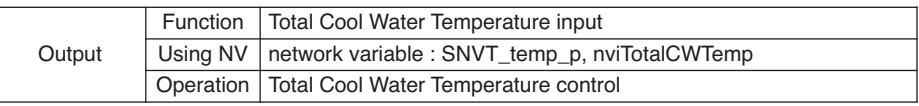

### ❈ Valid Range

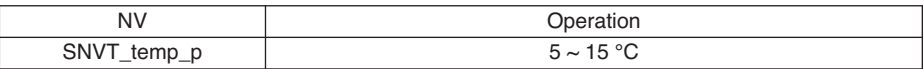

## 3) Total Heat Water Temperature (Chiller)

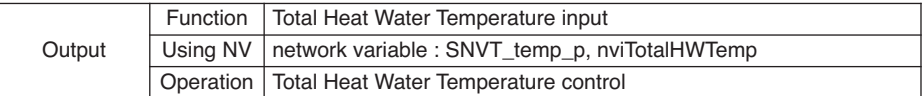

### ❈ Valid Range

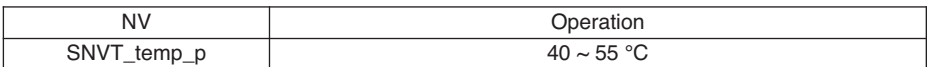

### **Класс A устройства**

# **! Примечание**

Данное оборудование было проверено и признано соответствующим ограничениям для цифровых устройств класса А, в соответствии с частью 15 правил FCC.

Эти ограничения предназначены для про-предоставления разумной защиты от вредных помех при эксплуатации оборудования в коммерческой среде.

Данное оборудование генерирует, использует и может излучать радиочастотную энергию и, если оно не установлено и используется в соответствии с инструкцией по эксплуатации, может вызывать вредные помехи для радиосвязи коммуникаций. Эксплуатация данного оборудования в жилой зоне может вызвать вредные вмешательство в этом случае пользователь должен будет устранить помехи за свой счет.

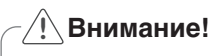

Изменения или модификации, явно не одобренные производителем, ответственным за соблюдение могут привести к лишению пользователя прав на эксплуатацию данного оборудования.

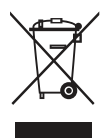

### **Утилизация старого оборудования**

- 1 Символ на устройстве, изображающий перечеркнутое мусорное ведро на колесах, означает, что на изделие распространяется Директива 2002/96/EC.
- 2 Электрические и электронные устройства следует утилизировать не вместе с бытовым мусором, а в специальных учреждениях, указанных правительственными или местными органами власти.
- 3 Правильная утилизация оборудования поможет предотвратить потенциально вредное воздействие на окружающую среду и здоровье человека.
- 4 Для получения более подробных сведений об утилизации оборудования обратитесь в администрацию города, службу, занимающуюся утилизацией или в магазин, где был приобретен продукт.

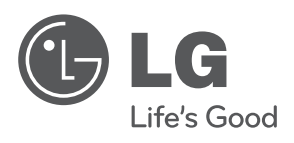